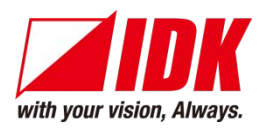

# **4K@60 and HDCP 2.2 supported Digital Multi Switcher**

# MSD-72 Series

MSD-7201UHD / MSD-7202UHD / MSD-7203UHD / MSD-7204UHD MSD-7201UHDTB / MSD-7202UHDTB / MSD-7203UHDTB / MSD-7204UHDTB

<User's Guide>

Ver.1.4.0

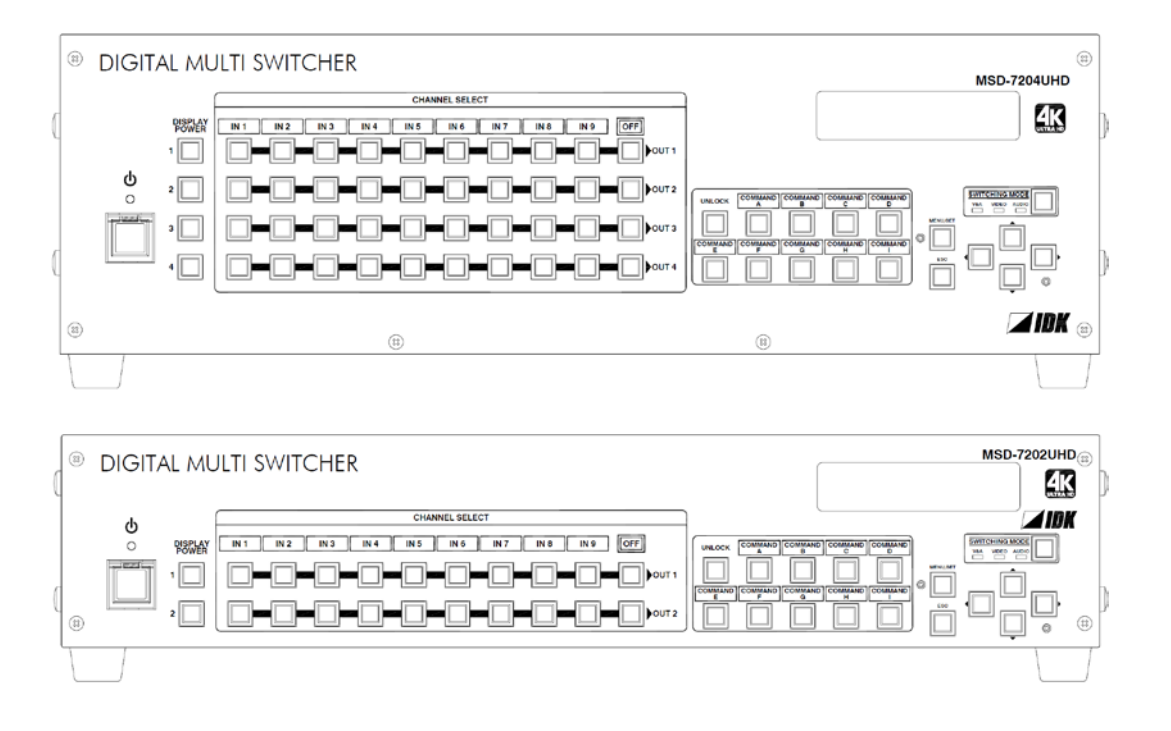

- Thank you for choosing our Digital Multi Switcher.
- To ensure the best performance of this product, please read this User's Guide fully and carefully before using it and keep this manual beside the product.

#### **IDK Corporation**

### **Trademarks**

- The terms HDMI and HDMI High-Definition Multimedia Interface, and the HDMI Logo are trademarks or registered trademarks of HDMI Licensing Administrator, Inc. in the United States and other countries.
- PJLink is a trademark in Japan, the United States, and other countries/regions.
- Blu-ray Disc and Blu-ray are trademarks of Blu-ray Disc Association.
- Microsoft, Windows, Internet Explorer are either registered trademarks or trademarks of the Microsoft Corporation in the United States and other countries.
- The terms Mozilla and Firefox, and their logos are registered trademarks or trademarks of Mozilla Foundation in the United States and other countries.
- Google Chrome is a registered tradenark or trademark of Google Inc.
- Javascript® is a tradenark or registered trademark of Oracle Corporation, its subsidiaries, and affiliated companies in the United States and other countries.
- Oracle and Java are trademarks of Oracle Corporation its subsidiaries, and affiliated companies in the United States and other countries.
- All other company and product names mentioned in this manual are either registered trademarks or trademarks of their respective owners. In this manual, the "®" or "™" marks may not be specified.

# **Before reading this manual**

- All rights reserved.
- Some of the contents in this user's guide such as appearance diagrams, menu operations, communication commands, and so on may differ from the MSD depending on the version.
- This Users guide is subject to change without notice. You can download the latest version from IDK's website at: [http: //www.idkav.com](http://www.idk.co.jp/en/index.html)

The reference manual for the MSD consists of the following two volumes:

- User's quide (this document): Provides explanations and procedures for operations, installation, connections among devices, I/O adjustment and settings.
- Command guide: Please download the command guide from the website above. Provides explanations and procedures for external control using RS-232C and LAN communications.

#### **FCC STATEMENT**

This equipment has been tested and found to comply with the limits for a Class A digital device, pursuant to part 15 of the FCC Rules. These limits are designed to provide reasonable protection against harmful interference when the equipment is operated in a commercial environment. This equipment generates, uses, and can radiate radio frequency energy and, if not installed and used in accordance with the instruction manual, may cause harmful interference to radio communications. Operation of this equipment in a residential area is likely to cause harmful interference, in which case the user will be required to correct the interference at their own expense.

#### **CE MARKING**

This equipment complies with the essential requirements of the relevant European health, safety and environmental protection legislation.

#### **WEEE MARKING**

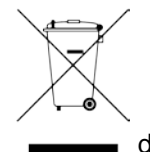

 Waste Electrical and Electronic Equipment (WEEE), Directive 2002/96/EC (This directive is only valid in the EU.) This equipment complies with the WEEE Directive (2002/96/EC) marking requirement. The left marking indicates that you must not discard this electrical/electronic equipment in domestic household waste.

# **Safety instructions**

Read and understand all safety and operating instructions before using this product. Follow all instructions and cautions as detailed in this document.

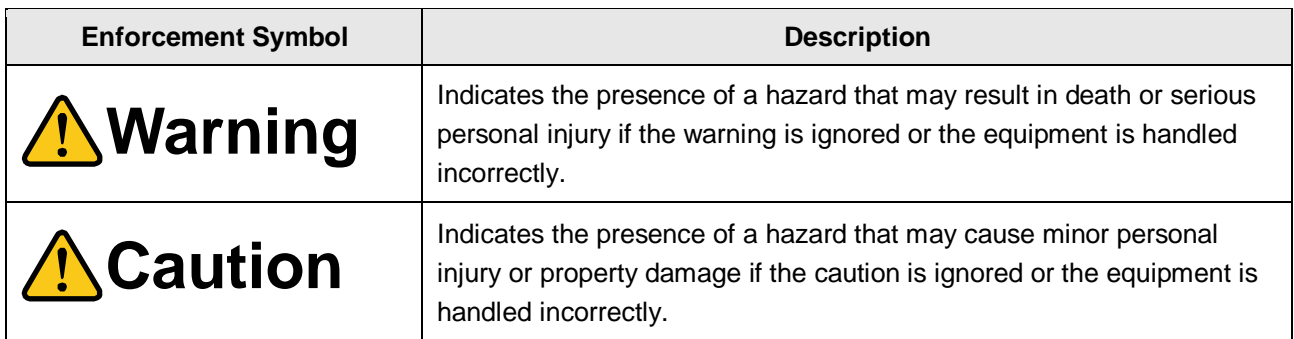

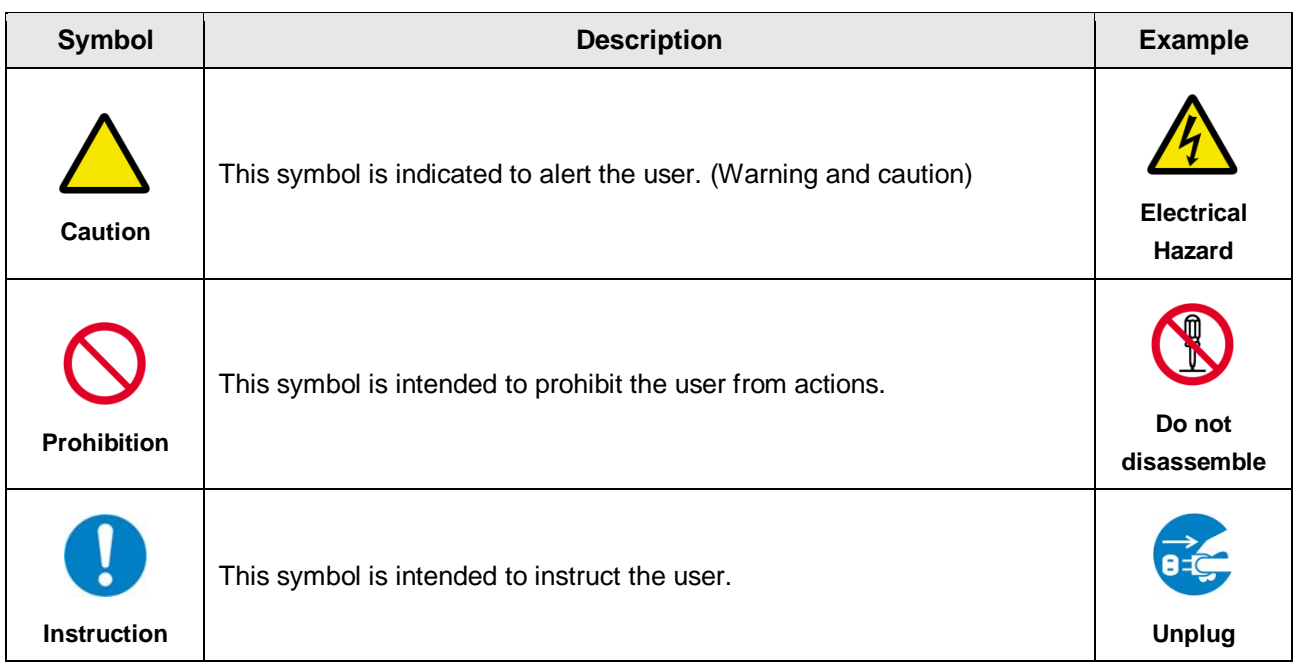

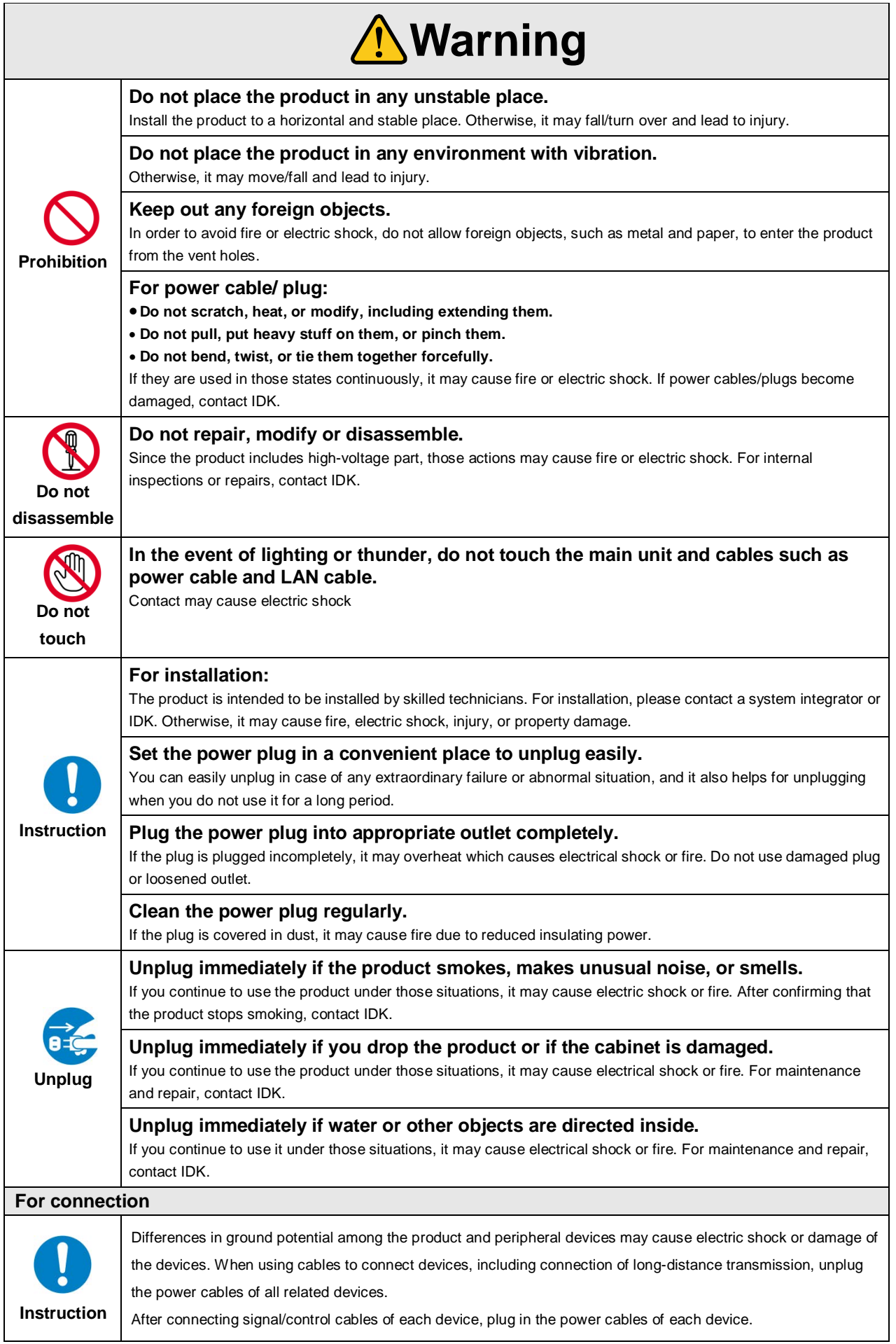

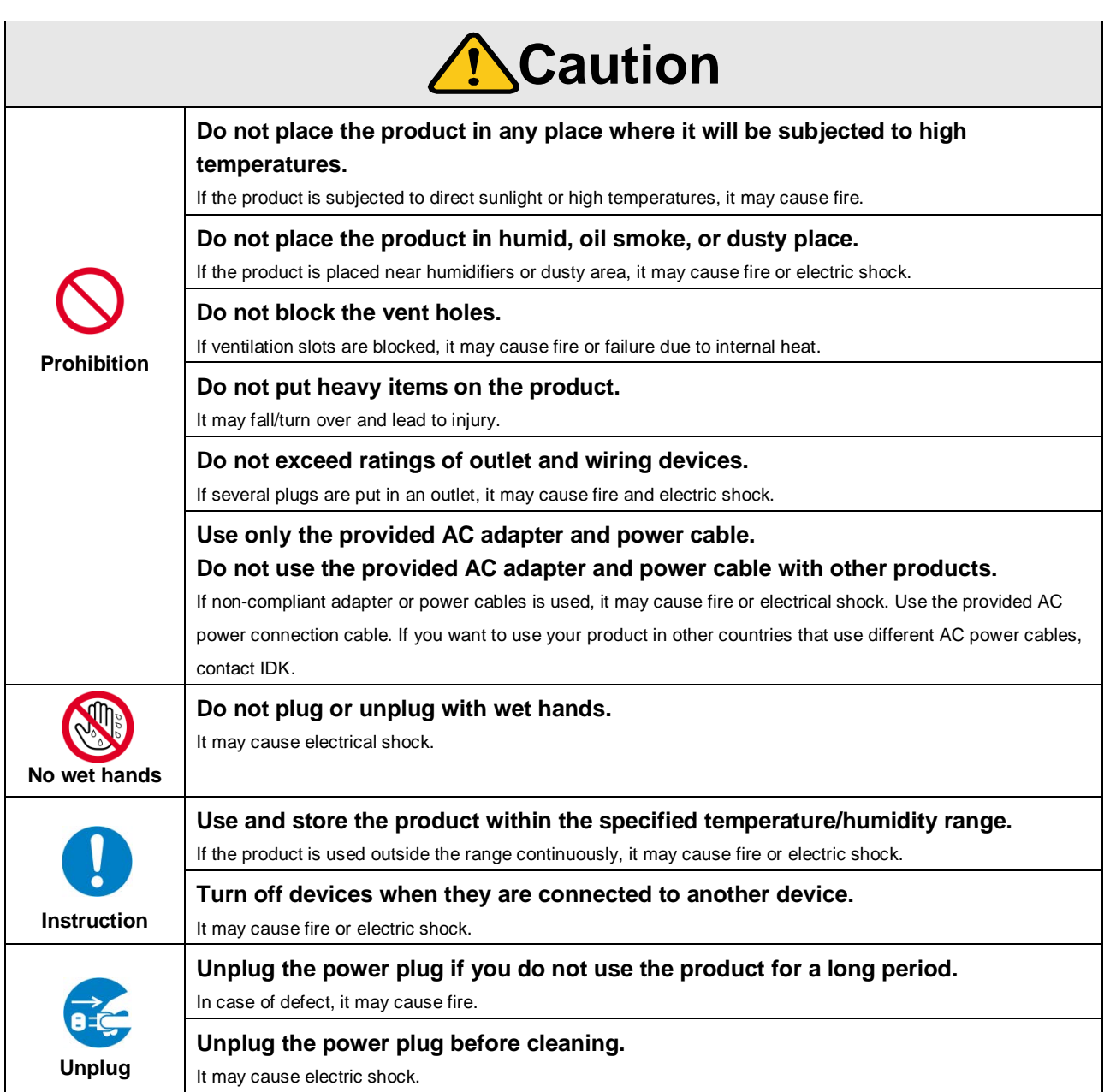

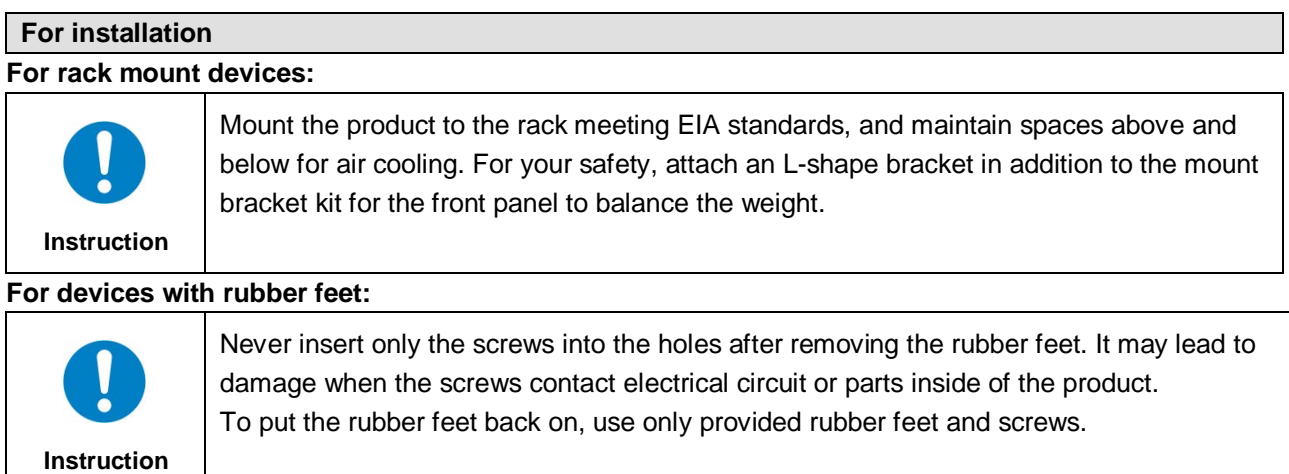

#### **Altitude:**

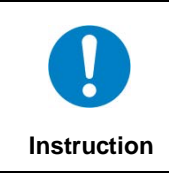

Do not place the product at elevations of 2,000 meters (6562 feet) or higher above sea level. Failure to do so may shorten the life of the internal parts and result in malfunctions.

# **Table of Contents**

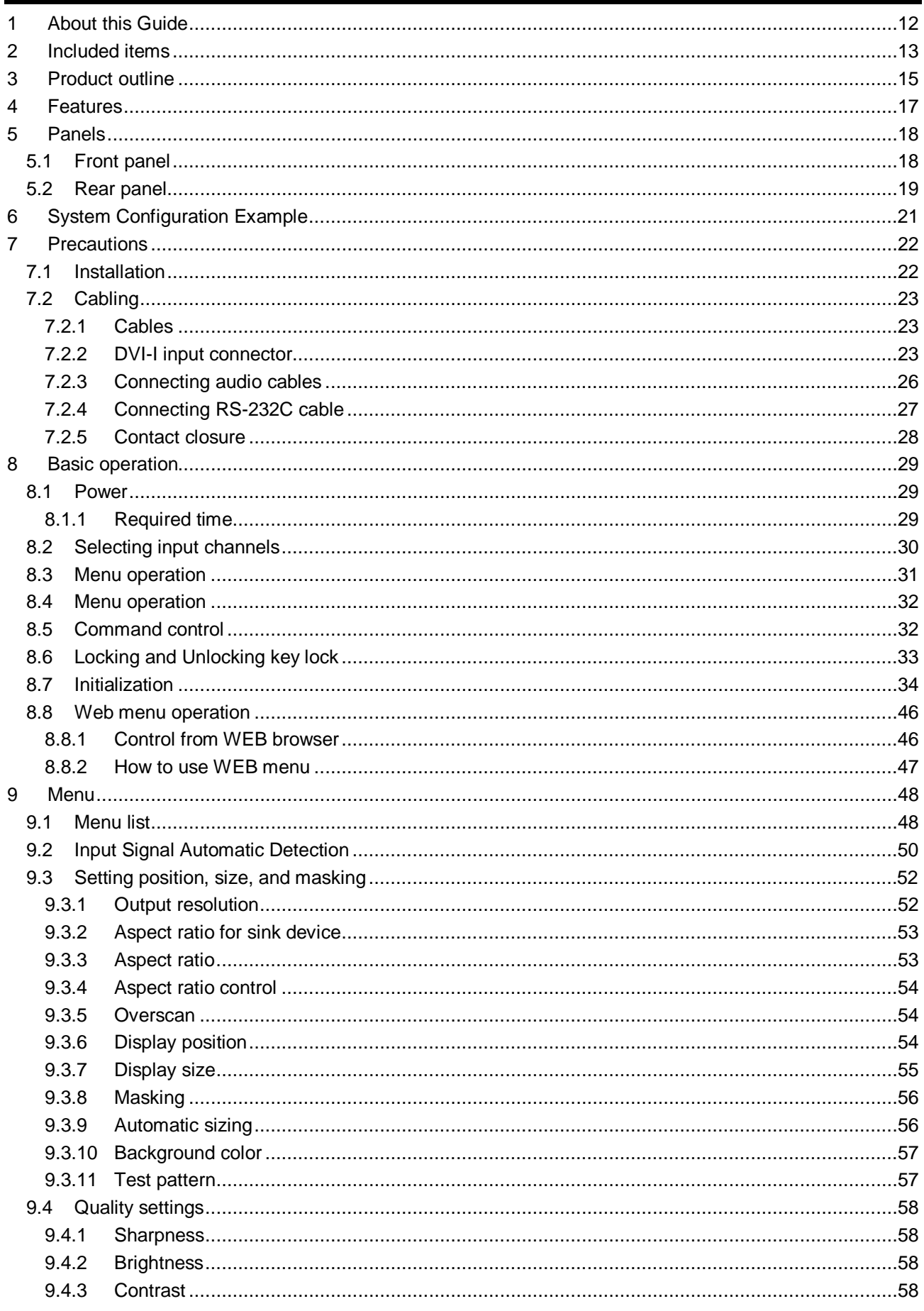

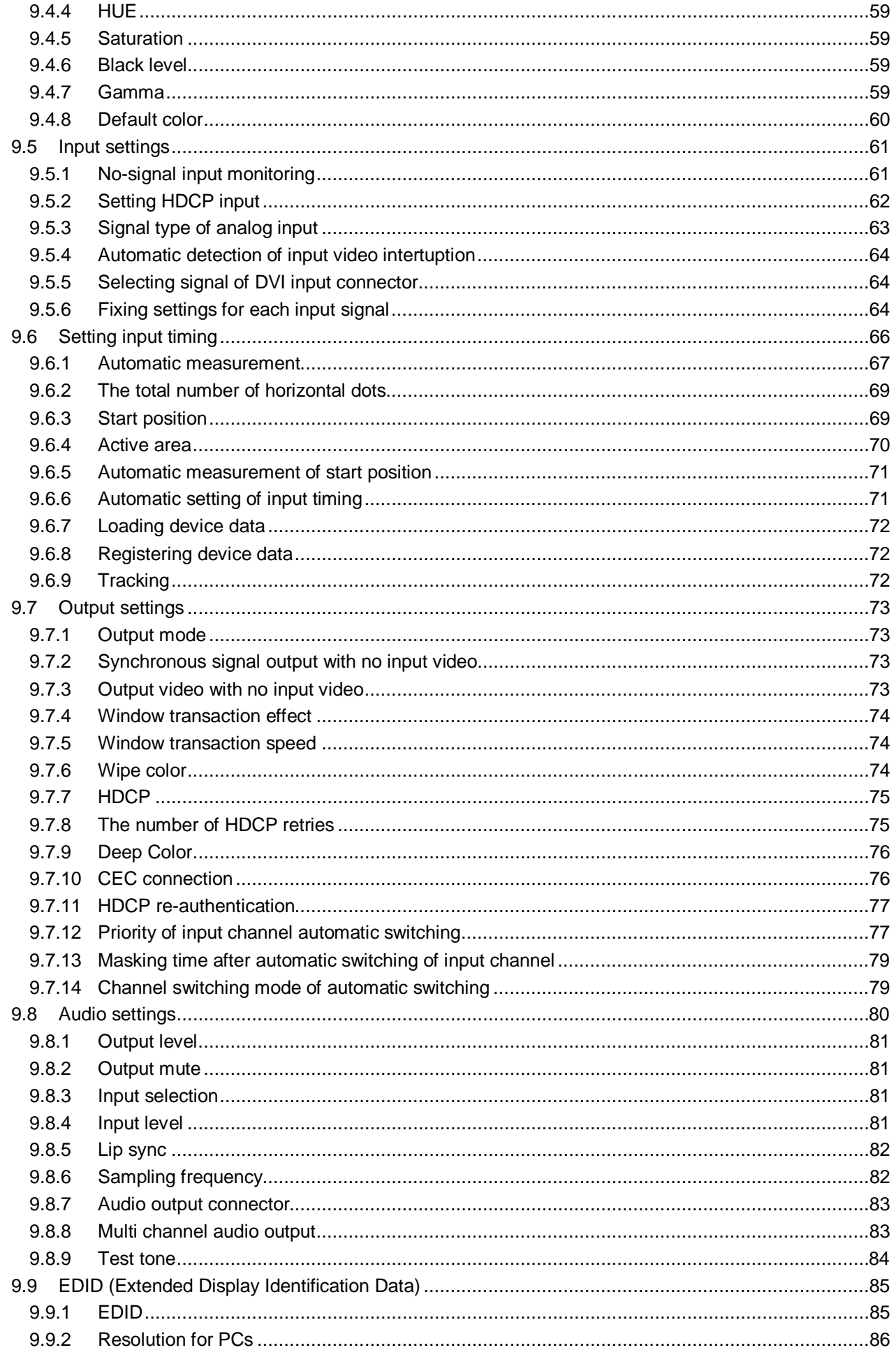

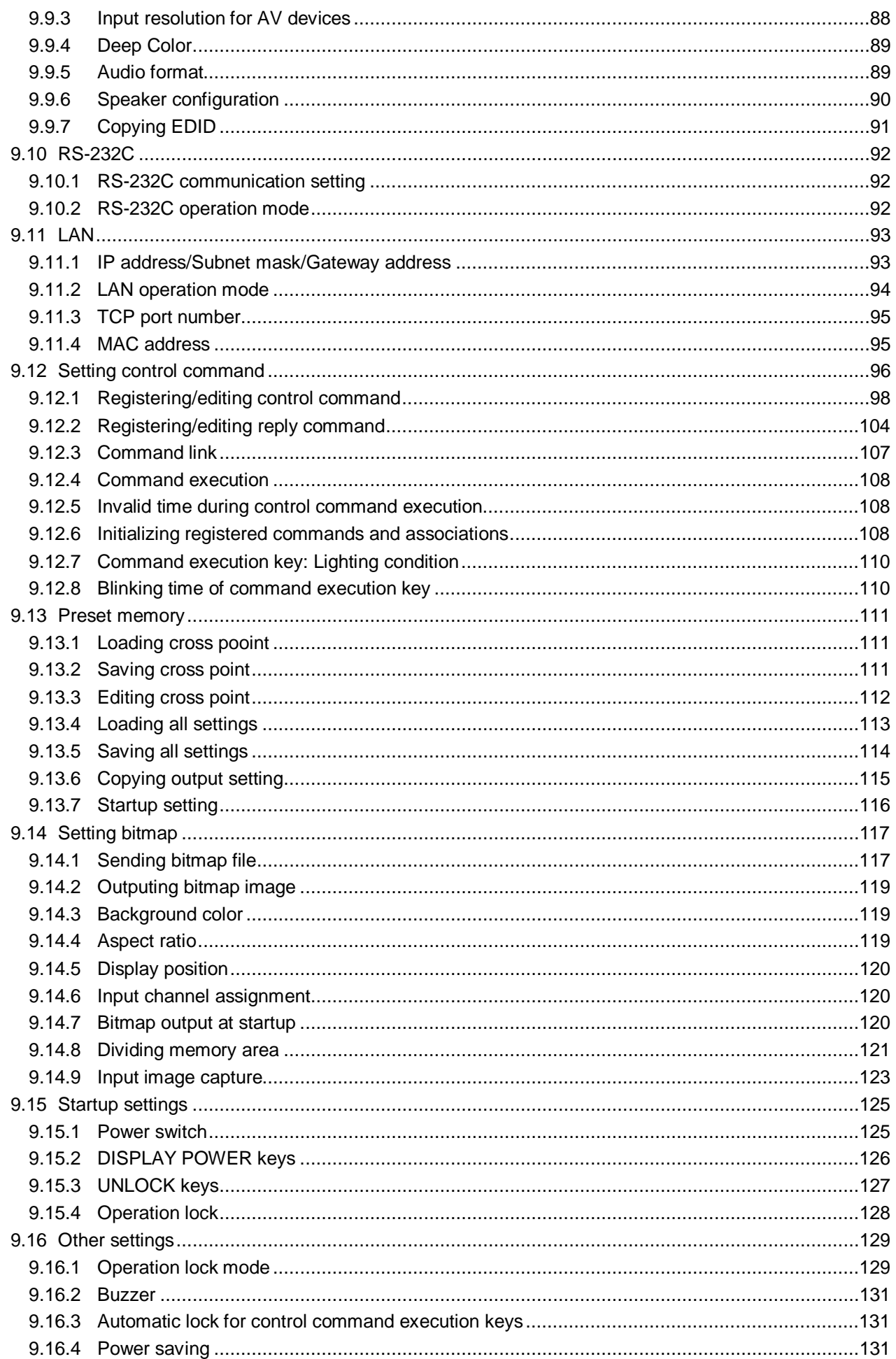

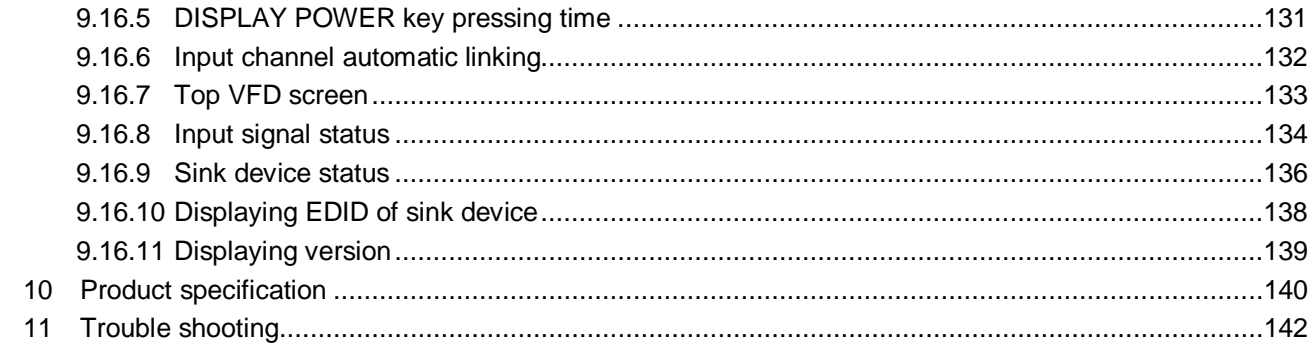

# <span id="page-11-0"></span>**1 About this Guide**

This user's guide explains how to use the MSD-72 series switchers (hereafter referred to as "MSD"), which have a scan converter. The MSD series is devided into two models based on the type of audio connectors and RS-232C port. Since descriptions in this document are for MSD-7204UHD and MSD-7204UHDTB having four outputs, there may be slight differences between these models and other models having one to three outputs.

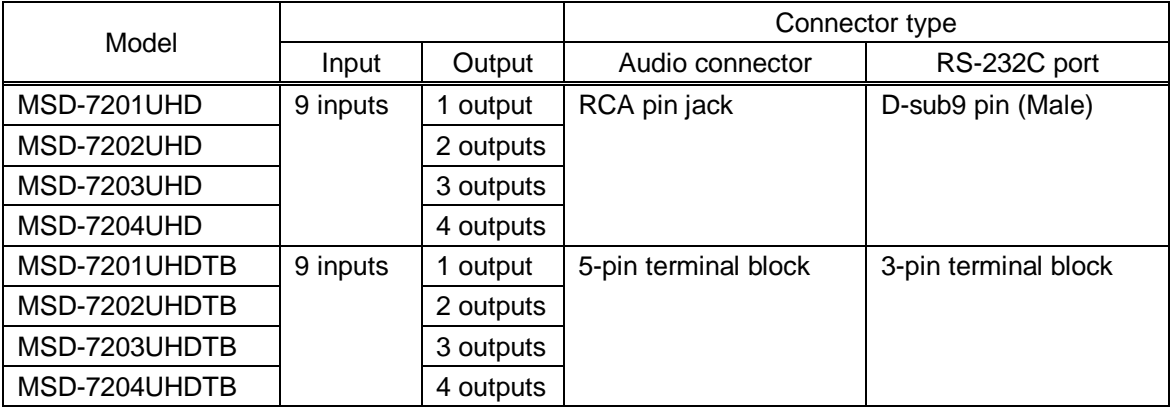

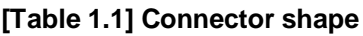

【See: [5.2](#page-18-0) [Rear panel](#page-18-0)】

# <span id="page-12-0"></span>**2 Included items**

Make sure all items below are included in the package. If any items are missing or damaged, please contact IDK.

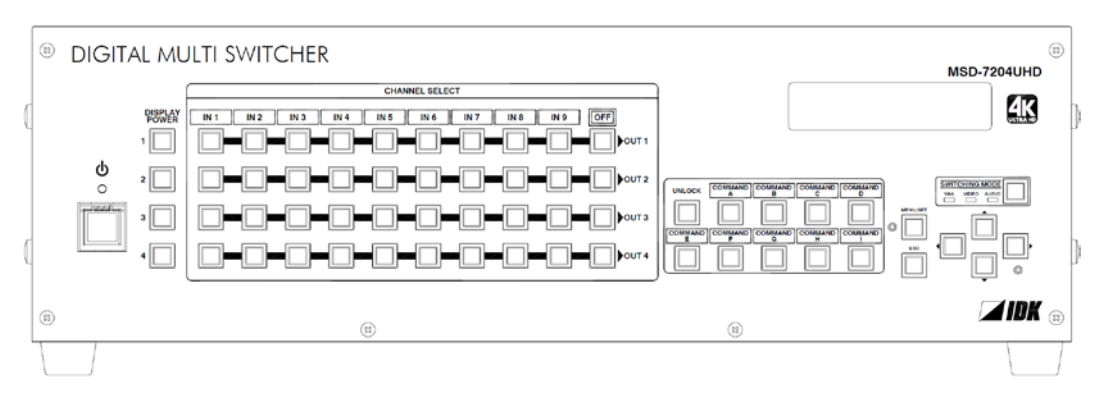

One (1) main unit (Figure: MSD-7204UHD/UHDTB)

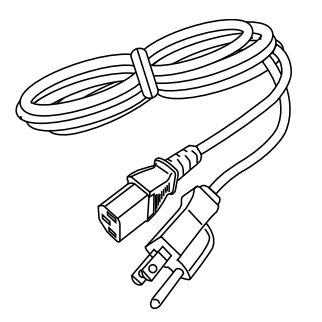

 $\odot$ 

One (1) power cord (1.8 meters; approximately 5.91 feet)

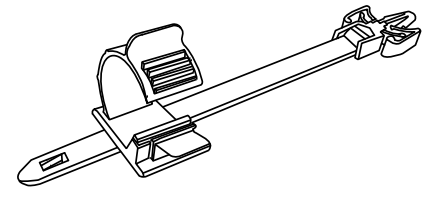

Cable clamps

Eight (8) for MSD-7201UHD / MSD-7201UHDTB Nine (9) for MSD-7202UHD / MSD-7202UHDTB Ten (10) for MSD-7203UHD / MSD-7203UHDTB Eleven (11) for MSD-7204UHD / MSD-7204UHDTB Two (2) rack mounting brackets

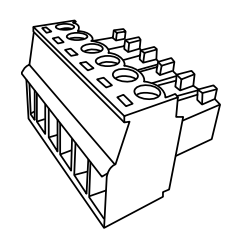

Three (3) 6-pin terminal blocks

**[Figure 2.1] Included items list (1/2)**

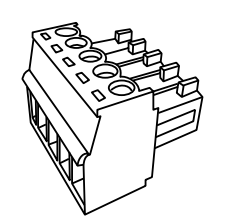

5-pin terminal Block Ten (10) for MSD-7201UHDTB Eleven (11) for MSD-7202UHDTB Twelve (12) for MSD-7203UHDTB Thirteen (13) for MSD-7204UHDTB

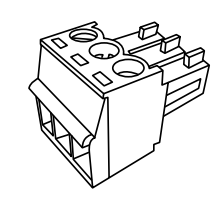

3-pin terminal Block Two (2) for MSD-7201UHDTB Two (2) for MSD-7202UHDTB Two (2) for MSD-7203UHDTB Two (2) for MSD-7204UHDTB

#### **[Figure 2.2] Included items list (2/2)**

# <span id="page-14-0"></span>**3 Product outline**

MSD-7200 series is a digital presentation switcher having a built-in scan converter.

For video input, the following signal formats are supported: HDMI, DVI, composite video, S video, analog RGB, and analog YPbPr signal. Input video signal is converted to HDMI signal and output at a resolution up to 4K@60.

For audio input and output, digital audio and analog audio are supported, and they are compatible. Audio level of each input and output can be set individually. The lip sync function corrects the gap between the video and audio.

Since the MSD also has RS-232C (2 ports) and LAN, settings can be controlled remotely. Additionally, external devices that are connected to the MSD can be controlled through RS-232C, LAN, CEC, or contact closure by registering external control commands. The waiting function helps you to send external commands after cooling time passes as power supply control of projectors or the like.

External control commands can be executed from front keys, RS-232C, or LAN. They can be executed when input channel selection key is operated or the MSD is turned ON.

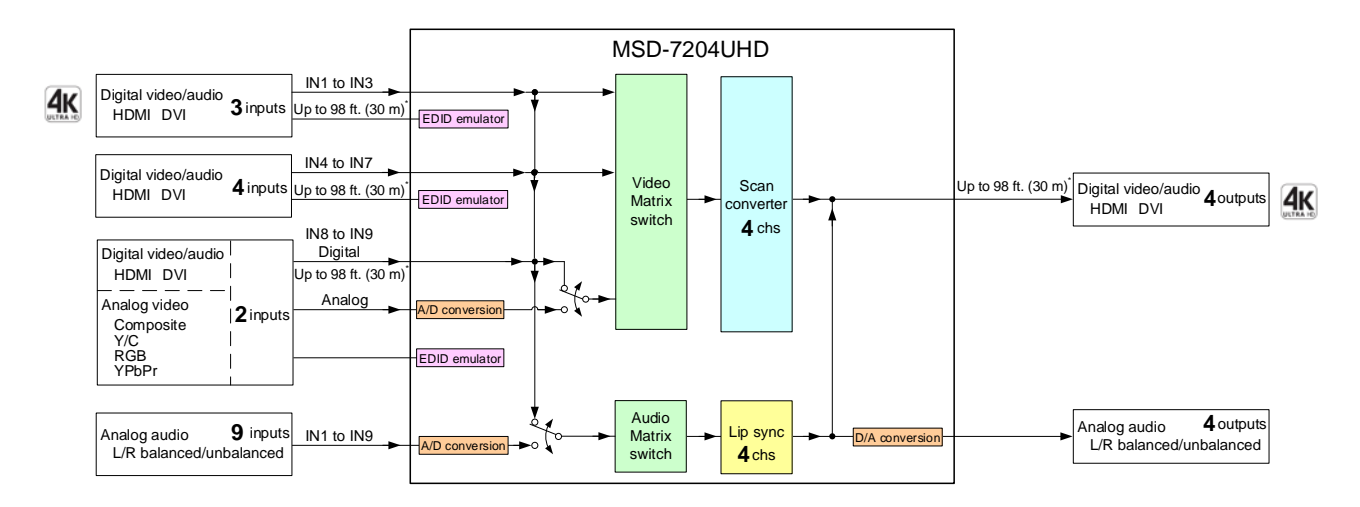

\*Maximum extension distance<br>Up to 98 ft. (30 m): 1080p@60<br>Up to 39 ft. (12 m): 4K@60 (when 18 Gbps high-speed cable is used) (IN1, IN2, IN3 and OUT1 only)

#### **[Fig. 3.1] MSD-7204UHD diagram**

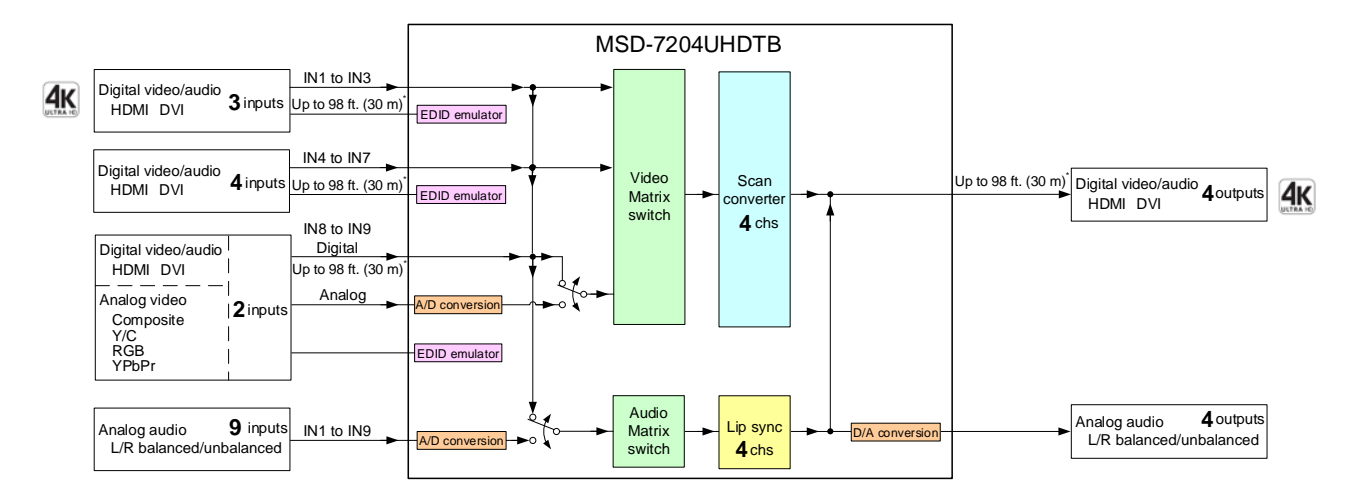

\*Maximum extension distance<br>Up to 98 ft. (30 m): 1080p@60<br>Up to 39 ft. (12 m): 4K@60 (when 18 Gbps high-speed cable is used) (IN1, IN2, IN3 and OUT1 only)

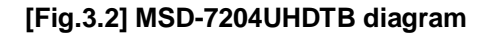

# <span id="page-16-0"></span>**4 Features**

#### ■ **Video**

- Maximum resolution: 4K@60(4:4:4)
- Supports HDCP 1.4/2.2
- Scan conversion
- Aspect ratio control
- Seamless switching<sup>\*</sup>
- A/D conversion output
- Anti-snow

#### ■ **Audio**

- A/D, D/A conversion
- Volume adjustment
- Lip sync

#### ■ **Control**

- Input: RS-232C, LAN
- Output: RS-232C, LAN, contact closure, CEC, PJLink

#### ■ **Others**

- EDID emulation
- All functions setting through browser
- Auto input detection and switching
- Audio breakaway enables independent audio and video switching
- Cross point memory
- Preset memory
- Last memory
- Connection reset
- Operation lock

\* Seamless switching with a black frame

# <span id="page-17-0"></span>**5 Panels**

# <span id="page-17-1"></span>**5.1 Front panel**

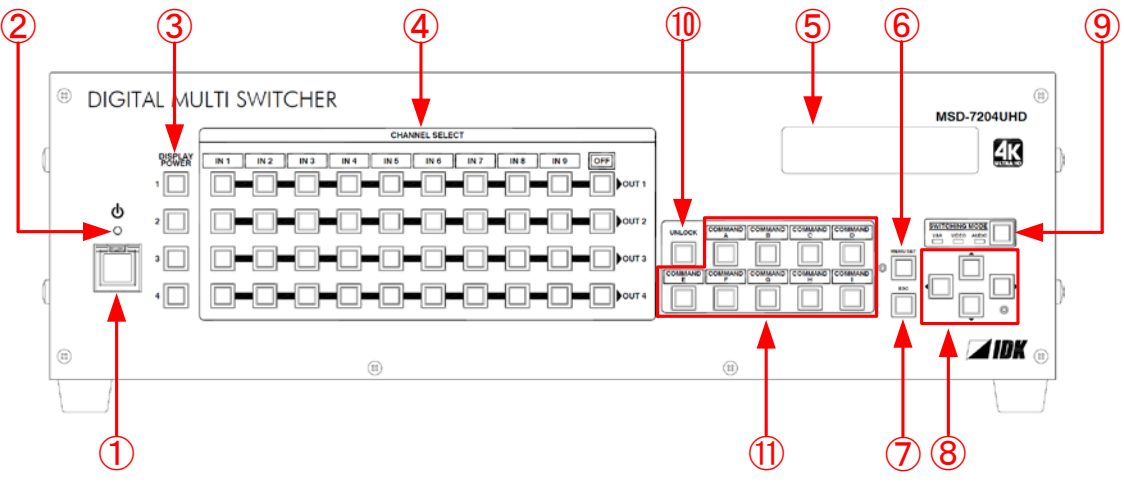

**[Figure 5.1] Front panel drawing (MSD-7204UHD)**

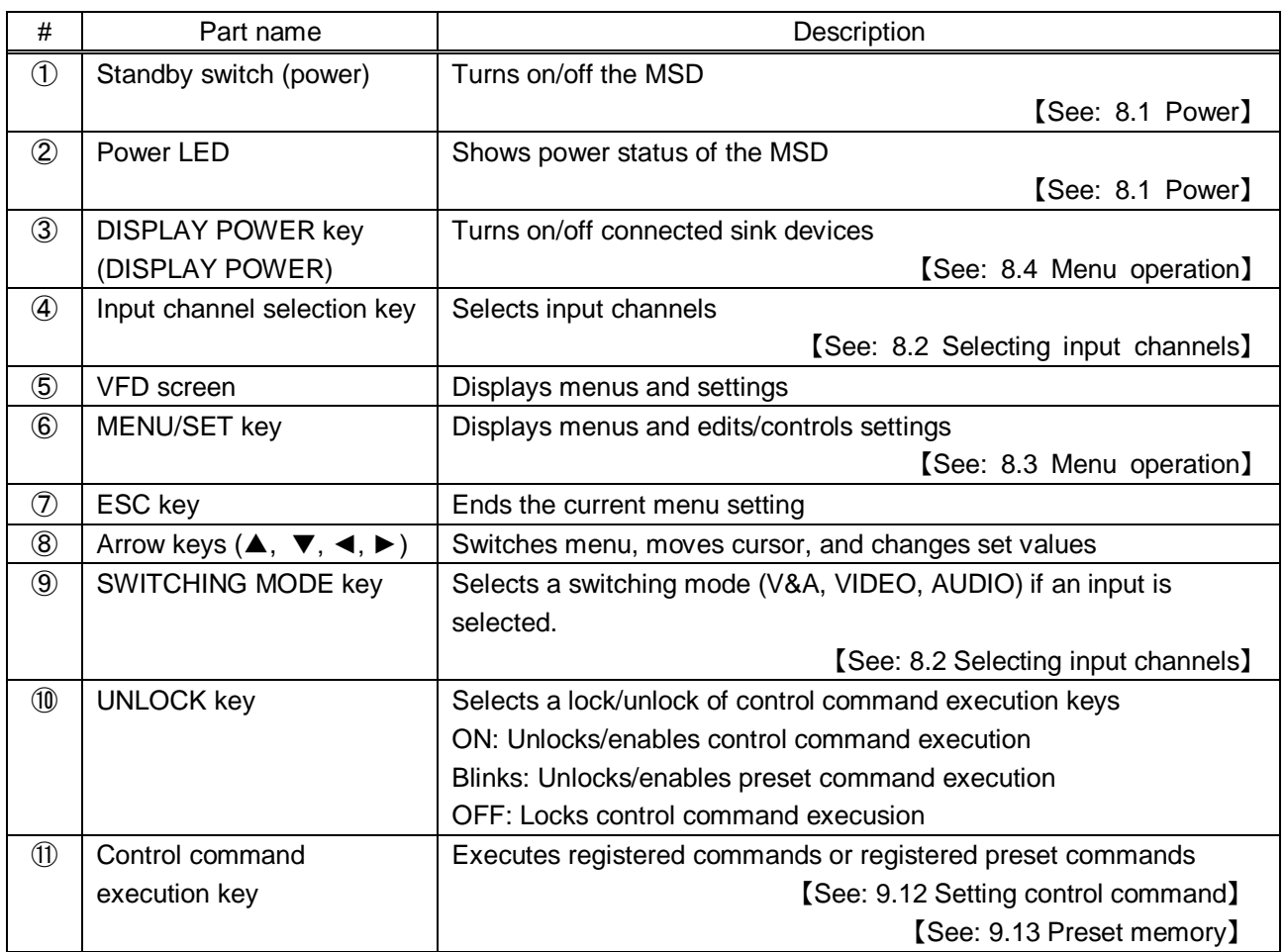

#### **[Table 5.1] Front panel's part name and description**

# <span id="page-18-0"></span>**5.2 Rear panel**

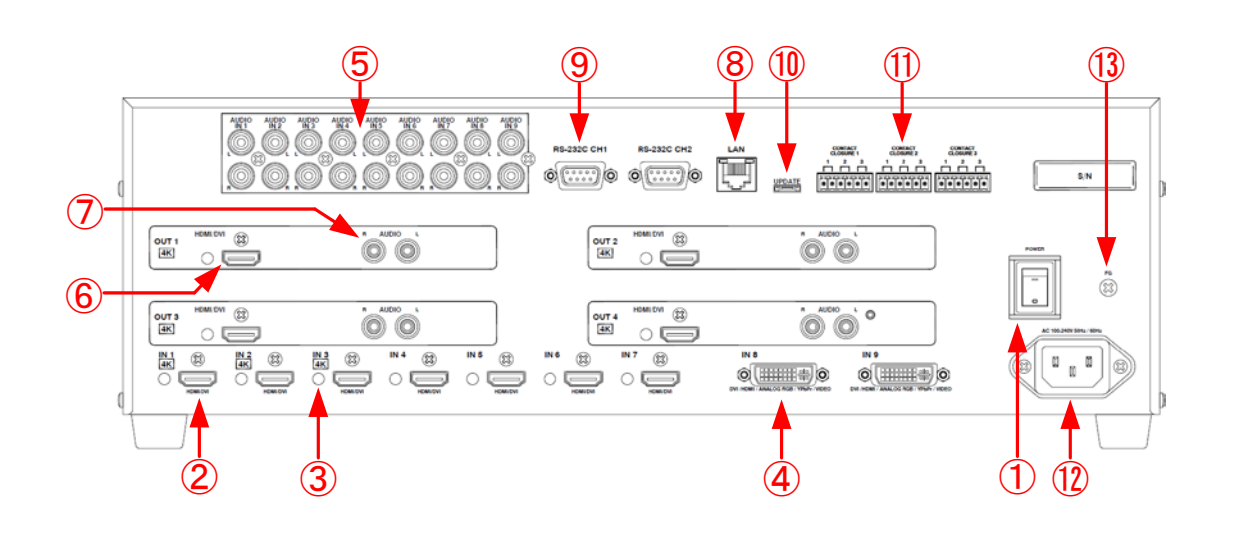

**[Figure 5.2] Rear panel drawing (MSD-7204UHD)**

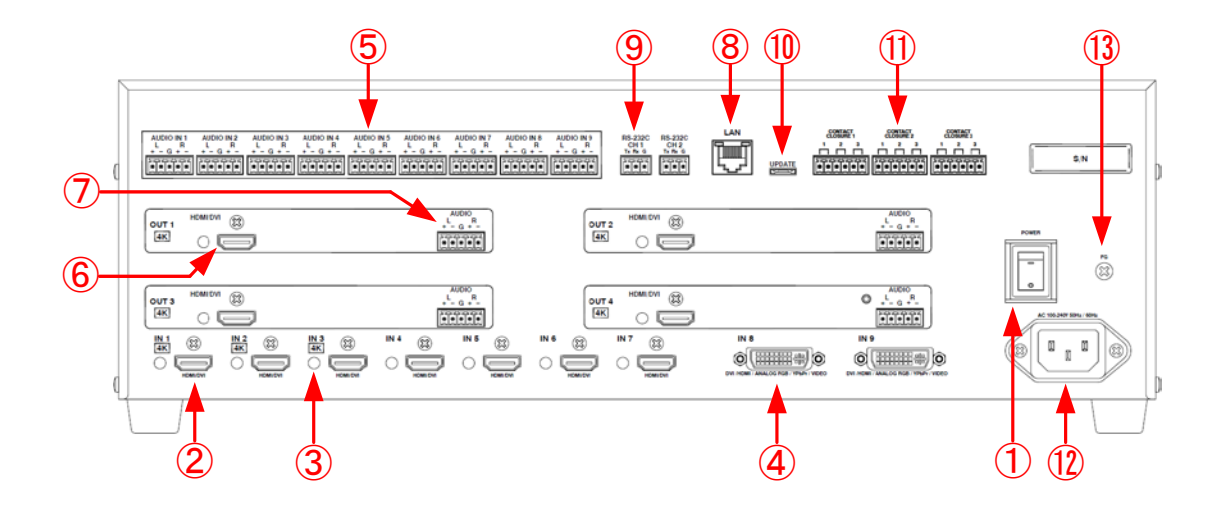

**[Figure 5.3] Rear panel drawing (MSD-7204UHDTB)**

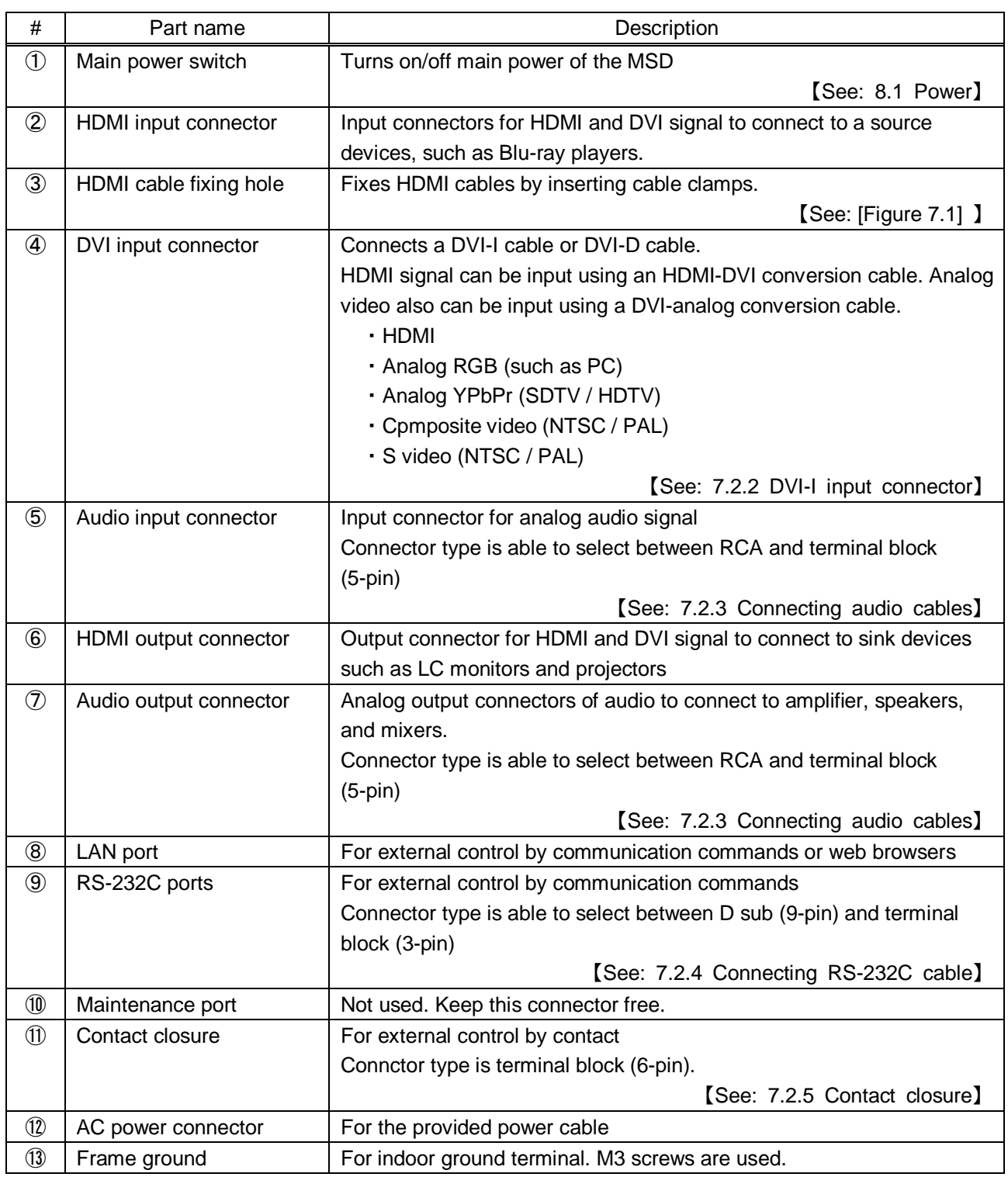

### **[Table 5.2] Rear panel's part name and description**

# <span id="page-20-0"></span>**6 System Configuration Example**

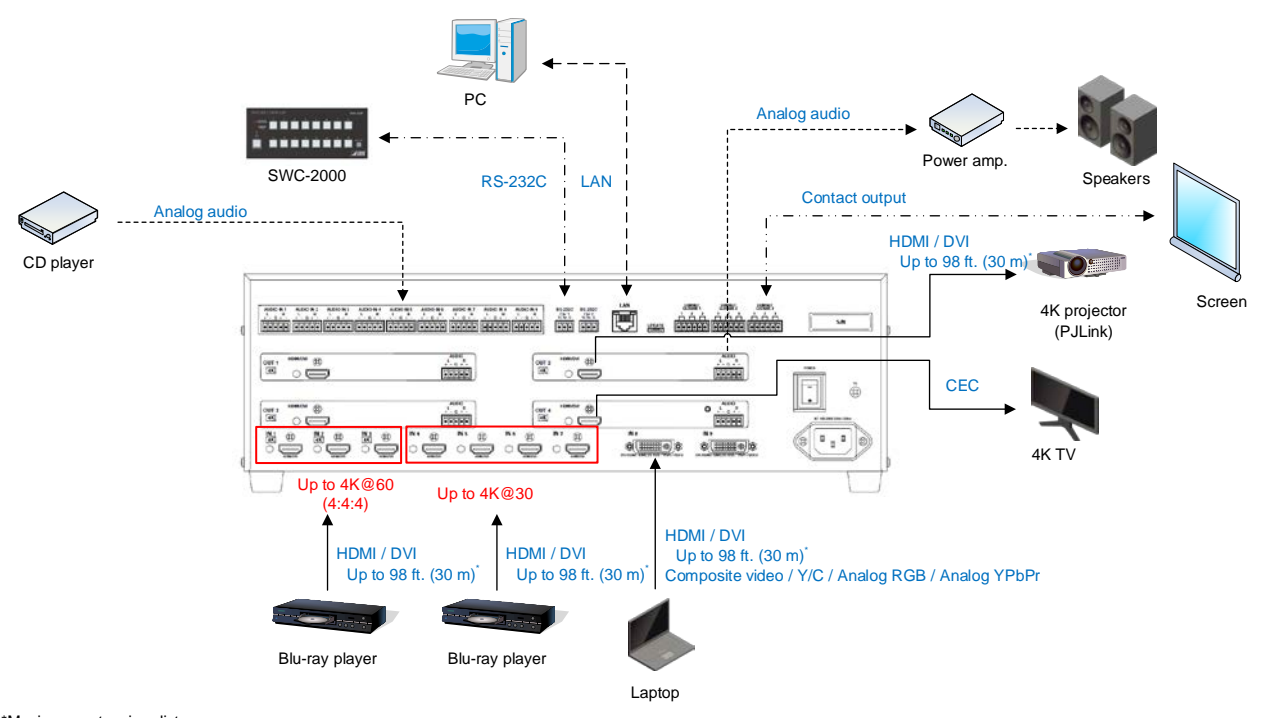

Configuration example: source and sink devices are connected to the MSD

\*Maximum extension distance<br>Up to 98 ft. (30 m): 1080p@60<br>Up to 39 ft. (12 m): 4K@60 (when 18 Gbps high-speed cable is used) (IN1, IN2, IN3 and OUT1 only)

**[Figure 6.1] Configuraiton example MSD-7200 series (MSD-7204UHDTB)**

# <span id="page-21-0"></span>**7 Precautions**

<span id="page-21-1"></span>Before connecting to external devices, follow the precautions below.

## **7.1 Installation**

When installing the MSD, please observe the following precautions.

- Do not place the MSD on top of another MSD.
- Do not block vent holes. Please secure the space above ambient 30 mm/1.18 inches.
- Do not install the MSD to an enclosed space. When the MSD needs to be installed to EIA rack mount or an enclosed space, please prepare ventilating equipment to keep the ambient temperature at 40 degrees C/104 degrees F or less. If inadequately vented, the life of parts may be shortened and operations may be affected.

#### ■ Attaching rack mounting brackets

- 1. Remove four M5 screws from one side of the unit. Retain these screws for step 2.
- 2. Attach one bracket to the side of the unit using the screws removed in step 1.
- 3. Repeat steps 1 and 2 on the other side of the unit.

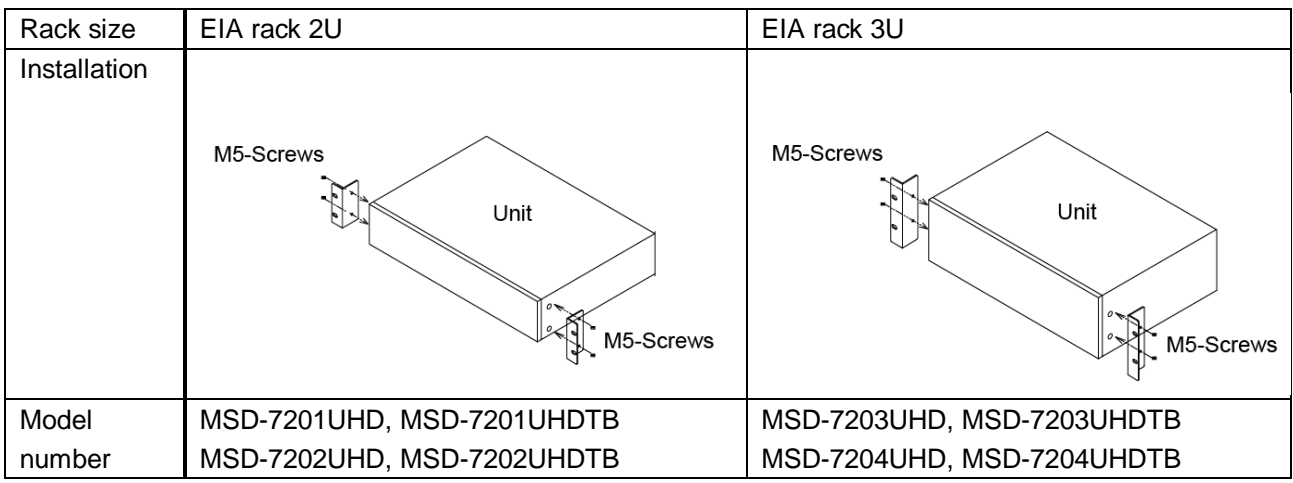

#### **[Table 7.1] Attaching rack mounting brackets**

#### *Note:*

The standard screw tightening torque is 2.94 N $\cdot$ m (about 30 kgf $\cdot$ cm).

## <span id="page-22-0"></span>**7.2 Cabling**

When connecting the MSD to the external devices, please observe the following precautions.

- ・Read manuals of the external devices.
- ・Before you connect the cable to the MSD or an external device, please remove electrification of the body by touching the metal around that is grounded.
- ・Turn off all units power before connecting the cable.
- ・Be sure to plug cables completely and install them without any stress on connectors.
- ・Fix HDMI cables using cable clamps to prevent those cables from falling off.

**Fixing HDMI cable using cable clamp**

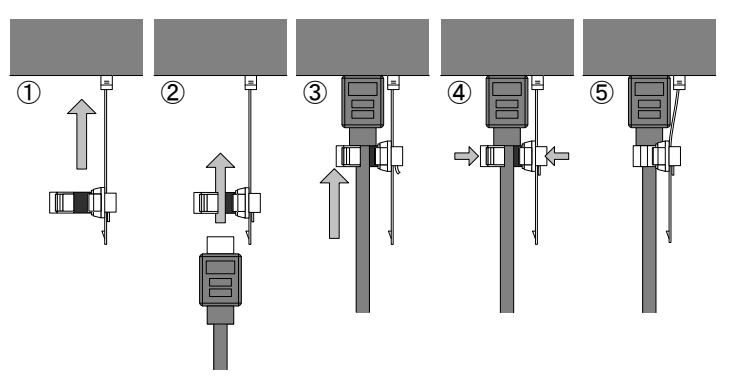

#### **Removing HDMI cable and cable clamp**

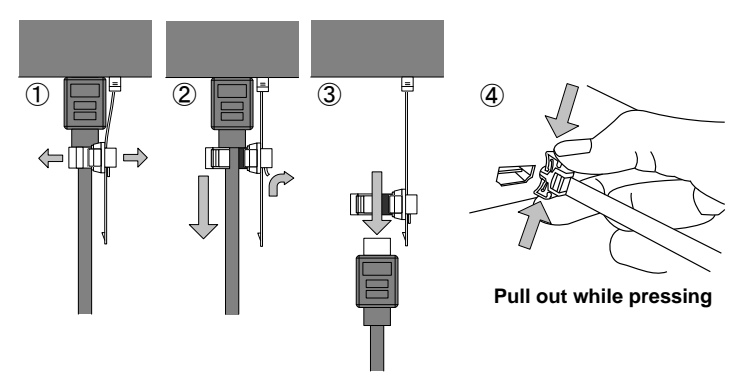

**[Figure 7.1] Attaching a cable clamp**

### <span id="page-22-3"></span><span id="page-22-1"></span>**7.2.1 Cables**

Use the right cable depending on the system configuration. For analog audio and RS-232C, process cables to match the connectors as needed.

> 【See: [7.2.3](#page-25-0) [Connecting audio cables](#page-25-0)】 【See: [7.2.4](#page-26-0) [Connecting RS-232C cable](#page-26-0)】

### <span id="page-22-2"></span>**7.2.2 DVI-I input connector**

29-pin DVI-I female connectors are used for DVI input connerctors.

#### MSD-72 Series User's Guide

The DVI-I input connectors can be used for HDMI/DVI digital signal and other analog signal.

#### ■ **DVI** signal input

Use DVI-I or DVI-D cable. Signal only supports single-link.

#### ■ **HDMI** signal input

Use HDMI-DVI conversion cable.

#### ■ **Analog RBG** signal input

Use conversion cable which has DVI-I (male) and high-densed D-sub 15 (female)

#### ■ Other analog signal input

Analog YPbPr / composite video / Y/C signal can be input.

Use conversion cable for each signal.

Pin assignments for each signal are shown below.

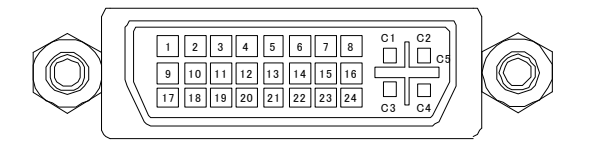

#### **[Figure 7.2] 29-pin DVI-I female connector**

#### **[Table 7.2] Pin assignments**

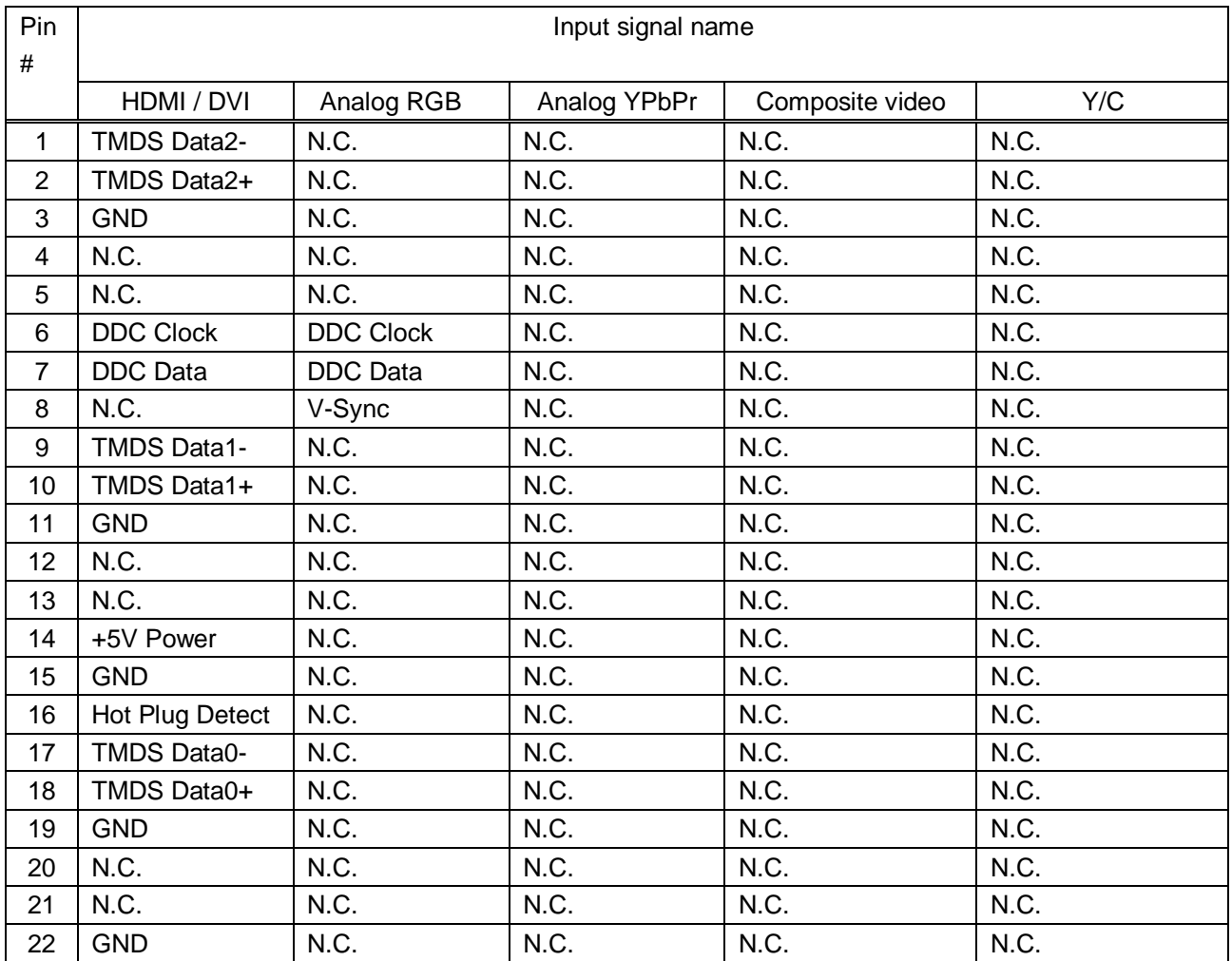

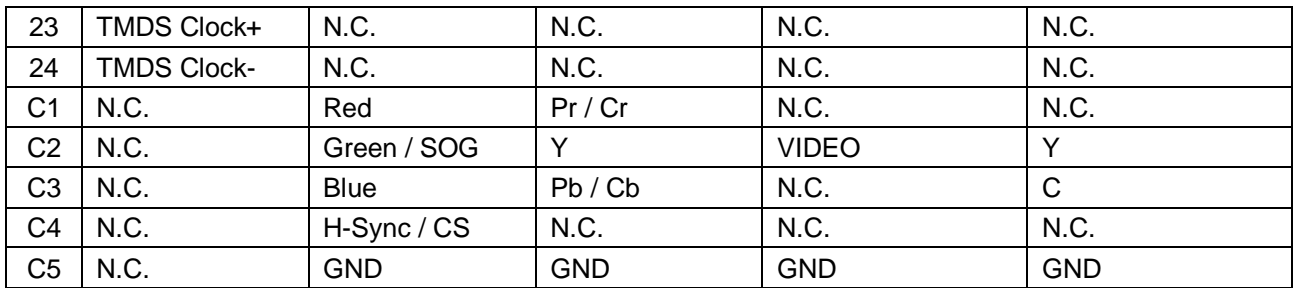

N.C. : No Connection

SOG : Sync On Green

CS : Composite Sync

### <span id="page-25-0"></span>**7.2.3 Connecting audio cables**

For audio input connector and audio output connectors, RCA pin jack or 5-pin terminal block can be used depending on the model you use. Use the appropriate cables for the type of audio input connector and audio output connectors.

| Part number        | Audio signal   |                 | Connector type for analog    |
|--------------------|----------------|-----------------|------------------------------|
|                    | Input channels | Output channels | audio input/output connector |
| <b>MSD-7201UHD</b> | 9 inputs       | 1 output        | RCA pin jack                 |
| <b>MSD-7202UHD</b> |                | 2 outputs       |                              |
| <b>MSD-7203UHD</b> |                | 3 outputs       |                              |
| MSD-7204UHD        |                | 4 outputs       |                              |
| MSD-7201UHDTB      | 9 inputs       | 1 output        | 5-pin terminal block         |
| MSD-7202UHDTB      |                | 2 outputs       |                              |
| MSD-7203UHDTB      |                | 3 outputs       |                              |
| MSD-7204UHDTB      |                | 4 outputs       |                              |

**[Table 7.3] Connetor types for analog audio input/output**

#### ■ **RCA** pin jack for audio input/output connectors

Use commercially available audio cables (RCA pin) if the MSD has RCA pin jack for audio input and output connectors.

#### ■ **5-pin Terminal block analog audio input/output connectors**

Fix audio cable to the attached 5-pin terminal block, and then connecting to the MSD.

The MSD supports both balanced and unbalanced signal

IDK recommends using AWG 28 to AWG16 cable. The maximum peeling length is 7 mm (0.28 inch approx.)

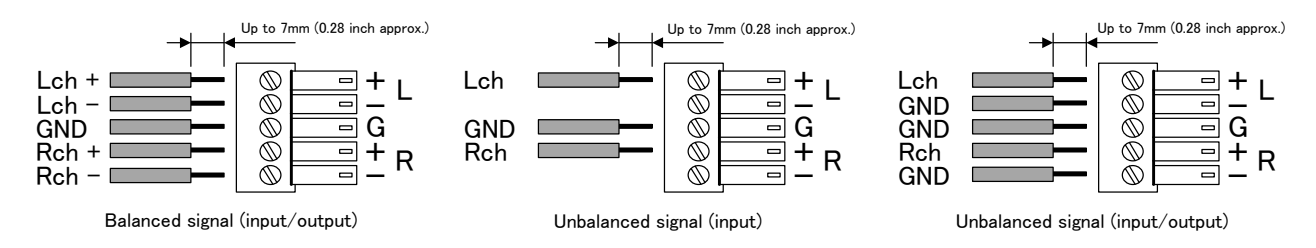

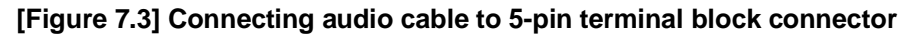

### <span id="page-26-0"></span>**7.2.4 Connecting RS-232C cable**

For RS-232C ports, 9-pin D-sub male pin or 3-pin terminal block can be used depending on the model you use. Use the appropriate cables for the type of RS-232C port.

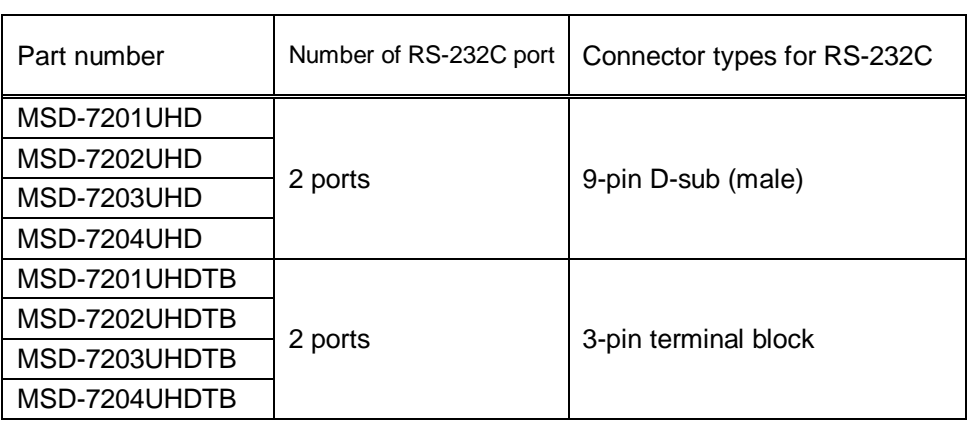

#### **[Table 7.4] Connector types for RS-232C port**

#### ■ 9-pin D-sub RS-232C ports

Use cross cable when you connect the MSD to PC.

The pin assignments of RS-232C port D-sub (9-pin) are following:

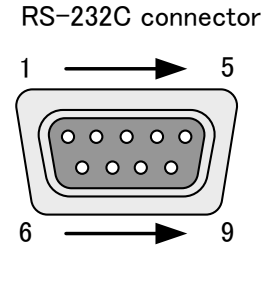

D-sub 9-pin・male

| Pin # |            | Signal              |
|-------|------------|---------------------|
|       | N.C.       | (Not used)          |
| 2     | RxD        | (Receiving data)    |
| 3     | TxD        | (Sending data)      |
| 4     | <b>DTR</b> | (Not used)          |
| 5     | <b>GND</b> | (Ground)            |
| հ     | <b>DSR</b> | (Not used)          |
|       | <b>RTS</b> | (Sending request)   |
| 8     | <b>CTS</b> | (Receiving request) |
|       | N.C.       | (Not used)          |

**[Figure 7.4] 9-pin D-sub connector pin assignments**

#### ■ **3-pin Terminal block RS-232C ports**

Fix RS-232C cable to the attached3-pin terminal block, and then connect it to the MSD. IDK recommends using AWG 28 to AWG16 cable. The maximum peeling length is 7 mm (0.28 inch approx.)

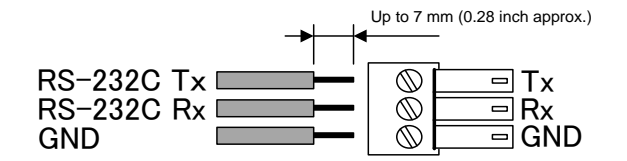

**[Figure 7.5] Connecting RS-232C cable to 3-pin terminal block connector**

### <span id="page-27-0"></span>**7.2.5 Contact closure**

The MSD has 9 channels contact closure for external control.

One (1) connector has three (3) channels, and it can do the opening and closing operation of the relay individually. The maximum peak load for each contact is 24 VDC 500 mA.

Fix a cable to the attached 6-pin terminal block, and then connecting to the MSD. IDK recommends using AWG 28 to AWG16 cable. The maximum peeling length is 7 mm (0.28 inch approx.)

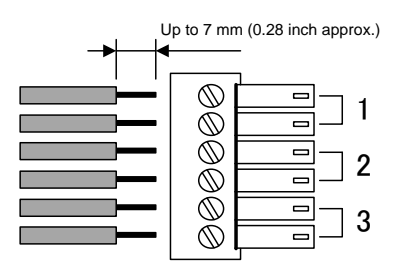

**[Figure 7.6] Connecting cable to 6-pin terminal block connector**

# <span id="page-28-0"></span>**8 Basic operation**

### <span id="page-28-1"></span>**8.1 Power**

The MSD has the main power switch on the rear panel and the stanby switch on the front panel. The power status of the MSD can confirm at power LED on front panel.

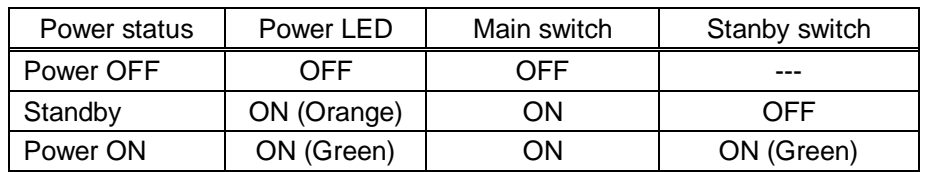

#### **[Table 8.1] Power status**

When the power status is standby, the MSD power can be controlled by the standby switch, RS-232C, and LAN.

The status for when the main switch is turned on can be set from "**[9.15.1](#page-124-1) [Power switch](#page-124-1)**".

【See: [9.15.1](#page-124-1) [Power switch](#page-124-1)】

### <span id="page-28-2"></span>**8.1.1 Required time**

After the MSD is turned on, it takes 7 seconds to receive communication command and WEB browser operation and takes 12 seconds or longer to receive front panel operation.

#### **[Table 8.2] Required time**

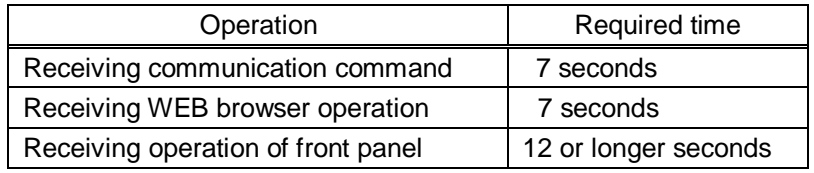

#### *Note:*

If "**[9.14.7](#page-119-2) [Bitmap output at startup](#page-119-2)**" is set to "ON", the required time for the front panel operation may be longer.

【See: [9.14.7](#page-119-2) [Bitmap output at startup](#page-119-2)】

# <span id="page-29-0"></span>**8.2 Selecting input channels**

Video and audio signal can be switched simaltanuously or independently.

Press the SWITCHING MODE key to switch video and audio signal, and then use the input channel selection keys to select input channels of video and audio signal for each output channel.

#### SWITCHING MODE

When the "V&A" or "VIDEO" LED lights, input and output settings of video signal are shown by the CHANNEL SELECT keys.

When the "AUDIO" LED lights, input and output settings of audio signal are shown by the CHANNEL SELECT keys

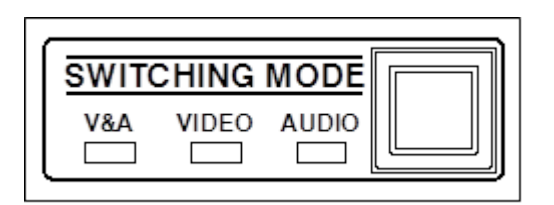

**[Figure 8.1] Selects switching mode**

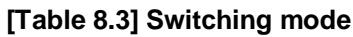

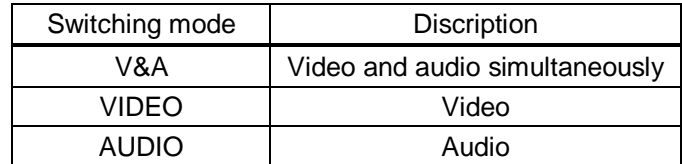

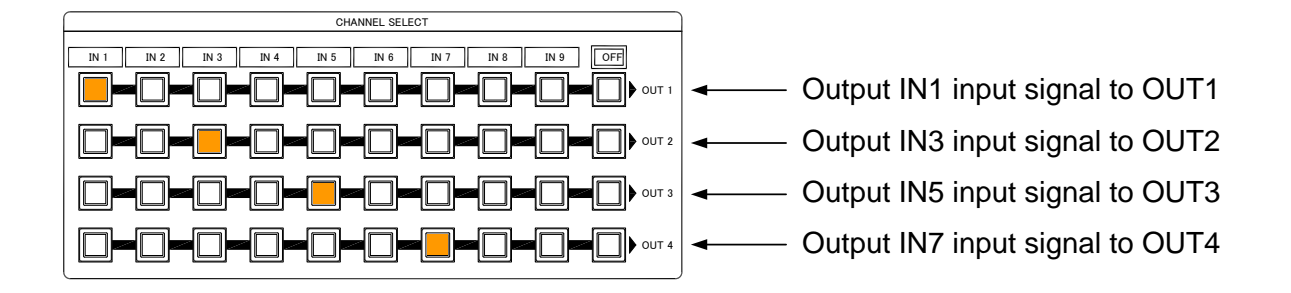

**[Figure 8.2] Input/output signalelection**

### <span id="page-30-0"></span>**8.3 Menu operation**

You can use the VFD screen and front panel keys to set settings.

Press the "MENU/SET" key to apply the setting and to go to the next hierarchy.

Press the "ESC" key to go back to the previous screen.

Use the "A" and " $\Psi$ " keys to select channels and use the "A" and " $\Psi$ " keys to select the menu item.

In the setting screen, use "▲", "▼", "▲" and "▼" keys to move the cursor and set the setting, and the set values are saved automatically after the operation.

【See: [9.1](#page-47-1) [Menu list](#page-47-1)】

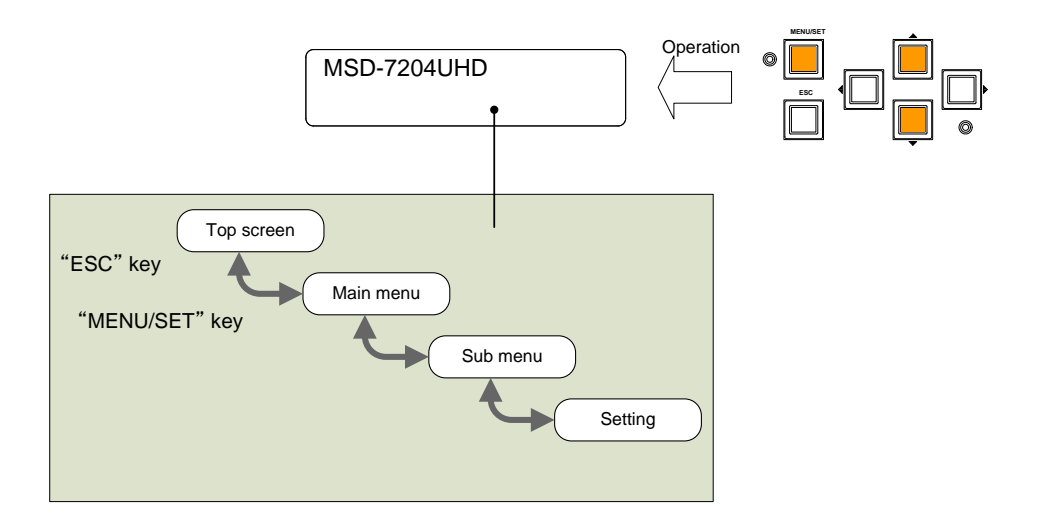

#### **[Figure 8.3] Menu hierarchy**

#### *Tip:*

"MENU/SET" key LED in ON only for settable menu.

Some setting screens, the set value is applied from the "MENU/SET" key. When the "MENU/SET" key blinks, press the key to apply the set value, and then the key will turn on (not blinking any more).

We have the cover for menu operation keys to prevent accidental operations. Please contact us as needed.

#### *Note:*

Do not turn off the MSD while "NOW SAVING" is displayed, otherwise, the setting information may be lost.

# <span id="page-31-0"></span>**8.4 Menu operation**

You can register the control command to turn on/off the sink device. Press the key to send the control command to the sink device.

【See: [9.12.3](#page-106-0) [Command link](#page-106-0)】

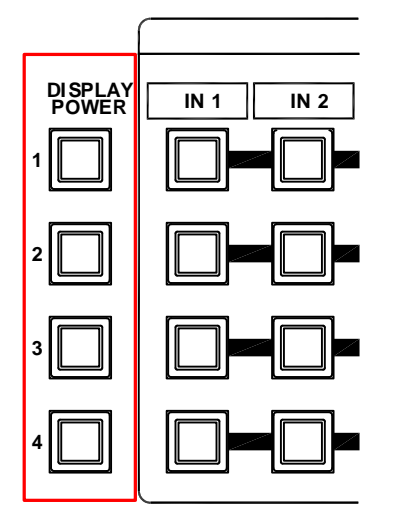

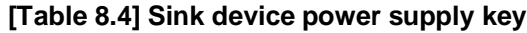

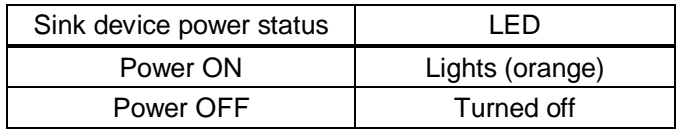

**[Figure 8.4] Sink device power supply key**

#### *Note:*

If power a ON/OFF control command is sent to a sink device and reply command of normal termination is sent from the sink device, the "DISPLAY POWER" key turns orange (when powered ON) or the key light turns off (when powered OFF)

If the reply command from the sink device is not checked, the actual power status of the sink device and the LED may not match.

## <span id="page-31-1"></span>**8.5 Command control**

Executing control commands which are registered and linked to external command keys (COMMAND A to COMMAND I). No commands are registered as Factory default setting. Register and link commands to external command keys.

【See: [9.12.3](#page-106-0) [Command link](#page-106-0)】

### <span id="page-32-0"></span>**8.6 Locking and Unlocking key lock**

Press and hold the "UNLOCK" key for 2 seconds or longer to set/cancel keylock for keys below. You will hear a long beep sound and then the following message is displayed for 1 second. Operation Lock can be set and done by group.

- ・OPERATION LOCK ! (Locked)
- ・OP LOCK RELEASE ! (Unlocked)

【See[: 9.16.1](#page-128-1) [Operation lock mode](#page-128-1)】

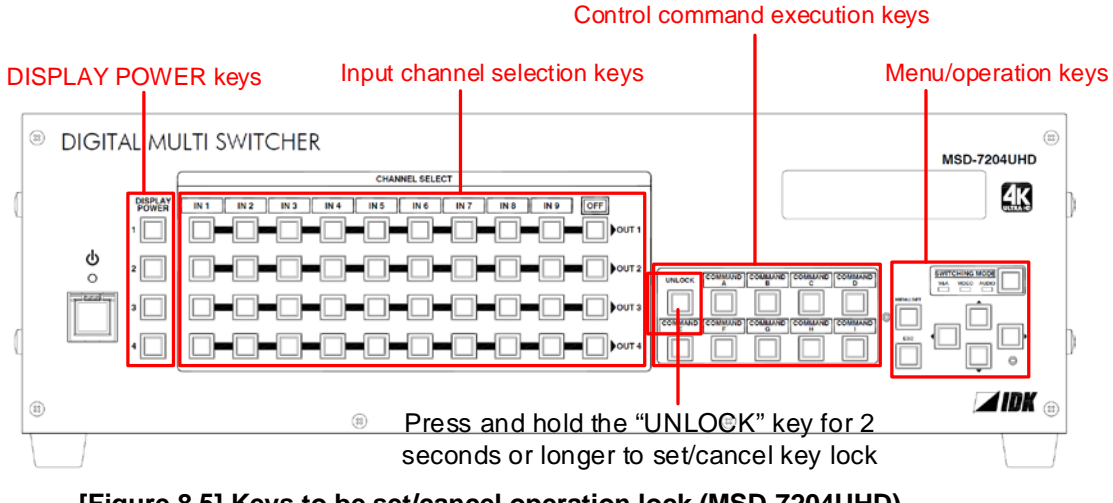

**[Figure 8.5] Keys to be set/cancel operation lock (MSD-7204UHD)**

# <span id="page-33-0"></span>**8.7 Initialization**

All settings will be reset to Factory default values by turning on the MSD while pressing the "ESC" key. Press and hold the "ESC" key until you hear a long beep sound.

The following list shows the Factory default values.

When settings are initialized from the WEB browser, they can be initialized without changing LAN settings.

Note that once initializing settings, these previous setting values cannot be restored. Some menus can be set for each input channel and output channel individually; see **[\[Table 8.15\]](#page-44-0)** for details.

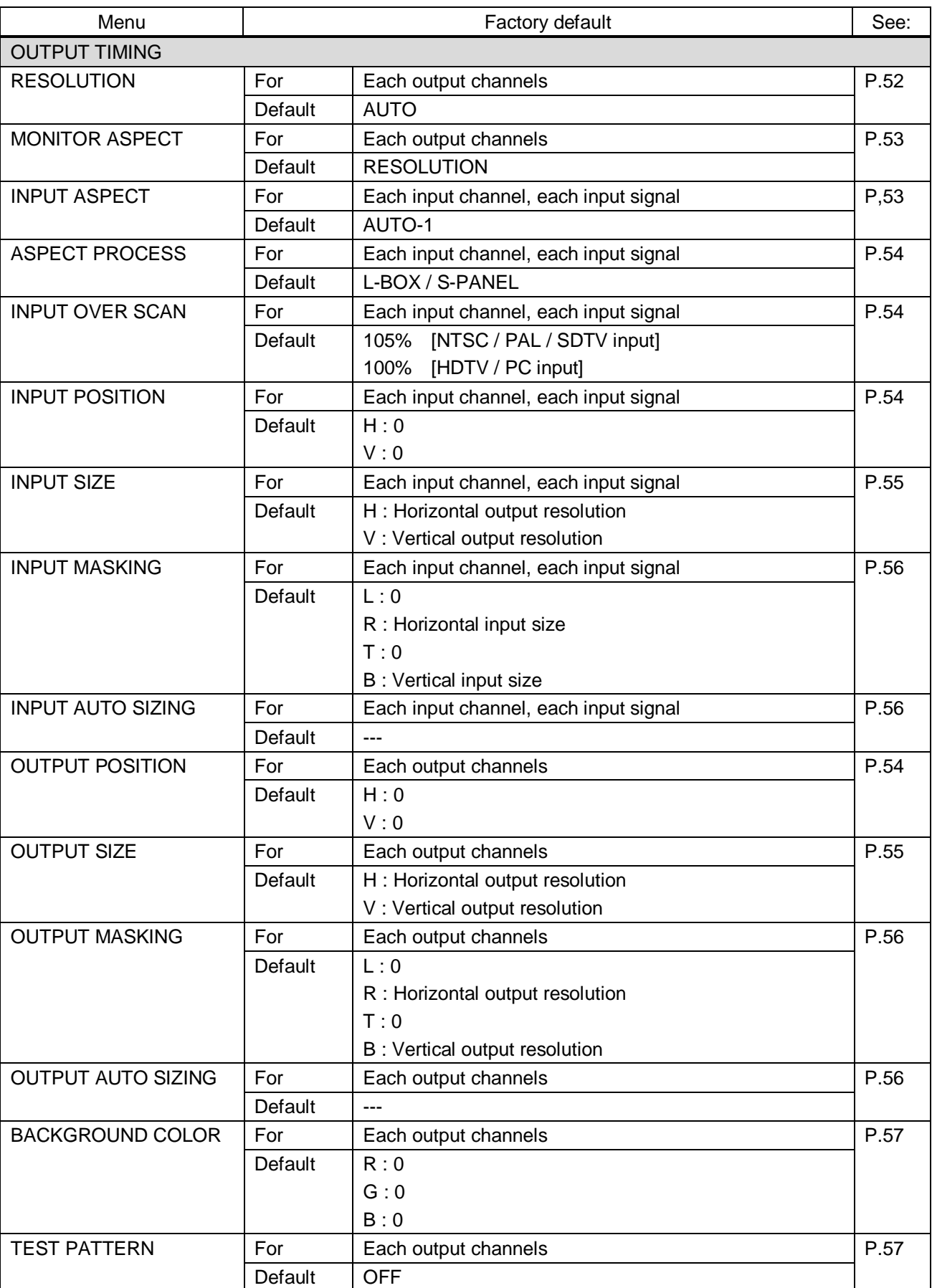

### **[Table 8.5] Factory default**

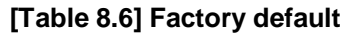

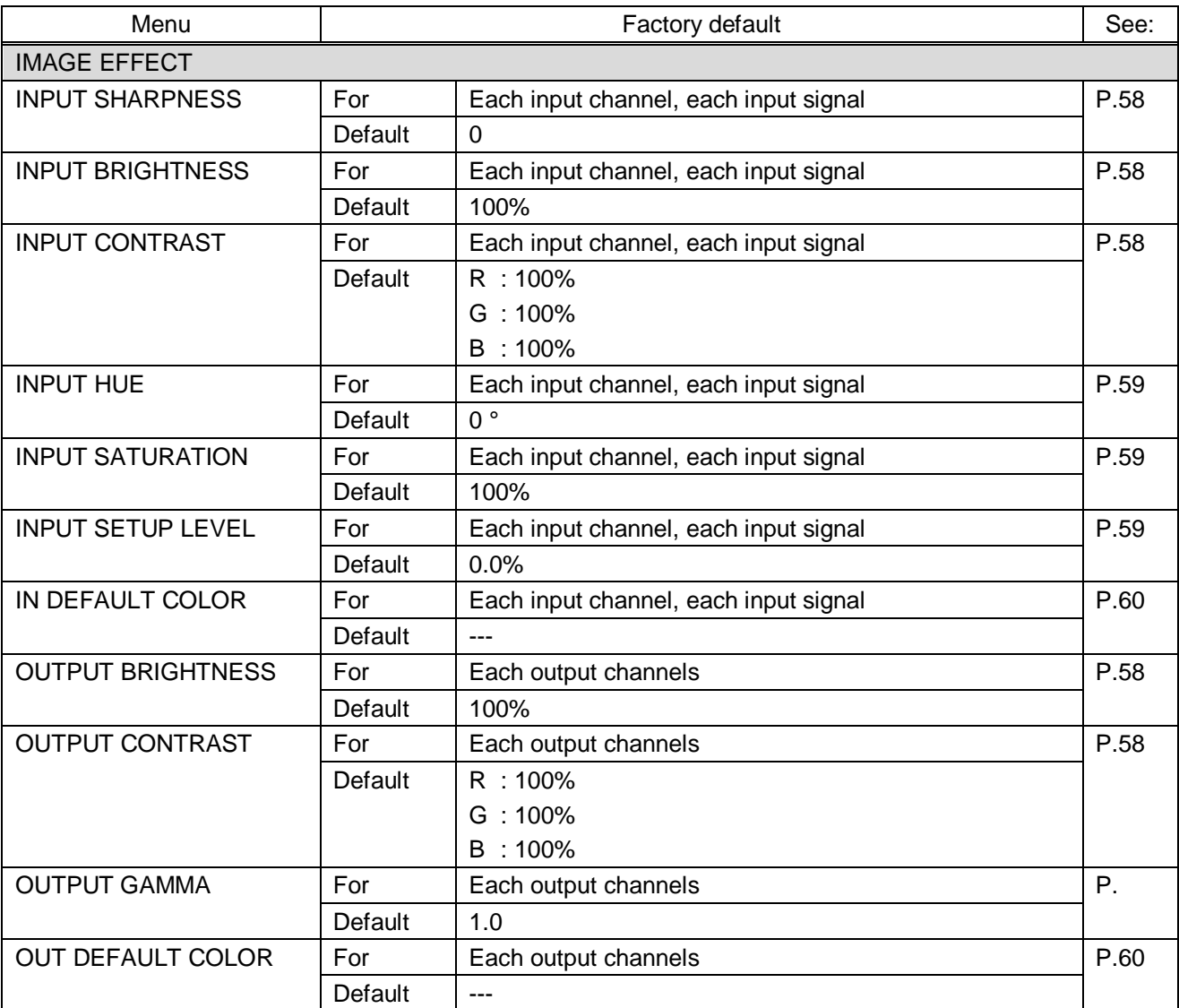
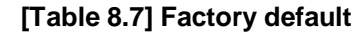

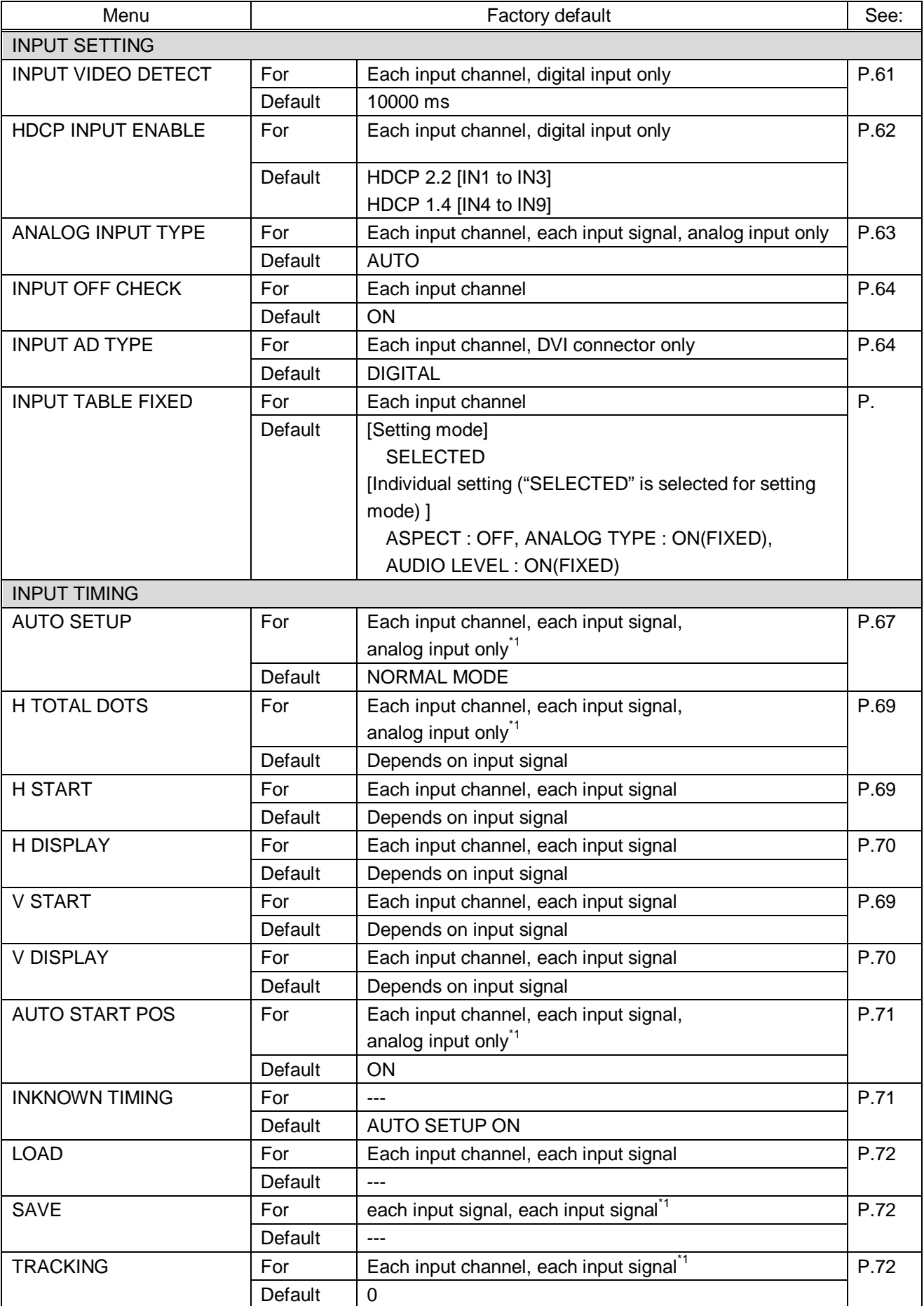

\*<sup>1</sup> Can be set and executed only if analog RGB / analog YPbPr signal is input.

### **[Table 8.8] Factory default**

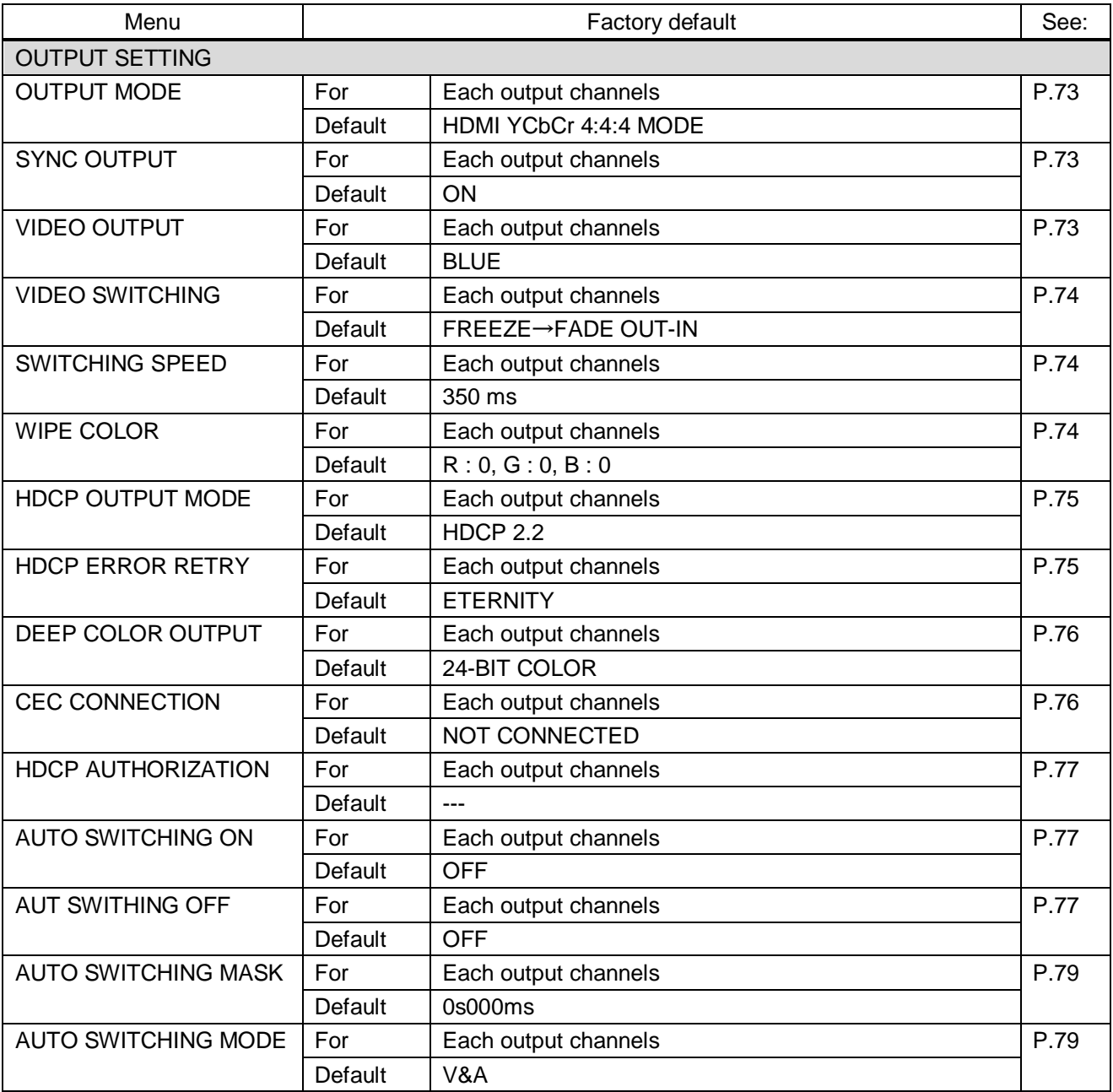

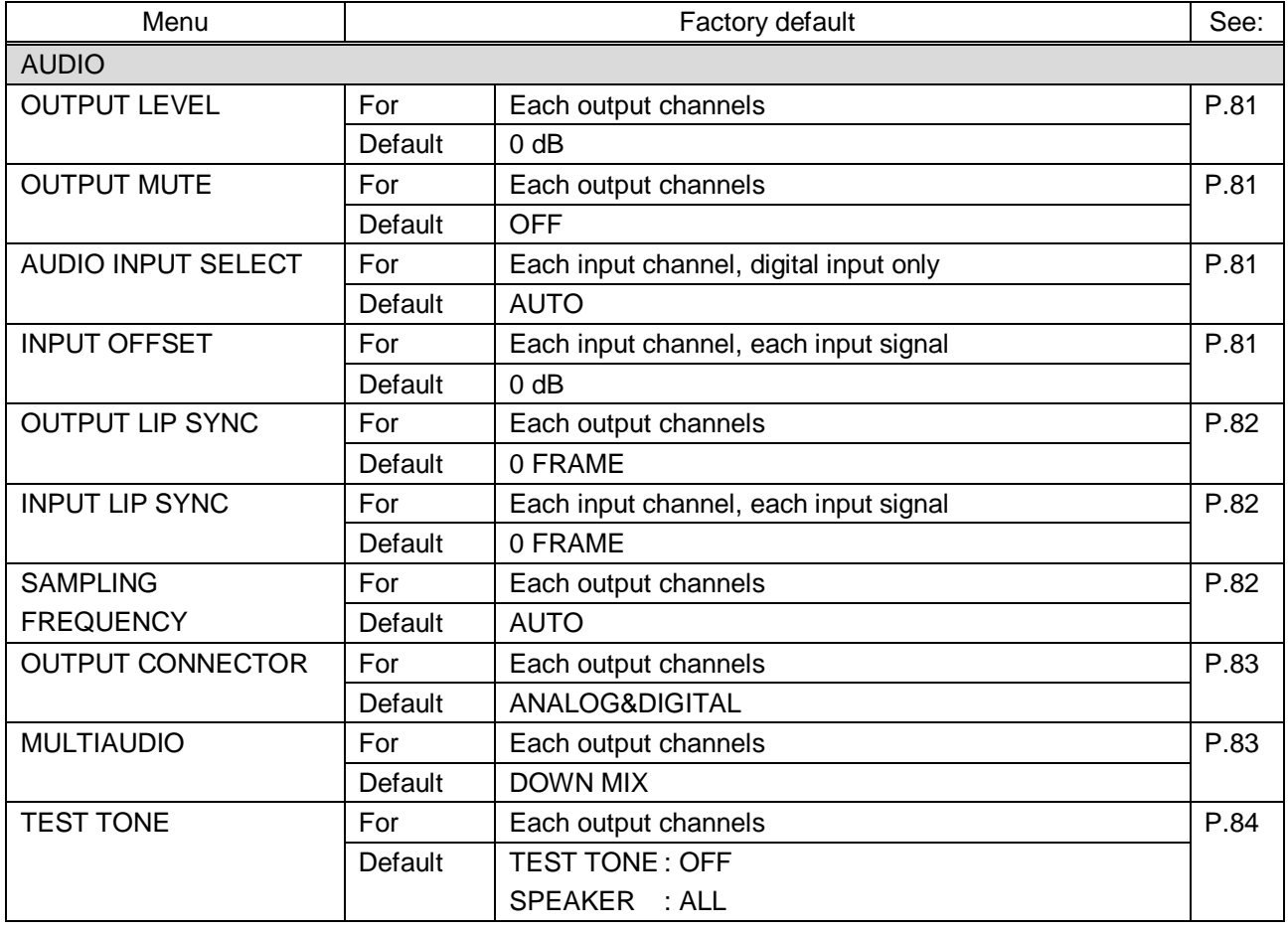

# **[Table 8.9] Factory default**

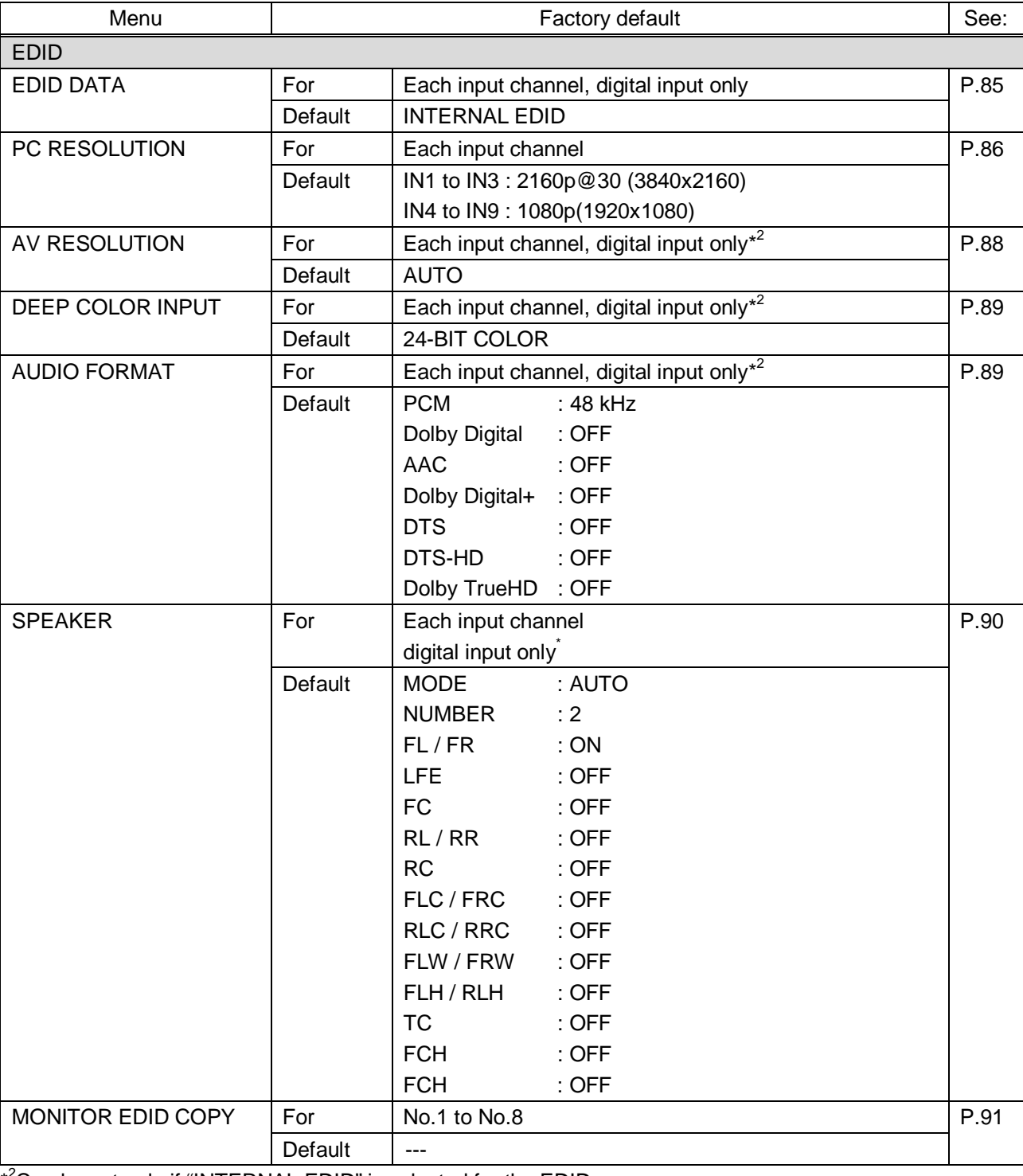

# **[Table 8.10] Factory default**

\*<sup>2</sup>Can be set only if "INTERNAL EDID" is selected for the EDID.

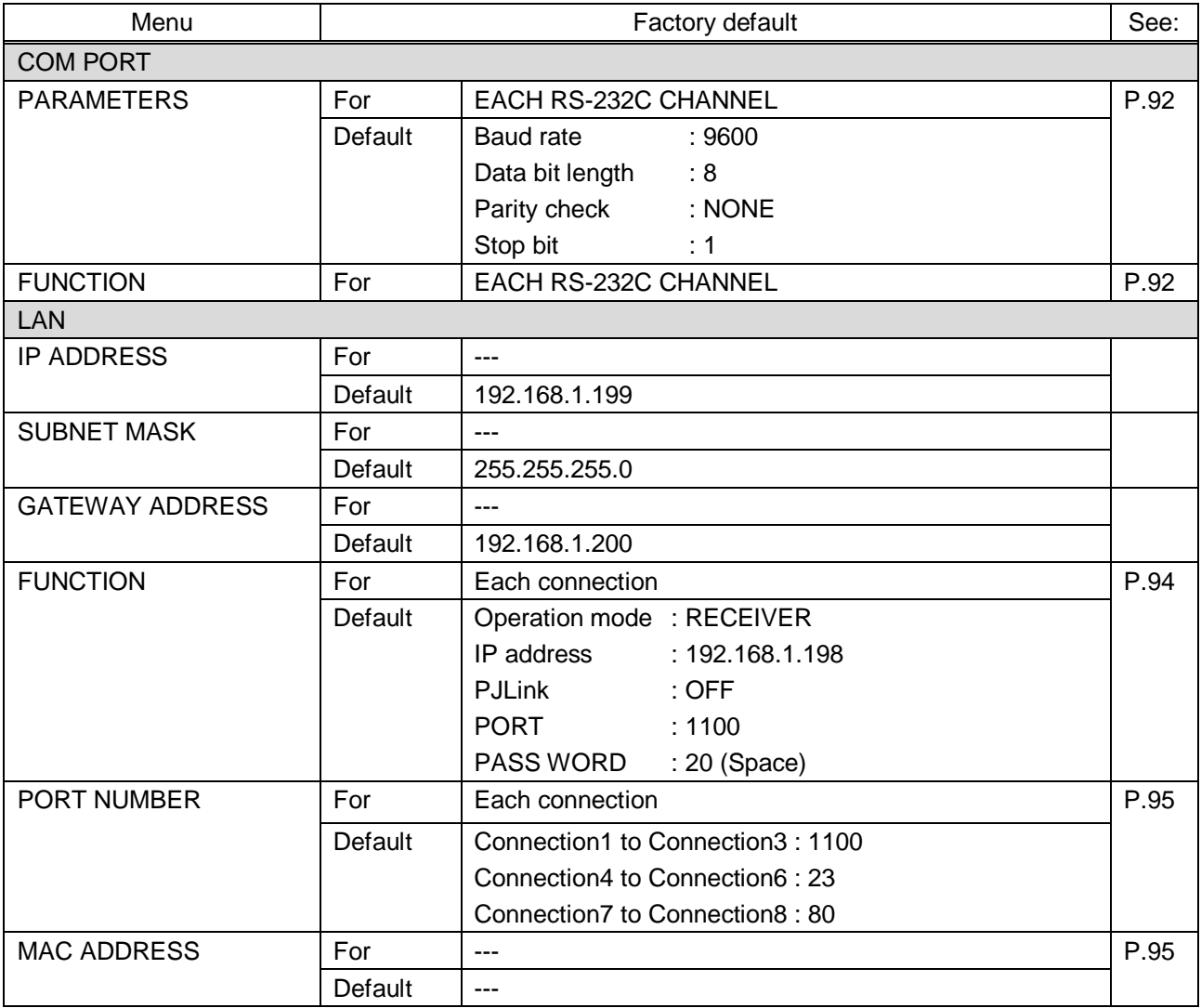

# **[Table 8.11] Factory default**

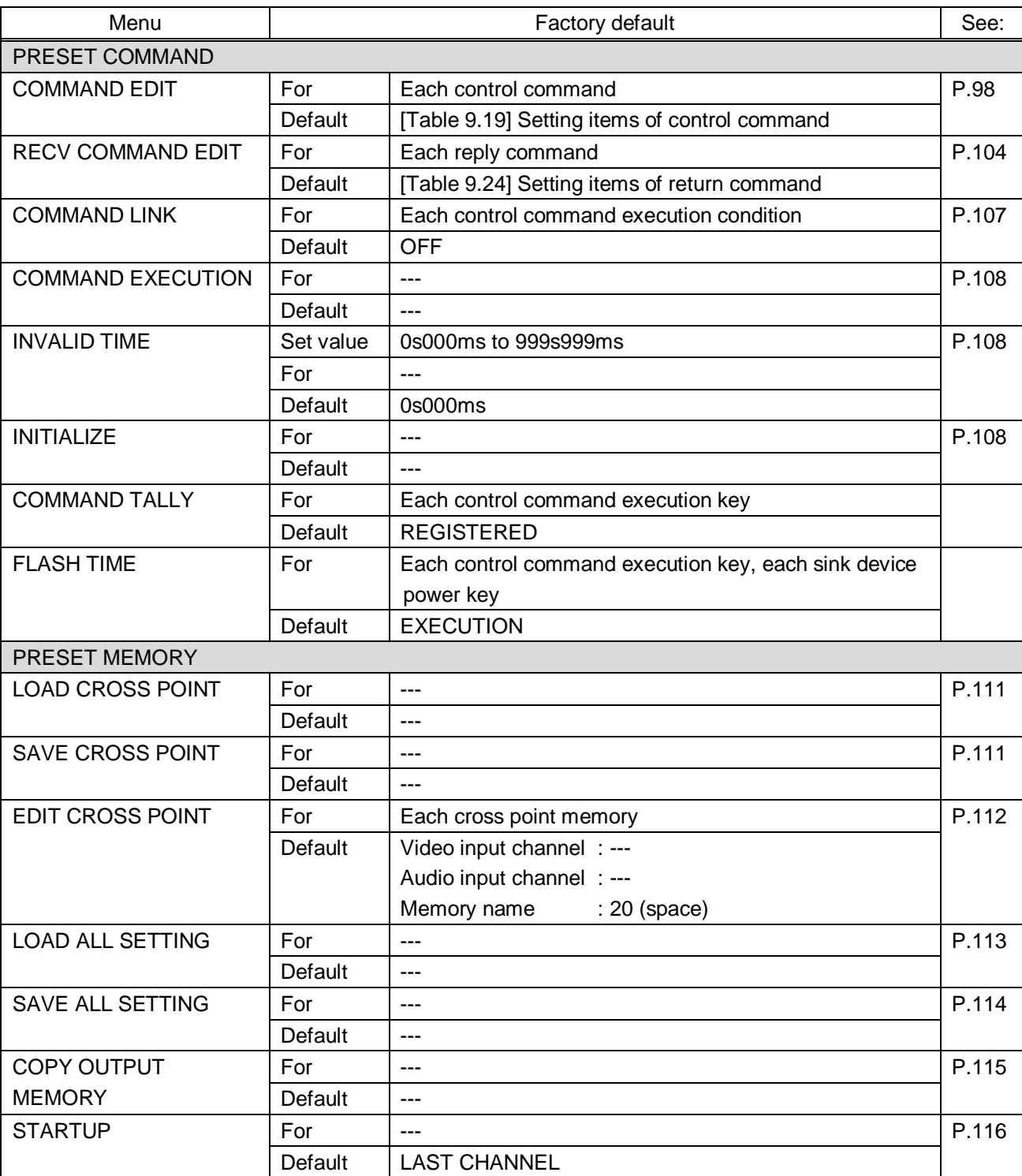

# **[Table 8.12] Factory default**

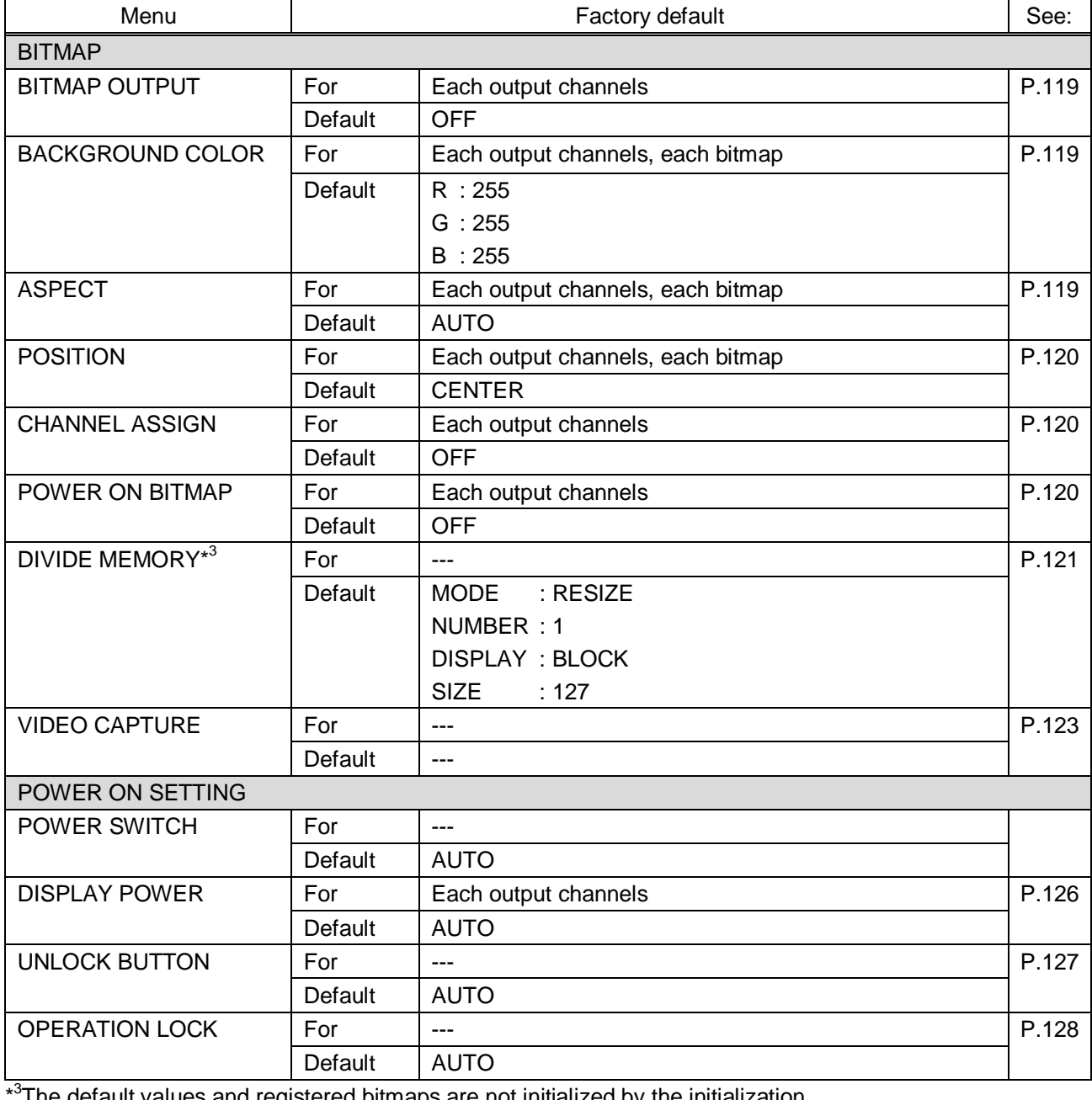

# **[Table 8.13] Factory default**

\* The default values and registered bitmaps are not initialized by the initialization.

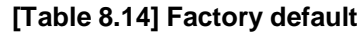

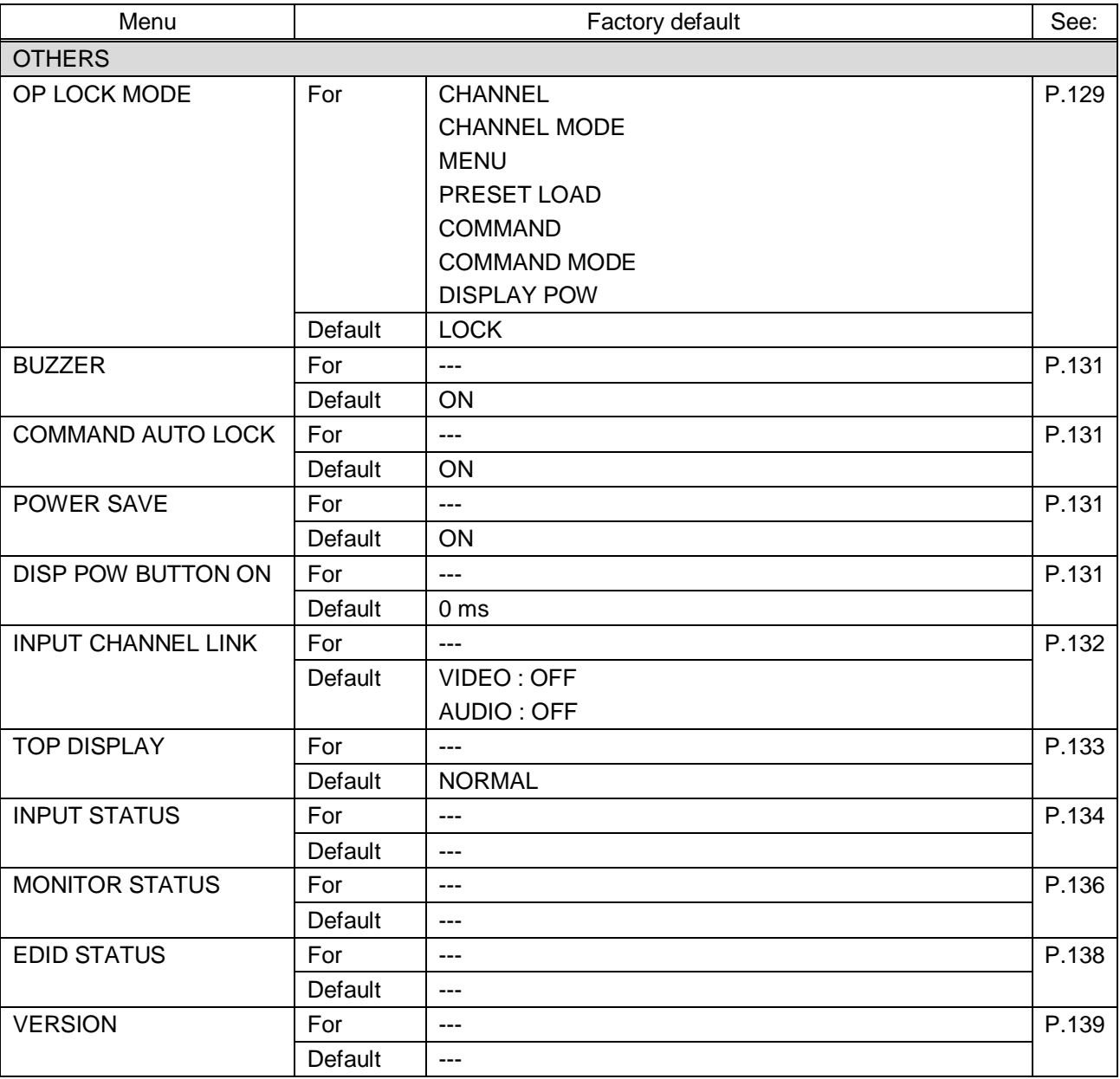

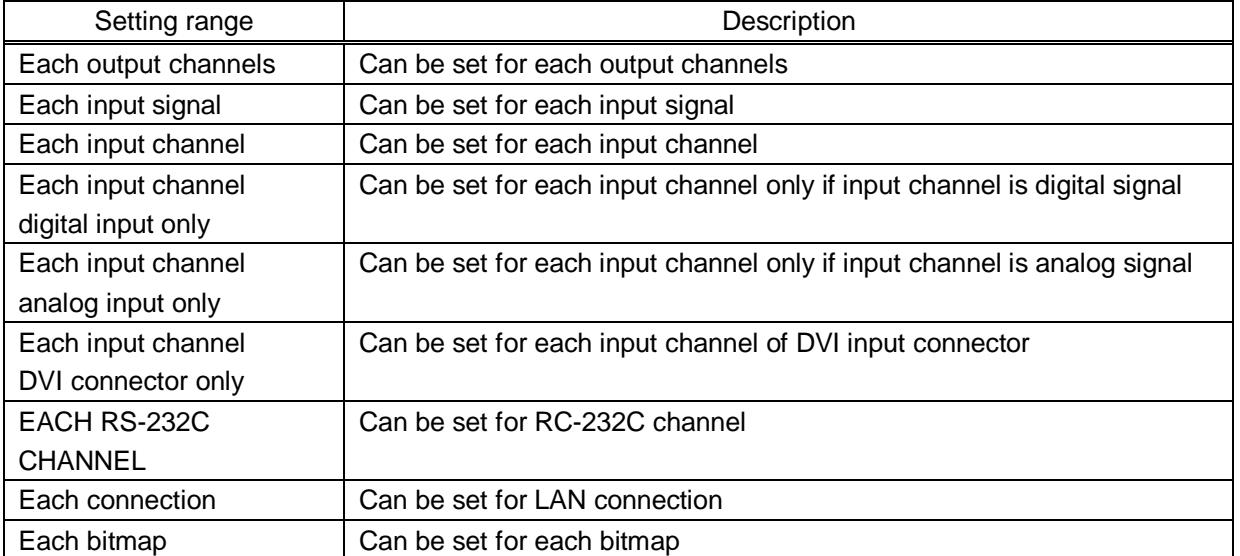

# **[Table 8.15] Setting condition**

# **8.8 Web menu operation**

The MSD connected through a LAN can be controlled from a WEB browser, such as Microsoft Internet Explorer. JavaScript is used for the WEB browser screen. To do this, make sure to enable JavaScript of the WEB browser by referring to the HELP of each WEB browser.

#### *Tip:*

We have checked the opration in the following conditions. OS: Windows 7 Professional WEB browser: Microsoft Internet Explorer 11 Google Chrome 56 Mozilla Firefox 51

# **8.8.1 Control from WEB browser**

To control the MSD from a WEB browser, type the IP address that is set to the MSD in the address bar of the WEB browser to display the WEB menu.

You can control the MSD via LAN from a web browser, such as Microsoft Internet Explorer.

【See: [9.11.1](#page-92-0) [IP address/Subnet mask/Gateway address](#page-92-0)】 【See: [9.11.3](#page-94-0) [TCP port number](#page-94-0)】

#### **[Table 8.16] Address input example**

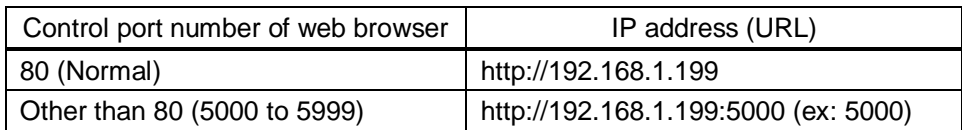

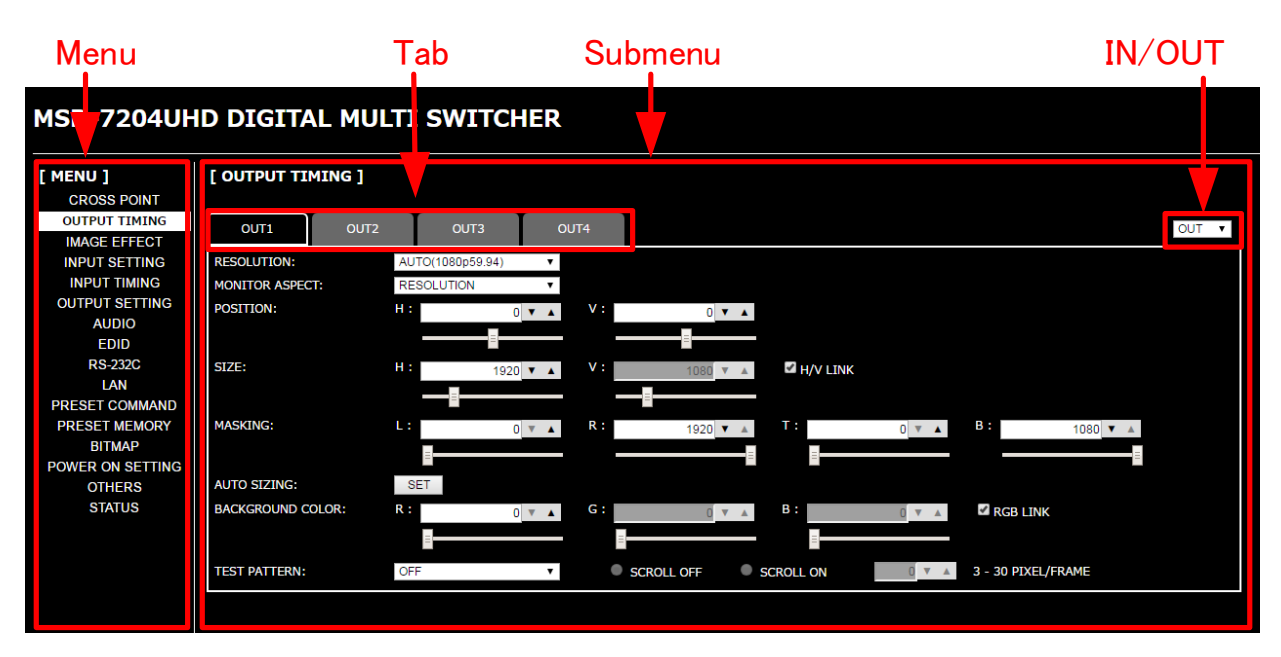

#### **[Fig. 8.6] WEB menu**

- ① Select the target item from the menu. Setting items will be displayed in the sub menu. If the setting item can be set for each input or output side, the display can be changed using the pull-down menu, "IN/OUT", placed at the right side of the submenu.
- ② If there is a setting item that can be set for each channel, channel tab will be displayed.
- ③ Set the each setting from the submenu by following the table below.

#### **[Table 8.17] Button for setting**

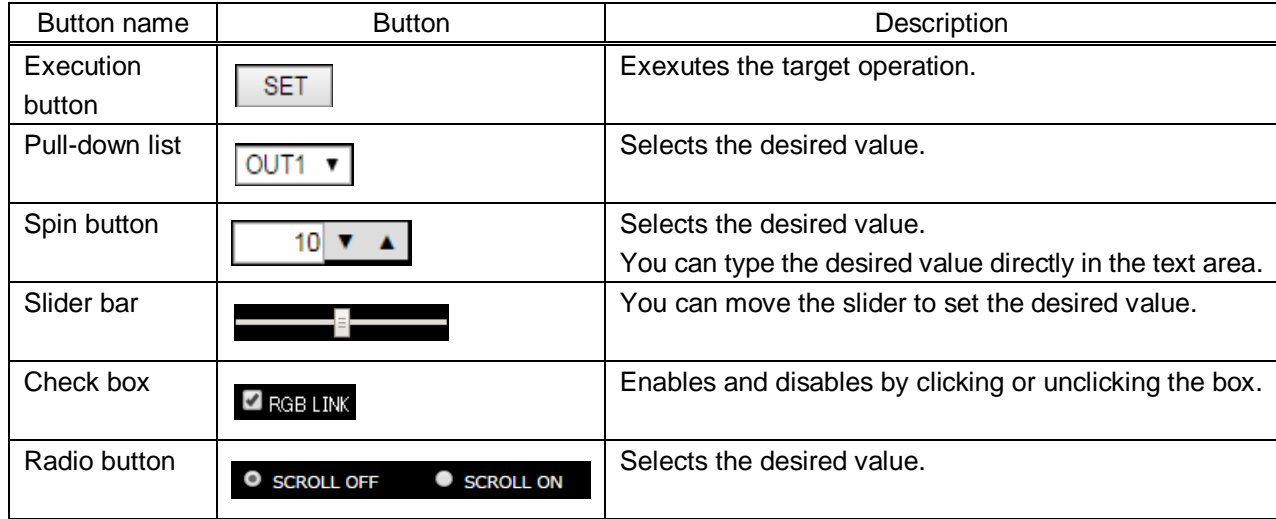

#### *Tip:*

You can change the channel name displayed in the tab from "NAME EDIT" in the "CROSS POINT".

# **9 Menu**

# **9.1 Menu list**

Followings are menu tree of the MSD:

【See: [8.3](#page-30-0) [Menu operation](#page-30-0) (P[.31\)](#page-30-0) 】

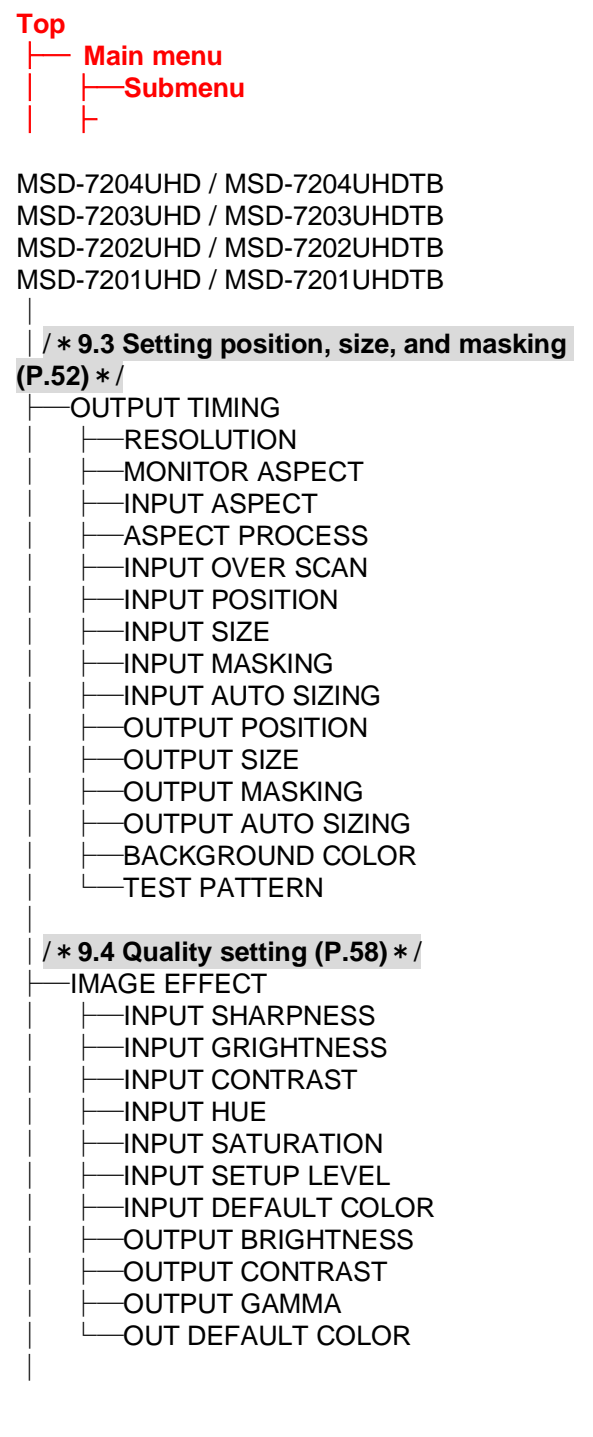

| $\frac{1}{2}$ / * 9.5 Input settings (P.61) */<br>-INPUT SETTING<br>-INPUT VIDEO DETECT<br>-HDCP INPUT ENABLE<br>-ANALOG INPUT TYPE<br>$\overline{-}$ INPUT OFF CHECK<br>-INPUT AD TYPE<br><b>LONPUT TABLE FIXED</b>                                                                                                    |
|----------------------------------------------------------------------------------------------------|
| / $*$ 9.6 Setting input timing (P.66) $*/$<br>-INPUT TIMING<br>-AUTO SETUP<br>-H TOTAL DOTS<br>— H START<br>$\longmapsto$ H DISPLAY<br>$-V$ START<br>$\leftarrow$ V DISPLAY<br>AUTO START POS<br>- UNKNOWN TIMING<br>—LOAD<br>$\overline{\phantom{a}}$ SAVE<br><b>LATRACKING</b>                                                                                              |
| / $*$ 9.7 Output settings (P.73) $*/$<br><b>OUTPUT SETTING</b><br>├─OUTPUT MODE<br>-SYNC OUTPUT<br>-VIDEO OUTPUT<br>-VIDEO SWITCHING<br>-SWITCHING SPEED<br>-WIPE COLOR<br>HDCP OUTPUT MODE<br>-HDCP ERROR RETRY<br>-DEEP COLOR OUTPUT<br>-CEC CONNECTION<br>- HDCP AUTHORIZATION<br>-AUTO SWITCHING ON<br>-AUTO SWITCHING OFF<br>AUTO SWITCHING MASK<br>-AUTO SWITCHING MODE |

**[Figure 9.1] Menu list (1/2)**

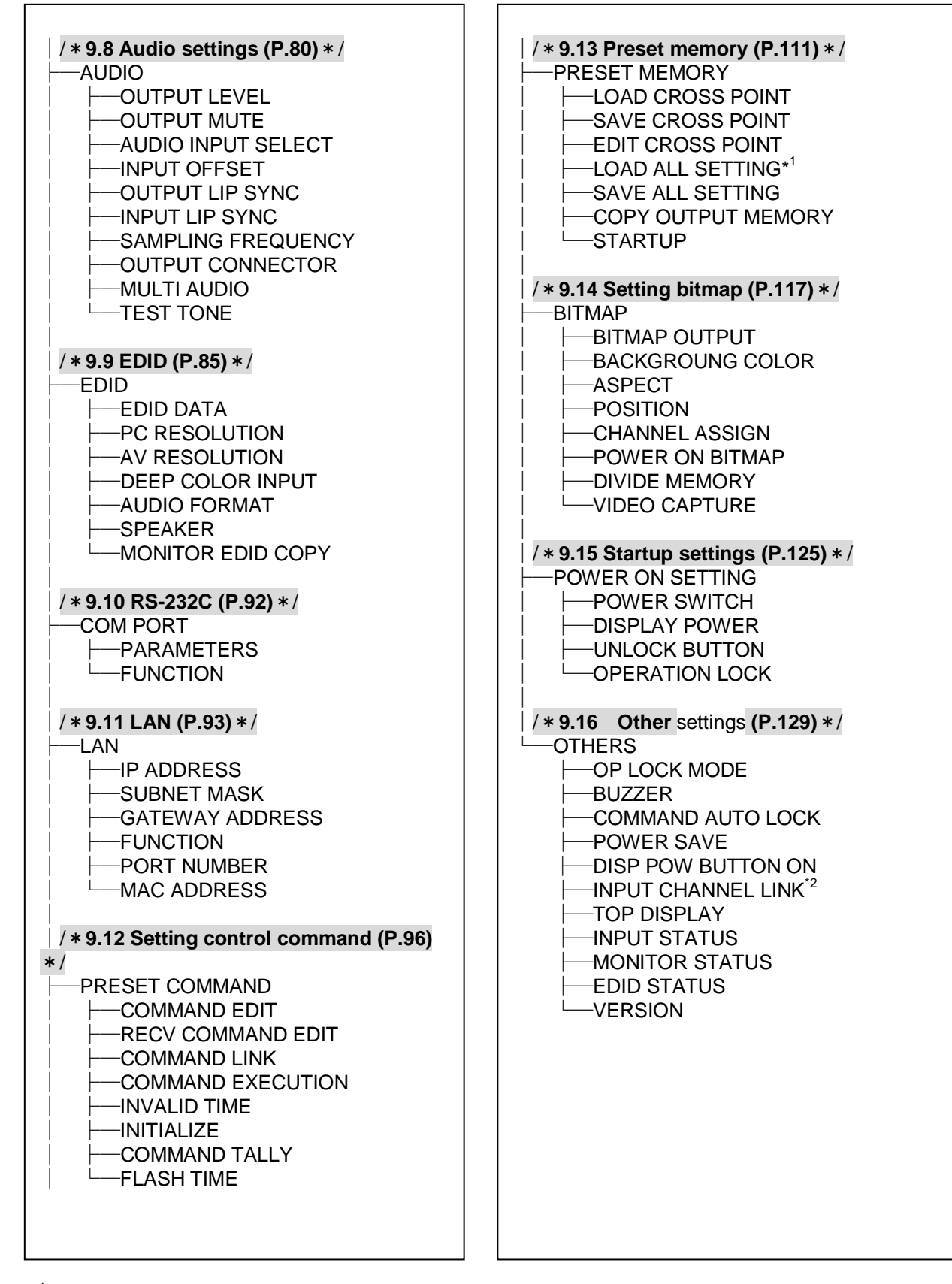

\* <sup>1</sup> Displayed if preset memory is saved.

\*<sup>2</sup> Models having two or more outputs support this menu.

**[Figure 9.2] Menu list (2/2)**

# <span id="page-49-0"></span>**9.2 Input Signal Automatic Detection**

The MSD continuously monitors input signal. If input signal that have been input before, they are output with the same size and quality of view used previously. If input signal is not matched with any signal that have been input before, only settings of input timing is initialized and other settings are not changed. Adjust the size and quality of view as necessary.

> 【See: [9.3](#page-51-0) [Setting position, size, and masking](#page-51-0)】 【See: [9.4](#page-57-0) [Quality setting](#page-57-0)】 【See: [9.6](#page-65-0) [Setting input timing](#page-65-0)】

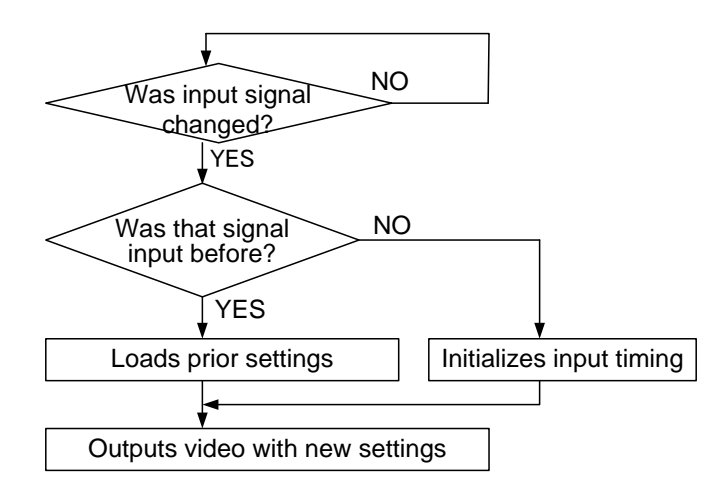

**[Figure 9.3] How signal is recognized**

The MSD saves data of 50 input devices for each channel, and the data is used to check whether the input signal have been input before or not. To save the data of the 51st device, the oldest data that have not been input recently will be deleted, instead.

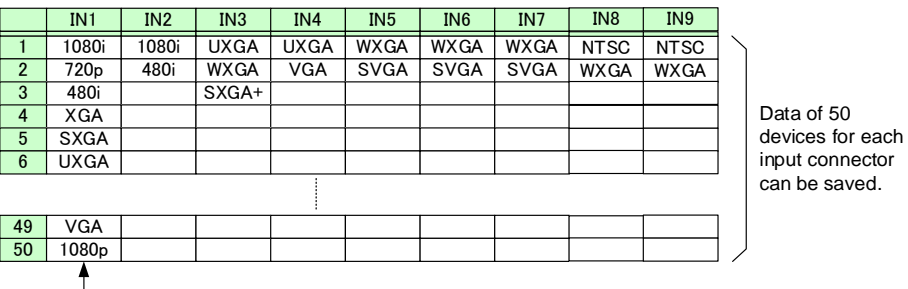

When a new signal is input, the oldest signal is deleted.

**[Figure 9.4] Memory table per channel**

The following items are saved for each input signal.

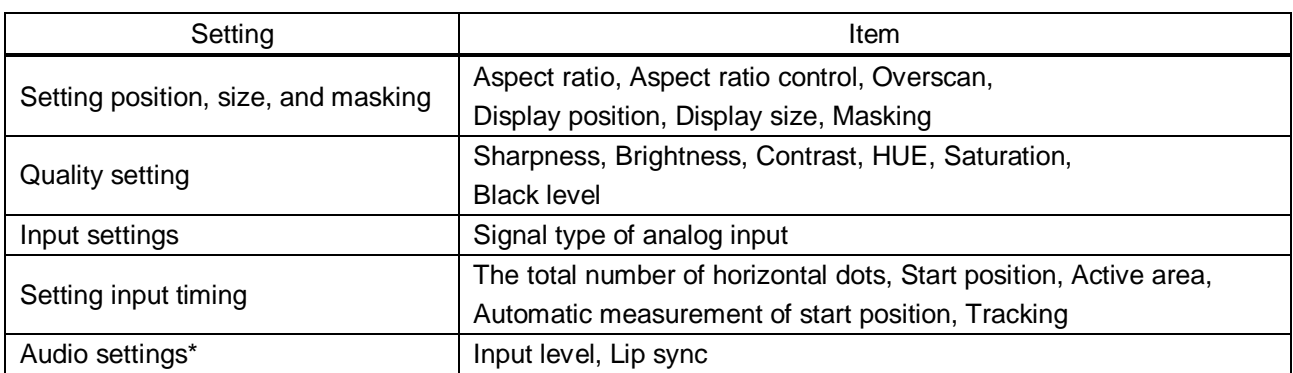

### **[Table 9.1] Items saved for each input signal**

\* Only if digital audio input is selected, settings of Input level and Lip sync are saved.

# <span id="page-51-0"></span>**9.3 Setting position, size, and masking**

Position, size, and masking can be set for input side and output side. Normally, set them for input side. If edges are cut off due to enlarged display in the sink device side or if enlarging output video for all inputs at once, set them for the output side.

# <span id="page-51-2"></span><span id="page-51-1"></span>**9.3.1 Output resolution**

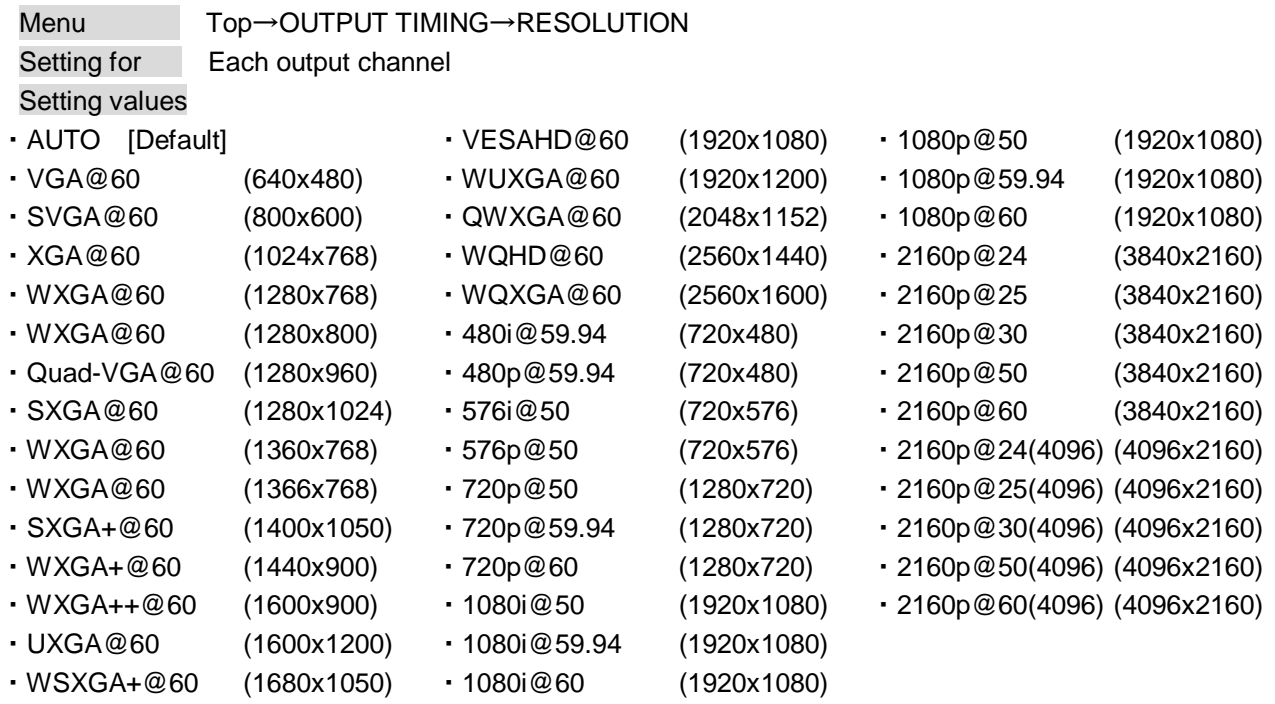

Normally, the optimal resolution will be selected automatically if you set this menu to "AUTO".

Numbers following "@" are vertical synchronous frequency.

480i / 480p / 576i / 576p / 720p / 1080i / 1080p / 2160p are the timings of CEA-861E standard. Others are timings meeting VESA DMT standard or VESA CVT standard. VESAHD@60, WUXGA@60, QWXGA@60, WQHD@60, and WQXGA@60 are output with Reduced Blanking.

### ■**"AUTO"**

"AUTO": selects the optimal resolution depending on the EDID of the connected sink device, and outputs video signal to the HDMI output connector. At this time, the resolution that is actually output is displayed in parentheses. In case EDID cannot be loaded from the sink device, the resolution that was used in the last time is selected with "\*" on its right side.

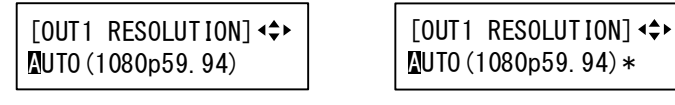

**[Figure 9.5]** 

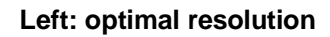

#### **Right: EDID cannot be loaded or the MSD cannot output the optimal resolution**

# <span id="page-52-1"></span>**9.3.2 Aspect ratio for sink device**

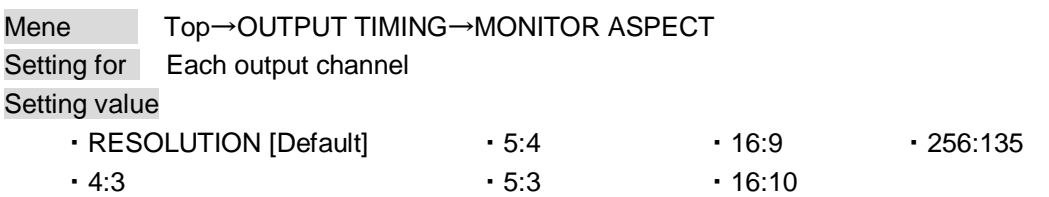

You can set the aspect ratio of the connected sink device.

If you select "RESOLUTION", the aspect ratio of the resolution selected in "Output resolution" will be applied. If aspect ratio of the target sink device and the ratio set in "Output resolution" are different from each other, you can select an aspect ratio of the sink device from "4:3", "5:4", "5:3", "16:9", "16:10", and "256:135" (4096x2160).

【See: [9.3.1](#page-51-2) [Output resolution](#page-51-2)】

# <span id="page-52-0"></span>**9.3.3 Aspect ratio**

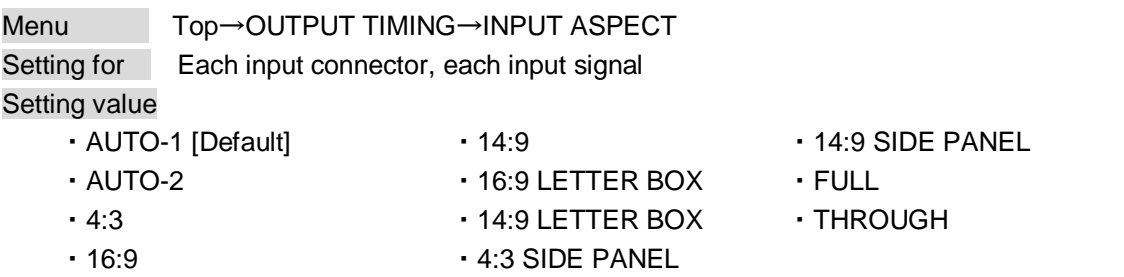

You can set the aspect ratio of input video.

If you select "AUTO-1" or "AUTO-2", the aspect ratio is restored automatically to the original ratio according to the settings of sink device aspect ratio and aspect ratio control.

"AUTO-1" and "AUTO-2" work differently only when letter box signal is input. "AUTO-1" processes them as video signal of 16:9 or 14:9 while "AUTO-2" sets them as 4:3.

Normally, no problem occurs if you set the aspect ratio to "AUTO-1", but some DVD players and other devices display subtitles or setup menus on the area that does not have letter box signal video, which may not be displayed within the screen. In such case, set the aspect to "AUTO-2" to display the whole video.

> 【See: [9.3.2](#page-52-1) [Aspect ratio for sink device](#page-52-1)】 【See: [9.3.4](#page-53-0) [Aspect ratio control](#page-53-0)】

Settings of "16:9", "14:9", "4:3", "16:9 / 14:9 LETTER BOX", and "4:3 / 14:9 SIDE PANEL" are enabled only when TV signal is input. When PC signal is input, the aspect ratio will be restored automatically according to the aspect of the input signal regardless of settings of "AUTO-1", "AUTO-2", "16:9", "14:9", "4:3", "16:9/14:9 LETTER BOX", and "4:3/14:9 SIDE PANEL".

"FULL": video signal is displayed always on full screen regardless of input video signal and settings of **["9.3.2](#page-52-1) [Aspect ratio for sink device"](#page-52-1)** and **["9.3.4](#page-53-0) [Aspect ratio control"](#page-53-0)**.

"THROUGH": video signal is displayed always in pixel 1:1 regardless of settings of **["9.3.2](#page-52-1) [Aspect ratio for](#page-52-1)  [sink device"](#page-52-1)** and **["9.3.4](#page-53-0) [Aspect ratio control"](#page-53-0)**.

# <span id="page-53-0"></span>**9.3.4 Aspect ratio control**

Menu Top→OUTPUT TIMING→ASPECT PROCESS Setting for Each input channel, each input signal Setting value L-BOX/S-PANEL : letter box/side panel [Default] S-CUT/TB-CUT : Side cut/top bottom cut

You can get how to restore aspect ratio.

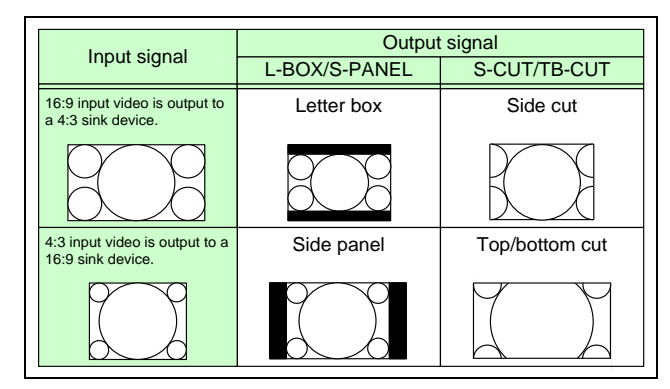

**[Figure 9.6] Restoring aspect ratio**

### <span id="page-53-1"></span>**9.3.5 Overscan**

Menu Top→OUTPUT TIMING→INPUT OVER SCAN Setting for Each input channel, each input signal Setting value 100% to 115% [Default] NTSC / PAL / SDTV: 105%; HDTV / PC: 100%

You can set enlarged display of input video.

#### *Note:*

This menu can be set up to 115%, but if the dot clock of input signal exceeds 170 MHz, it is treated as 100%. In this case, "\*" is displayed on the VFD screen.

# <span id="page-53-2"></span>**9.3.6 Display position**

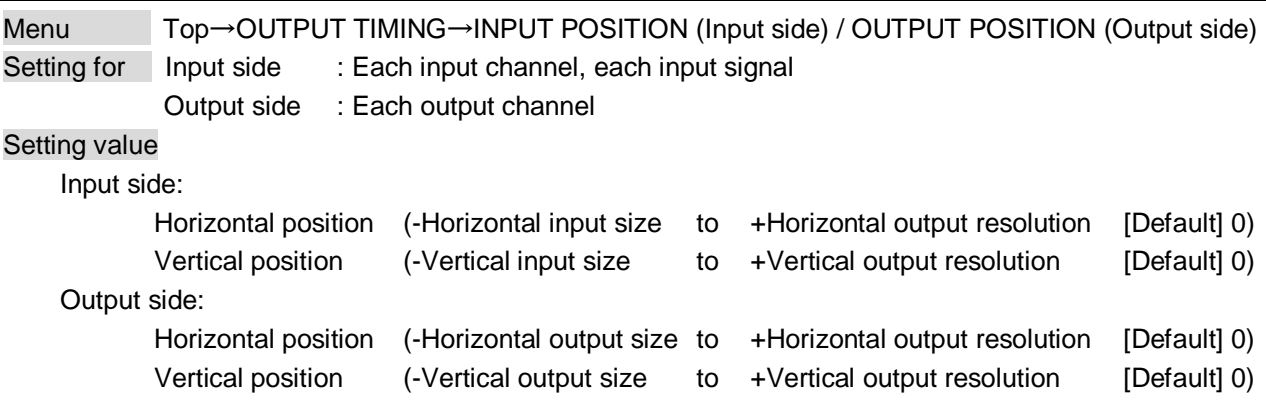

You can set the position where input video is displayed.

#### *Note:*

If the resolutions of each output are not the same, the resolution of OUT1 will be the standard.

# <span id="page-54-0"></span>**9.3.7 Display size**

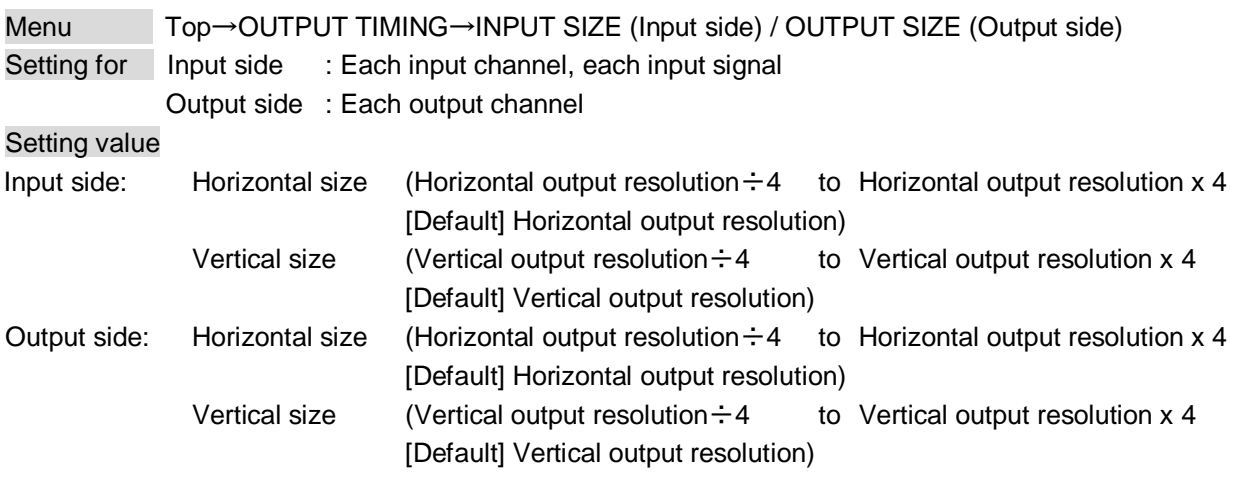

You can set the display size of input video.

The video size is scaled based on the upper left of the input video.

If you set "LINK" to "ON", only settings of "H"(Horizontal) can be set and "V" is set automatically with the current aspect ratio kept.

【See: [9.3.6](#page-53-2) [Display position](#page-53-2)】

#### *Notes:*

・If the resolutions of each output are not the same, the output resolution of OUT1 will be the standard.

・Numbers following "/" show the output resolution

# <span id="page-55-0"></span>**9.3.8 Masking**

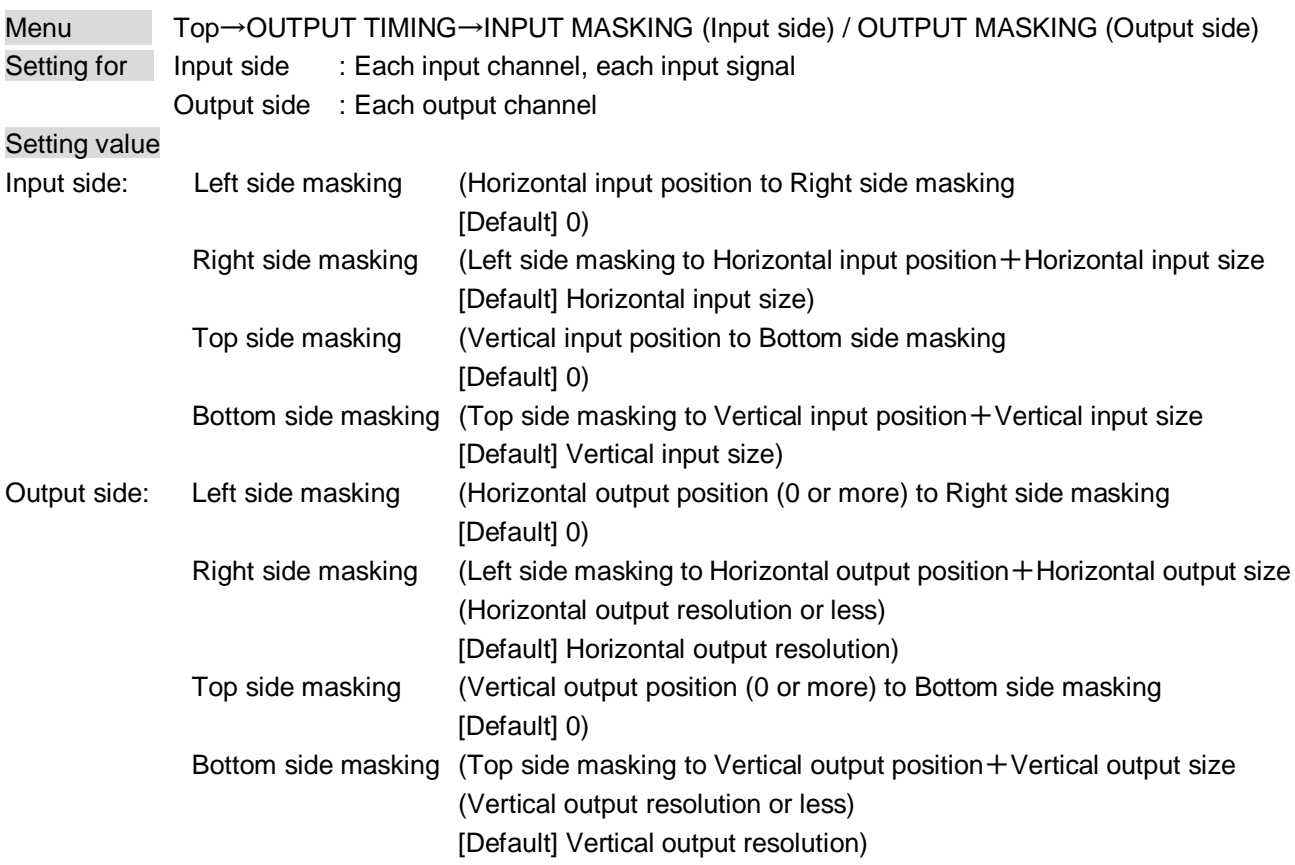

You can set the masking of input video to hide unnecessary area (top/bottom and right/left).

# **9.3.9 Automatic sizing**

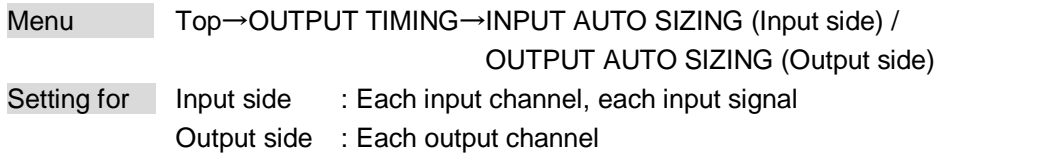

This function adjusts output signal optimally, and as a result, the following settings will be initialized automatically.

A long buzzer will sound when the initialization is completed by pressing the MENU/SET key.

#### **[Table 9.2] Items to be initialized**

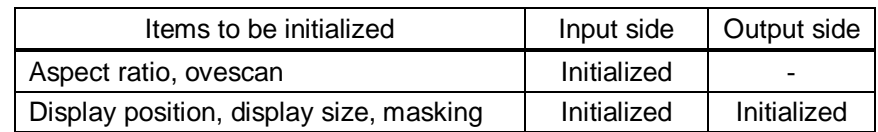

# **9.3.10 Background color**

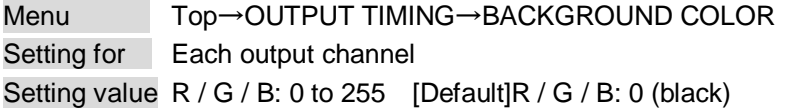

You can set the background color of output video.

If you set "LINK" to "ON", only settings of "R" can be set, and "G" and "B" change relatively.

# **9.3.11 Test pattern**

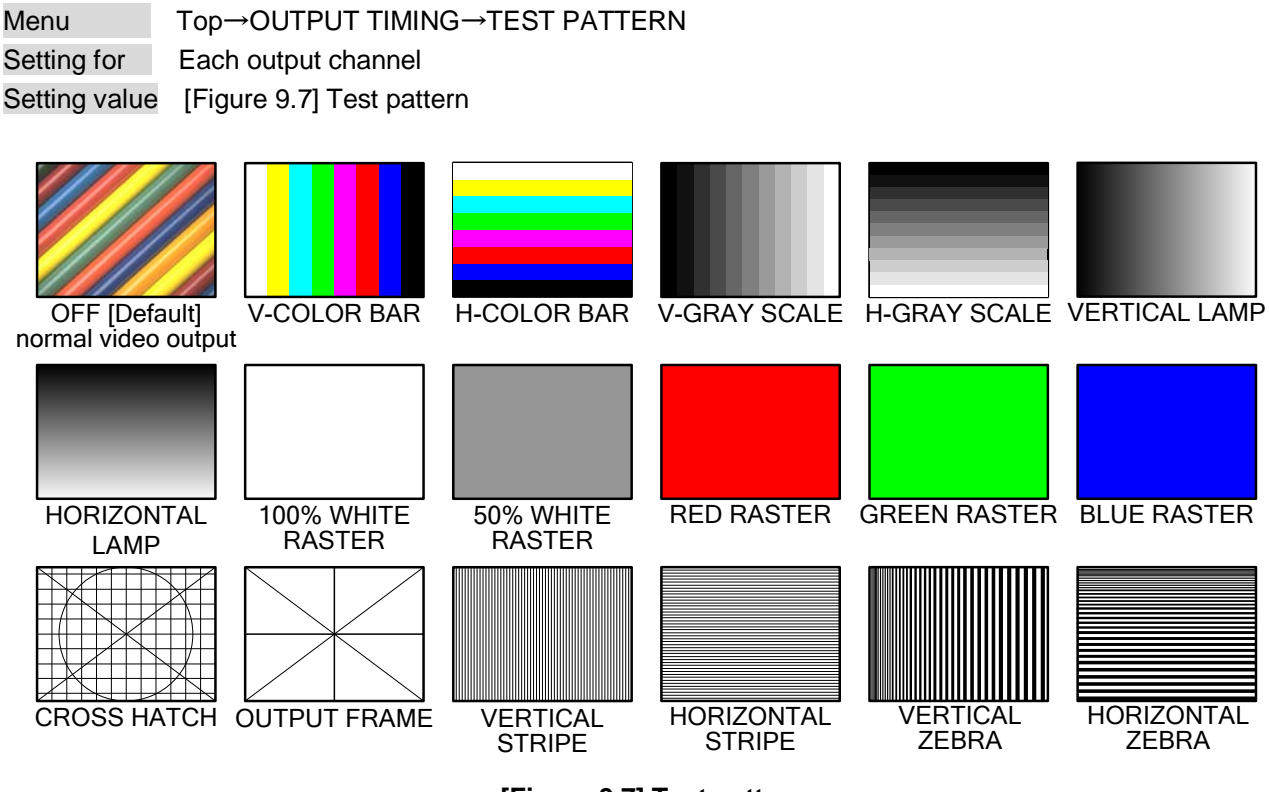

<span id="page-56-0"></span>**[Figure 9.7] Test pattern**

You can select a test pattern to be output instead of displaying video.

All settings of **["9.4](#page-57-0) [Quality setting"](#page-57-0)** will be invalid while a test pattern is displayed.

For "OUTPUT FRAME": use this pattern if edges are cut off due to enlargement display on the sink device. Settings of "**[9.3.6](#page-53-2) [Display position"](#page-53-2)** and "**[9.3.7](#page-54-0) [Display size"](#page-54-0)** in the output side will be adjusted in order to display the test pattern on full screen.

For test patterns other than "OUTPUT FRAME": video is output on full screen with the resolution set in "**[9.3.1](#page-51-2) [Output resolution"](#page-51-2)** and the settings of "**[9.3.6](#page-53-2) [Display position"](#page-53-2)**, "**[9.3.7](#page-54-0) [Display size"](#page-54-0)**, and "**[9.3.8](#page-55-0) [Masking"](#page-55-0)** will be invalid.

You can scroll "COLOR BAR","GRAY SCALE","LAMP", and "ZEBRA" by using arrow keys (▶, ▲, ▼). The scroll speed can be set by 3 pixels/a frame up to 30 pixels/ a frame with  $\triangle$  and  $\nabla$  keys. You can check the residual image (resolution of moving picture) by displaying "ZEBRA".

# <span id="page-57-0"></span>**9.4 Quality settings**

Setting items for input channels are for correcting color bias.

Image quality to be output can be set for each input side (input channels) and output side (output channels) as follows.

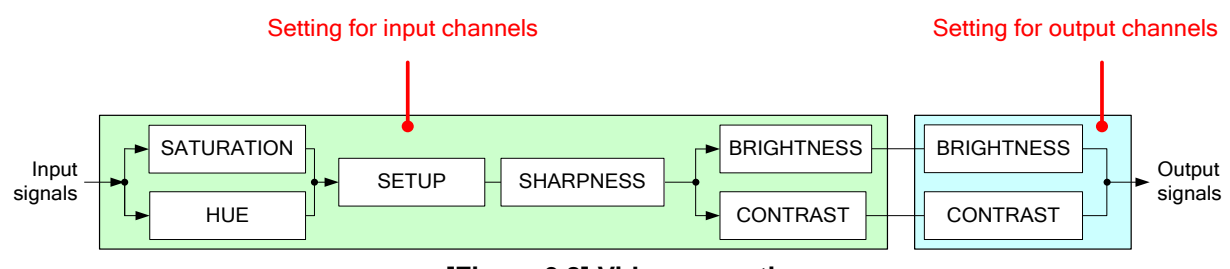

#### **[Figure 9.8] Video correction**

# <span id="page-57-1"></span>**9.4.1 Sharpness**

Menu Top→IMAGE EFFECT→INPUT SHARPNESS Setting for Each input channel, each input signal Setting value -5 to +15 [Default]:0

You can set the sharpness of input signal.

# <span id="page-57-2"></span>**9.4.2 Brightness**

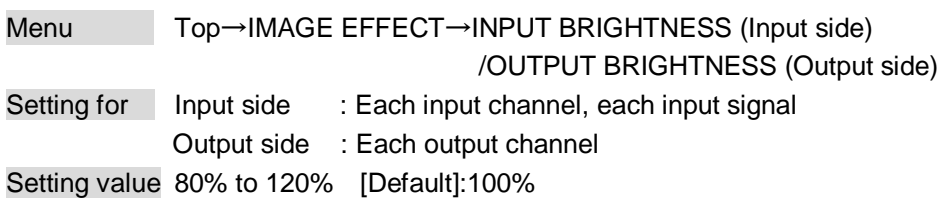

You can set the brightness of input/output signal.

# <span id="page-57-3"></span>**9.4.3 Contrast**

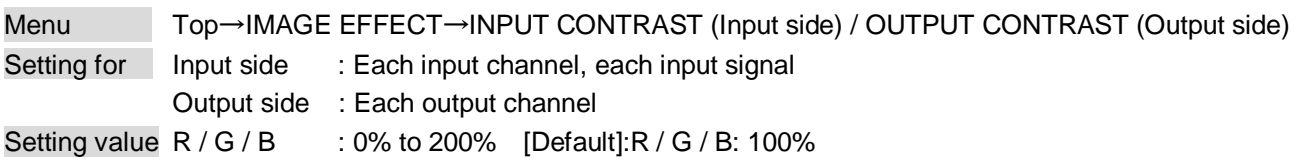

You can set the contrast of video image.

If you set "LINK" to "ON", only settings of "R" can be set, and "G" and "B" change relatively.

# <span id="page-58-0"></span>**9.4.4 HUE**

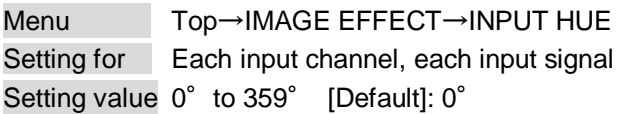

You can set HUE of input signal.

#### *Note:*

This menu can be set up to 359°, but if the dot clock of input signal exceeds 170 MHz, it is treated as 0°. In this case, "\*" is displayed on the VFD screen.

# <span id="page-58-1"></span>**9.4.5 Saturation**

Menu Top→IMAGE EFFECT→INPUT SATURATION Setting for Each input channel, each input signal Setting value 0% to 200% [Default]:100%

You can set the saturation of input signal.

#### *Note:*

This menu can be set up to 200%, but if the dot clock of input signal exceeds 170 MHz, it is treated as 100%. In this case, "\*" is displayed on the VFD screen.

# <span id="page-58-2"></span>**9.4.6 Black level**

Menu Top→IMAGE EFFECT→INPUT SETUP LEVEL Setting for Each input channel, each input signal Setting value -100% to +100% (by 0.5%) [Default]:  $\pm 0.0\%$ 

You can adjust the black level of input signal.

# **9.4.7 Gamma**

Menu Top→IMAGE EFFECT→OUTPUT GAMMA Setting for Each output channel Setting value 0.1 to 3.0 (0.1 steps) [Default]: 1.0

You can adjust the gamma of output signal.

# **9.4.8 Default color**

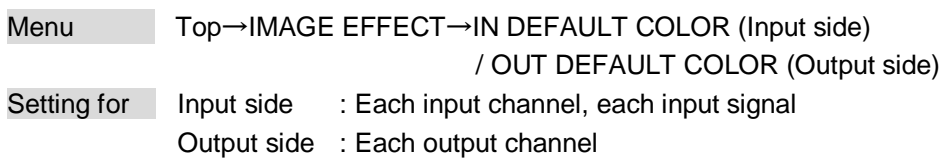

You can initialize settings of the following items.

A long buzzer will sound when the initialization is completed by pressing the MENU/SET key.

# **[Figure 9.9] Items to be initialized**

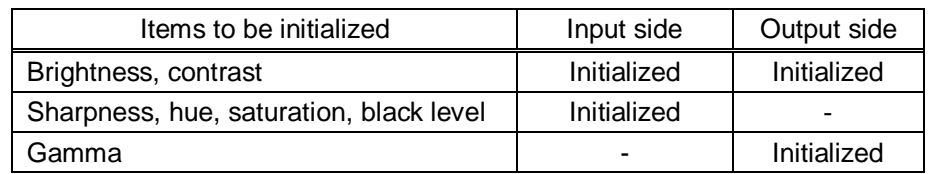

# <span id="page-60-1"></span>**9.5 Input settings**

# <span id="page-60-0"></span>**9.5.1 No-signal input monitoring**

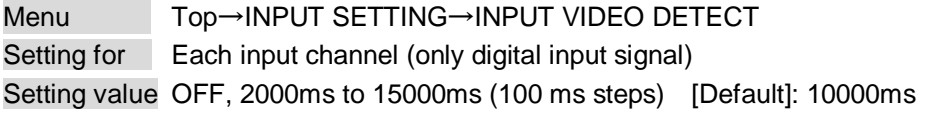

If you change the settings of EDID of the MSD or turn off/on the MSD, the source device may not output video signal. Use this menu to set the monitoring time which is from when a source device stops outputting signal to when the MSD requests the source device to output video signal.

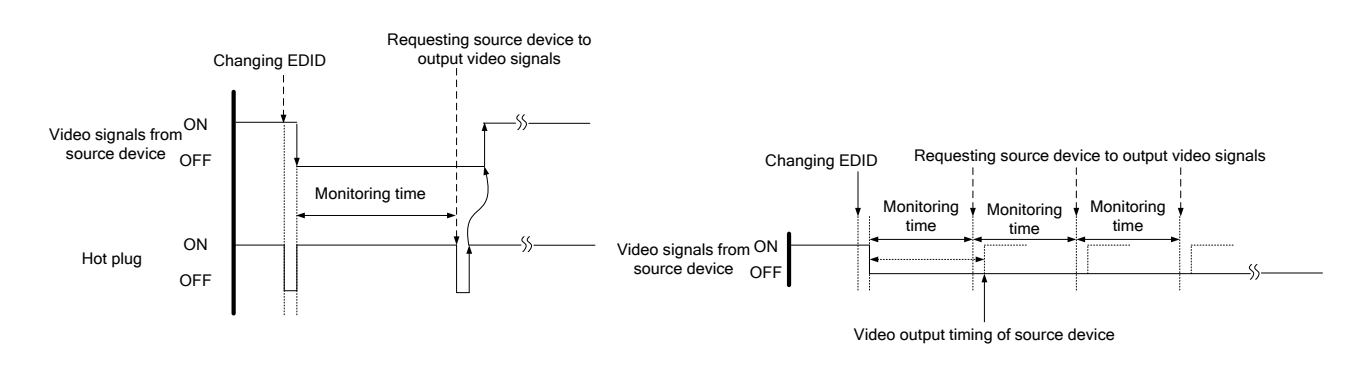

**[Figure 9.10] Monitoring absence of input [Figure 9.11] Repeating reset**

#### *Note:*

If you use the monitor power-saving function or Dual monitor function of the PC, set this menu to "OFF". The PC that receives output request may cancel those functions.

If you set shorter time than the time which the source device outputs video, the source device may not output video. In such case, set the longer time.

# <span id="page-61-0"></span>**9.5.2 Setting HDCP input**

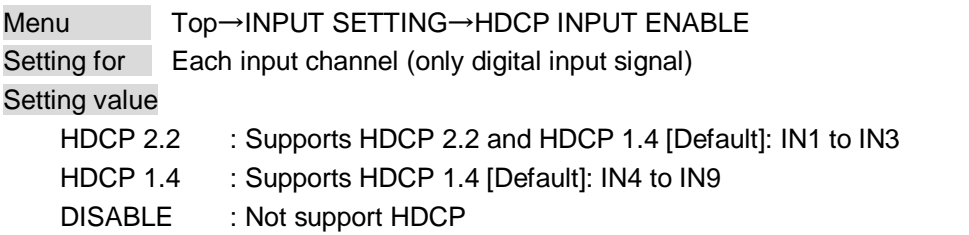

Some source devices check whether the connected device supports HDCP and then those source devices decide whether they encrypt HDCP signal or not. Since the MSD is HDCP compliant, if it is connected to a display device that does not support HDCP, video may not be displayed. In these cases, the problem can be solved by setting this menu to "DISABLE".

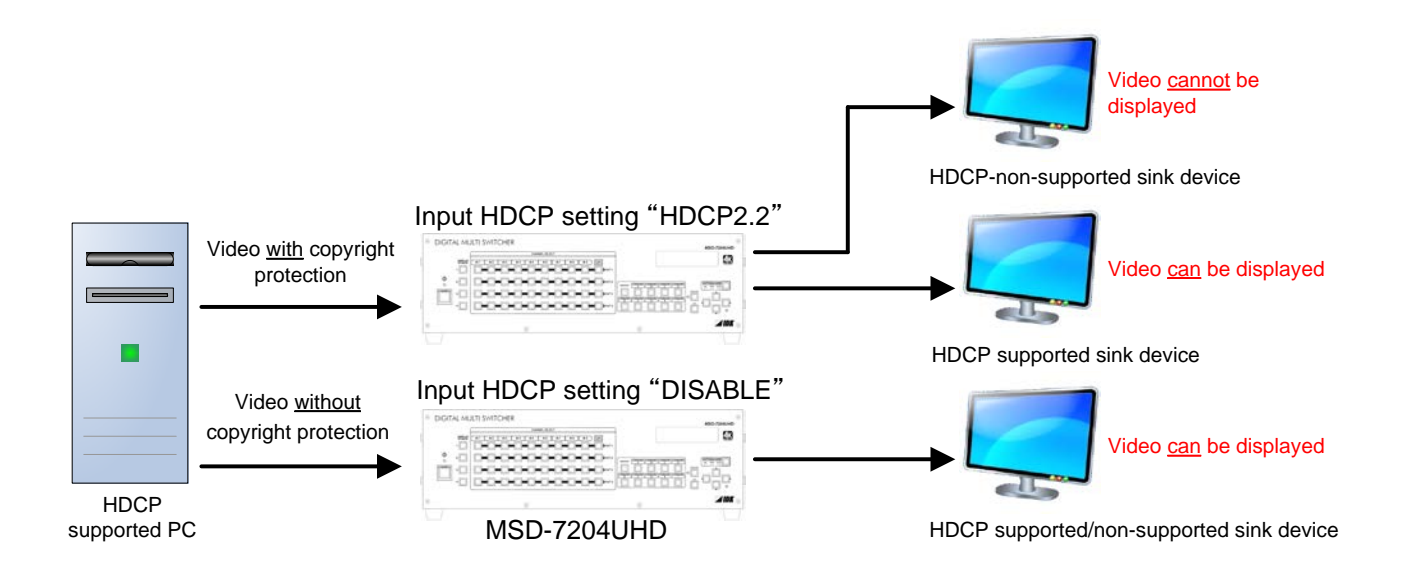

**[Figure 9.12] HDCP-supported and HDCP-non-supported display devices**

#### *Notes:*

- ・HDCP2.2 (stream type 0) contents can be displayed on sink devices supporting HDCP1.4.
- ・HDCP2.2 (stream type 1) contents can be displayed on sink devices supporting HDCP2.2 but cannot be displayed on sink devices supporting HDCP1.4.

# <span id="page-62-0"></span>**9.5.3 Signal type of analog input**

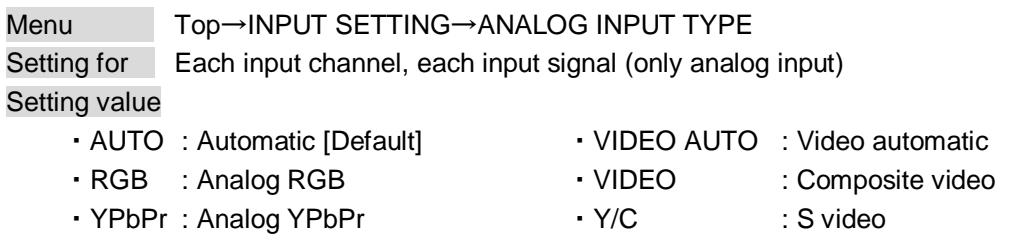

You can set the signal type that is input from the DVI-I input connector.

If you select "AUTO", the type of input signal is detected automatically. In cases where the detection fails and video is not output correctly, set the input type manually. With "AUTO", the automatic detection of S-Video may fail. If both composite video and S-Video are input at the same time, select "VIDEO AUTO"; if only S-Video is input, select "Y/C".

This menu is available only if analog signal is input to IN8 or IN9.

#### *Note:*

For video of a monochrome camera or VHS tape with a bad recording condition or the like, automatic detection may fail. In these cases, select "VIDEO AUTO", "VIDEO" or "Y/C".

# <span id="page-63-0"></span>**9.5.4 Automatic detection of input video intertuption**

Menu Top→INPUT SETTING→INPUT OFF CHECK Setting for Each input channel Setting value ON [Default], OFF

The MSD can stop outputting video immediately after input video signal is disconnected for a moment. Use this function to reduce distorted output video occurred at the time of switching if an external switcher is connected for input of the MSD. The processing of this function is the same as that of switching input.

- ・**[9.7.4](#page-73-0) [Window transaction effect](#page-73-0)**
- ・**[9.7.5](#page-73-1) [Window transaction speed](#page-73-1)**
- ・**[9.7.6](#page-73-2) [Wipe color](#page-73-2)**

#### *Notes:*

- ・If you select "ON" and input video (VHS tapes or the like) that has a bad record condition, outputting video will be ON/OFF repeatedly due to distorted synchronous idles. In this case, set this menu to "OFF".
- ・Even if you set this item to "ON", distorted video cannot be corrected completely when input video signal is lost. Especially if you set **["9.7.4](#page-73-0) [Window transaction effect"](#page-73-0)** to an option other than "CUT", noises or black bars may be output at the time of fading out or wiping out.

# <span id="page-63-1"></span>**9.5.5 Selecting signal of DVI input connector**

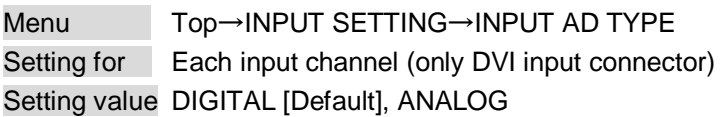

You can select input signal of DVI input connector (IN8 and IN9) between digital and analog.

# **9.5.6 Fixing settings for each input signal**

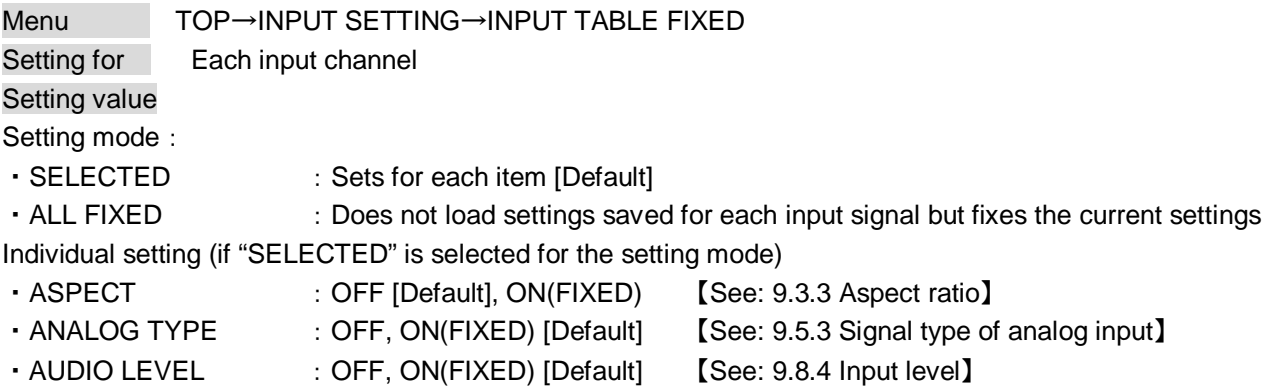

The MSD consinuously monitors input signal. If input signal that has been input before is input, it can be output with the size and quality.

You can select the setting saved for each signal or the current setting.

"ALL FIXED": Does not load all settings saved for each input signal but outputs the video witht the current setting.

"SELECTED": Aspect ratio, analog input signal type and audio input level can be set individually. For setting items other than settings in [Table 9.1], settings saved for each input signal are used.

"OFF": Settings saved for each input signal are used to output the video.

"ON(FIXED)":Current setting are used to output the video.

#### **[Table 9.3] Individual setting for each digital or analog signal**

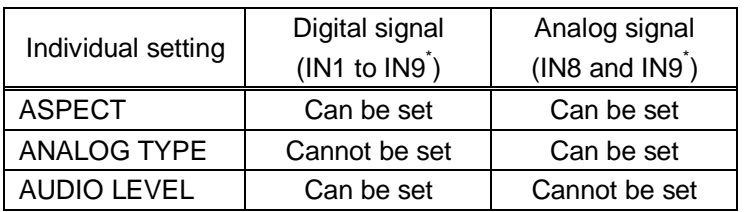

\*IN8 and IN9: Digital and analog signal can be input

For signal election, see **["9.5.5](#page-63-1) [Selecting signal of DVI input connector"](#page-63-1)**.

# <span id="page-65-0"></span>**9.6 Setting input timing**

You can set input timing of analog input video if signal is input.

Since the MSD loads the optimal table from the built-in tables and adjusts the input timing automatically, you do not need to set this menu. However, if signal which are not registered in the MSD tables are input or if part of the output video is cut off by using the standard table registered in the MSD, set the input timing manually. For digital inputs, you do not need to set the input timing, but if part of the video is cut off, adjust the input timing finely.

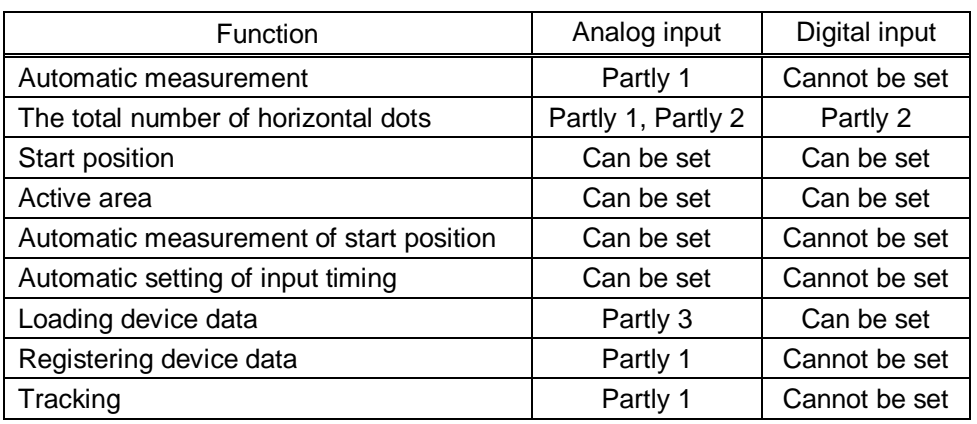

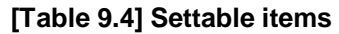

Partly 1: can be set only if analog RGB / analog YPbPr signal is input.

Partly 2: only displayed if analog video signal is input or for digital input.

Partly 3: can be set only if the device data of input signal is registered in the MSD.

# <span id="page-66-0"></span>**9.6.1 Automatic measurement**

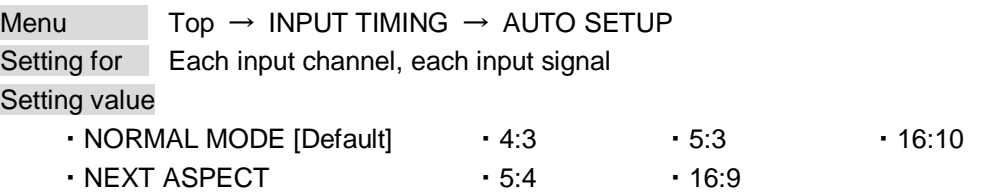

Analog RGB/analog YPbPr input video is measured to set **["9.6.2](#page-68-0) [The total number of horizontal dots"](#page-68-0)**, **["9.6.3](#page-68-1) [Start position"](#page-68-1)**, **["9.6.4](#page-69-0) [Active area"](#page-69-0)**, and **["9.6.9](#page-71-2) [Tracking"](#page-71-2)** automatically.

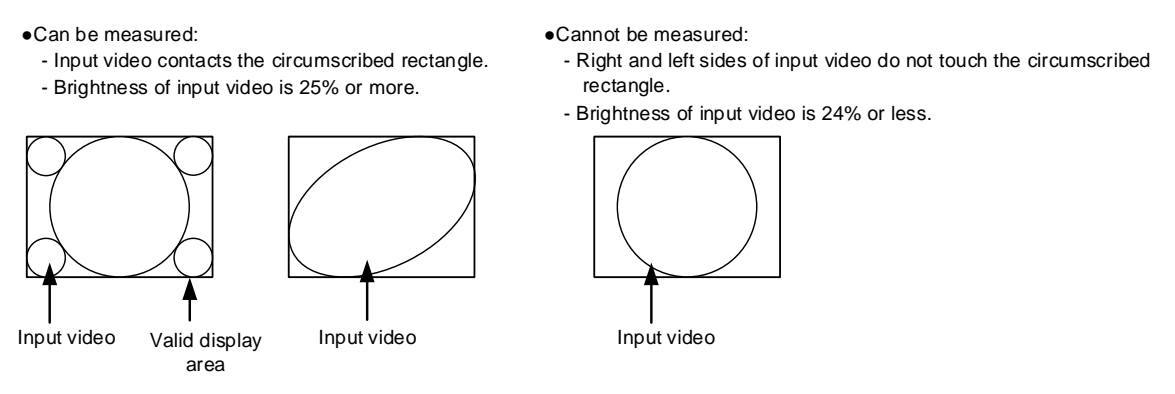

**[Figure 9.13] Conditions of automatic measurement**

<span id="page-66-1"></span>Normally, select "NORMAL MODE" (Automatic measurement of start position and active area). If edges of video are not displayed correctly, use this mode to set the start position and active area automatically.

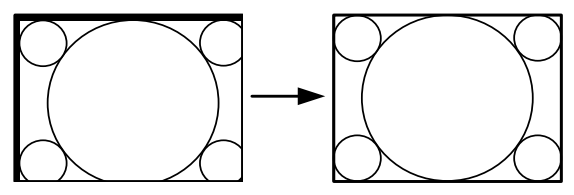

If the input video is not recognized correctly like above, it can adjust by executing "NORMAL MODE" automatic input measurement.

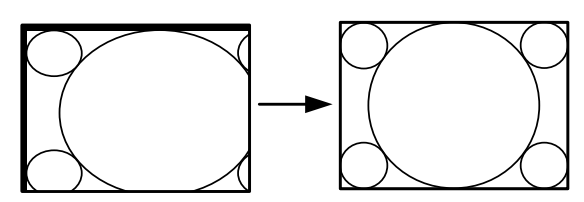

If the setting of active area is not correct and it cannot adjust only by starting position, the active area is also adjusted by executing automatic input measurement.

**[Figure 9.14] Automatic measurement by "NORMAL MODE"**

If the total number of horizontal dots is not correct, the aspect ratio is not matched even though automatic measurement is set to perform with the "NORMAL MODE". In this case, select "NEXT ASPECT" (Auto measurement taking into account aspect ratio) for the measurement function. If the aspect ratio of the input signal is known, you can directly specify the aspect ratio to correctly perform the automatic measurement. If input signal is not registered in the MSD, use this function.

If automatic measurement execute only strating position changes it shows "NORMAL END", and if the active area is changed by "NORMAL MODE" or if you set aspect ratio from "NEXT ASPECT" or directly it shows resolution which is set.

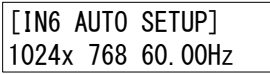

If there is no input signal on the input channel it shows "NOT AVAILABLE NOW" on the front VFD screen.

Press the "MENU/SET" key to perform automatic measurement.

#### *Note:*

In case the aspect ratio does not match or video is displayed on the position far from the correct position, set the input timing in, **["9.6.2](#page-68-0) [The total number of horizontal dots"](#page-68-0)**, **["9.6.3](#page-68-1) [Start position"](#page-68-1)**, and **["9.6.4](#page-69-0) [Active](#page-69-0)  [area"](#page-69-0)**.

#### ■ **Operation from input channel selection key**

You can execute the automatic measurement not only from this menu but also by pressing an input selection key for 2 seconds or longer. By pressing an input selection key for 2 seconds, the auto measurement mode with "NORMAL MODE" will be enabled. After that, pressing the same key for 3 seconds or longer, the auto measurement mode with "NEXT ASPECT" will be enabled. (This auto measurement mode can be enabled also by pressing the input key for 5 seconds or longer continuously.) Once you perform the function, from the next time, it can be performed simply by pressing the key without pressing it for several seconds. This mode can be canceled 5 seconds after the last auto measurement is executed.

Input channel selection key

・IN8 or IN9 key (if IN8 and IN9 are analog)

【See: [9.5.5](#page-63-1) [Selecting signal of DVI input connector](#page-63-1)】

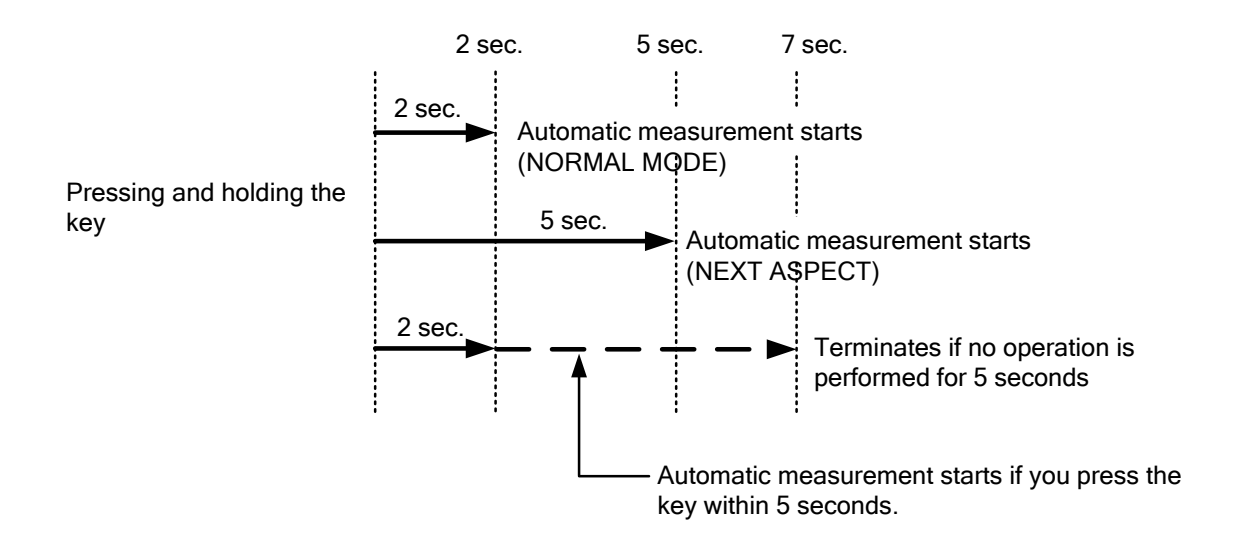

**[Figure 9.15] Automatic measurement using input channel selection key**

# <span id="page-68-0"></span>**9.6.2 The total number of horizontal dots**

Menu  $Top \rightarrow INPUT TIMING \rightarrow HTOTAL DOTS$ Setting for Each input channel, each input signal (only analog input signal) Setting value 400DOT to 4125DOT [Default] varies depending on the input signal.

You can set the total number of horizontal dots of analog RGB/analog YPbPr input video. The settable values vary depending on the input signal. If interlace signal are input, the sampling clock (Holizontal shyncronized frequency x the total number of holizontal dots) must be within 13 MHz to 81 MHz. If non-interlace signal are input, the sampling clock must be within 13 MHz to 162 MHz.

If other signal is input, the total number only can be displayed but not set. If there is no input signal on the input channel it shows "NOT AVAILABLE NOW" on the front VFD screen.

# <span id="page-68-1"></span>**9.6.3 Start position**

Menu  $Top \rightarrow INPUT TIMING \rightarrow H START (Horizontal) / V START (Vertical)$ Setting for Each input channel, each input signal Setting value **[\[Table 9.5\] Setings of start position](#page-68-2)**

#### **[Table 9.5] Setings of start position**

<span id="page-68-2"></span>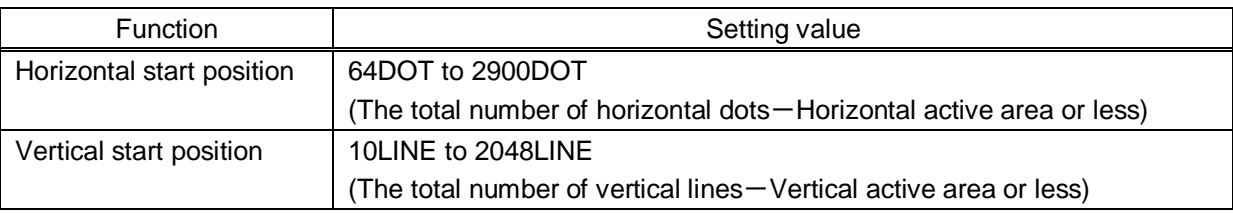

[Default] varies depending on the input signal.

You can set the horizontal/vertical starting position.

Setting value must be as follows. If the set value exceeds the value, the starting position will be set the limit value within the settable range automatically.

Horizontal : The total number of horizontal dots > Horizontal active area > Horizontal starting position Vertical : The total number of vertical lines > Vertical active area > Vertical starting position

If there is no input signal on the input channel it shows "NOT AVAILABLE NOW" on the front VFD screen.

# <span id="page-69-0"></span>**9.6.4 Active area**

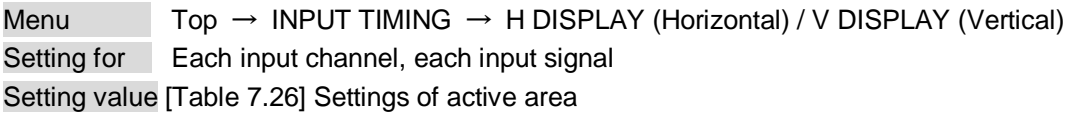

#### **[Table 9.6] Settings of active area**

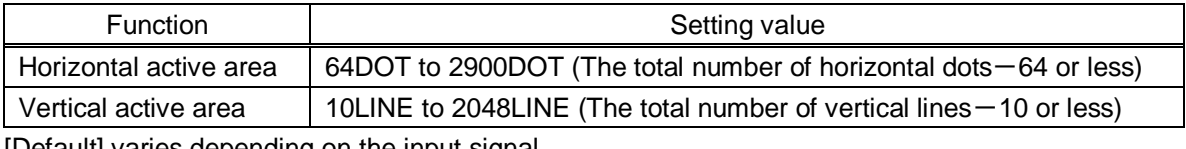

[Default] varies depending on the input signal.

You can set the horizontal/vertical active area of input video.

The horizontal setting value must be [The total number of horizontal dots > Horizontal active area]. If the set value exceeds the limit value by changing the total number of horizontal dots, the horizontal active area will be set to the limit value within the set range automatically.

If there is no input signal on the input channel it shows "NOT AVAILABLE NOW" on the front VFD screen.

<span id="page-70-0"></span>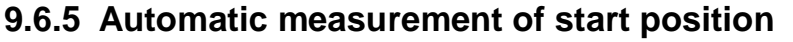

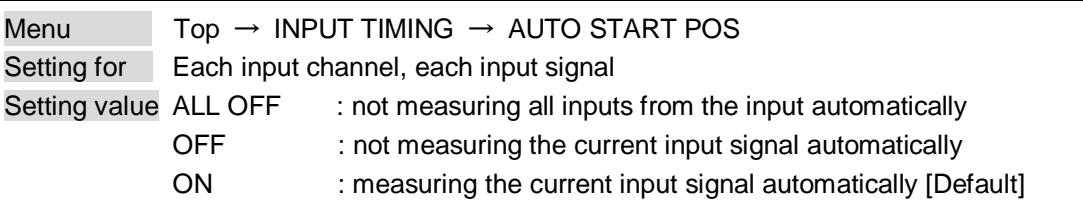

The MSD monitors continuously the upper left of analog input video signal and it automatically matches the upper left of the input video and the upper left of the screen.

#### *Notes:*

- ・For motion images, some content may not be displayed on the full screen, and the display position may be moved every time the setting of the automatic measurement is applied. In such a case, set this menu to "OFF". As "OFF" and "ON" are saved for each input signal, it can be set according to the input signal. If you do not want to perform this function for all resolution, select "ALL OFF".
- ・Only the start position is set by automatic measurement of this menu. If **["9.6.2](#page-68-0) [The total number of](#page-68-0)  [horizontal dots](#page-68-0) (P[.69\)](#page-68-0)"** and **["9.6.4](#page-69-0) [Active area](#page-69-0) (P[.70\)](#page-69-0)"** do not match, the lower right may be cut off or blackout may be output. In this case, adjust the whole screen by following **["9.6.3](#page-68-1) [Start position](#page-68-1) (P[.69\)](#page-68-1)"**. As the set value must not exceed the value set in **["9.6.3](#page-68-1) [Start position](#page-68-1) (P[.69\)](#page-68-1)"**, some input videos are displayed with blackout at the left or top side.
- ・This menu is valid only if "**[\[Figure 9.13\] Conditions of automatic measurement](#page-66-1)**" is satisfactory.
- <span id="page-70-1"></span>・Even if you set this menu to "ON", the manual setting will be applied and the automatic measurement is not executed if you set any of the following menus: **["9.6.2](#page-68-0) [The total number of horizontal dots"](#page-68-0)**, **["9.6.3](#page-68-1) [Start](#page-68-1)  [position"](#page-68-1)**, and **["9.6.4](#page-69-0) [Active area"](#page-69-0)**. If you set **["9.6.9](#page-71-2) [Tracking"](#page-71-2),** the manual setting is applied, and tracing is not set automatically when the automatic measurement is executed. When you execute **["9.6.1](#page-66-0) [Automatic measurement"](#page-66-0)**, settings of this menu will be valid again.

# <span id="page-70-2"></span>**9.6.6 Automatic setting of input timing**

Menu Top → INPUT TIMING → UNKNOWN TIMING Setting for None Setting value AUTO SETUP ON [Default], AUTO SETUP OFF

The MSD loads the optimal table from the built- in table and converts signal. However, if unregistered signal is input, the input timing must be set. By setting this menu to "AUTO SETUP ON", **["9.6.1](#page-66-0) [Automatic](#page-66-0)  [measurement"](#page-66-0)** is executed and the input timing is set automatically if signal that cannot be detected by the MSD are input for the first time.

#### *Note:*

If automatic measurement finds inconsistency of aspect ratio, please perform **["9.6.1](#page-66-0) [Automatic](#page-66-0)  [measurement"](#page-66-0)** manually or set the input timing in **["9.6.2](#page-68-0) [The total number of horizontal dots"](#page-68-0)**, **["9.6.3](#page-68-1) [Start](#page-68-1)  [position"](#page-68-1)** and/or **["9.6.4](#page-69-0) [Active area"](#page-69-0)**.

# <span id="page-71-0"></span>**9.6.7 Loading device data**

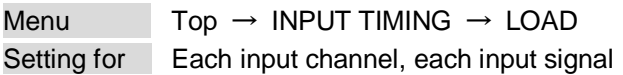

Device data whose input timing is registered can be loaded according to the input signal. The setting of this menu is not updated until the MENU/SET key is pressed. Make sure to press the MENU/SET key to update the setting.

If there is no input signal on the input channel it shows "NOT AVAILABLE NOW" on the front VFD screen.

#### **[Table 9.7] Items to be loaded**

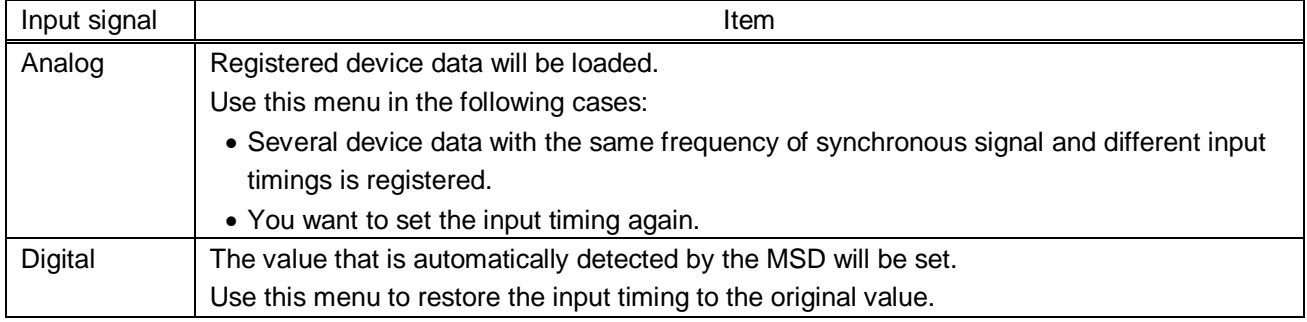

# <span id="page-71-1"></span>**9.6.8 Registering device data**

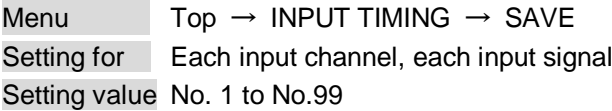

You can save up to 99 analog RBG/analog YPbPr input timing settings to the device data. The device data can be named up to 14 charactors using ASCII code 20 to 7D. The device table name is optional. If a device table name is not registered and press MENU/SET key without device table name, the input resolution is registered as the device talble name automatically. If a device table name is already registered and press MENU/SET key without device table name, the input timing is saved to the device table name without changing the device table name.

From the next time, when the same signal is input to other channel, video will be displayed with the registered timing. The setting of this menu is not updated until the MENU/SET key is pressed. Make sure to press the MENU/SET key to update the setting.

<span id="page-71-2"></span>If there is no input signal on the input channel it shows "NOT AVAILABLE NOW" on the front VFD screen.

# **9.6.9 Tracking**

Menu Top → INPUT TIMING → TRACKING Setting for Each input channel, each input signal Setting value 0 to 63 [Default]: 0

You can adjust the tracking of analog RGB/analog YPbPr input video. If there is no input signal on the input channel it shows "NOT AVAILABLE NOW" on the front VFD screen.
### **9.7 Output settings**

### <span id="page-72-1"></span>**9.7.1 Output mode**

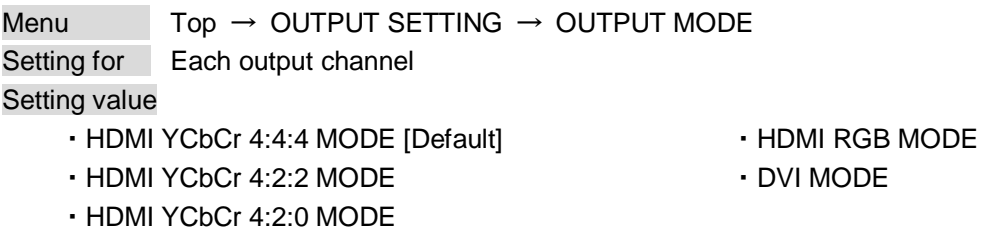

You can select an output signal mode and color space of the output video. The MSD outputs selected mode, however, if the connected sink device has optimal output mode and color space, the MSD outputs optimal output mode signal for the connected sink device. With "HDMI YCbCr 4:2:0 MODE", YCbCr 4:2:0 has priority if the signal is 4K@60 / 59.94 / 50, and with other resolutions, YCbCr 4:4:4 has priority.

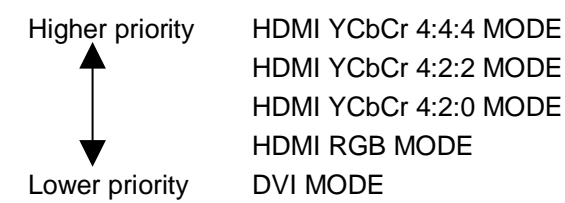

#### *Note:*

If "DVI MODE" is selected, the MSD can output DVI signal at 1080p, QWXGA, or lower resolution. For other resolutions, it outputs signal at the appropriate resolution of the connected sink device.

### <span id="page-72-0"></span>**9.7.2 Synchronous signal output with no input video**

Menu Top → OUTPUT SETTING → SYNC OUTPUT Setting for Each output channel Setting value ON [Default], OFF

You can set whether synchronous signal is output when no video signal is input from the selected input, or when "OFF" is selected for the input. If you set this menu to "ON", you can prevent the sink device from being switched to the standby mode.

### **9.7.3 Output video with no input video**

Menu Top → OUTPUT SETTING → VIDEO OUTPUT Setting for Each output channel Setting value · BLUE [default] · BACKGROUND COLOR · BLACK

You can set the color of the video to be output when no video signal is input from the selected input. The setting will be valid when **["9.7.2](#page-72-0) [Synchronous signal output with no input video"](#page-72-0)** is set to "ON".

## **9.7.4 Window transaction effect**

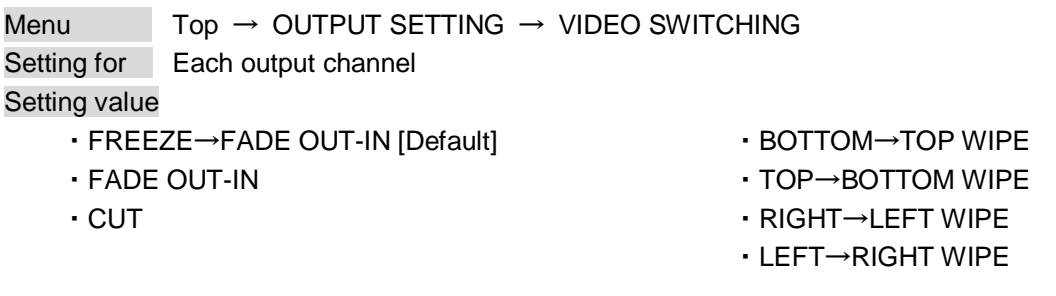

You can select a window transition effect for when the video inputs is switched. The setting will be valid also when **["9.5.4](#page-63-0) [Automatic detection of input video intertuption"](#page-63-0)** is set to "ON"

## **9.7.5 Window transaction speed**

Menu  $Top \rightarrow OUTPUT SETTING \rightarrow SWITCHING SPEC$ Setting for Each output channel Setting value 100ms to 2000ms (per 10 ms.) [Default]: 350 ms.

You can set the window transition speed for FADE OUT/IN or WIPE OUT/IN when the input channel is switched.

The setting will be valid also when **["9.5.4](#page-63-0) [Automatic detection of input video intertuption"](#page-63-0)** is set to "ON"

# **9.7.6 Wipe color**

Menu  $Top \rightarrow OUTPUT SETTING \rightarrow WIPE COLOR$ Setting for Each output channel Setting value R / G / B: 0 to 255 [Default]: R / G / B: 0 (black)

You can set the wipe color while switching video input when the input channel is switched. If you set "LINK" to "ON", you can set only Red (R). Settings of Green (G) and Blue (B) will also be changed according to the settings of the Red (R).

# <span id="page-74-0"></span>**9.7.7 HDCP**

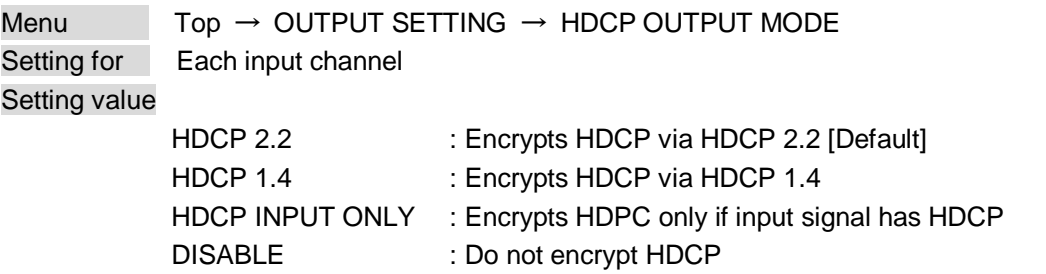

You can set the HDCP output for when a sink device supporting HDCP is connected. Normally set this menu to "HDCP 2.2". The MSD encrypts optimal HDCP which HDCP 2.2 has priority.

If you select "HDCP 1.4", the MSD encrypts HDCP via HDCP 1.4 regardless which HDCP version the sink devices have.

If you select "HDCP INPUT ONLY", the MSD encrypts HDCP only if the input signal has HDCP. However, if input channel is changed to others and HDCP authentication status is changed, the MSD starts HDCP authentication again. This action may take time to output video and audio.

If you select "DISABLE", the MSD never encrypts HDCP. Only the input signal which does not have HDCP can be output.

If the sink device which does not support HDCP is connected, the MSD can output only the video and audio which do not have HDCP regardless this menu.

### *Notes:*

- ・HDCP2.2 (stream type 0) contents can be displayed on sink devices supporting HDCP1.4.
- ・HDCP2.2 (stream type 1) contents can be displayed on sink devices supporting HDCP2.2 but cannot be displayed on sink devices supporting HDCP1.4.

### **9.7.8 The number of HDCP retries**

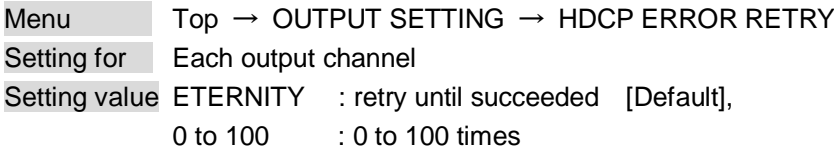

You can set the number of HDCP retries.

If a sink device with HDCP is connected and you set **["9.7.7](#page-74-0) [HDCP"](#page-74-0)** to "HDCP 2.2", "HDCP 1.4", or "HDCP INPUT ONLY", HDCP is authorized regardless of the status of input signal. Normally, set this menu to "ETERNITY" to retry the authentication automatically after the first authentication fails. However, you can set the number of retries manually. (If retry is not succeeded even after the MSD retries for the set number of retry times, video and audio with HDCP are not output.)

# **9.7.9 Deep Color**

Menu Top → OUTPUT SETTING → DEEP COLOR OUTPUT Setting for Each output channel Setting value 24-BIT COLOR [Default], 30-BIT COLOR

You can select the color depth of HDMI signal.

"30-BIT COLOR": signal is output with "30-BIT COLOR" only if a sink device supporting Deep Color is connected. If a sink device that does not support Deep Color is connected, signal is output with "24-BIT COLOR" automatically. However, since the transmission clock of "30-BIT COLOR" is faster than that of "24-BIT COLOR", noise may occur if a bad-quality cable or long cable is connected. In those cases, the noise may be removed by selecting"24-BIT COLOR".

When the MSD outputs at WQHD (2560 x 1440) / WQXGA (2560x1600) / 4K (3840 x 2160) / 4K (4096 x 2160), the color depth is "24-BIT COLOR".

## **9.7.10 CEC connection**

Menu  $Top \rightarrow OUTPUT SETTING \rightarrow CEC CONNECTION$ Setting for Each output channel Setting value · NOT CONNECTED [Default] · SELECTED CHANNEL

・IN1 to IN7

You can set which I/O to be connected when a device supporting CEC is connected. The setting of this menu is not updated until the MENU/SET key is pressed. Make sure to press the MENU/SET key to update the setting.

### *Notes:*

- ・Using CEC may cause negative effects. If you do not use CEC, set this menu to "NOT CONNECTED". If the status of the sink devices connected to the HDMI output connector changes (such as being turned OFF→ ON) or if the CEC connection changes, the EDID may also need to be changed (the MSD changes it automatically) in order to update the address of the connected device. When the EDID is changed, the source device stops outputting video temporarily. Note the following points to not make the EDID change at the time of operation.
- ・IN8 and IN9: CEC is not supported.
- ・CEC connection is a one-on-one basis; it cannot connect multiple inputs and outputs. If you set multiple outputs to connect to the same input, only a smaller output number is connected preferentially and other outputs are not connected.

## **9.7.11 HDCP re-authentication**

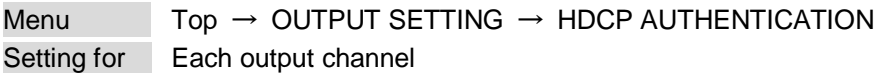

If a sink device supporting HDCP is connected, HDCP is authorized automatically. You can re-authorize HDCP manually using this menu (connection Reset is performed automatically, but it can be performed manually using this menu). Press the MENU/SET key to perform the re-authentication.

## <span id="page-76-1"></span>**9.7.12 Priority of input channel automatic switching**

Menu Top → OUTPUT SETTING → AUTO SWITCHING ON / AUTO SWITCHING OFF Setting for Each output channel

<span id="page-76-0"></span>Setting value [\[Table 9.8\]](#page-76-0) Setting of priority of input channel automatic switching

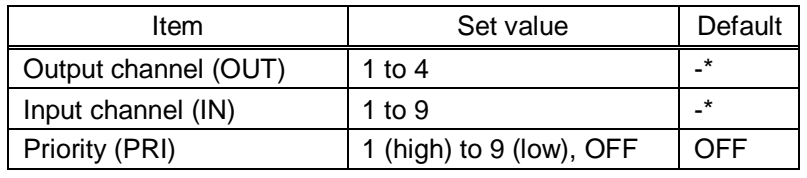

#### **[Table 9.8] Setting of priority of input channel automatic switching**

\*Setting each input channel priority to each output channel

#### ■ **AUTO SWITCHING ON**

AUTO SWITCHING ON menu switches input signal when the input signal changes from "OFF" to "ON". The MSD switches input signal automatically based on following conditions:

- ・When the input signal become from "OFF" to "ON", and that input channel has higher priority that current channel or same priority level.
- ・When the input signal become from "OFF" to "ON", and other input channels, that have higher priority than the input signal, do not have input signal.

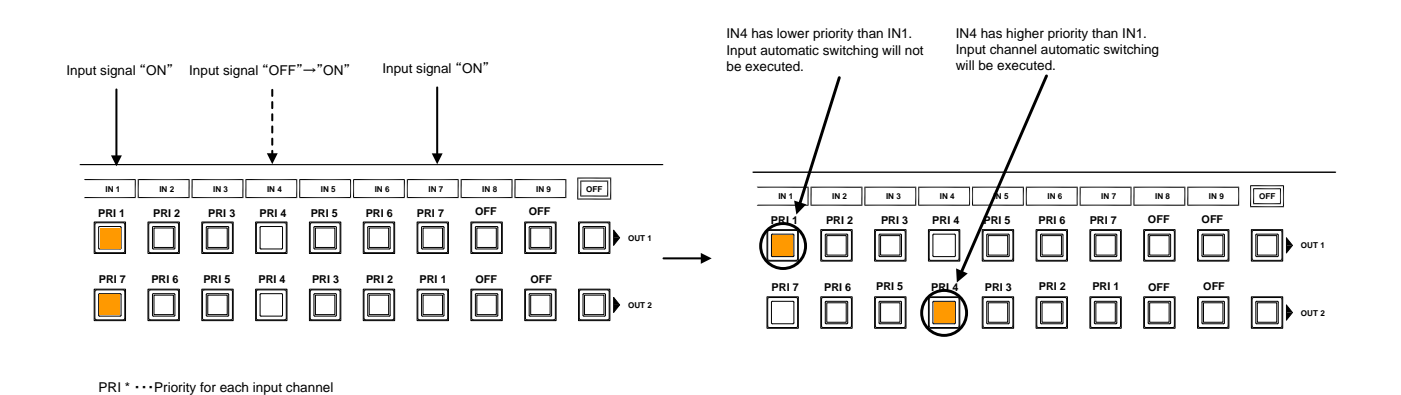

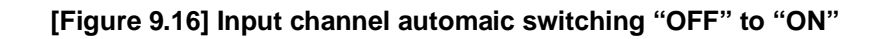

### ■ **AUTO SWITCHING OFF**

AUTO SWITCHING OFF menu switches input signal when the input signal changes from "ON" to "OFF". The MSD switches input signal automatically based on following conditions;

- ・Switches to the input channel having input signal and highest priority.
- ・If some channels have the same priority, the MSD switches to the lower input channel having input signal.

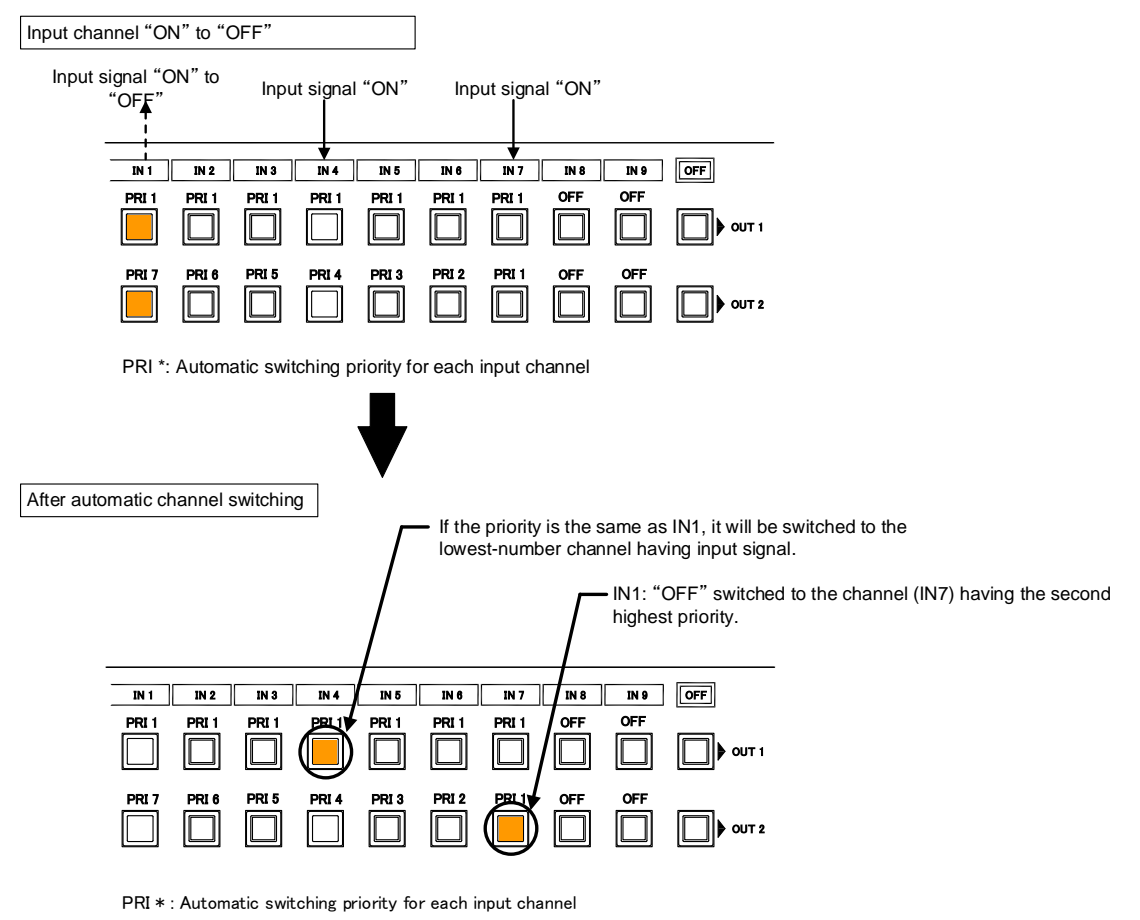

**[Figure 9.17] Input channel automaic switching "ON" to "OFF"**

If the priority setting of the input channel is "OFF", input channel automatic switching is not executed. You can set channel switching mode for input channel automatic switching from "**[9.7.14](#page-78-0) [Channel switching](#page-78-0)  [mode"](#page-78-0)**.

Make sure to press the "MENU/SET" key to apply the settings; otherwise, they are not changed.

### **9.7.13 Masking time after automatic switching of input channel**

Menu  $Top \rightarrow OUTPUT SETTING \rightarrow AUTO SWITCHING MASK$ Setting for Each output channel Setting value 0s000ms to 999s999ms [Default: 0s000 ms]

You can set the time from when input channel is switched automatically until when the next automatic switching is performed. The automatic switching is not performed during the set time.

【See: [9.7.12](#page-76-1) [Priority of input channel automatic switching](#page-76-1)】

### <span id="page-78-0"></span>**9.7.14 Channel switching mode of automatic switching**

Menu Top → INPUT SETTING → AUTO SWITCHING MODE Setting for Each output channel Setting value V&A (Video & Audio) [Default], VIDEO (Video), AUDIO (Audio)

You can set the channel switching mode when automatic switching is executed for when the input channel is switched automatically. This setting has priority regardless of setting of **["8.2](#page-29-0) [Selecting input](#page-29-0)  [channels"](#page-29-0)**.

【See: [9.7.12](#page-76-1) [Priority of input channel automatic switching](#page-76-1)】

# **9.8 Audio settings**

HDMI digital audio supports the following formats. Set audio depending on device connected to the HDMI output connector.

Only "2 channel linear PCM" can be input by Factory default. If you want to use "Multi channel linear PCM" or bit stream signal (compressed audio), set "Audio format" and "Speaker configuration".

> 【See: [9.9.5](#page-88-0) [Audio format](#page-88-0)】 【See: [9.9.6](#page-89-0) [Speaker configuration](#page-89-0)】

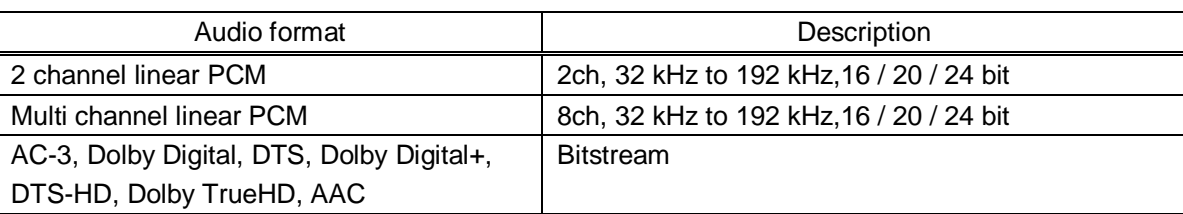

#### **[Table 9.9] Audio format**

#### ■ If multi channel linear PCM signal input to digial audio:

If Multi channel linear PCM signal are input to digital audio, two channels set in "**[9.8.8](#page-82-0) [Multi channel audio](#page-82-0)  [output"](#page-82-0)** or down-mixed audio is output to analog audio and sink devices that do not support multi linear PCM.

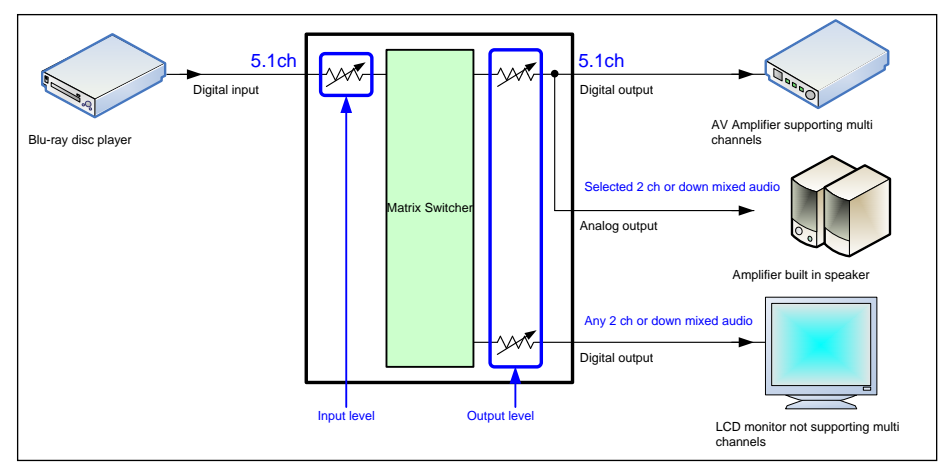

**[Figure 9.18] Multi channel linear PCM input**

### ■ If bitstream signal input to digital audio:

If bitstream signal (compressed audio) such as Dolby Digital is input to HDMI digital audio, these input audio signal is output to digital audio as they are. They are not output to analog audio, and audio volume cannot be adjusted.

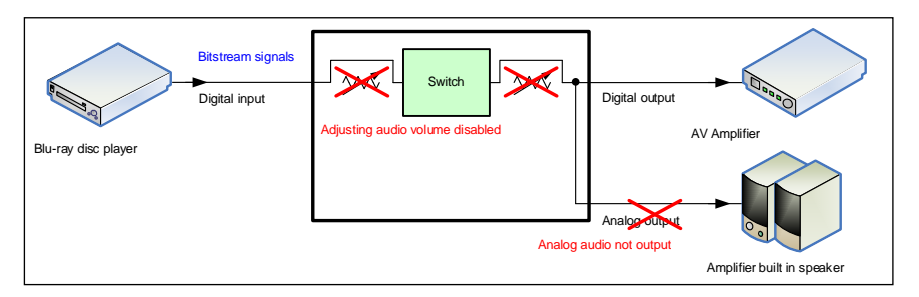

**[Figure 9.19] Bitstream signal input**

### **9.8.1 Output level**

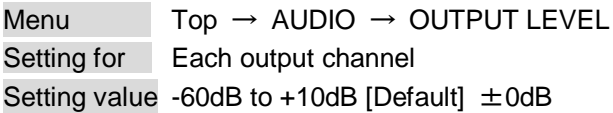

You can set the audio output level.

If you change the output level while audio output mute is set to "ON", mute is canceled. If you set top display of front VFD screen to audio volume adjustment from **["9.16.7](#page-132-0) [Top VFD"](#page-132-0)**, you can change and set audio output level from top display.

### **9.8.2 Output mute**

Menu  $Top \rightarrow AUDIO \rightarrow OUTPUT MUTE$ Setting for Each output channel Setting value OFF [Default], ON

You can enable or disable the audio output mute. If you set top display of front VFD screen to audio volume adjustment from **["9.16.7](#page-132-0) [Top VFD"](#page-132-0)**, you can change and set mute ON/OFF from top display.

### **9.8.3 Input selection**

Menu  $Top \rightarrow AUDIO \rightarrow AUDIO INPUT SELECT$ Setting for Each input channel (only digital input) Setting value AUTO [Default], ANALOG, DIGITAL

You can select digital or analog audio input to be output.

If you select "AUTO," digital audio is output automatically when HDMI signal with audio signal is input; analog audio is output in other cases.

If you select "AUTO" while both digital and analog audio signal are input, the digital audio is output. While no HDMI signal is input (for example, during a standby period until the source device starts or output resolution of the output device is changed), the analog audio is output. If you do not want to output analog audio in these conditions, set the audio input "DIGITAL" manually.

### **9.8.4 Input level**

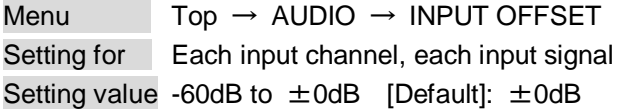

You can correct the gap in audio input levels of each input signal, because audio input level can be set for each input connector.

## **9.8.5 Lip sync**

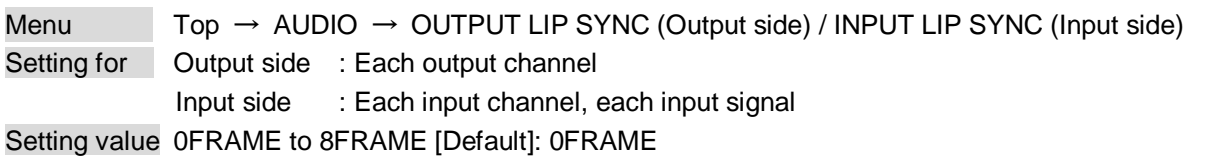

You can adjust the gap between video (motion) and audio (sound).

Up to eight frames can be set for each input/output channel.

If sampling frequency is 192 kHz and vertical synchronous frequency is 24 Hz / 25 Hz / 30 Hz, the total maximum value of lip sync input / output channel.

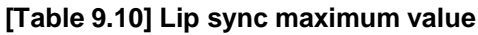

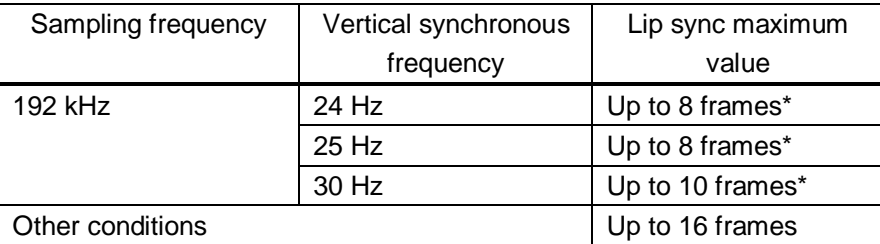

\*Up to 8 frames can be set for input / output channel lip sinc, but lip sync is limited to the maximum value.

# **9.8.6 Sampling frequency**

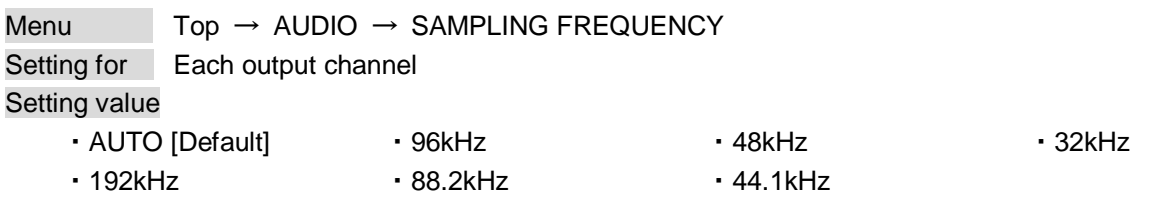

You can set the sampling frequency of digital audio output.

### ■**If you select "AUTO":**

Outputs digital audio with the maximum sampling frequency supported by the connected sink device to HDMI output connector. At this time, the sampling frequency that is actually output is displayed in parentheses. In case EDID cannot be read from the sink device, the sampling frequency that was used the last time is selected with "\*" on its right side.

| [OUT1 FREQUENCY]<br>MUTO(48kHz)<br>IÊÞ | [OUT1 FREQUENCY]<br>$MUT0(48kHz)*$ |
|----------------------------------------|------------------------------------|
|----------------------------------------|------------------------------------|

**[Figure 9.20] Left: maximum sampling frequency; right: sampling frequency used last time**

 $\Leftrightarrow$ 

## **9.8.7 Audio output connector**

Menu  $Top \rightarrow AUDIO \rightarrow OUTPUT CONNECTOR$ 

Setting for Each output channel

<span id="page-82-1"></span>**Setting value** [\[Table 9.11\] Settings of audio output control](#page-82-1)

#### **[Table 9.11] Settings of audio output control**

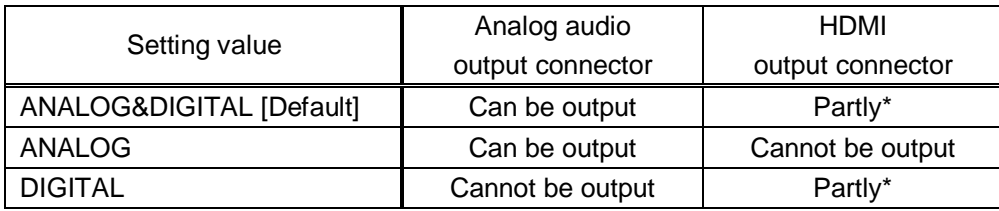

\*If "DVI MODE" is selected for **["9.7.1](#page-72-1) [Output mode"](#page-72-1)**, audio is not output to the HDMI output connector regardress of the setting of this menu.

You can set audio output signal from audio output connector and HDMI output connector.

# <span id="page-82-0"></span>**9.8.8 Multi channel audio output**

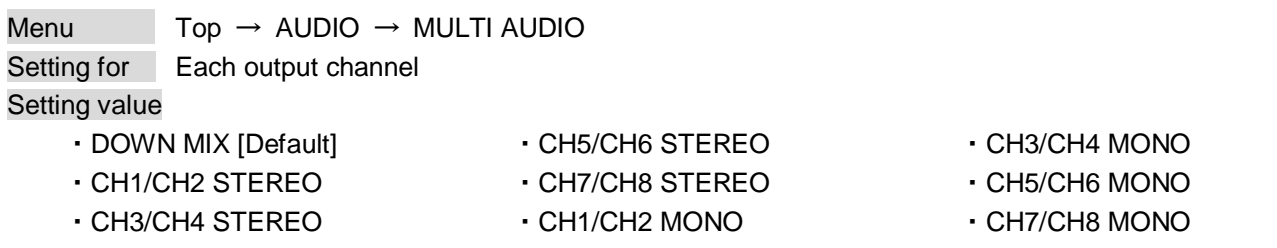

You can select audio to be output to a sink device that does not support multi-channel linear PCM or analog audio for when multi-channel linear PCM audio is input from an HDMI input connector.

You can select audio from "DOWN MIX" (multi-channel audio is downmixed), "STEREO" (stereo audio), or "MONO" (monaural audio).

### **9.8.9 Test tone**

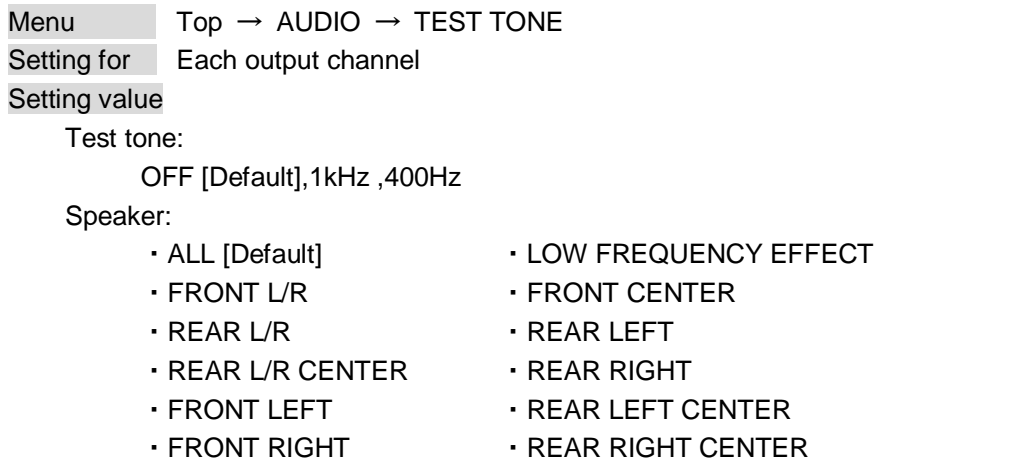

Since test tone can be output only to specific speakers, you can check the position of the speakers. For "LOW FREQUENCY EFFECT", only test tone of 30 Hz is output.

【See: [9.9.6](#page-89-0) [Speaker configuration](#page-89-0)】

# **9.9 EDID (Extended Display Identification Data)**

You can set or customize EDID to be sent to the source device. Change the setting as needed.

### ■ **Setting EDID**

- (1) If you use copied EDID, copy the target EDID from the sink device.
- (2) Set the EDID that will be sent to the source device.
- (3) If you use built-in EDID, customize the data as usage.

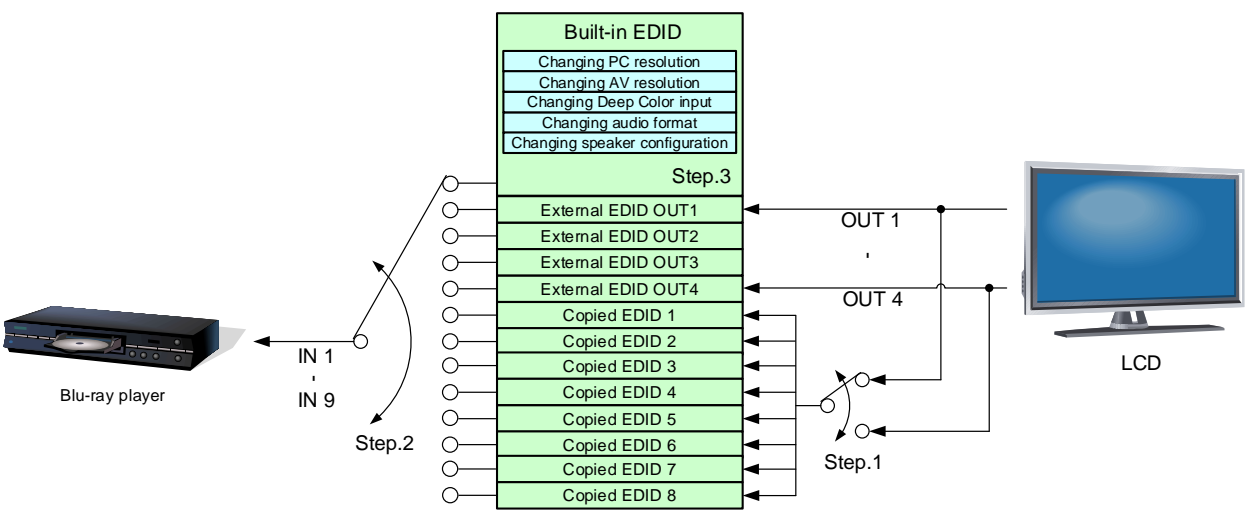

**[Figure 9.21] Setting EDID (Ex: MSD-7204UHD)**

# <span id="page-84-0"></span>**9.9.1 EDID**

Menu  $\overline{Top} \rightarrow EDID \rightarrow EDID$  DATA Setting for Each input channel (only digital input signal) Setting value

- ・INTERNAL EDID [Default]
- ・OUT1 MONITOR
- ・OUT2 MONITOR
- ・OUT3 MONITOR
- ・OUT4 MONITOR
- ・COPY DATA1 to COPY DATA8

You can set the EDID to be sent to the source device from built-in EDID ("INTERNAL EDID"), connected sink device's EDID ("MONITOR") and copied EDID ("COPY DATA").

EDID copied from a sink device will be displayed if any.

The setting of this menu is not updated until the MENU/SET key is pressed. Make sure to press the MENU/SET key to update the setting.

【See: [9.9.7](#page-90-0) [Copying EDID](#page-90-0)】

# <span id="page-85-0"></span>**9.9.2 Resolution for PCs**

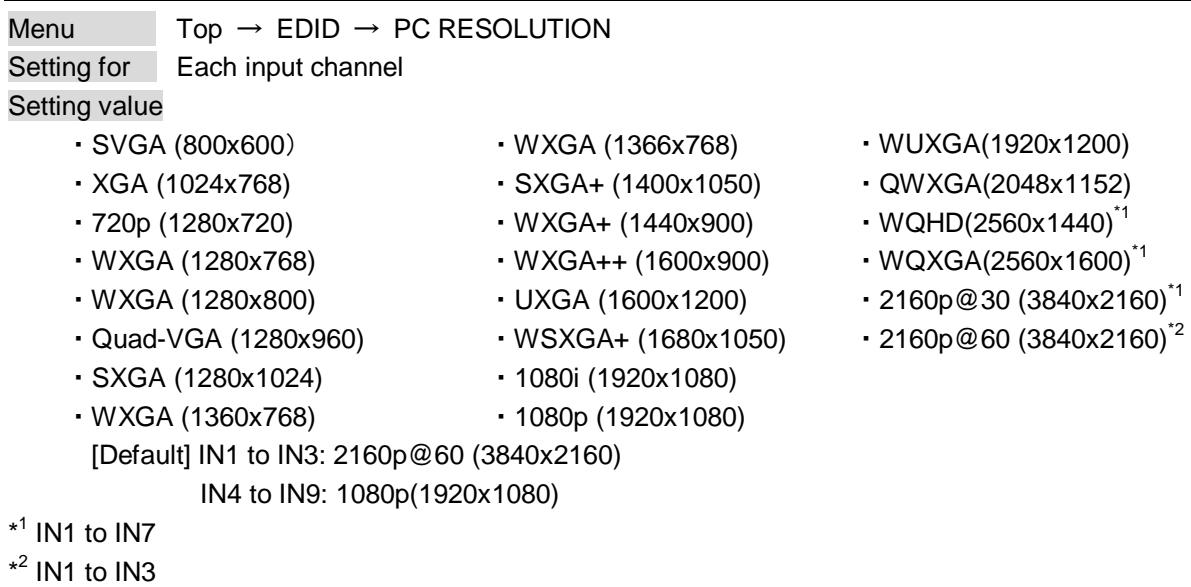

You can set the resolution requested to be output from source devices.

This setting will also be applied for controlling output resolution when AV devices (such as Blu-ray players) are connected via HDMI. For digital input, this setting will be valid only if "INTERNAL EDID" is selected for "**[9.9.1](#page-84-0) [EDID"](#page-84-0).**

The setting of this menu is not updated until the MENU/SET key is pressed. Make sure to press the MENU/SET key to update the setting.

Timing of 720p, 1080i, 1080p, and 2160p is the same as that of HD signal meeting the CEA-861D standard. For other resolutions, timings meet the VESA DMT or VESA CVT standards.

Set the maximum available resolution for EDID, but the lower resolutions are also supported. Select the resolution supported by the connected PC.

You can select 2160p (4096x2160) resolution from "**[9.9.3](#page-87-0) [Input resolution for AV devices"](#page-87-0)**.

If a source device that does not support 4K is connected to the input connector with 4K EDID settings, the source device may output DVI signal meaning audio is not output. In order to output HDMI signal from the source device, change the settings of this menu and **["9.9.3](#page-87-0) Input [resolution for AV devices"](#page-87-0)** to a value other than 4K.

## **[Table 9.12] Supported resolution**

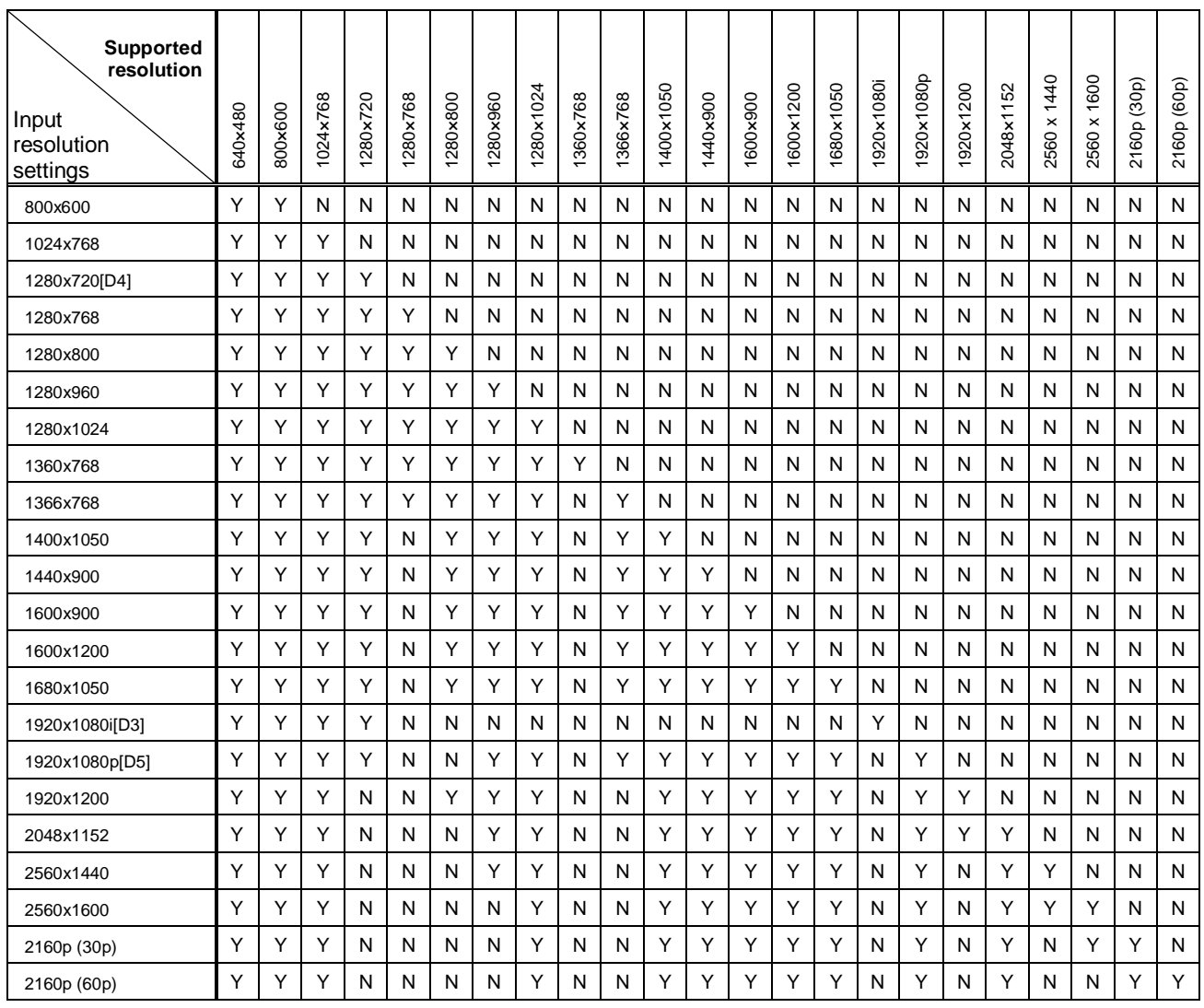

Y: Supported N: Not supported

automatically.

# <span id="page-87-0"></span>**9.9.3 Input resolution for AV devices**

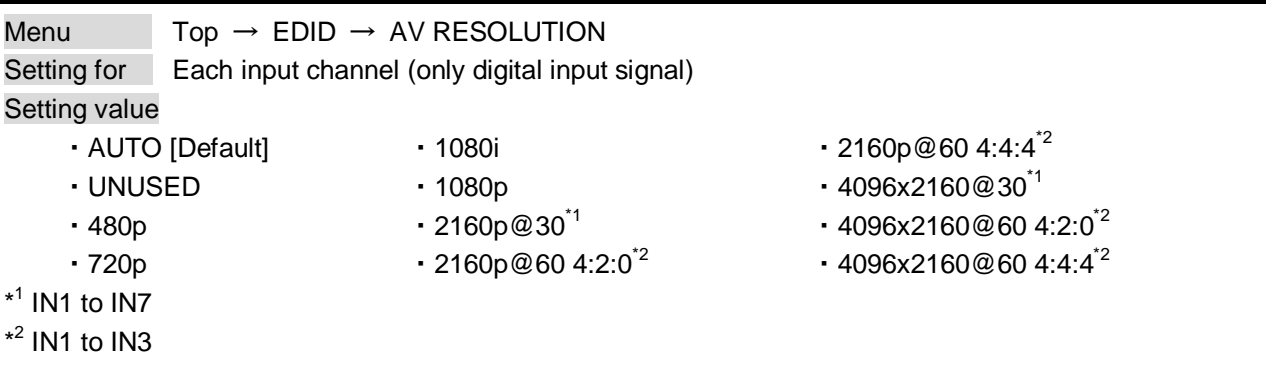

You can set the resolution requested to be output from AV devices (such as Blu-ray players). This setting will be valid if "INTERNAL EDID" is selected for **["9.9.1](#page-84-0) [EDID"](#page-84-0).** Normally, set this menu to "AUTO" to set resolution for AV devices according to **["9.9.2](#page-85-0) [Resolution for PCs"](#page-85-0)**

"UNUSED" disables the EDID for AV devices. If you select "AUTO" and the resolution output from the PC is different from the resolution set in Properties, the problem may be solved by selecting "UNUSED".

If there is a potential to connect both PCs and AV devices with different resolutions (for example, PC with WXGA (1366x768), Blu-ray disc player with 1080p), set the PC resolution in "**[9.9.2](#page-85-0) [Resolution for PCs](#page-85-0)**" and select the AV resolution in this menu. However, some PCs and AV devices may select the higher resolution of the resolutions set in "**[9.9.2](#page-85-0) [Resolution for PCs"](#page-85-0)** or this menu.

If a source device that does not support 4K is connected to the input connector with 4K EDID settings, the source device may output DVI signal meaning audio is not output. In order to output HDMI signal from the source device, change the settings of this menu and **["9.9.3](#page-87-0) Input [resolution for AV devices"](#page-87-0)** to a value other than 4K.

The setting of this menu is not updated until the MENU/SET key is pressed. Make sure to press the MENU/SET key to update the setting.

| PC<br>Resolution | 640×480 | 800×600 | 1024×768 | $\mathcal{S}$<br>280×7<br>$\overline{\phantom{0}}$ | 280×768<br>$\overline{\phantom{0}}$ | 280×800<br>$\overline{\phantom{0}}$ | 280×960<br>$\overline{\phantom{0}}$ | 280×1024<br>$\overline{\phantom{0}}$ | 360×768<br>$\overline{\phantom{0}}$ | 366×768<br>$\overline{\phantom{0}}$ | 400×1050<br>$\overline{\phantom{0}}$ | 440×900<br>$\overline{\phantom{0}}$ | 600×900<br>$\overline{\phantom{0}}$ | 600×1200<br>$\overline{ }$ | 1680×1050 | <b>080i</b><br>$\overline{ }$<br>920x<br>$\overline{\phantom{0}}$ | 1080p<br>1920x | 200<br>$920 \times 1$<br>$\overline{ }$ | 152<br>$\overline{\mathbf{x}}$<br>2048: | 1440<br>$\times$<br>2560 | 1600<br>$\boldsymbol{\times}$<br>2560 | @30<br>2160 | ↴<br>₹<br>₹<br>80<br>2160@ |
|------------------|---------|---------|----------|----------------------------------------------------|-------------------------------------|-------------------------------------|-------------------------------------|--------------------------------------|-------------------------------------|-------------------------------------|--------------------------------------|-------------------------------------|-------------------------------------|----------------------------|-----------|-------------------------------------------------------------------|----------------|-----------------------------------------|-----------------------------------------|--------------------------|---------------------------------------|-------------|----------------------------|
| AV<br>Resolution |         | 480p    |          |                                                    | <b>720p</b>                         |                                     |                                     |                                      |                                     |                                     |                                      |                                     | 080i<br>$\overline{\phantom{0}}$    |                            |           | 1080p                                                             |                |                                         | 2160p@30                                | 8<br>p@<br>2160          |                                       |             |                            |

**[Table 9.13] Input resolutions when "AUTO" is selected**

### *Note:*

If you select "UNUSED", the settings of **["9.9.4](#page-88-1) [Deep Color"](#page-88-1)**, **["9.9.5Audio format"](#page-88-0)**, and **["9.9.6](#page-89-0) [Speaker](#page-89-0)  [configuration"](#page-89-0)** will be disabled and audio is not output because the source device outputs signal through DVI mode.

## <span id="page-88-1"></span>**9.9.4 Deep Color**

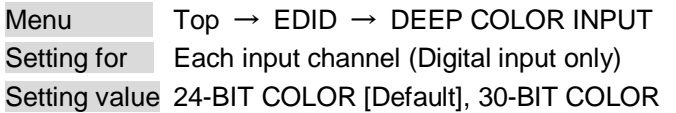

You can set the color depth to be output from the source device.

This menu is valid only if you select "INTERNAL EDID" for "**[9.9.1](#page-84-0) [EDID](#page-84-0)**" and you select a resolution other than "UNUSED" for "**[9.9.3](#page-87-0) [Input resolution for AV devices](#page-87-0)**".

If you select "30-BIT COLOR", compared to "24-BIT COLOR", "30-BIT COLOR" is transmitted using a higher clock frequency, which may cause noise if a cable with a bad quality or a long cable is connected. In such a case, the noise may be removed by setting the color to "24-BIT COLOR".

The setting of this menu is not updated until the MENU/SET key is pressed. Make sure to press the MENU/SET key to update the setting.

### <span id="page-88-0"></span>**9.9.5 Audio format**

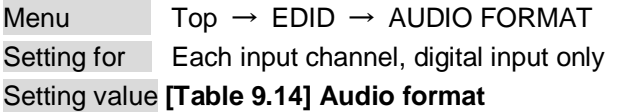

<span id="page-88-2"></span>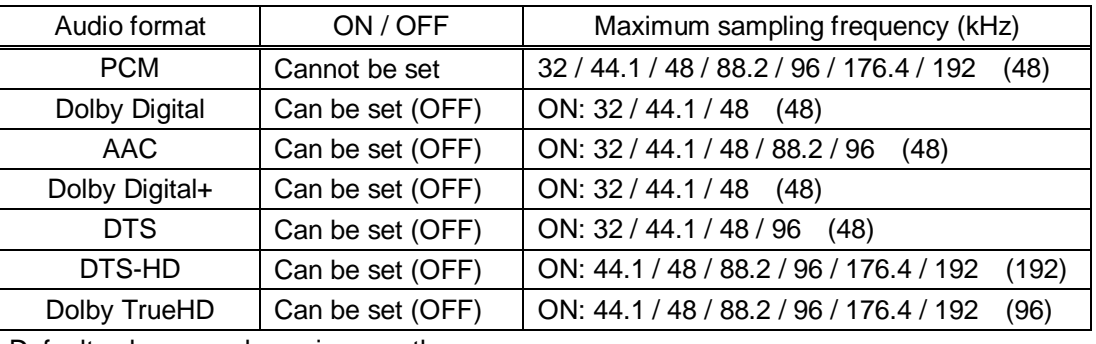

#### **[Table 9.14] Audio format**

Default values are shown in parentheses.

You can set the audio format and maximum sampling frequency to be output from a source device.

This menu will be valid only if you select "INTERNAL EDID" for "**[9.9.1](#page-84-0) [EDID](#page-84-0)**" and you select a resolution other than "UNUSED" for "**[9.9.3](#page-87-0) [Input resolution for AV devices](#page-87-0)**".

### <span id="page-89-0"></span>**9.9.6 Speaker configuration**

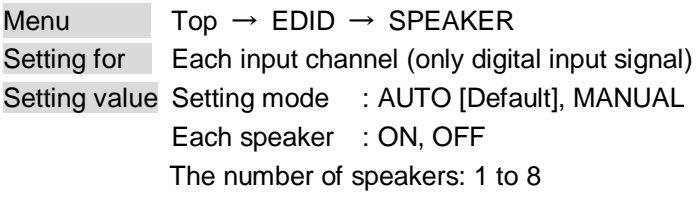

<span id="page-89-1"></span>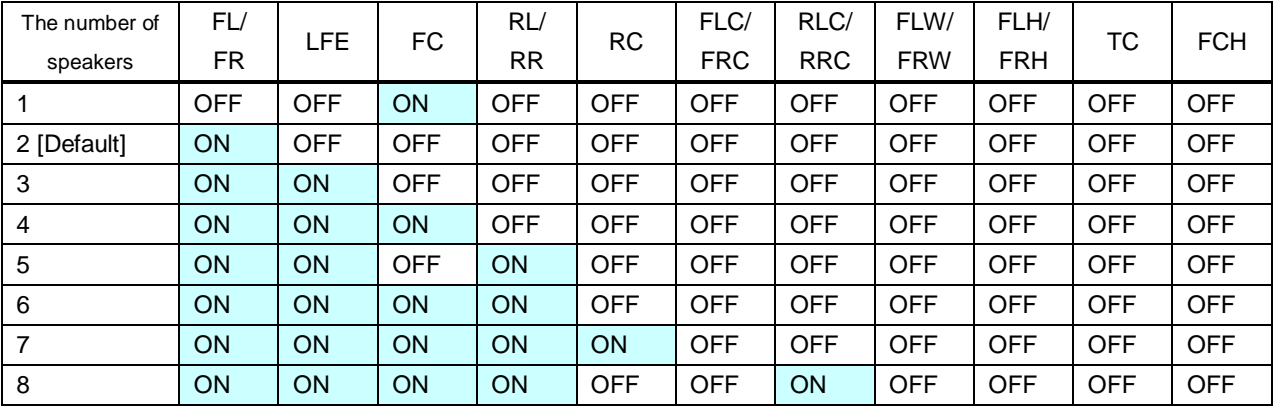

### **[Table 9.15] Default speaker configuration**

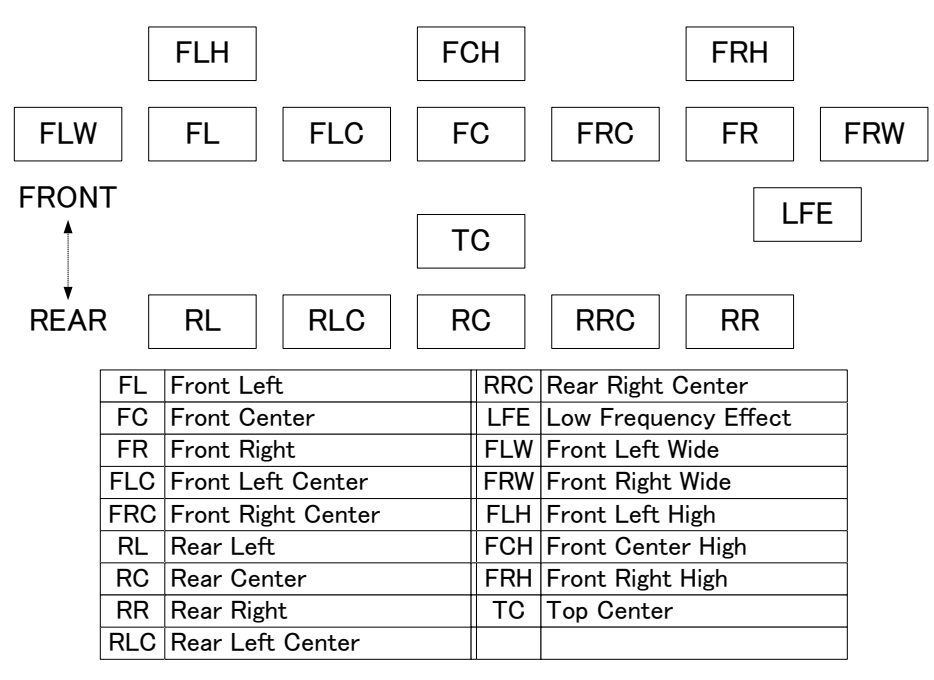

**[Figure 9.22] Speaker configuration**

You can set the speaker configuration of multi channel audio.

This menu is valid only if you select "INTERNAL EDID" for "**[9.9.1](#page-84-0) [EDID](#page-84-0)**", you select a resolution other than "UNUSED" for "**[9.9.3](#page-87-0) [Input resolution for AV devices](#page-87-0)**".

If you select "AUTO" for the setting mode and set the number of speakers, the speaker configuration will be set to the default setting that is shown in "**[\[Table 9.15\] Default speaker configuration](#page-89-1)**".

To change the default configuration, set the mode to "MANUAL" and set each speaker to ON/OFF individually. If the number of speakers exceeds the available value, the "DATA INVALID" message is displayed and the settings will not be applied.

The setting of this menu is not updated until the MENU/SET key is pressed. Make sure to press the MENU/SET key to update the setting.

# <span id="page-90-0"></span>**9.9.7 Copying EDID**

Menu  $Top \rightarrow EDID \rightarrow MONITOR EDID COPY$ Setting value COPY EDID No.1 to 8

EDID of the sink device is loaded and registered to the MSD. Up to eight EDID can be registered.

### ■ Copying EDID (Ex: MSD-7204UHD)

Step.1: Select output channel (OUT 1 to 4) which is connected to sink device Step.2: Select the number of COPY EDID (No.1 to 8)

Step.3: Set the name of the EDID using ASCII code 20 to 7D (up to 10 characters)

Step.4: Press the "MENU/SET" key to register an EDID

### *Note:*

The MSD does not support HDR. If EDID of a sink device supporting HDR is copied, the source device outputs HDR, the video may not be displayed correctly. In this case, disable HDR output in the source device side.

# **9.10 RS-232C**

The RS-232C port of the MSD can output communication command control from PCs and can output control command to external devices from the MSD. The operation mode will be switched according to "**[9.10.2](#page-91-0) [RS-232C operation mode](#page-91-0)**".

【See[: 9.12](#page-95-0) [Setting control command](#page-95-0)】

# **9.10.1 RS-232C communication setting**

Menu  $\overline{IO}$  Top  $\rightarrow$  COM PORT  $\rightarrow$  PARAMETERS Setting for Each RS-232C port Setting value **[\[Table 9.16\] RS-232C setting items](#page-91-1)**

<span id="page-91-1"></span>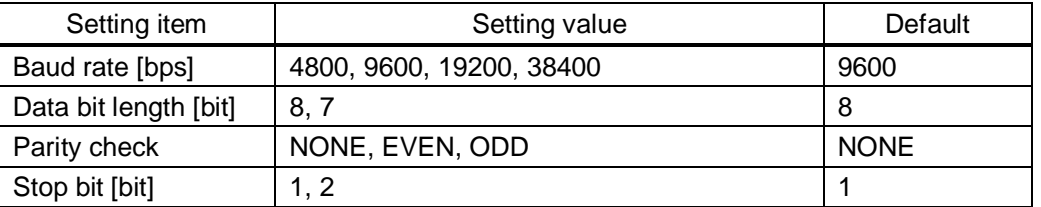

#### **[Table 9.16] RS-232C setting items**

You can set RS-232C communication.

The setting of this menu is not updated until the MENU/SET key is pressed. Make sure to press the MENU/SET key to update the setting.

### <span id="page-91-0"></span>**9.10.2 RS-232C operation mode**

Menu  $Top \rightarrow COM PORT \rightarrow FUNCTION$ Setting for Each RS-232C port Setting value RECEIVER [Default], TRANSMITTER

You can set the operation mode to "RECEIVER" mode in which the MSD is controlled externally or "TRANSMITTER" mode in which the MSD controls peripheral devices.

# **9.11 LAN**

The LAN connector of the MSD can be used for outputting communication command control from PCs and for outputting control command to external devices from the MSD.

Operation mode will be switched according to the setting of "**[9.11.2](#page-93-0) [LAN operation mode](#page-93-0)**". The MSD has eight connections that can be set individually.

【See: [9.12](#page-95-0) [Setting control command](#page-95-0)】

The MSD does not support automatic acquisition of IP address using DHCP (Dynamic Host Configuration Protocol). If you use the MSD in a network with DHCP, keep a fixed IP address. If controlling peripheral devices connected over LAN from the MSD, keep several fixed IP addresses.

### **9.11.1 IP address/Subnet mask/Gateway address**

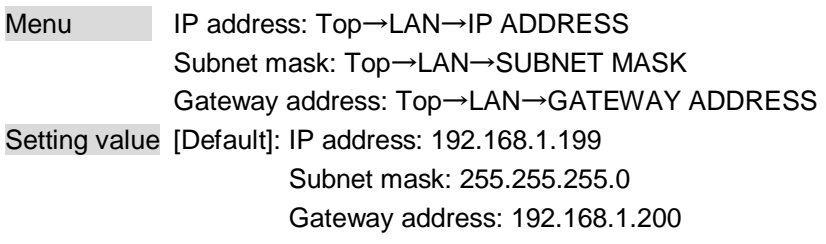

You can set IP address, subnet mask, and gateway address.

# <span id="page-93-0"></span>**9.11.2 LAN operation mode**

Menu  $Top \rightarrow LAN \rightarrow FUNCTION$ 

Setting for Each connection

Setting value **[\[Table 9.17\] Setting items of LAN operation mode](#page-93-1)**

#### **[Table 9.17] Setting items of LAN operation mode**

<span id="page-93-1"></span>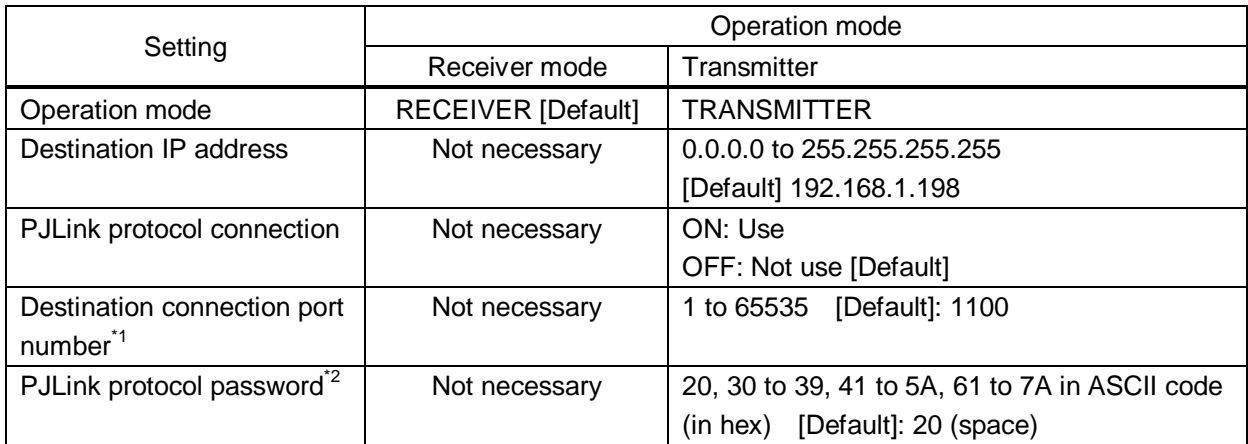

\*<sup>1</sup> If selecting "ON" for PJLink protocol, the target port number is fixed at "4352".

 $^{\star2}$  Up to 32 characters. If you do not want the password authentication, you do not need to set the item.

You can set the LAN operation mode consisting of "RECEIVER" mode that controls the MSD externally and "TRANSMITTER" mode that controls peripheral devices from the MSD.

If you select "TRANSMITTER" mode, you need to set the information of connecting device.

### **9.11.3 TCP port number**

Menu  $Top \rightarrow LAN \rightarrow PORT$  NUMBER Setting for Each connection Setting value [\[Table 9.18\] Settings of TCP port number](#page-94-0)

#### **[Table 9.18] Settings of TCP port number**

<span id="page-94-0"></span>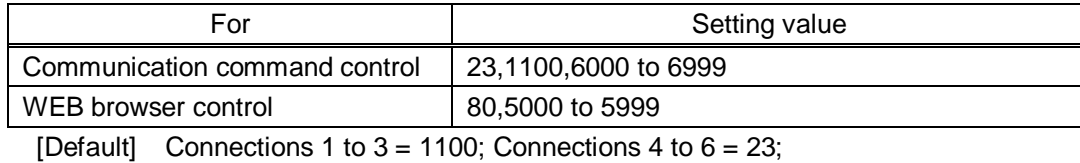

Connections  $7, 8 = 80$ 

You can set the TCP port number to control the MSD externally.

This setting will valid if "RECEIVER" is selected for "**[9.11.2](#page-93-0) [LAN operation mode](#page-93-0)**".

Each connection will be divided into connections for communication command control and WEB browser depending on the set port numbers.

The setting of this menu is not updated until the MENU/SET key is pressed. Make sure to press the MENU/SET key to update the setting.

# **9.11.4 MAC address**

Menu  $Top \rightarrow LAN \rightarrow MAC ADDRESS$ 

You can display the MAC address.

# <span id="page-95-0"></span>**9.12 Setting control command**

You can control external devices (for example, turning ON/OFF projectors) via RS-232C, LAN, contact closure, or CEC. You can register up to 32 commands in the MSD. Registered control commands will be associated with control command execution keys (COMMAND A to COMMAND I) or execution conditions such as switching video or audio.

When execution conditions are met, those commands will be performed in the order. The loop back function allows you to control the MSD itself.

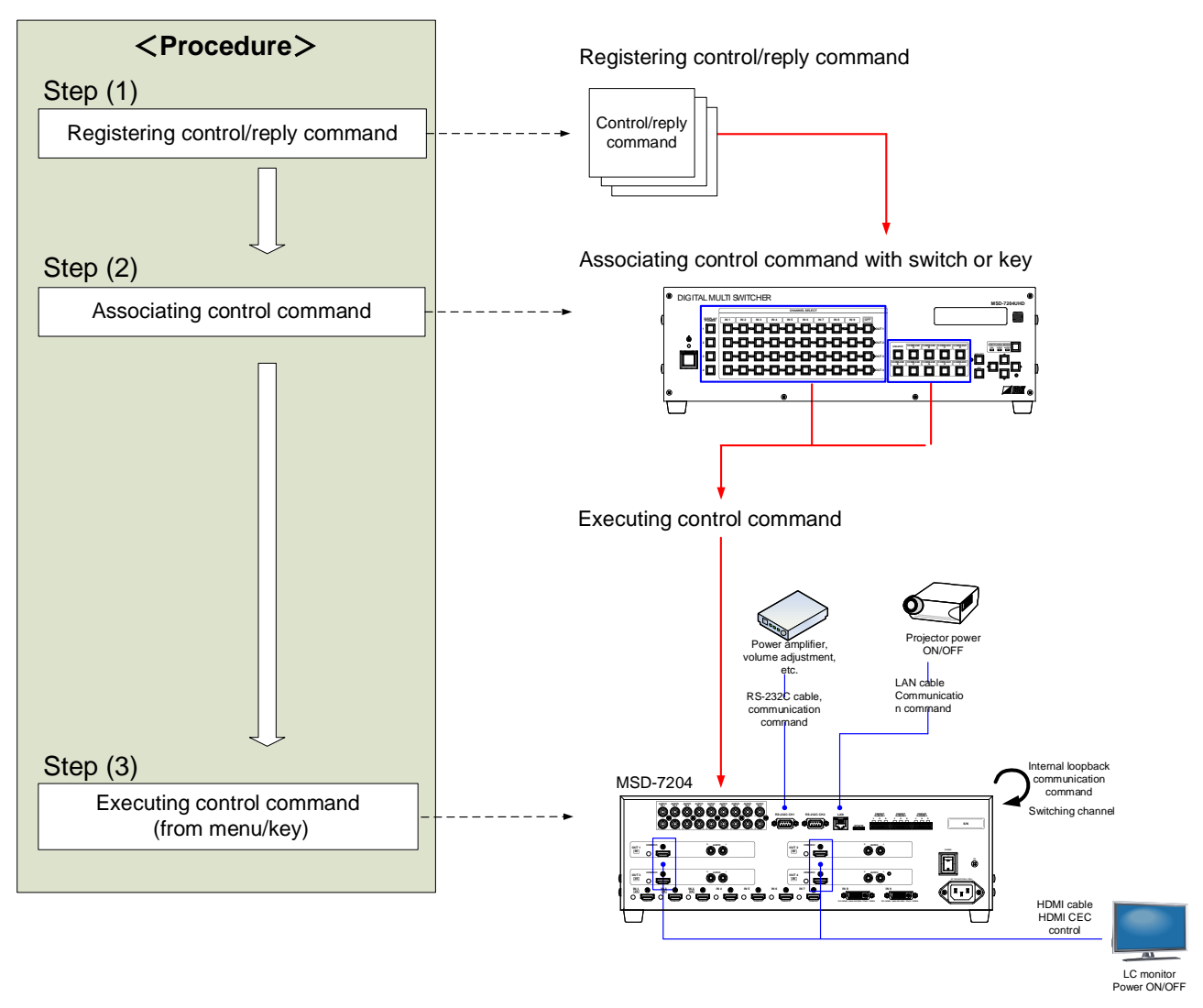

**[Figure 9.23] Executing control command**

### *Note:*

You can recognize control command key's status (COMMAND A to COMMAND I) from the LED status of unlock key (UNLOCK), and the functions vary by the LED status of the unlock key.

Unlock key is "ON": The MSD executes registered control cmmands.

Unlock key is "Blinking": The MSD loads registered preset memory.

Unlock key is "OFF": The MSD locks control command execution keys.

### ■ **Control command via RS-232C / LAN communication**

Control commands can be sent from RS-232C port/LAN connector of the MSD.

Before executing control command, set the operation mode of the connector to "TRANSMITTER".

【See[: 9.10.2](#page-91-0) [RS-232C operation mode](#page-91-0)】

【See: [9.11.2](#page-93-0) [LAN operation mode](#page-93-0)】

#### ■ **Screen display during control command execution**

When a control command is executed, the user setting for the text of "MEMO" is displayed (1), and if the reply command is received, the "MEMO" text registered for the reply command is also displayed (2) for one second (when the control command that is used for checking the reply command is executed).

The received data is displayed (3) for two seconds (when the control command that is used for displaying the received data is executed).

#### Examples:

- (1) "SCREEN UP" is registered in MEMO and the control command is executed.
- (2) A reply command, "SCREEN OK", is displayed.
- (3) "PROJECTOR LAMP" is registered in the MEMO and "%1LAMP=1000 1 $\Xi$ " is received.
- (4) Reply command could not be received and retry over occurs.

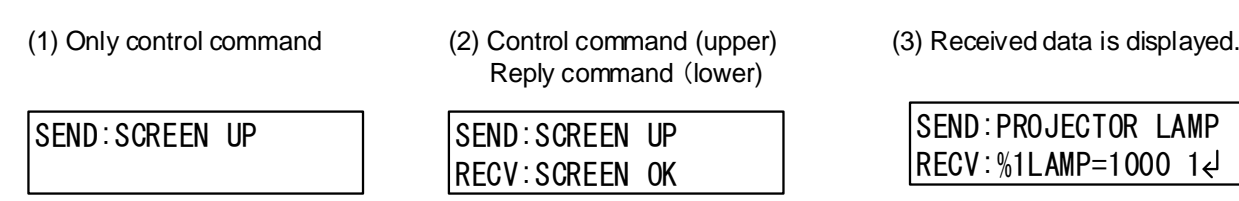

(4) Reply command cannot be received and a retry error occurs.

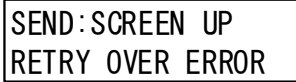

### **[Figure 9.24] Screen display**

If you configure several control commands, or if you display data received from several com ports, the display time may be shortened by one to two seconds while control commands are being successively executed. If the received data does not fit in the full screen, the displayed data is scrolled.

# <span id="page-97-1"></span>**9.12.1 Registering/editing control command**

### Menu  $Top \rightarrow PRESET$  COMMAND  $\rightarrow$  COMMAND EDIT

Setting for Each command

Setting value [\[Table 9.19\] Setting items of control command](#page-97-0)

You can create and edit up to 32 control commands.

The setting of this menu is not updated until the MENU/SET key is pressed. Make sure to press the MENU/SET key to update the setting.

<span id="page-97-0"></span>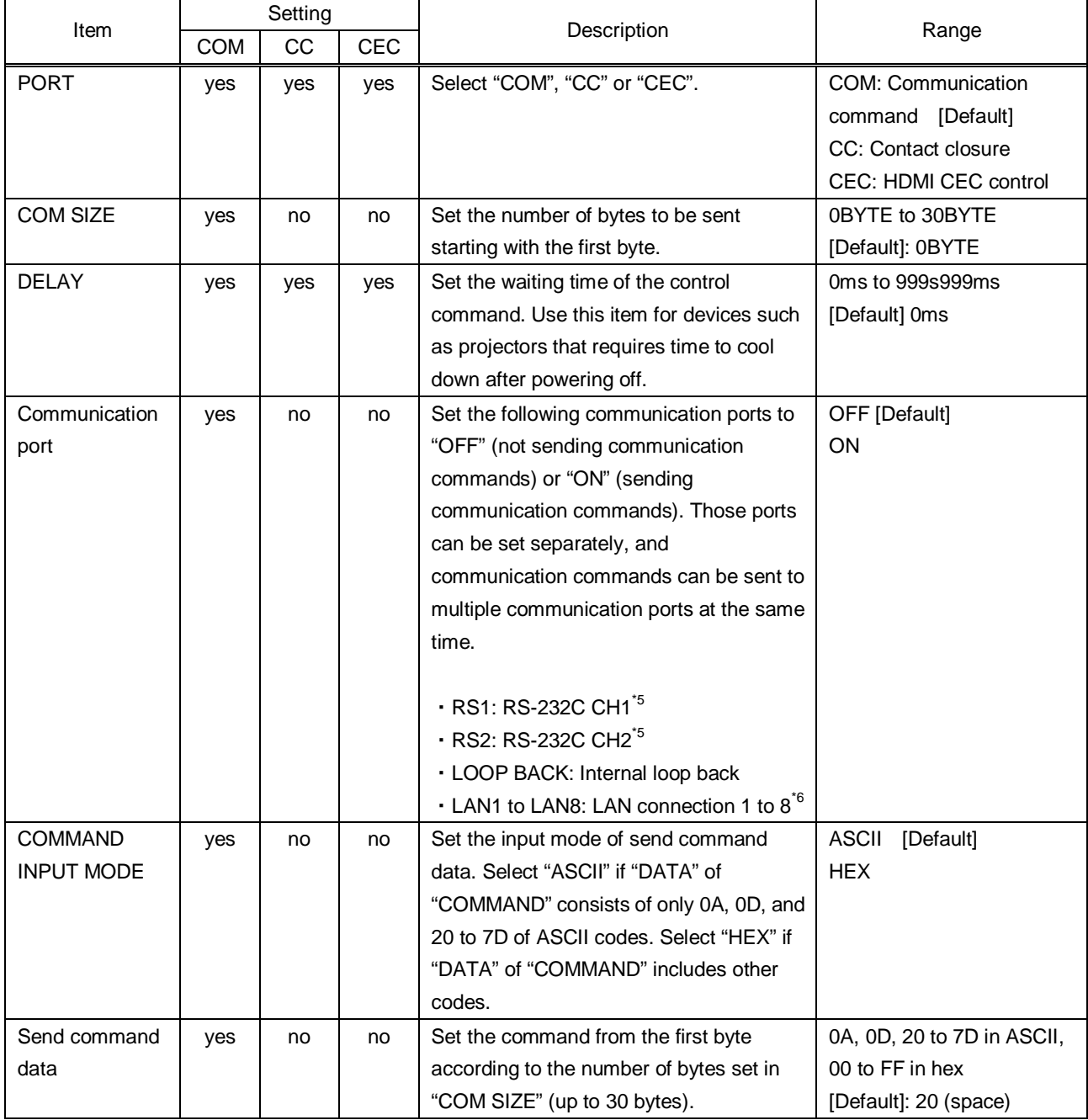

### **[Table 9.19] Setting items of control command**

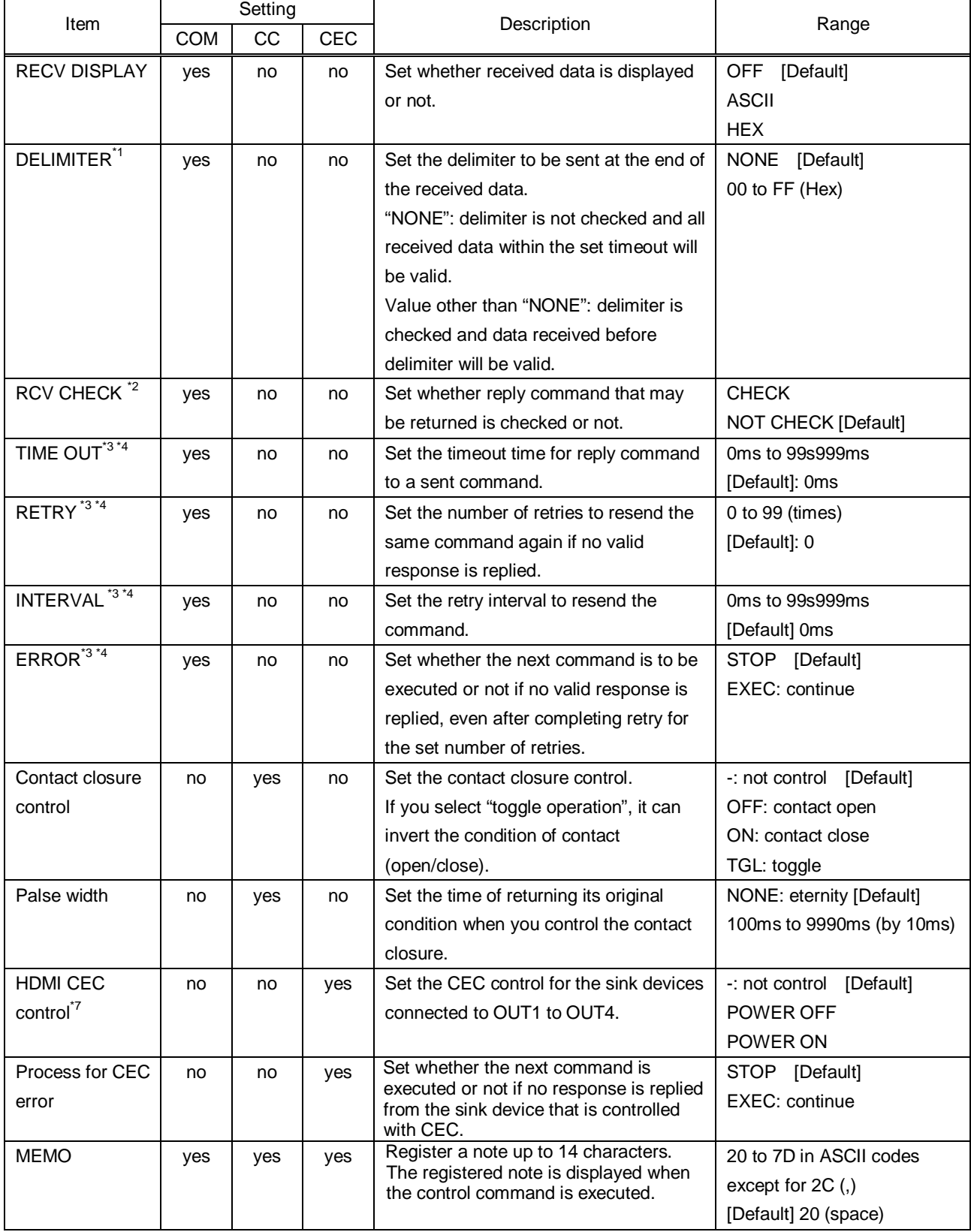

## **[Table 9.20] Setting items of control command**

- \*1 If you set "RECV DISPLAY" to "OFF", you cannot set this item.
- \*2 If you set "RECV DISPLAY" to "ASCII" or "HEX", you cannot set this item.
- \*3 If you set only "LOOP BACK" of communication ports to "ON", you do not need to set this item.
- \*4 If you set all "RCV CHECK" to "NOT CHECK", you do not need to set this item.
- \*5 If you set "RS:RS-232C" to "ON", set "**[9.10.2](#page-91-0) [RS-232C operation mode](#page-91-0)**" to "TRANSMITTER".
- \*6 If you set any LAN connections for "LAN1" to "LAN8" to "ON", set "**[9.11.2](#page-93-0) [LAN operation mode](#page-93-0)**" to "TRANSMITTER".
- \*7 CEC: only power ON/OFF of the sink device can be controlled.

#### ■ **Setting loop back function**

The MSD sends a communication command back to the MSD itself using the loop back function. It replies "OK" if processed normally while replying "NG" if parameter or command is incorrect. To check the reply command, set reply command 31 and 32 to "CHECK".

#### <span id="page-99-0"></span>■ **Setting PJLink**

The MSD supports PJLink, which is a standard protocol to control projectors.

To use PJLink, select the LAN port for "COM port" so that you can select PJLink command when entering the send command data.

【See: [9.11.2](#page-93-0) [LAN operation mode](#page-93-0)】

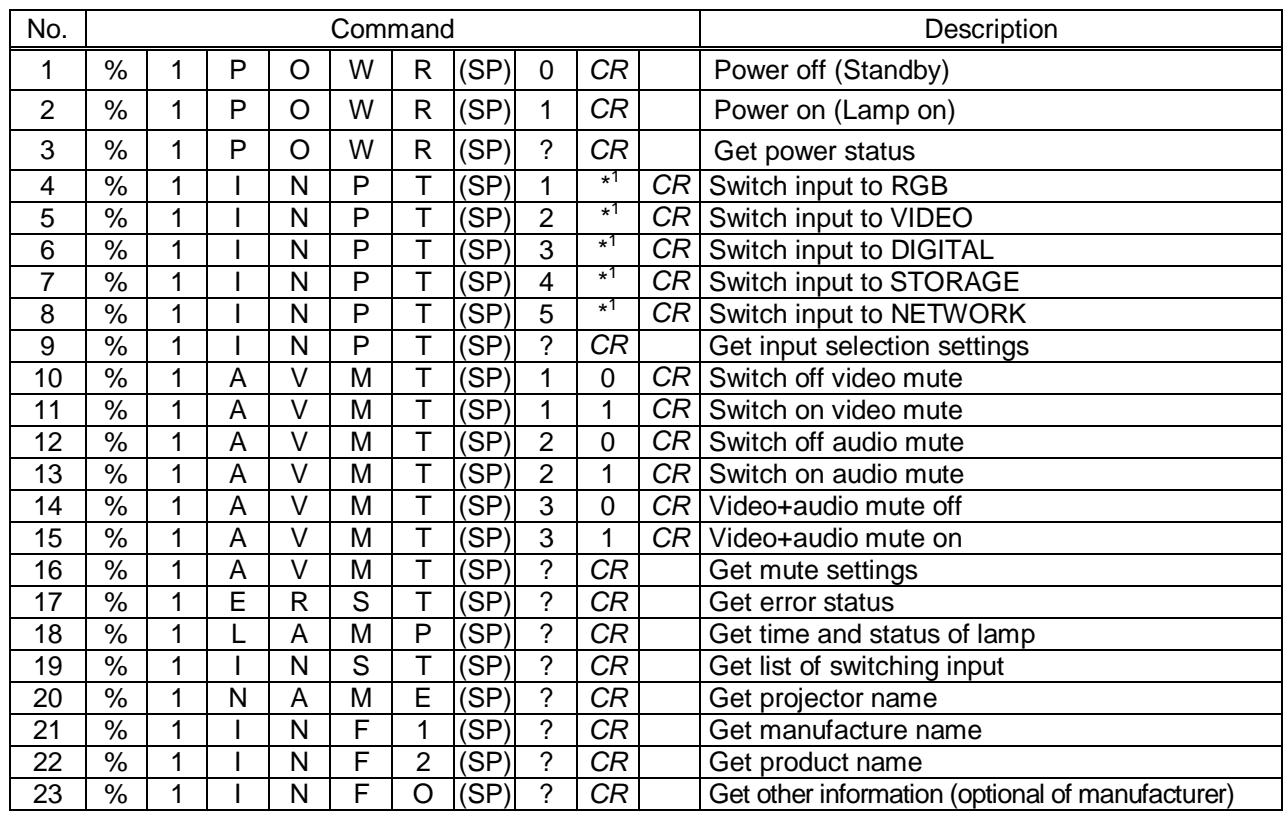

#### **[Table 9.21] PJLink command (class1) list**

(SP): space; (CR): delimiter

You can specify the input number from 1 to 9, but types and the number of selectable input connectors differ depending on the projector. "1" is displayed by default.

Reply command structure for PJLink commands:

The first 6 bites: the sent command data without change; the 7th bite: "="; after the 8th bite: processing result For example, if a command, "%1POWR 1CR", is processed normally, the reply command, "%1POWR=OK CR" will be replied.

PJLink specifications regulate that projectors are required to reply the reply commands within 2 seconds after receiving the PJLink command. However, some projectors have different specifications. Check the manual of your projector and apply the response time indicated in the manual if there is one listed.

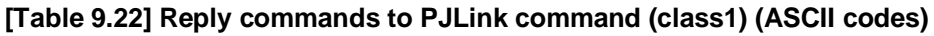

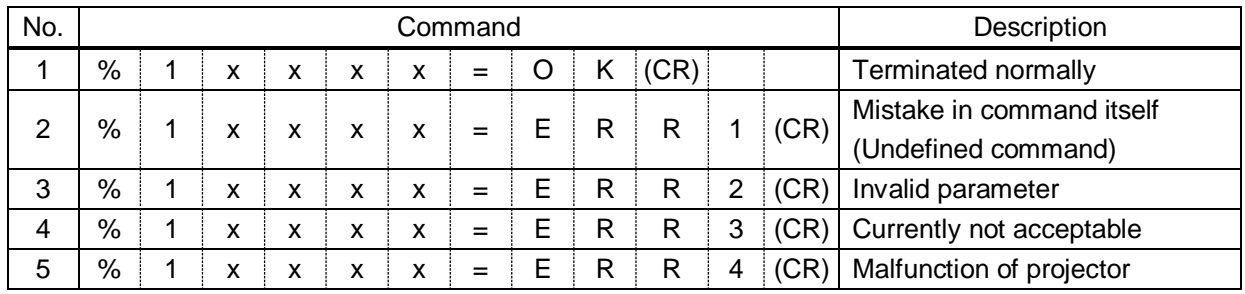

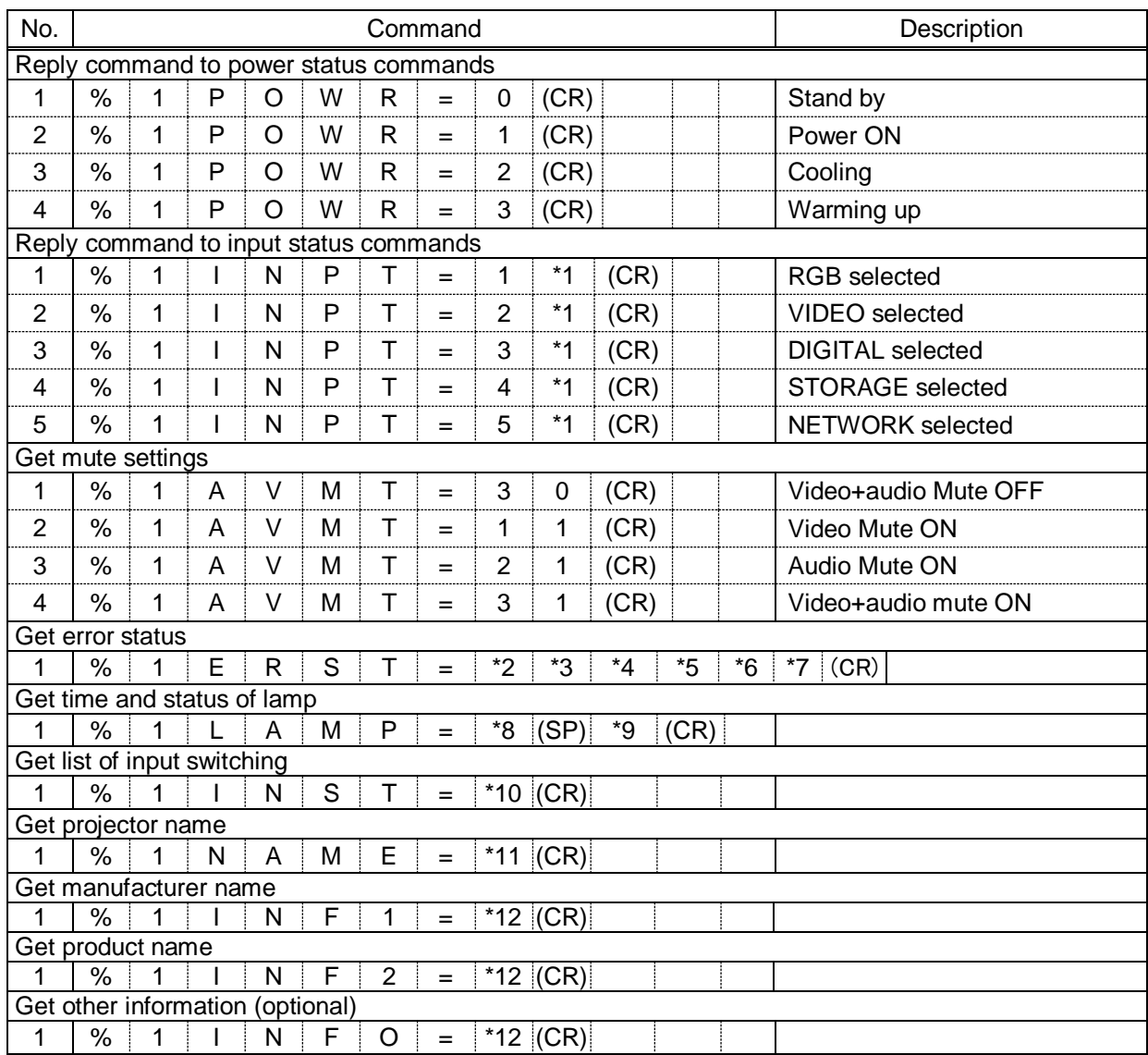

#### **[Tabel 9.23] Individual reply command of status acquisition commands**

\*1 Input number, which is any of "1" to "9", but types and the numbers of selectable input connectors differ depending on connected projectors.

- \*2 Fan error.
- \*3 Lamp error
- \*4 Temperature error
- \*5 Cover open error
- \*6 Filter error
- \*7 Other errors \*2 to \*7 0: Error not detected or no detect error function, 1: Warning, 2: Error \*8 Accumulated time of lamp, which is any of 0 to 99999.

(For projectors that do not count the accumulated time, the value is 0 at all times.)

\*9 Whether the lamp illuminates or not (0 or 1).

0: Not illuminate, 1: Illuminates

For devices containing several lamps, accumulated time and lightning state for each device are replied in sequence. For example, if a device containing three lamps, the following command is replied: "%1LAMP=accumulated time 1(SP) lightning state 1(SP) accumulated time 2(SP) lightning state 2(SP) accumulated time 3(SP) lightning state 3 *CR"*

\*10 Source number, which is input switchable. Any of 11 to 59 (Meaning is the same as that of "%INPT" command). For devices containing several inputs, several statuses separated with a (SP) are sent. For example, for a device having two inputs, "%1INST= source number1(SP)source number2*CR*" is sent.

- \*11 20 to FF in hex: up to 64 characters.
- \*12 20 to 7F in hex: up to 32 characters.

# **9.12.2 Registering/editing reply command**

### Menu  $Top \rightarrow PRESET$  COMMAND  $\rightarrow$  RECV COMMAND EDIT

Setting for Each command

Setting value [\[Table 9.24\] Setting items of return command](#page-103-0)

You can create and edit up to 32 reply commands.

The setting of this menu is not updated until the MENU/SET key is pressed. Make sure to press the MENU/SET key to update the setting.

<span id="page-103-0"></span>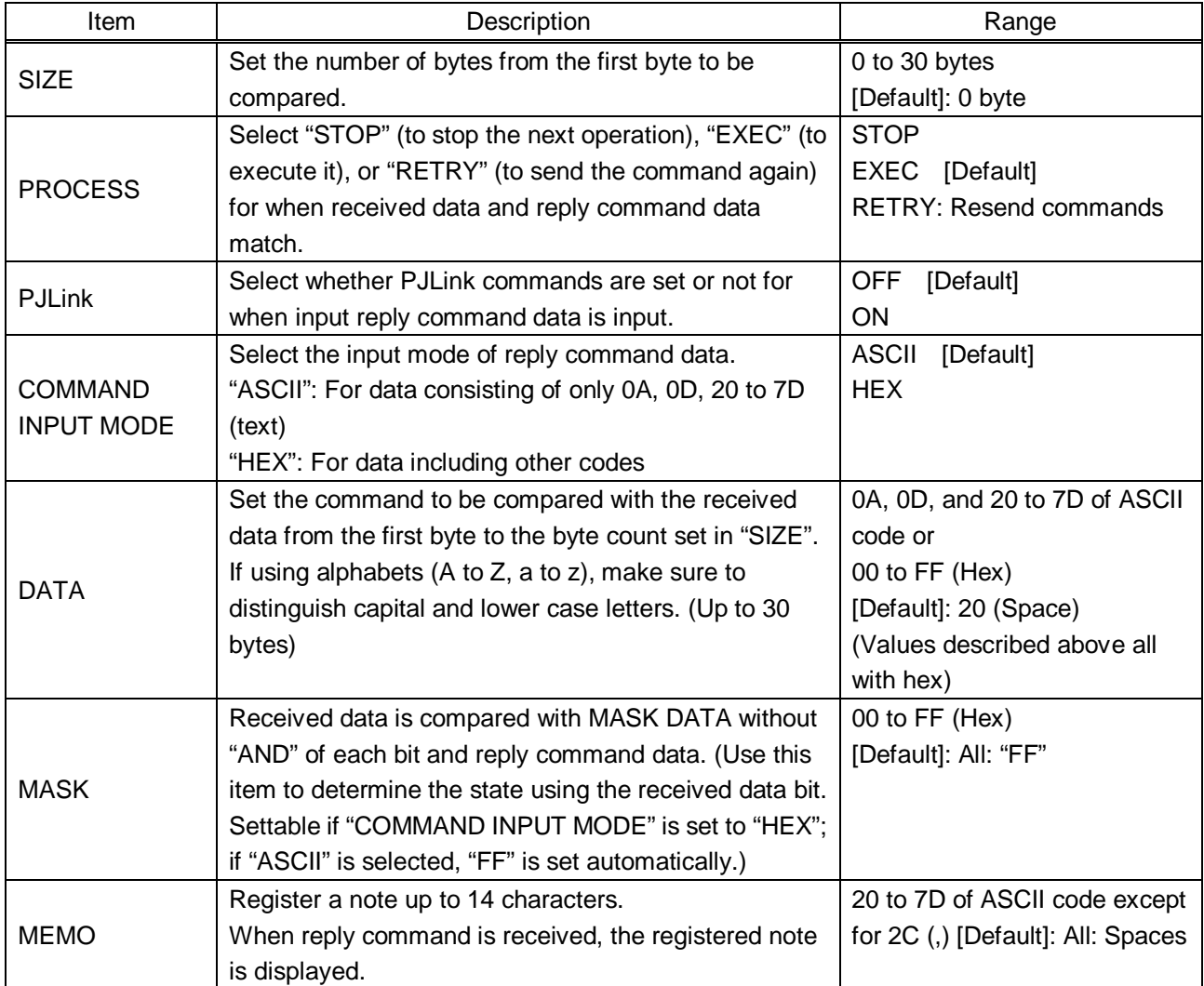

### **[Table 9.24] Setting items of return command**

Those default values do not apply to reply commands 31 and 32

### ■ **Setting loop back function**

If the MSD sends a communication command back to the MSD itself using the loop back function, the MSD replies "OK" if processed normally while it replies "NG" if parameter or command is incorrect. (This differs from reply commands to communication commands received externally; not loop back.) Since "OK" and "NG" are registered to reply commands 31 and 32 by Factory default, respectively, do not edit or delete those commands if you use the loop back function and check reply commands.

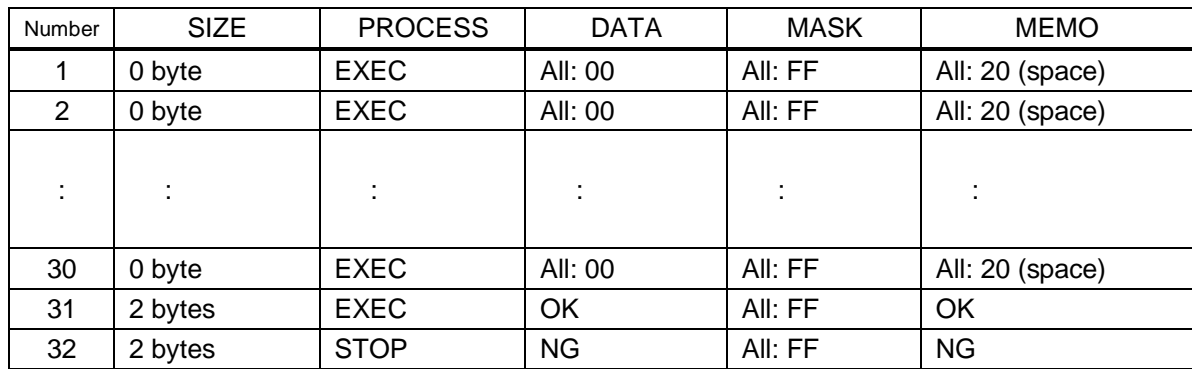

#### **[Table 9.25] Default value of reply command**

■ **Setting PJLink** 

 $\circ$ 

See: "**[Setting](#page-99-0) PJLink**".

#### ■ **Mask data**

The received data without mask data and "AND" of each bit is compared with the reply command data. Set "MASK" to "FF". Since "FF" is set by Factory default, you do not need to change the mask data normally. Only to determine the status using bits of the received data, change the setting.

#### [If ASCII codes (text) are replied from an external device]

Since the received data and "Reply command data" are compared without any changes, set "MASK" to "FF". (If you set "COMMAND INPUT MODE" of reply command to "ASCII", it is automatically set to "FF".) For example, if "0" of ASCII codes ("30" in hex) is replied:

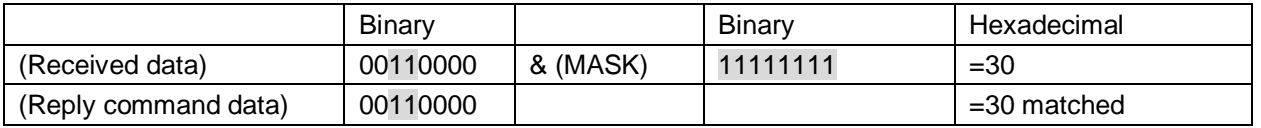

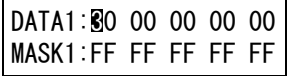

[If status is determined using bits of the received data]

Set only bits that determine the Mask data to "1" and set other bits to "0".

For example, if determining status using the second bit from the left:

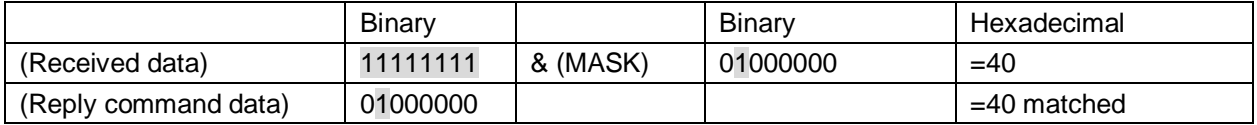

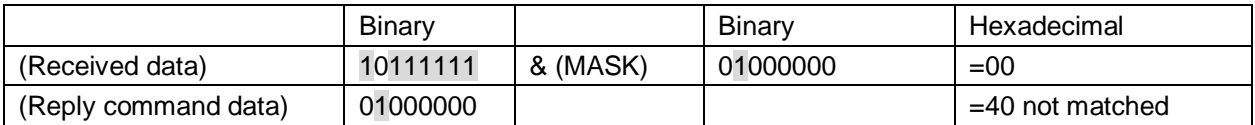

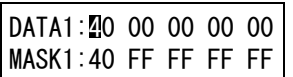

## **9.12.3 Command link**

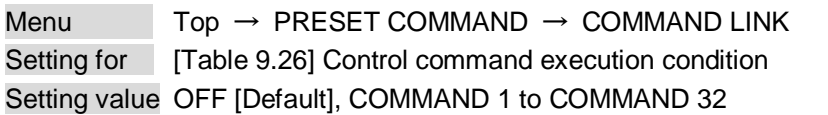

The MSD has 108 command execution conditions as shown below. If these execution conditions are met, control commands which are associated beforehand will be executed. One execution condition can be associated to up to 10 commands. If several commands are associated, commands are executed in order of registration. If the same command is associated several times, it is repeatedly executed.

Control command execution button can be toggled.

Set "TOGGLE " to "ON" to enable PLANE-B, and then you can select execution plane ("AUTO", "A(PLANE-A)", or "B(PLANE-B)") at the time of power ON from "STARTUP". If you select "AUTO", the condition at the time of power OFF will be maintained.

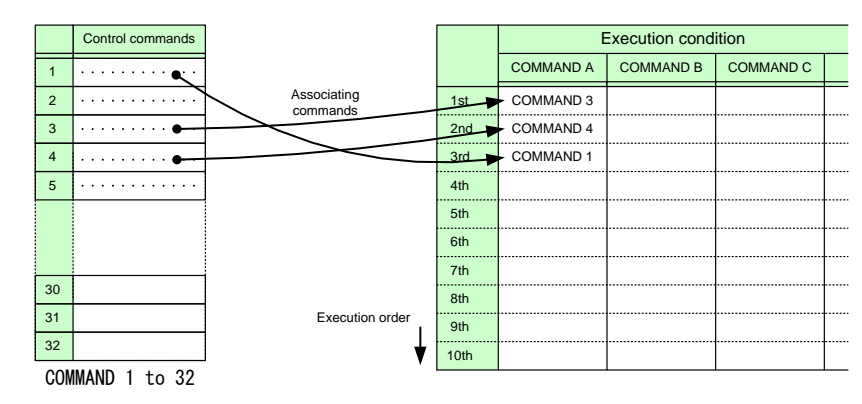

**[Figure 9.25] Associating control command**

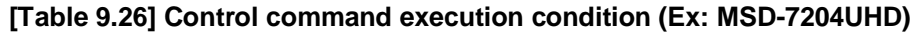

<span id="page-106-0"></span>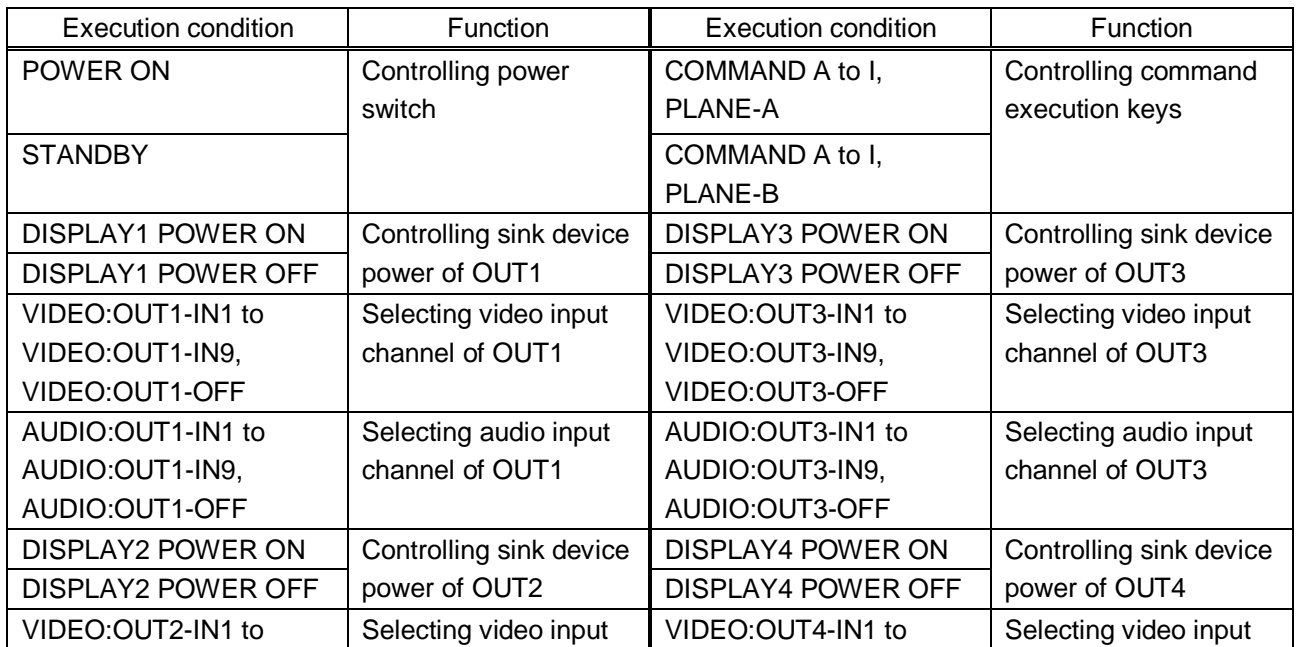

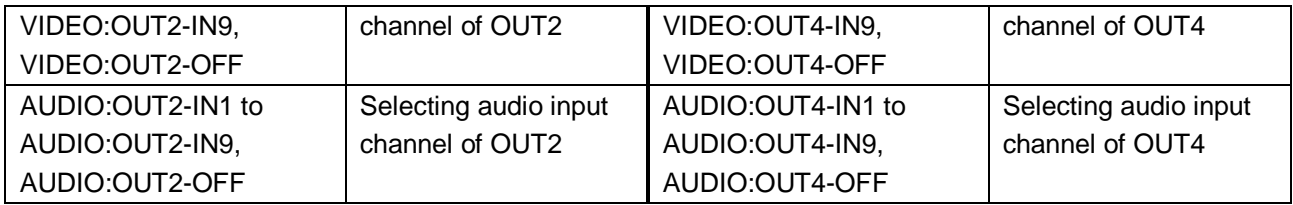

## **9.12.4 Command execution**

Menu  $Top \rightarrow PRESET$  COMMAND  $\rightarrow$  COMMAND EXECUTION Setting value CMD 1 to CMD 32, COMMAND A to COMMAND I

You can execute the registered control commands (CMD 1 to CMD 32). Only registered control command numbers are displayed as settable values. To execute the control command, press the "MENU/SET" key.

【See: [9.12.1](#page-97-1) [Registering/editing control command](#page-97-1)】

# **9.12.5 Invalid time during control command execution**

Menu  $Top \rightarrow PRESET$  COMMAND  $\rightarrow$  INVALID TIME Setting value 0s000ms to 999s999ms [Default]: 0s000ms

You can set the waiting time from starting control command execution to receiving the next command. Use this menu to prevent repeated execution caused by pressing the control command execution key twice.

The longer time either of control command execution time or the time set in this menu will be applied as the invalid operation time. Only operations from ports that execute control commands will be invalid; operations from other ports can be performed. For example, if you execute a control command from the front panel, you cannot perform all operations from the front panel until the control command execution time or time set in this menu passes. However, even during invalid operation time, DISPLAY POWER and CHANNEL SELECT commands for different outputs can be executed consecutively .

# **9.12.6 Initializing registered commands and associations**

Menu Top → PRESET COMMAND → INITIALIZE Setting value CMD 1 to CMD 32: Control command RCV 1 to RCV 32: Reply command COMMAND A to I: Control command association POWER ON: Control command association STANDBY: Control command association DISPLAY1 POWER ON to DISPLAY4 POWER OFF: Control command association VIDEO:OUT1-IN1 to VIDEO:OUT4-OFF: Control command association AUDIO:OUT1-IN1 to AUDIO:OUT4-OFF: Control command association

You can initialize the following commands and associations:

▪ Control commands registered in "**[9.12.1](#page-97-1) [Registering/editing control command](#page-97-1)**"
- Reply commands registered in "**[9.12.2](#page-103-0) [Registering/editing reply command](#page-103-0)**"
- Associations of control commands registered in "**[9.12.3](#page-106-0) [Command link](#page-106-0)**"

Use this menu to delete or set them from the first step again.

A long buzzer will sound when the initialization is completed by pressing the MENU/SET key.

# **9.12.7 Command execution key: Lighting condition**

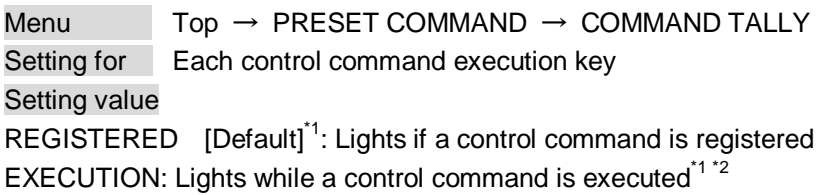

If you set "LINK" to "ON", you can change all lighting conditions at once.

<sup>\*1</sup> There are two planes (PLANE A and B) for each execution condition of COMMANDs A to I. If you register control commands for both planes, the control commands are executed alternatively every time you press the command key as follows.

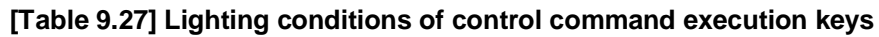

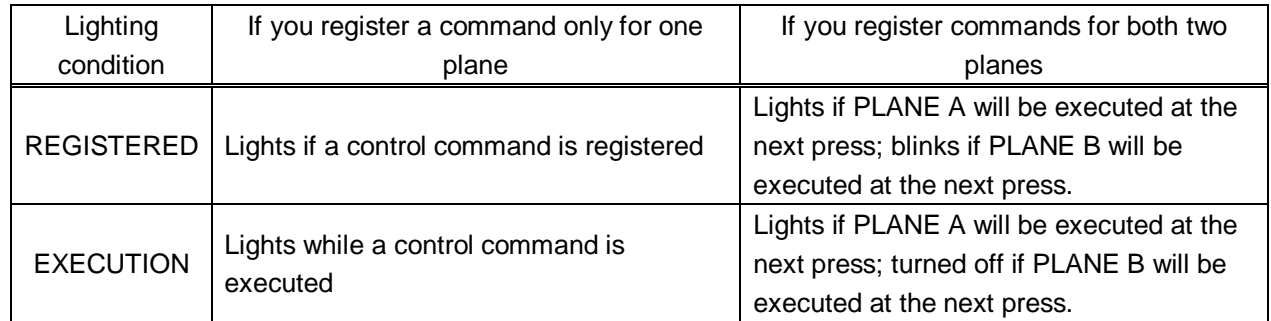

\*2 If execution time is 500 ms. or shorter, it lights for only 500 ms. It can be set to blinking in "**[9.12.8](#page-109-0) [Blinking](#page-109-0)  [time of](#page-109-0)** " that follows.

# <span id="page-109-0"></span>**9.12.8 Blinking time of command execution key**

Menu Top → PRESET COMMAND → FLASH TIME Setting for Each control command execution key, each display power key Setting value EXECUTION: Blinks while a control command is being executed [Default] OFF: Not blink 1sec. to 1000sec.: Blinks for the specified time (1 to 1000 sec.)

You can set the blink time of command execution keys and power switch of sink devices during command execution.

### **9.13 Preset memory**

### **9.13.1 Loading cross pooint**

Menu  $Top \rightarrow PRESET$  MEMORY  $\rightarrow$  LOAD CROSS POINT Setting value No.1 to No.9

You can load the I/O channel settings of video and audio saved in the cross point memory. The setting of this menu is not updated until the MENU/SET key is pressed. Make sure to press the MENU/SET key to update the setting.

【See: :[9.13.2](#page-110-0) [Saving cross point](#page-110-0)】

#### *Note:*

Functions of control command execution keys (COMMAND A to COMMAND I) changes and the UNLOCK key LED shows each status as follows.

- ・UNLOCK key lights: Registered control commands are executed.
- ・UNLOCK key blinks: Registered cross point memories are loaded.
- ・UNLOCK key does not light: The control command execution keys are locked.

### <span id="page-110-0"></span>**9.13.2 Saving cross point**

Menu  $Top \rightarrow PRESET$  MEMORY  $\rightarrow$  SAVE CROSS POINT Setting value No.1 to No.9

You can save the I/O channel settings of video and audio into the cross point memory. Up to nine cross point memories can be saved with their name (up to 10 characters). If you set "---" (not control) for "**[9.13.3](#page-111-0) [Editing cross point](#page-111-0)**", a writing method (CONTINUE or DELETE) can be selected. The setting of this menu is not updated until the MENU/SET key is pressed. Make sure to press the MENU/SET key to update the setting.

■ Writing method

"CONTINUE": "---" (not control) will be kept in the cross point memory. "DELETE": the current input channel settings will be overwritten.

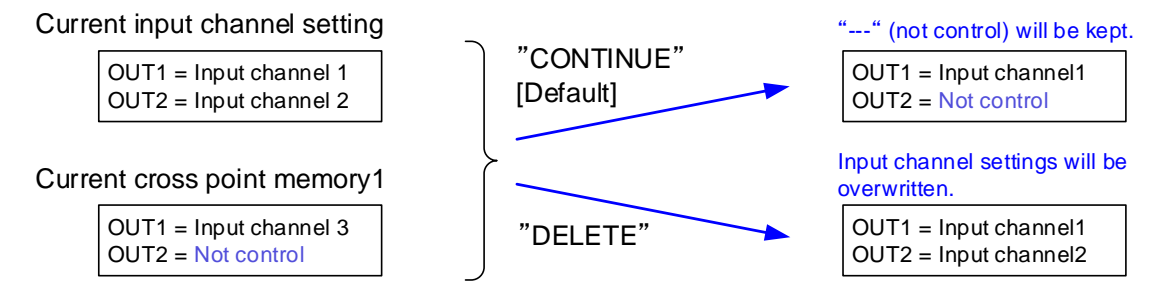

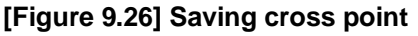

# <span id="page-111-0"></span>**9.13.3 Editing cross point**

Menu Top→PRESET MEMORY→EDIT CROSS POINT

Setting for Each cross point memory

<span id="page-111-1"></span>Setting value [\[Table 9.28\] Editing items of cross point](#page-111-1)

### **[Table 9.28] Editing items of cross point**

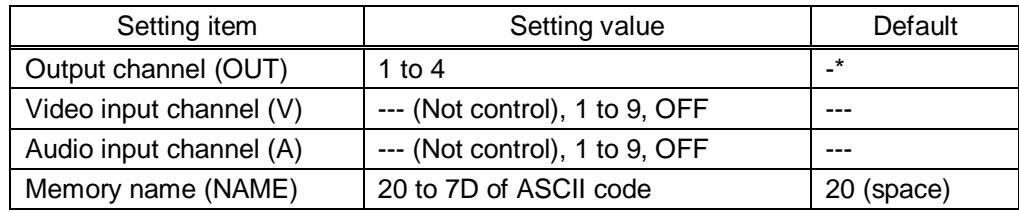

\*Setting input channels of video and audio for each output channel

You can edit settings of the cross point memory.

First, select the memory number and press the MENU/SET key, and then edit settings. The setting of this menu is not updated until the MENU/SET key is pressed. Make sure to press the MENU/SET key to update the setting.

### ■ **Not controlling channel**

If you select "---" when setting input channel of V or A, channels are not controlled. Outputs that are set not to be controlled are not switched when cross point memory is loaded.

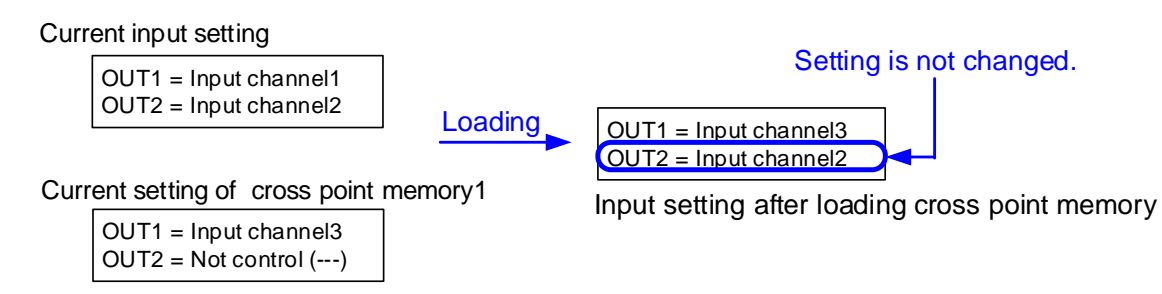

### **[Figure 9.27] Loading edited cross point memory**

### **9.13.4 Loading all settings**

Menu  $Top \rightarrow PRESET$  MEMORY  $\rightarrow$  LOAD ALL SETTING Setting value No.1 to No.8

You can load all settings saved in the preset memory.

Once you perform this operation, all settings related to video and audio I/O except for some environmental settings will be updated. Operate this menu with great attention.

This menu is not displayed if setting is not saved in memory. Since no setting is saved in any memories by Factory default, this menu is not displayed.

The setting of this menu is not updated until the MENU/SET key is pressed. Make sure to press the MENU/SET key to update the setting.

【See: [9.13.5](#page-113-0) [Saving all settings](#page-113-0)】

# <span id="page-113-0"></span>**9.13.5 Saving all settings**

Menu  $Top \rightarrow PRESET$  MEMORY  $\rightarrow$  SAVE ALL SETTING Setting value No.1 to No.8

You can save up to eight preset memories (up to 10 characters) of the following settings: The setting of this menu is not updated until the MENU/SET key is pressed. Make sure to press the MENU/SET key to update the setting.

| Menu                    | Item                                                                                 |
|-------------------------|--------------------------------------------------------------------------------------|
| Selecting input         | Selecting input channels                                                             |
| channels                |                                                                                      |
| (P.29)                  |                                                                                      |
| Setting position, size, | Output resolution, Aspect ratio for sink device, Aspect ratio, Aspect ratio control, |
| and masking             | Overscan, Display position, Display size, Masking, Background color, Test            |
| (P.52)                  | pattern                                                                              |
| <b>Quality setting</b>  | Sharpness, Brightness, Contrast, HUE, Saturation, Black level                        |
| (P.58)                  |                                                                                      |
| Input settings          | No-signal input monitoring, Setting HDCP input, Signal type of analog input,         |
| (P.61)                  | Automatic detection of input video intertuption, Selecting signal of DVI input       |
|                         | connector, Priority of input channel automatic switching, Masking time after         |
|                         | automatic switching of input channel                                                 |
| Setting input timing    | The total number of horizontal dots, Start position, Active area, Automatic          |
| (P.66)                  | measurement of start position,                                                       |
|                         |                                                                                      |
|                         | Automatic setting of input timing, Tracking                                          |
| Output settings         | Output mode, Synchronous signal output with no input video, Output video with        |
| (P.73)                  | no input video, Window transaction effect, Window transaction speed, Wipe            |
|                         | color, HDCP, The number of HDCP retries, Deep Color, CEC connection                  |
| Audio settings          | Output level, Output mute, Input selection, Input level, Lip sync, Sampling          |
| (P.80)                  | frequency, Audio output connector, Multi channel audio output, Test tone             |
| <b>EDID</b>             | EDID, Resolution for PCs, Input resolution for AV devices, Deep Color, Audio         |
| (P.85)                  | format, Speaker configuration                                                        |

**[Table 9.29] Settings can be saved in preset memory**

# **9.13.6 Copying output setting**

Menu Top→PRESET MEMORY→COPY OUTPUT MEMORY Setting value OUT1 to OUT4  $\rightarrow$  OUT1 to OUT4

You can copy the setting data of the selected output channel to other output channels using "MENU/SET" key.

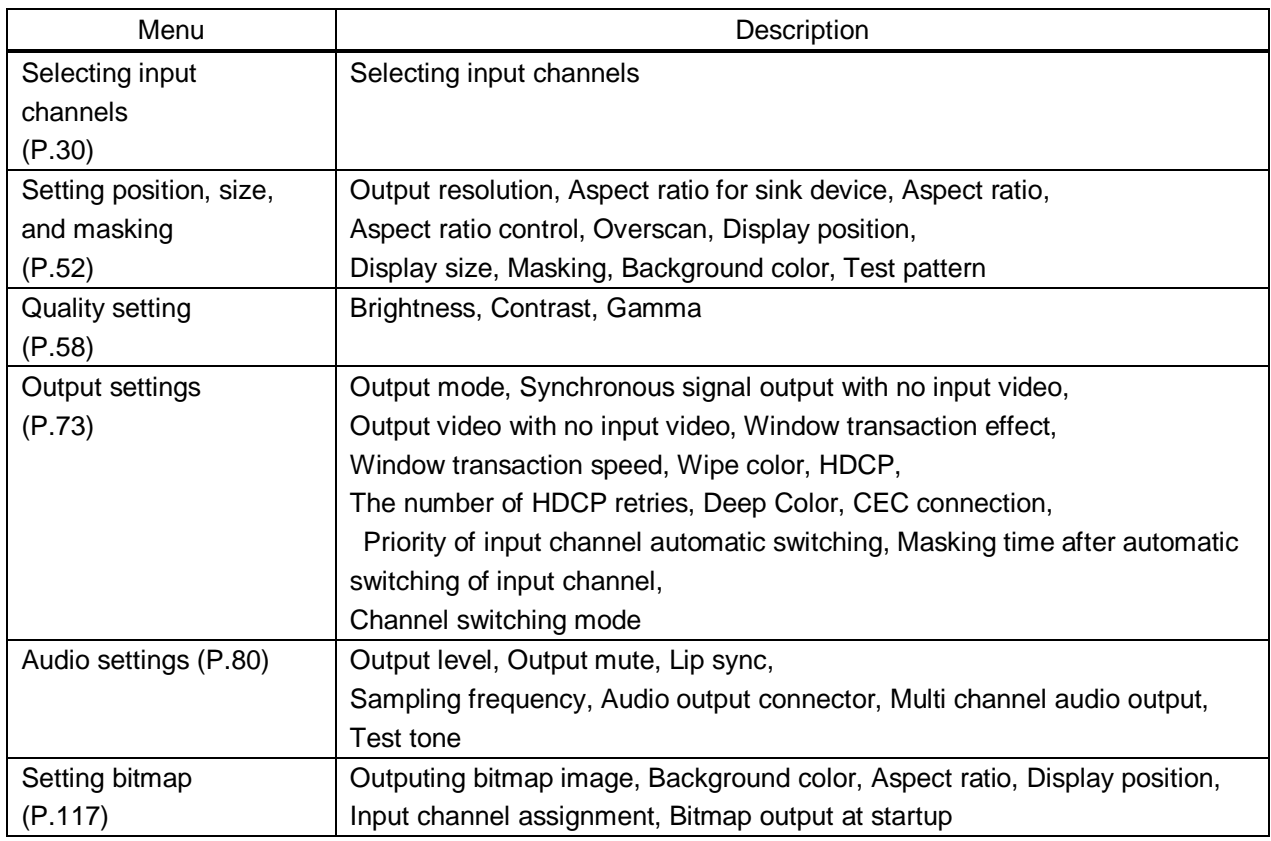

### **[Table 9.30] Settings to be copied**

#### *Note:*

Please note that only one CEC connection is avairable, multiple input and outputs cannot be connected. For example, CEC connection is copied from this menu, the lowest output (OUT1) is connected preferentially and the sink device connected to OUT2 cannot output video with CEC.

# **9.13.7 Startup setting**

Menu Top → PRESET MEMORY → START UP Setting value **[\[Table 9.31\] Startup settings](#page-115-0)**

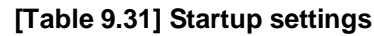

<span id="page-115-0"></span>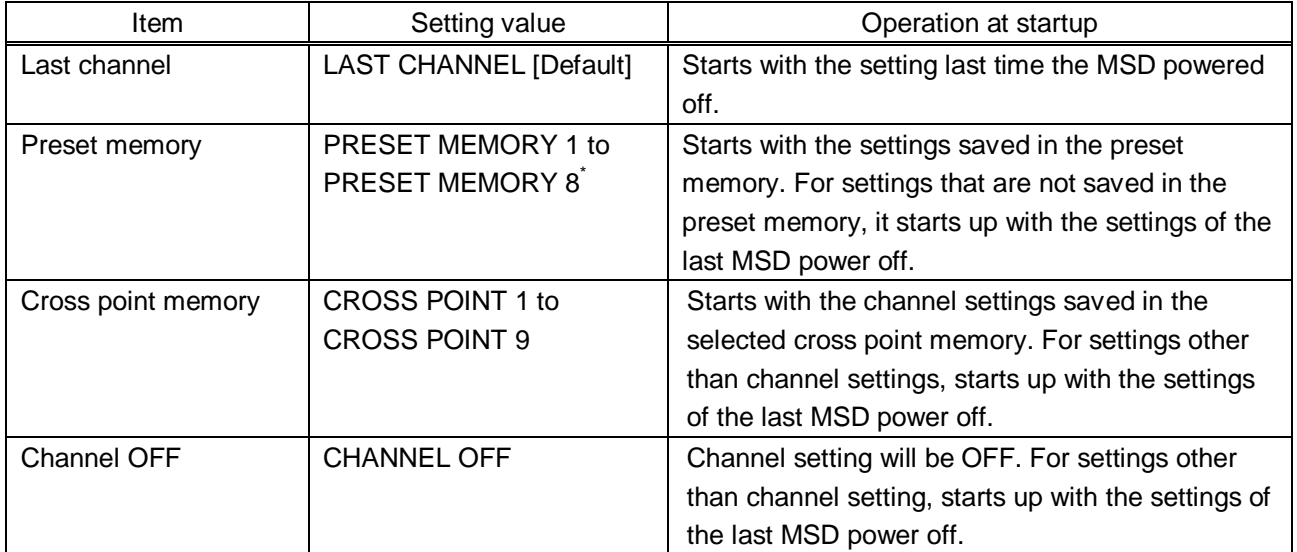

\*Only registered preset memory numbers are displayed.

You can set the memory loading at startup.

# <span id="page-116-0"></span>**9.14Setting bitmap**

# **9.14.1 Sending bitmap file**

You can set the bitmap image to be displayed on the sink device. Up to four bitmaps can be registered. IDK's logo is displayed by Factory default.

Bitmaps can be enlarged but cannot be reduced. The larger the resolution is, the longer the output time will be, and it may take a maximum of approximately six seconds to output a bitmap. Register a bitmap having smaller resolution than that of the sink device.

### ■ **Conditions of bitmap file**

The MSD supports DIB (Device Independent Bitmap) with a header generally used for Windows, and those files have to meet the following requirements:

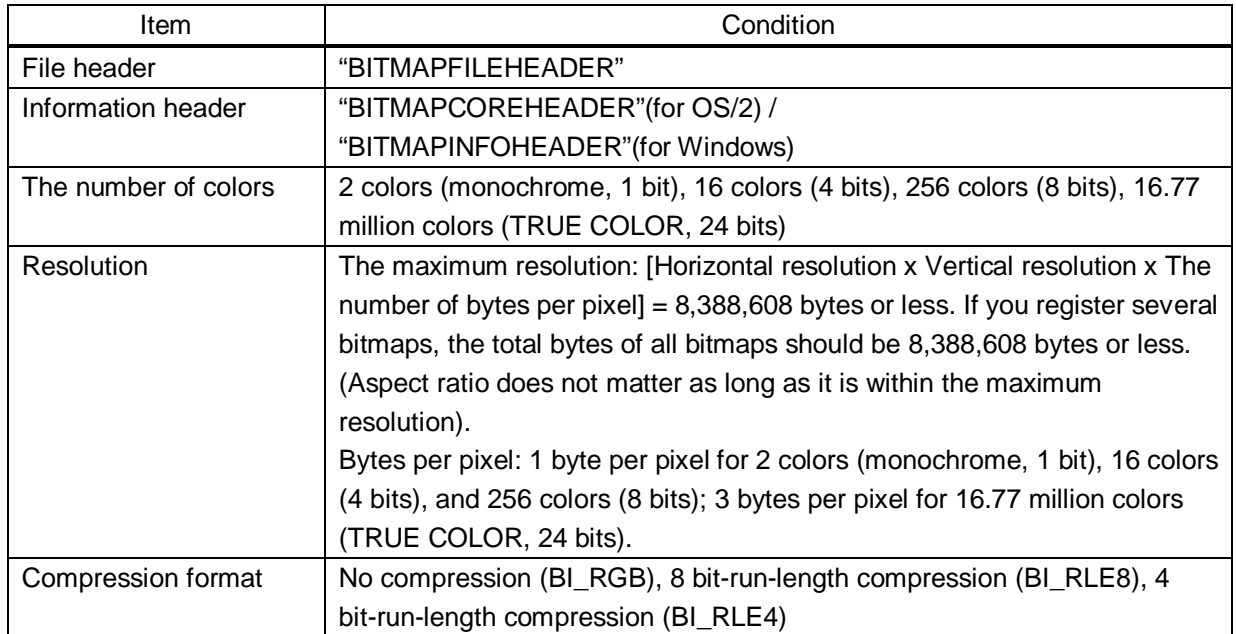

### **[Table 9.32] Conditions of bitmap file**

### ■ **Transferring bitmap file**

Use the WEB menu to transfer bitmap files.

Step (1) If the memory area is divided, select the registered area of the bitmap file.

Step (2) Select the target bitmap file using the "FILE" button.

Step (3) Click the "SEND" button to display the dialog box and click the "OK" button to transfer the bitmap file. 【See: [0](#page-44-0)

### [Web menu operation](#page-44-0)】

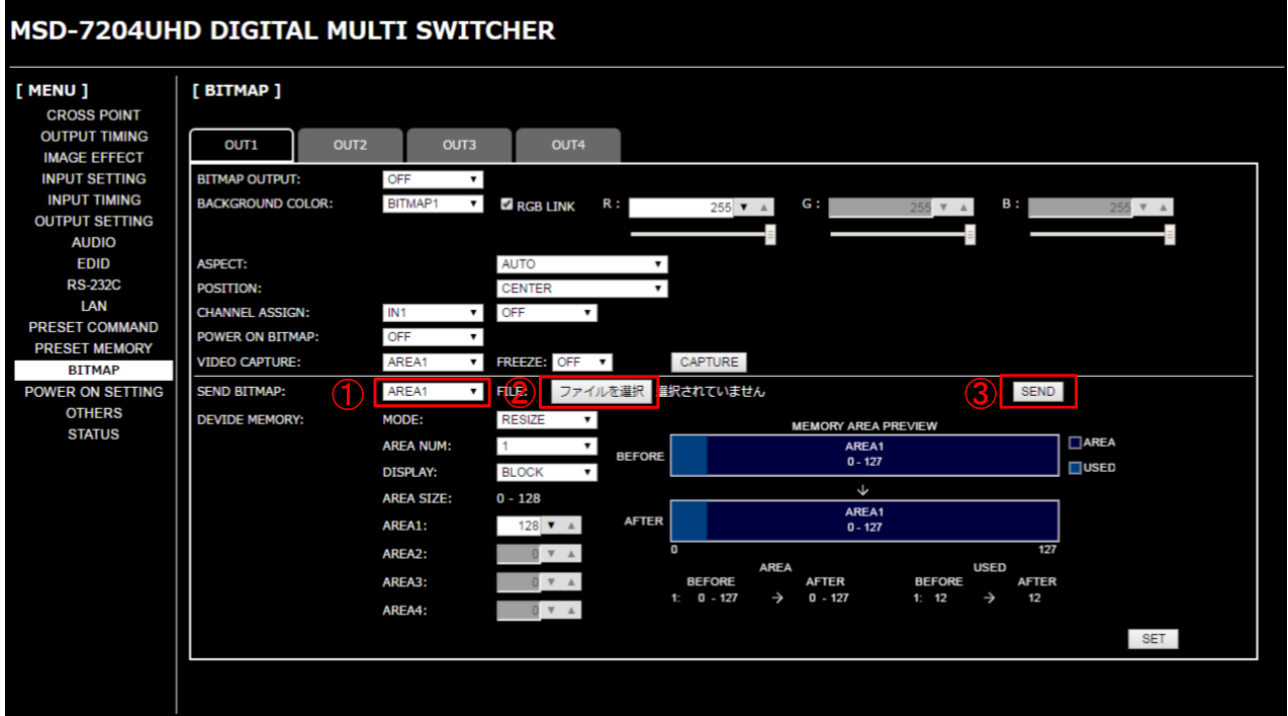

**[Fig. 9.28] Transferring bitmap**

Once bitmap file is transferred correctly, the message is displayed. Click the "OK" button of the dialog box to register bitmap file.

Do not operate the WEB menu or turn off the MSD until the registration completes.

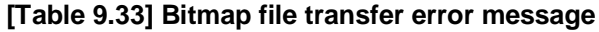

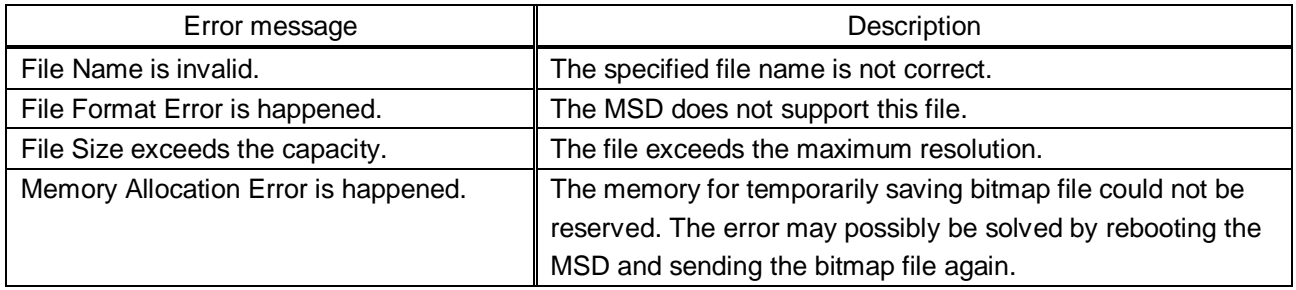

# <span id="page-118-0"></span>**9.14.2 Outputing bitmap image**

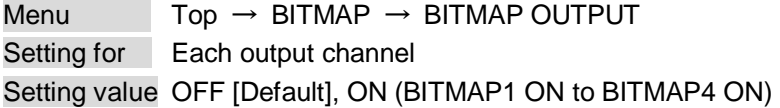

You can enable/disable the bitmap image output.

If several bitmaps are registered, select the bitmap number you want to output.

### <span id="page-118-1"></span>**9.14.3 Background color**

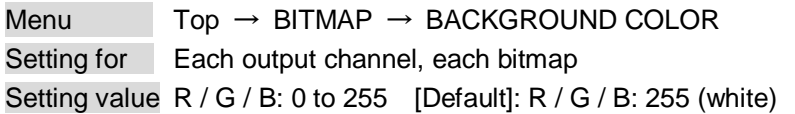

You can set the background color of the bitmap.

If you set "LINK" to "ON", you can set only Red (R). Settings of Green (G) and Blue (B) are also changed according to the setting of the Red (R).

If more than one bitmap is registered to the MSD, you can confirm the bitmap number at left of the second line on the VFD screen.

### <span id="page-118-2"></span>**9.14.4 Aspect ratio**

Menu  $Top \rightarrow BITMAP \rightarrow ASPECT$ Setting for Each output channel, each bitmap Setting value [\[Figure 9.29\] Setting aspect ratio](#page-118-3)

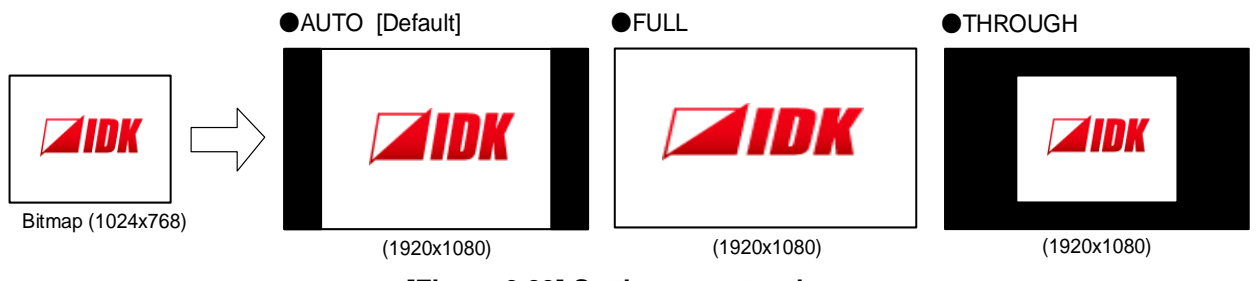

**[Figure 9.29] Setting aspect ratio**

<span id="page-118-3"></span>You can set the aspect ratio of bitmap.

If you select "AUTO", the aspect ratio is kept. However, if bitmap is larger than output resolution, only a portion of the bitmap is displayed.

# <span id="page-119-0"></span>**9.14.5 Display position**

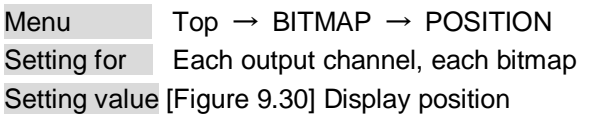

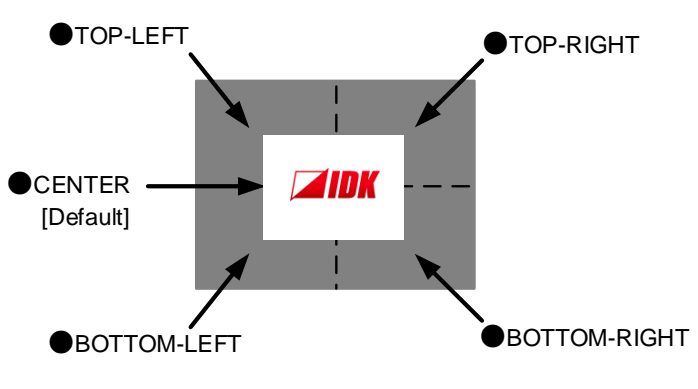

**[Figure 9.30] Display position**

<span id="page-119-3"></span>You can set the display position of the bitmap.

### <span id="page-119-1"></span>**9.14.6 Input channel assignment**

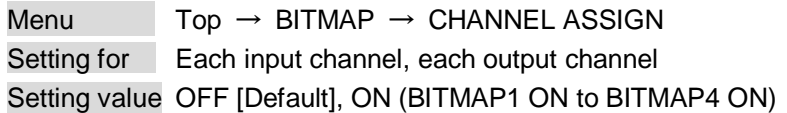

A bitmap can be treated as an input video source by assigning the bitmap to any input that is not currently being used. Set "**[9.14.2](#page-118-0) [Outputing bitmap image](#page-118-0)**" to "OFF".

If multiple bitmaps are registered, select the bitmap number to be output.

If you switch a normal image to a bitmap image, it takes longer time to output the image, and you cannot perform other operations while the bitmap is being written and displayed.

The setting of this menu is not updated until the MENU/SET key is pressed. Make sure to press the MENU/SET key to update the setting.

### <span id="page-119-2"></span>**9.14.7 Bitmap output at startup**

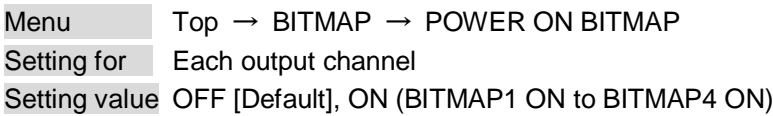

You can enable or disable bitmap output at the time of the MSD startup.

### **9.14.8 Dividing memory area**

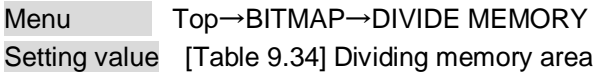

You can register up to four bitmaps within the available memory area by dividing the memory. You can select one of three dividing modes or specify the size you want to divide manually.

Memory areas are controlled by blocks. 1 block = 64K bytes; 128 blocks = 8M bytes in total

<span id="page-120-0"></span>The setting of this menu is not updated until the MENU/SET key is pressed. Make sure to press the MENU/SET key to update the setting.

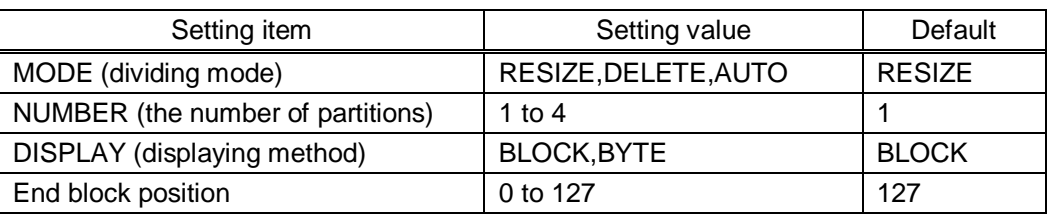

### **[Table 9.34] Dividing memory area**

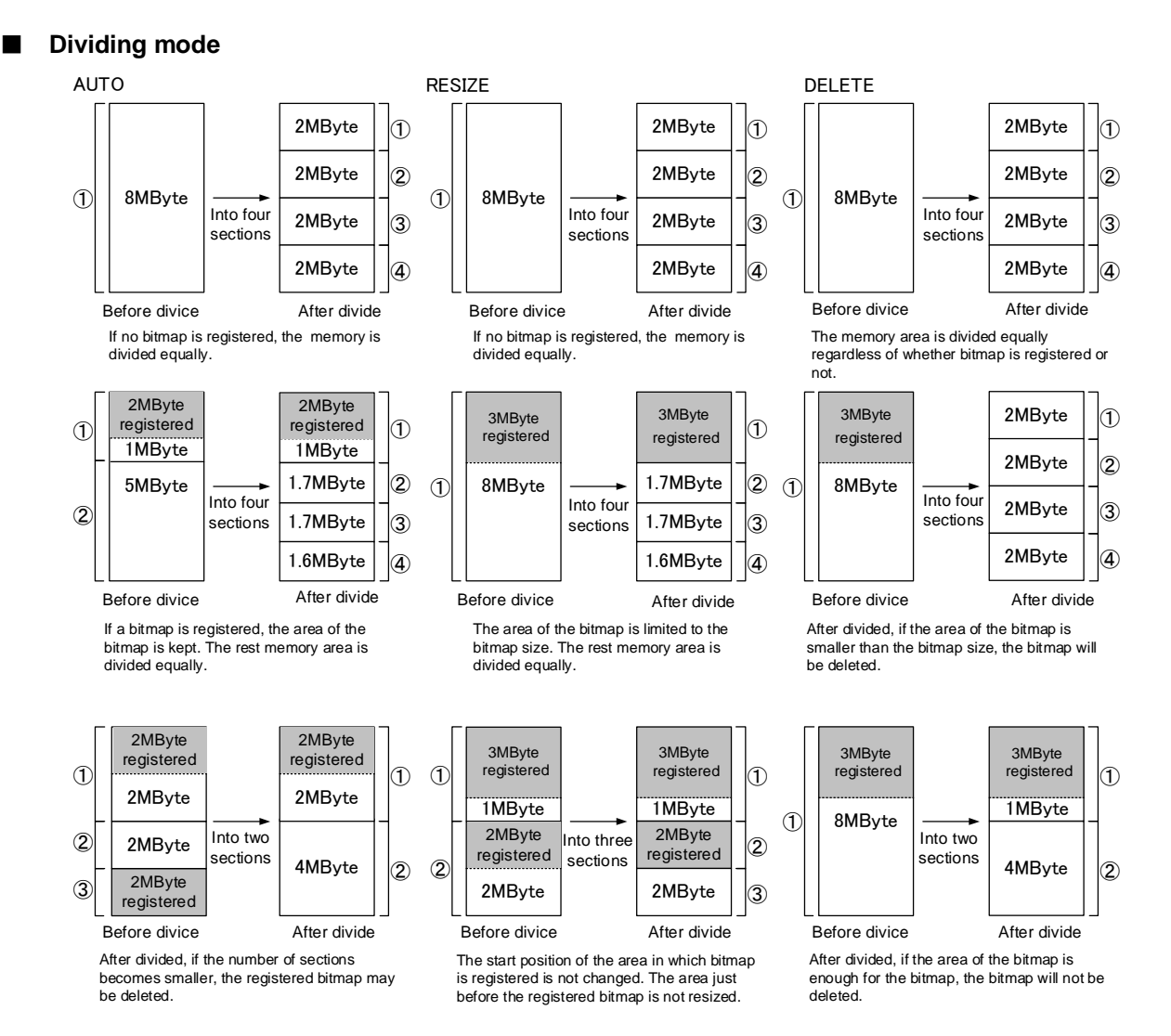

**[Figure 9.31] Dividing mode**

121

### ■ **Displaying method**

#### "BLOCK"

If you select "BLOCK" for "DISPLAY", the current start and end block positions are displayed on the left of the VFD screen. If a bitmap is registered, the final block position is displayed in parentheses. The start and end block positions after divide are displayed on the right. If you want to specify the after-divide size directly, change the end block position.

If the currently-registered bitmap is deleted because of specifying the size directly, an "S" or "E" is displayed in the upper right.

### "BYTE"

The currently-reserved memory size is displayed on the left. If a bitmap is registered, the number of bytes is displayed in parentheses. The memory size after divide is displayed on the right so that you can specify directly the after-division memory size.

If the currently-registered bitmap is deleted because of specifying the size directly, an "S" or "E" is displayed in the upper right.

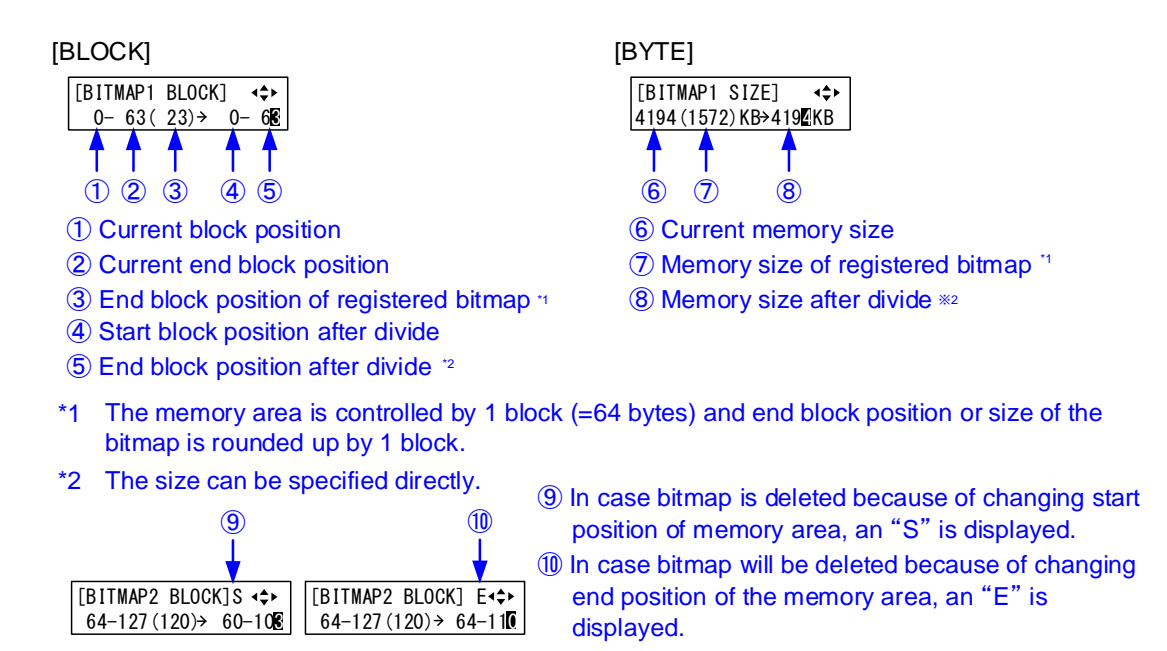

**[Figure 9.32] "BLOCK" and "BITE"**

### **9.14.9 Input image capture**

<span id="page-122-0"></span>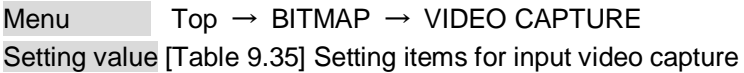

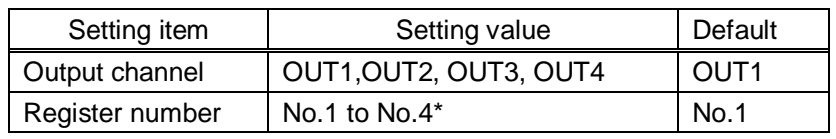

#### **[Table 9.35] Setting items for input video capture**

\* Settable if memory area is divided

An input video can be treated as a bitmap by capturing and registering it. The maximum resolution is [Horizontal resolution x Vertical resolution x 3 (the number of bytes per pixel; "3" fixed)] 8,388,608 bytes or less. In order to register multiple bitmaps and captured images, the total resolution of all bitmaps and captured images should be 8,388,608 bytes or less (aspect ratio does not matter).

Captured images can be displayed in the same size or enlarged size but not in the reduced size. Larger resolutions require a longer loading time; it may take approximately six seconds at a maximum. Register images having a lower resolution than that of the sink device.

If an input image is larger than the output resolution, capture it with a reduced image size. If an input image is the same size or smaller, capture it without changing its size. You can register any images having a lower resolution by setting "**[9.3.1](#page-51-1) [Output resolution](#page-51-1)**" to smaller resolution and capturing the video.

To freeze the input video temporarily, press the "MENU/SET" key. To register the frozen image, select "YES" and then press the "MENU/SET" key again. To release freeze, press the "ESC" key. It can be released automatically when an input channel is switched or input signal changes.

If resolution of input video is too large against the reserved memory area and it causes a significant memory shortage, a message "MEMORY SIZE OVER" will be displayed after you press the "MENU/SET" key. In such a case, registration cannot be executed.

#### From browser

You can capture and save an input video through a WEB browser as well.

Step1) If the memory area is divided, select the registered area of the captured image.

Step2) Set "FREEZE" to "ON". You can skip this step. This freeze is only temporary. If input channel is switched or input signal changes, the freeze is released and the input video will be output.

Step3) Click the "CAPTURE" button to display the dialog box. Click the "OK" button of the dialog box to capture the video. If you skip the Step2, the video freezes automatically just after clicking the "OK" button.

【See: [8.8](#page-45-0) [Web menu operation](#page-45-0)】

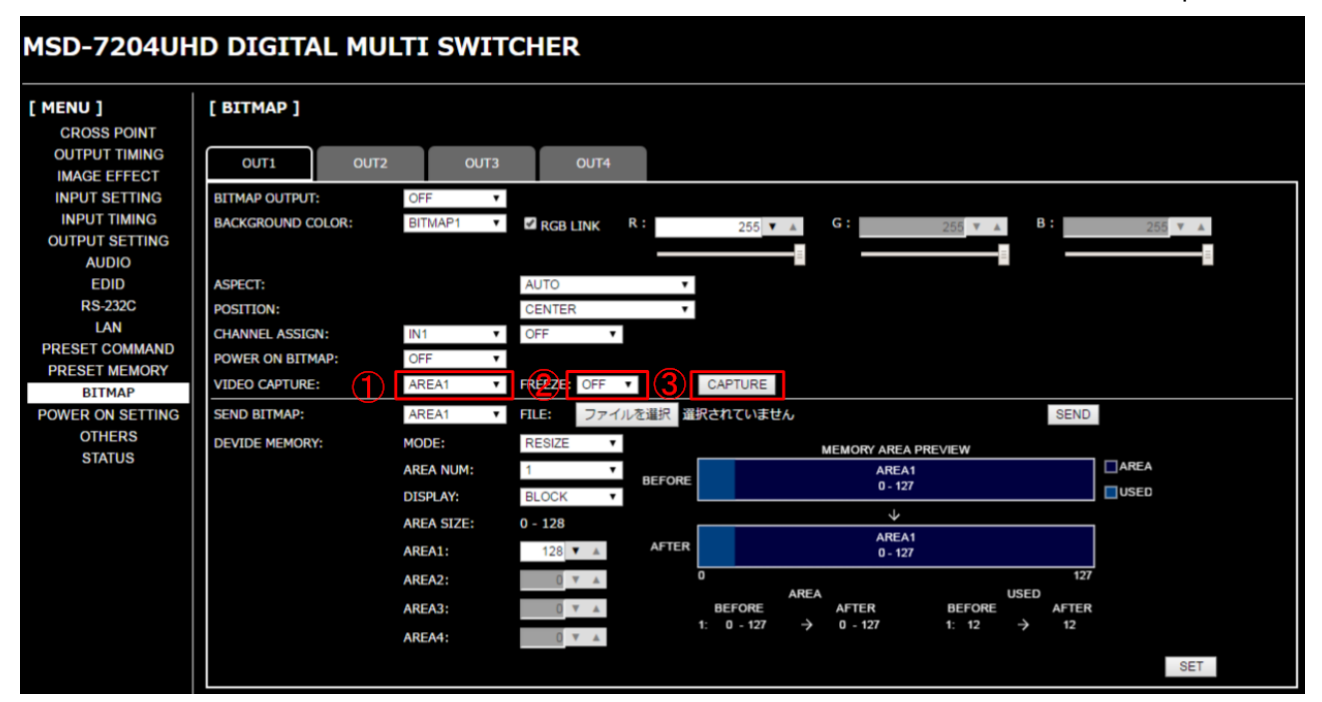

**[Fig. 9.33] WEB menu**

When capture completes correctly, the message is displayed. Click the "OK" button of the dialog box to complete

Do not operate the WEB menu or turn off the MSD until the registration completes.

If capture does not start correctly or failed, an error message below will be displayed.

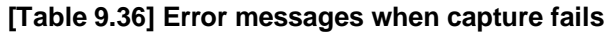

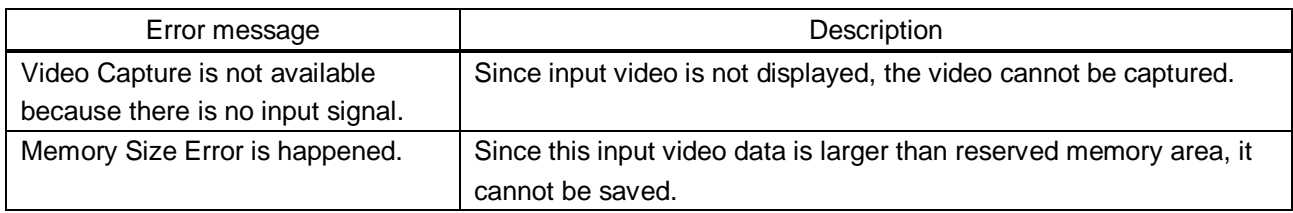

# **9.15 Startup settings**

# **9.15.1 Power switch**

Menu  $Top \rightarrow POWER ON SETTING \rightarrow POWER SWITCH$ Setting value AUTO [Default], OFF, ON

You can set the MSD's power-on state.

"AUTO" : The same state as the MSD was before turning off the main power switch.

"OFF" : Standby

"ON" : Powered on.

【See: [8.1](#page-28-1) [Power](#page-28-1)】

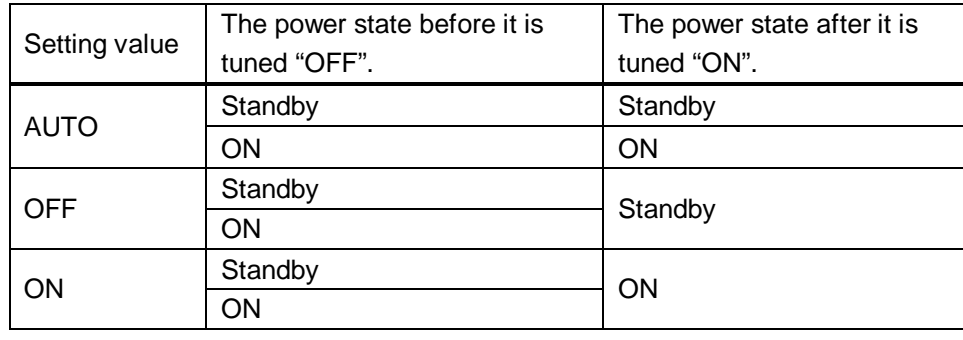

#### **[Table 9.37] Power-on state**

#### *Note:*

The power-on state of the MSD is the same as shown above even after power failure or external AC power operation.

# **9.15.2 DISPLAY POWER keys**

Menu  $Top \rightarrow POWER ON SETTING \rightarrow DISPLAN POWER$ Setting for Each output channel Setting value AUTO [Default], OFF, ON

You can set the DISPLAY POWER key state for when the MSD is powered on.

"AUTO" : The same state as it was before turning off the MSD or standby.

"OFF" : DISPLAY POWER keys do not operate.

"ON" : Commands are exexuted DISPLAY POWER keys are executed.

【See: [9.12.3](#page-106-0) [Command link](#page-106-0)】

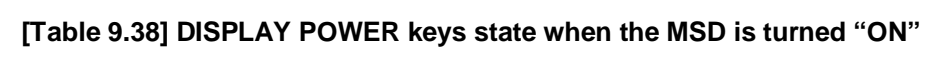

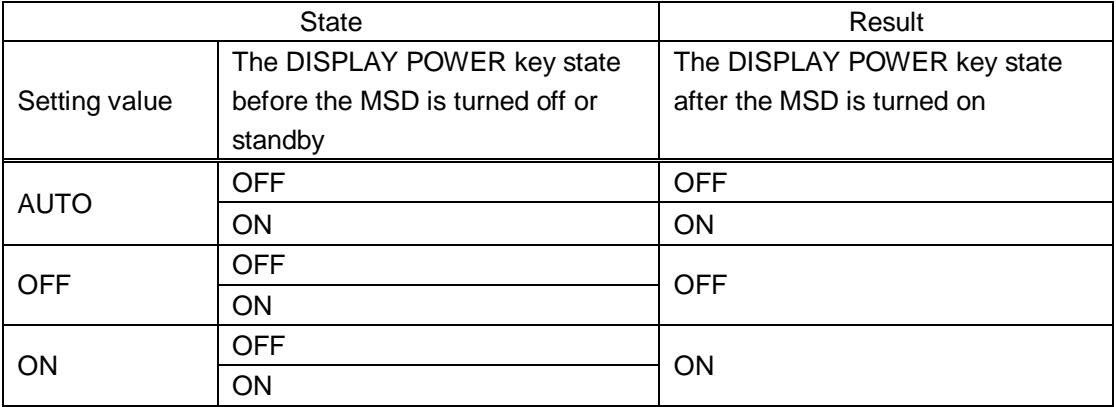

# **9.15.3 UNLOCK keys**

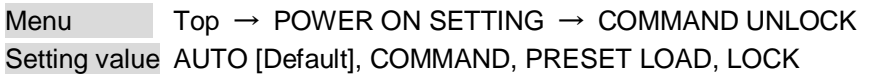

You can set the UNLOCK key state for when the MSD is powered on. "AUTO" : The same state as it was before turning off the MSD or standby "COMMAND" : UNLOCK key lights, and control commands can be executed. "PRESET LOAD" : UNLOCK key blinks, and preset memories can be executed. "LOCK" : UNLOCK key LED is turned off, control command keys are locked.

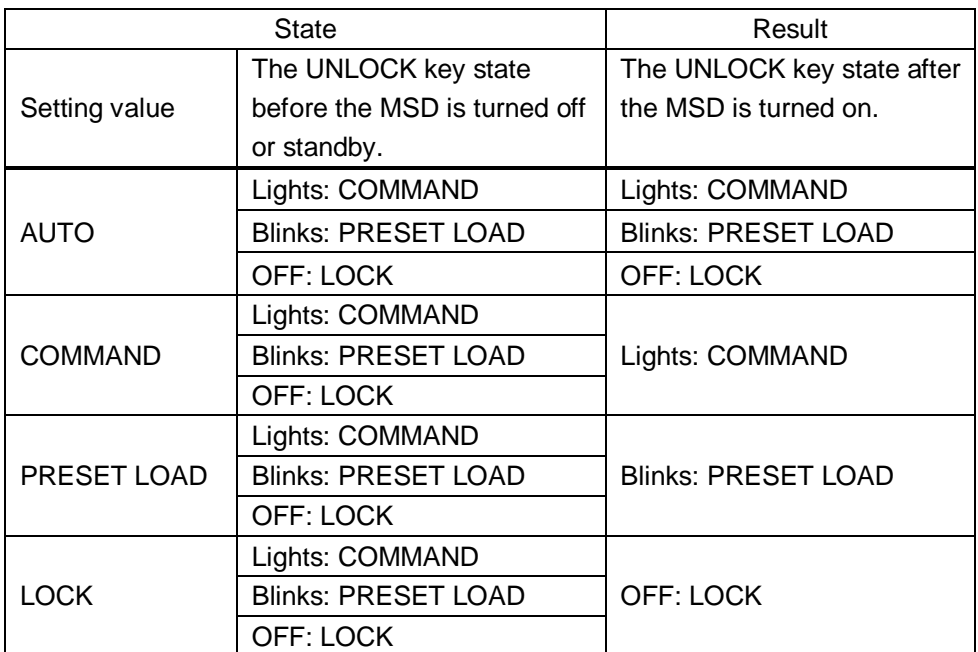

#### **[Table 9.39] UNLOCK key state for when the MSD is turned on**

# **9.15.4 Operation lock**

Menu  $Top \rightarrow POWER ON SETTING \rightarrow OPERATION LOCK$ Setting value AUTO [Default], UNLOCK, LOCK

You can set the operation lock state for when the MSD is powered on.

- "AUTO" : The same state as it was before turning off the MSD or standby.
- "UNLOCK" : Operationis unlocked.
- "LOCK" : Operation is locked.

【See: [9.16.1](#page-128-0) [Operation lock mode](#page-128-0)】

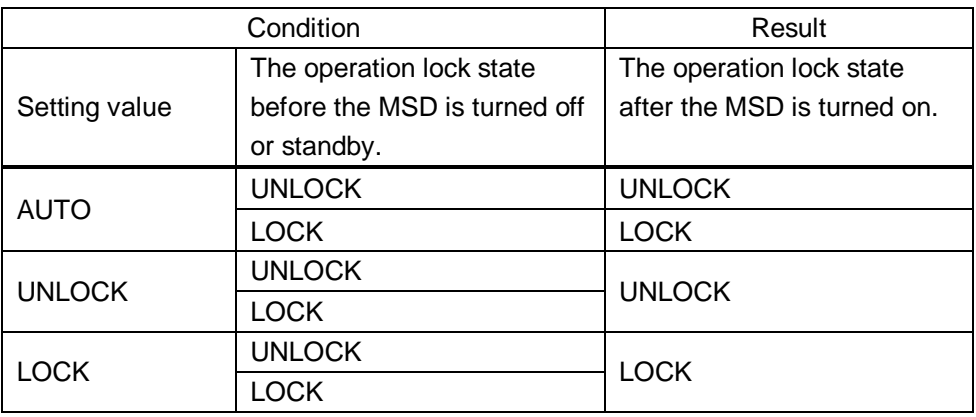

#### **[Table 9.40] Operation lock state when the MSD is turned on**

# <span id="page-128-1"></span>**9.16 Other settings**

# <span id="page-128-0"></span>**9.16.1 Operation lock mode**

Menu  $Top \rightarrow OTHERS \rightarrow OP$  LOCK MODE Setting for CHANNEL, CHANNEL MODE, MENU, PRESET LOAD, COMMAND, COMMAND MODE, DISPLAY POW Setting value LOCK [Default], UNLOCK

You can set the operation lock mode for each key group on the front panel.

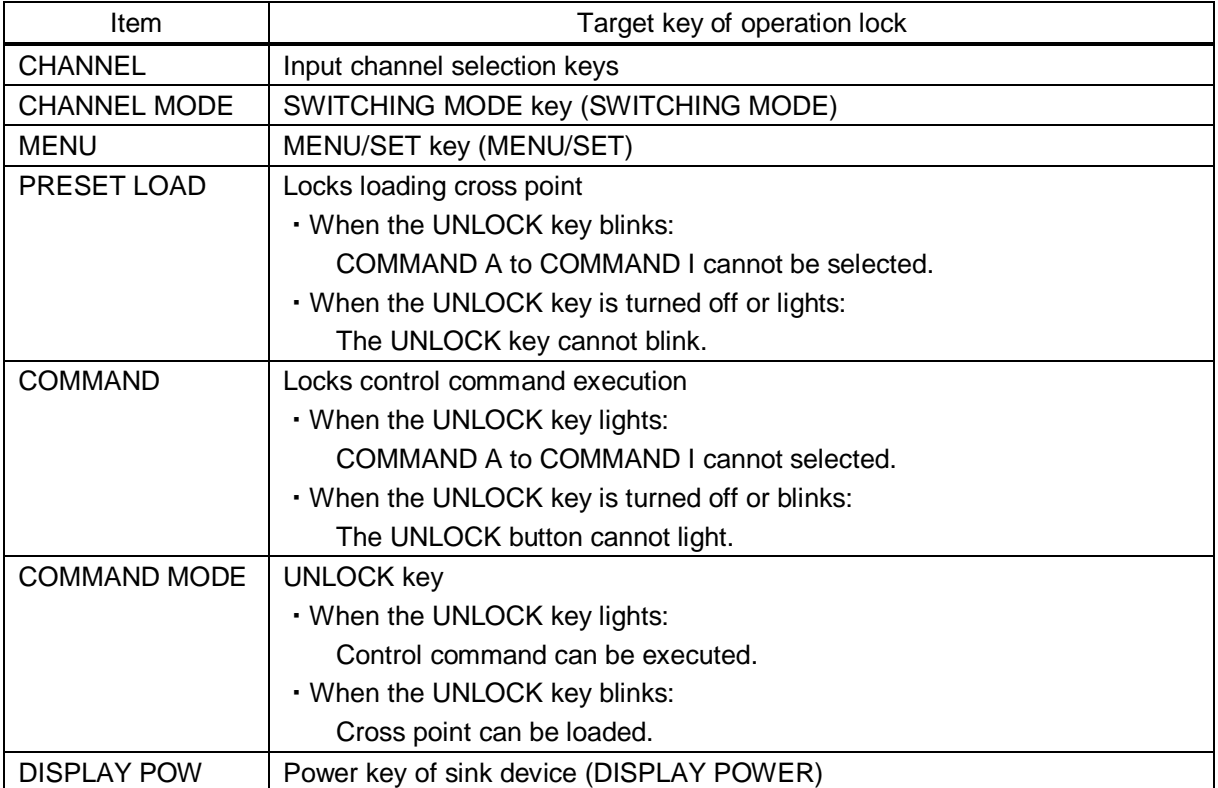

#### [Table 9.41] Keys for operation lock

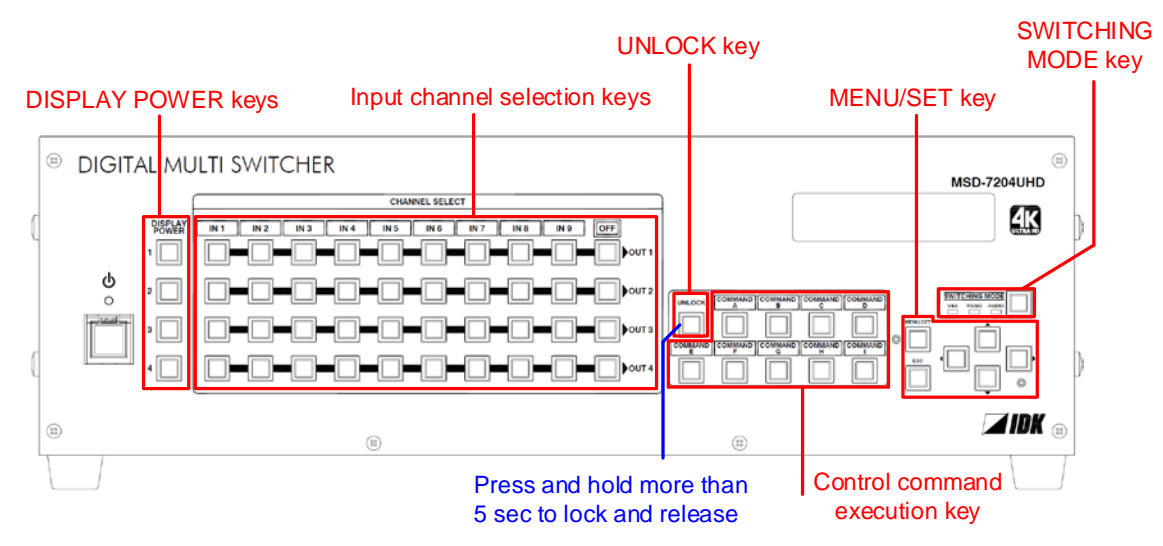

**[Figure 9.34] Keys for operation lock (MSD-7204UHD)**

### **9.16.2 Buzzer**

Menu  $Top \rightarrow OTHERS \rightarrow BUZZER$ Setting value ON [Default], OFF

You can turn ON/OFF the buzzer function (sounding every time you press a front panel key).

### **9.16.3 Automatic lock for control command execution keys**

Menu Top → OTHERS → COMMAND AUTO LOCK Setting value ON [Default], OFF

If you select "ON" and no operation of control command execution keys is performed for 30 seconds, these keys are locked.

### **9.16.4 Power saving**

Menu  $Top \rightarrow OTHERS \rightarrow POWER$  SAVE Setting value ON [Default], OFF

If you select "ON" and no operation of menu control keys is performed for 30 seconds, the display brightness is reduced to approximately 25%. When you operate any key operation, the luminance returns to 100%.

### **9.16.5 DISPLAY POWER key pressing time**

Menu  $Top \rightarrow OTHERS \rightarrow DISP$  POW BUTTON ON Setting value 0ms to 5000ms (by 10ms) [Default]: 0ms

You can set the pressing response time of the DISPLAY POWER keys to prevent the sink device from being turned off when the switch is pressed accidentally.

### **9.16.6 Input channel automatic linking**

Menu  $Top \rightarrow OTHERS \rightarrow INPUT CHANNEL LINK$ Setting value VIDEO: OFF [Default], OUT1, OUT2, OUT3, OUT4 AUDIO: OFF [Default], OUT1, OUT2, OUT3, OUT4

Menus to be adjusted for each channel can be adjusted after the input number is selected. With this menu, you can select input to be adjusted automatically by switching input in **["8.2](#page-29-0) [Selecting input channels"](#page-29-0)**. This function is convenient to adjust each input channel based on specific display devices or AV amplifiers. This menu is available models other than MSD-7201UHD and MSD-7201UHDTB.

- ・Inputs to be adjusted are not selected automatically: OFF [Default] ・When inputs of OUT1 is switched, the input to be adjusted automatically will be selected: OUT1.
- ・When inputs of OUT2 is switched, the input to be adjusted automatically will be selected: OUT 2.
- ・When inputs of OUT3 is switched, the input to be adjusted automatically will be selected: OUT 3.
- ・When inputs of OUT4 is switched, the input to be adjusted automatically will be selected: OUT 4.

Input number to be adjusted keeps settings separately for video and audio.

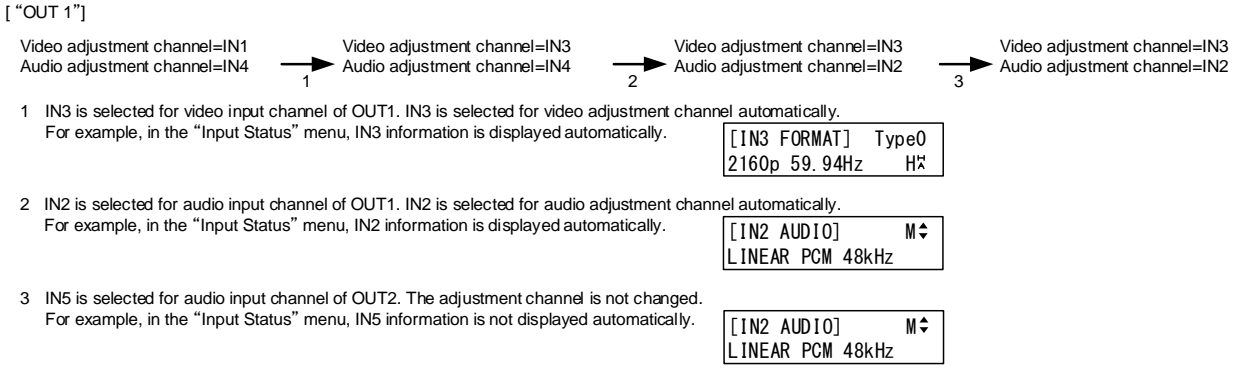

#### **[Figure 9.35] Automatic channel selection**

### **[Table 9.42] VIDEO**

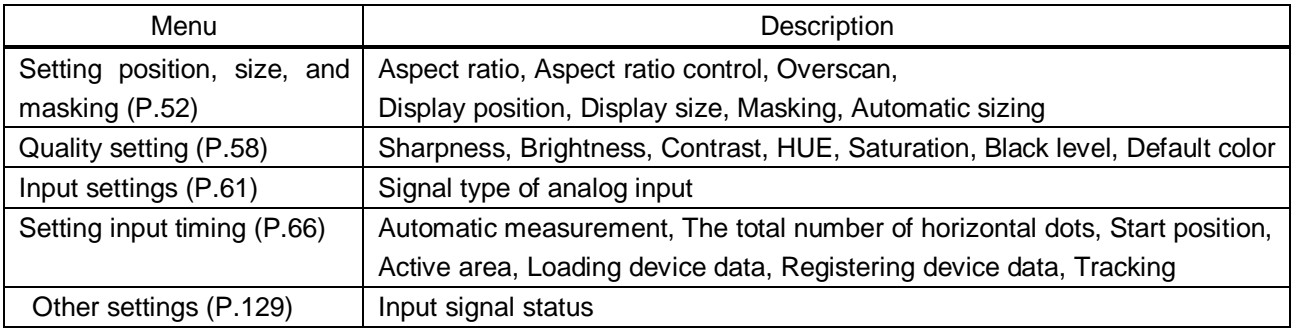

### **[Table 9.43] AUDIO**

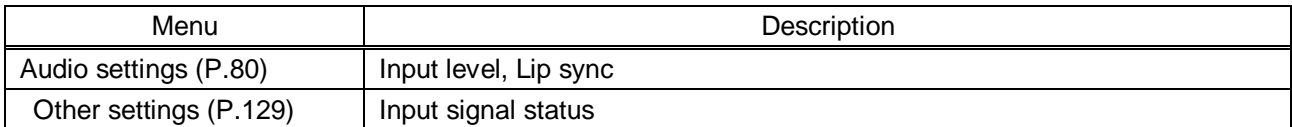

# **9.16.7 Top VFD screen**

Menu  $Top \rightarrow OTHERS \rightarrow TOP DISPLAN$ Setting value [\[Figure 9.36\] Top screen](#page-132-0)

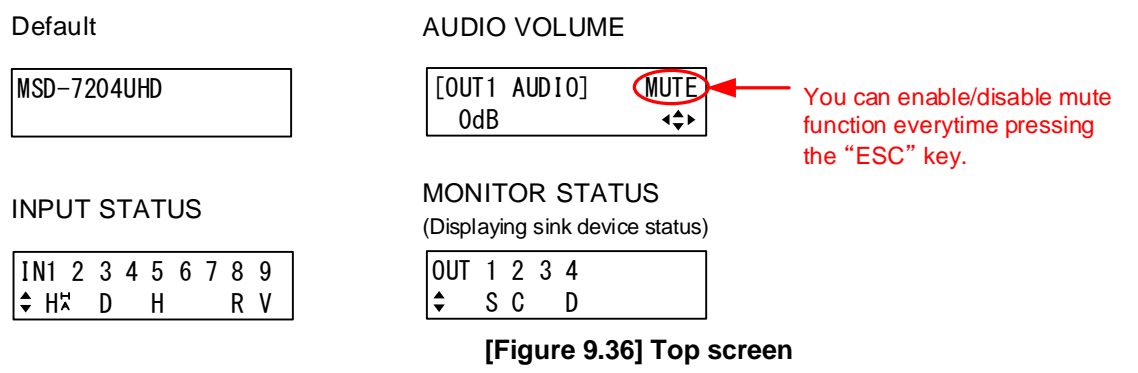

<span id="page-132-0"></span>For the top page, you can select one of four types above.

With input signal status and sink device status pages, the details of each signal can be displayed using "<sup>▲</sup>" and "▼" keys.

> 【See: [9.16.8](#page-133-0) [Input signal status](#page-133-0)】 【See: [9.16.9](#page-135-0) [Sink device status](#page-135-0)】

# <span id="page-133-0"></span>**9.16.8 Input signal status**

Menu  $Top \rightarrow OTHERS \rightarrow INPUT STATUS$ Setting value [\[Table 9.44\] Input signal status](#page-133-1)

You can display the input signal status that is input from HDMI and DVI input connectors.

#### **[Table 9.44] Input signal status**

<span id="page-133-1"></span>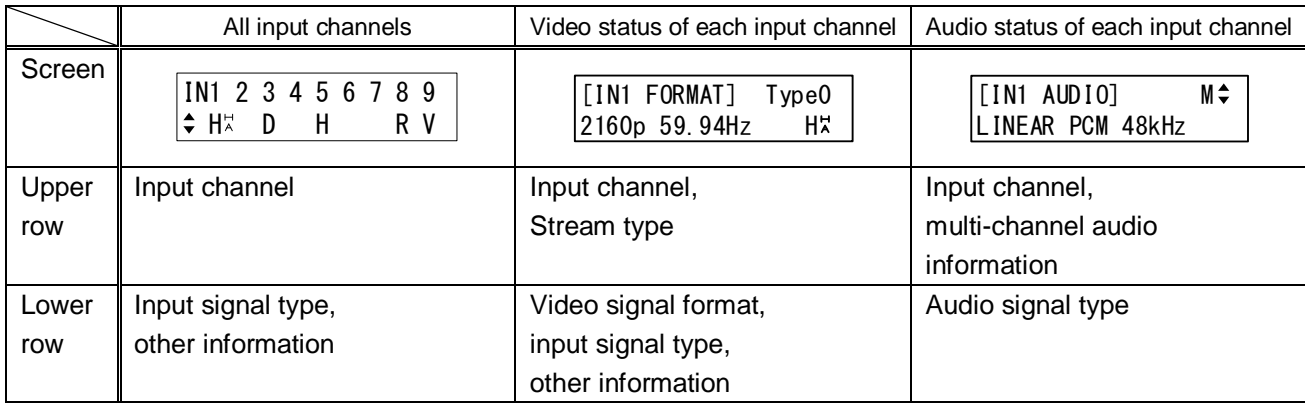

#### **▪ Input signal type**

### **[Table 9.45] Input signal type**

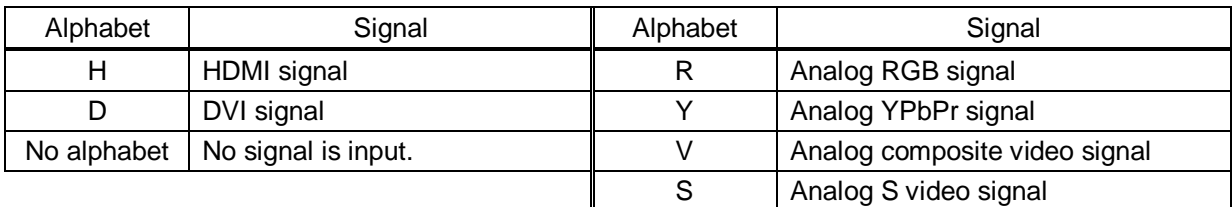

### **▪ Other information**

Only for digital input

Upper: "H": signal is protected by HDCP. Lower: "A": audio is embedded.

#### **▪ Stream type**

Type0: HDCP 2.2 stream type0

Type1: HDCP 2.2 stream type1

Nothing is displayed: If "H" of other information is displayed, the signal is HDCP 1.4.

If "H" of other information is not displayed, the signal is not pretected by HDCP.

### ▪ Format of video input signal

### **[Table 9.46] Format of video input signal**

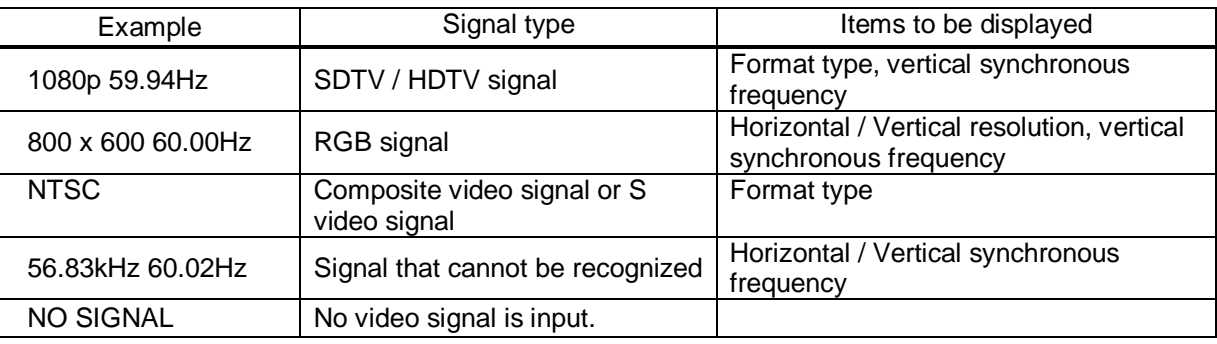

### **▪ Multi-channel audio information**

If multi-channel audio signal is input, an "M" is displayed on the upper right.

### **▪ Type of audio input signal**

### **[Table 9.47] Type of audio input signal**

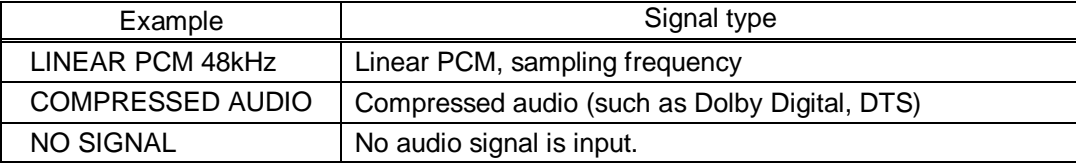

### <span id="page-135-0"></span>**9.16.9 Sink device status**

Menu  $Top \rightarrow OTHERS \rightarrow MONITOR STATUS$ 

Setting value [\[Table 9.48\] Sink device status](#page-135-1)

<span id="page-135-1"></span>You can display the status of sink device connected to video output connectors.

### **[Table 9.48] Sink device status**

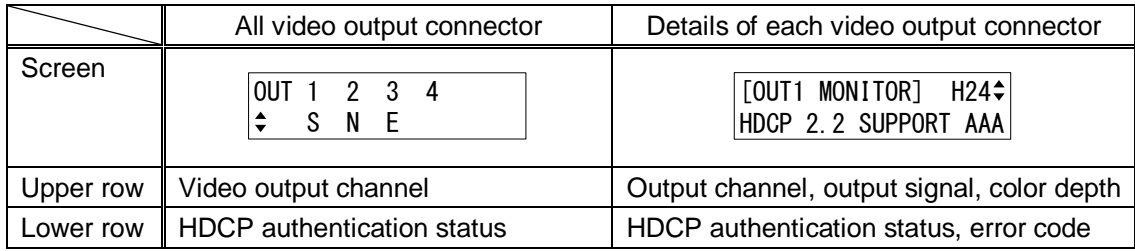

#### **▪ Output signal, color depth**

H24: 24-BIT COLOR of HDMI signal H30: 30-BIT COLOR of HDMI signal D: DVI signal

### **▪ HDCP authentication status**

### **[Table 9.49] HDCP authentication status**

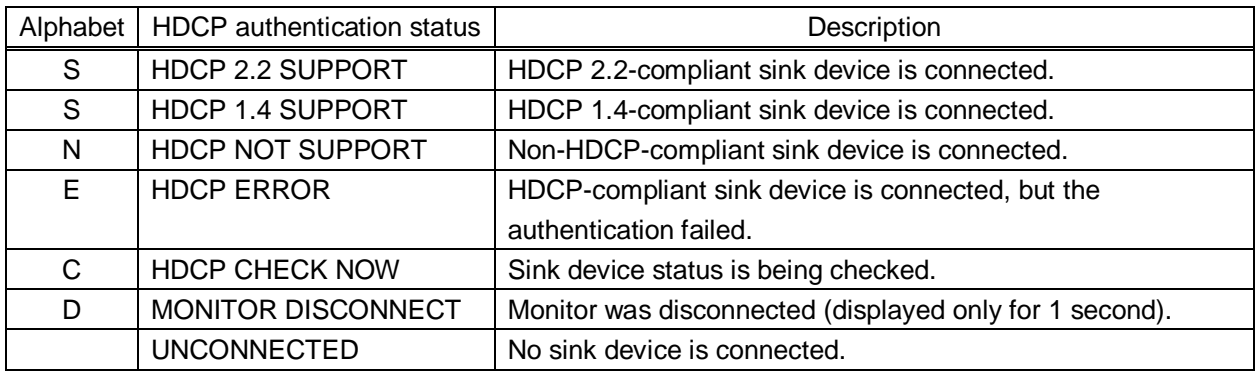

### **▪ Error code**

From the left, statuses of video output, digital audio output, and analog audio output are displayed. (Example: AAA)

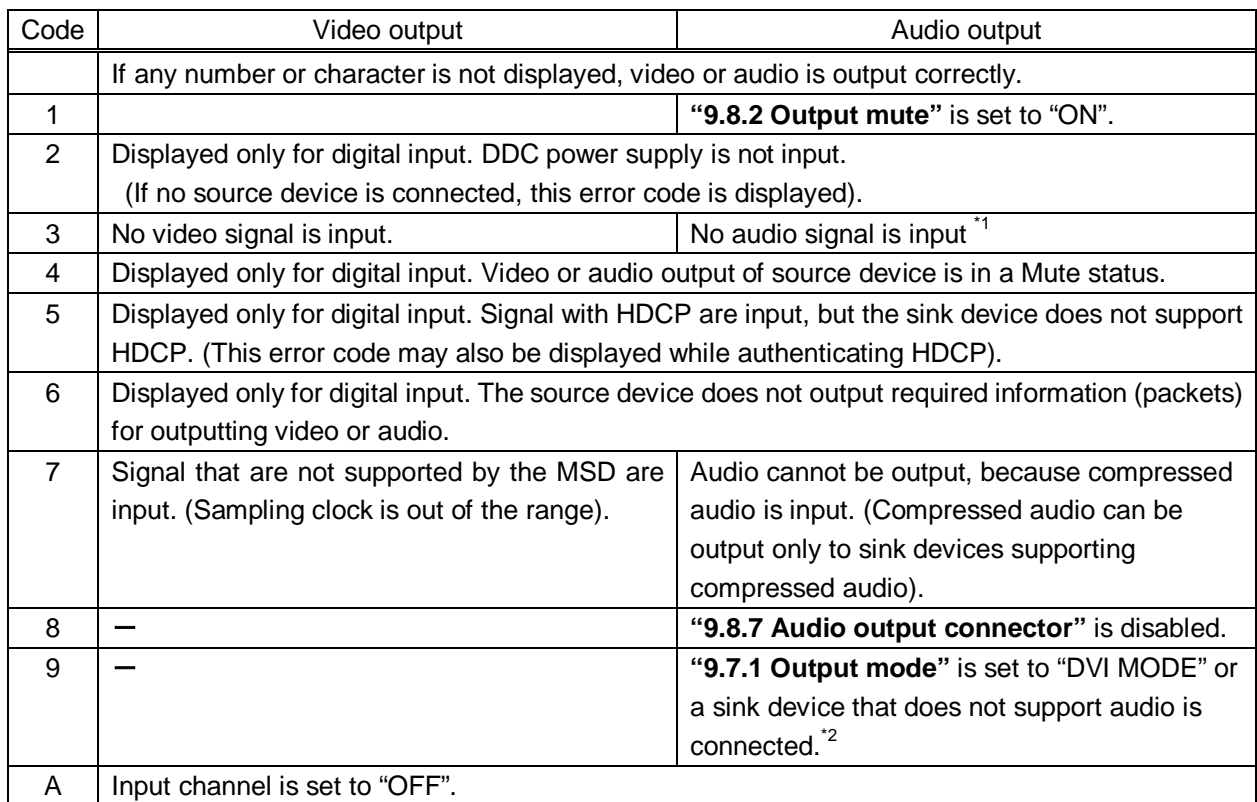

### **[Table 9.50] Error code**

\*1Input status of analog audio signal cannot be detected. Even if this status is not displayed, audio may sometimes not be output when analog input is selected.

\*<sup>2</sup>This status is only for HDMI output connectors.

# **9.16.10 Displaying EDID of sink device**

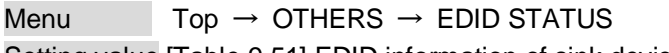

Setting value [\[Table 9.51\] EDID information of sink device](#page-137-0)

You can display EDID information of the sink device that is connected to the video output connector.

- ・HDMI supported sink device: No.1 to No.6
- ・Non-HDMI-supported sink device: No.1 and No.2

If no sink device is connected, the VFD screen shows "UNCONNECTED". If the MSD cannot read EDID from connected sink devices, the VFD screen shows "EDID READ ERROR".

<span id="page-137-0"></span>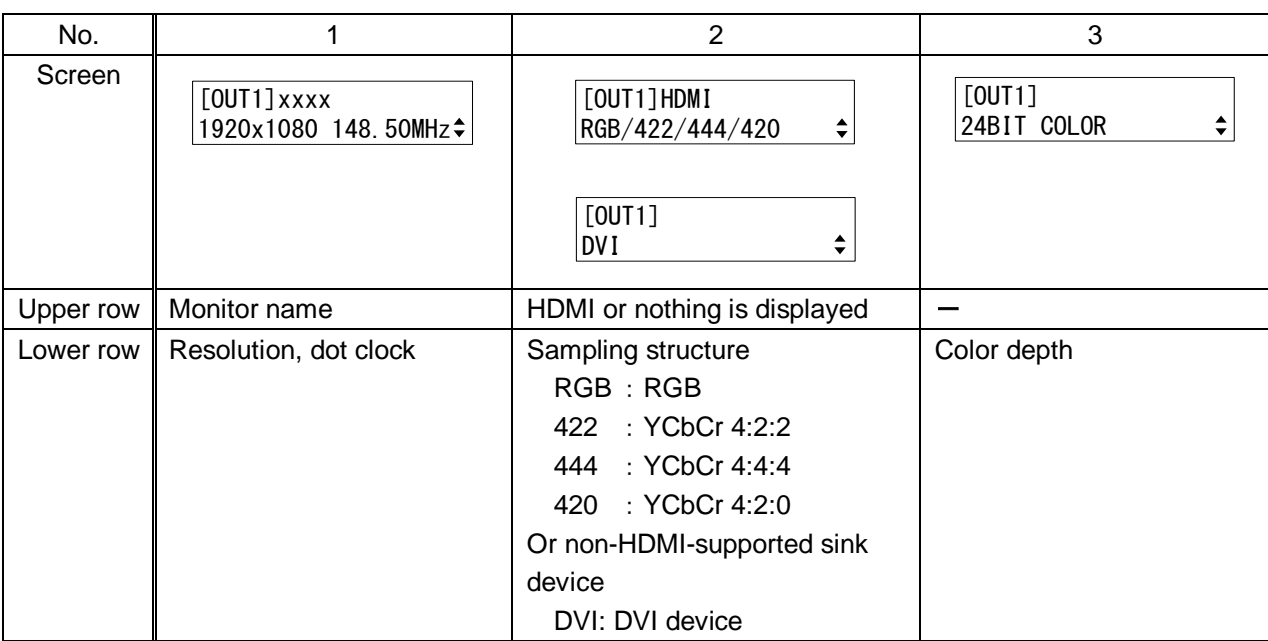

### **[Table 9.51] EDID information of sink device**

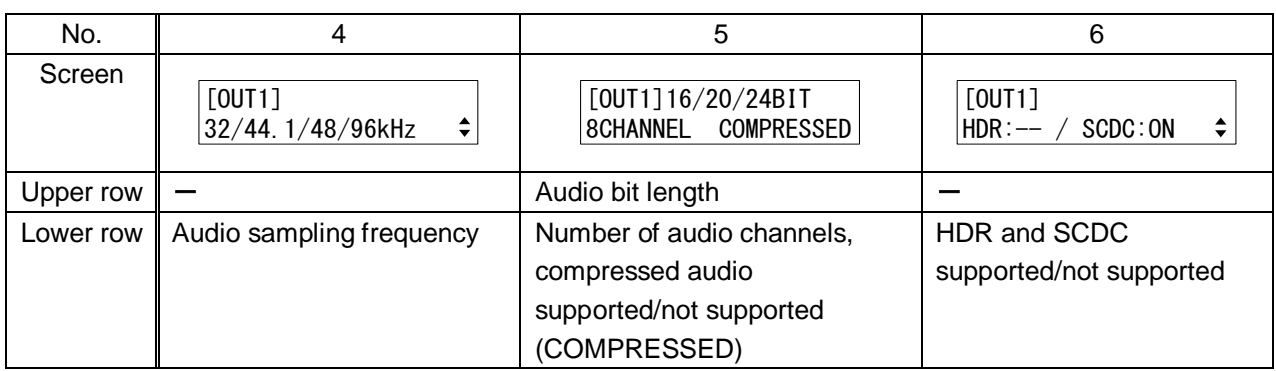

# **9.16.11 Displaying version**

Menu  $Top \rightarrow OTHERS \rightarrow VERSION$ Show contents Product name, firmware version

You can display the product name and firmware version.

# **10 Product specification**

*Specifications and appearance are subject to change without notice.*

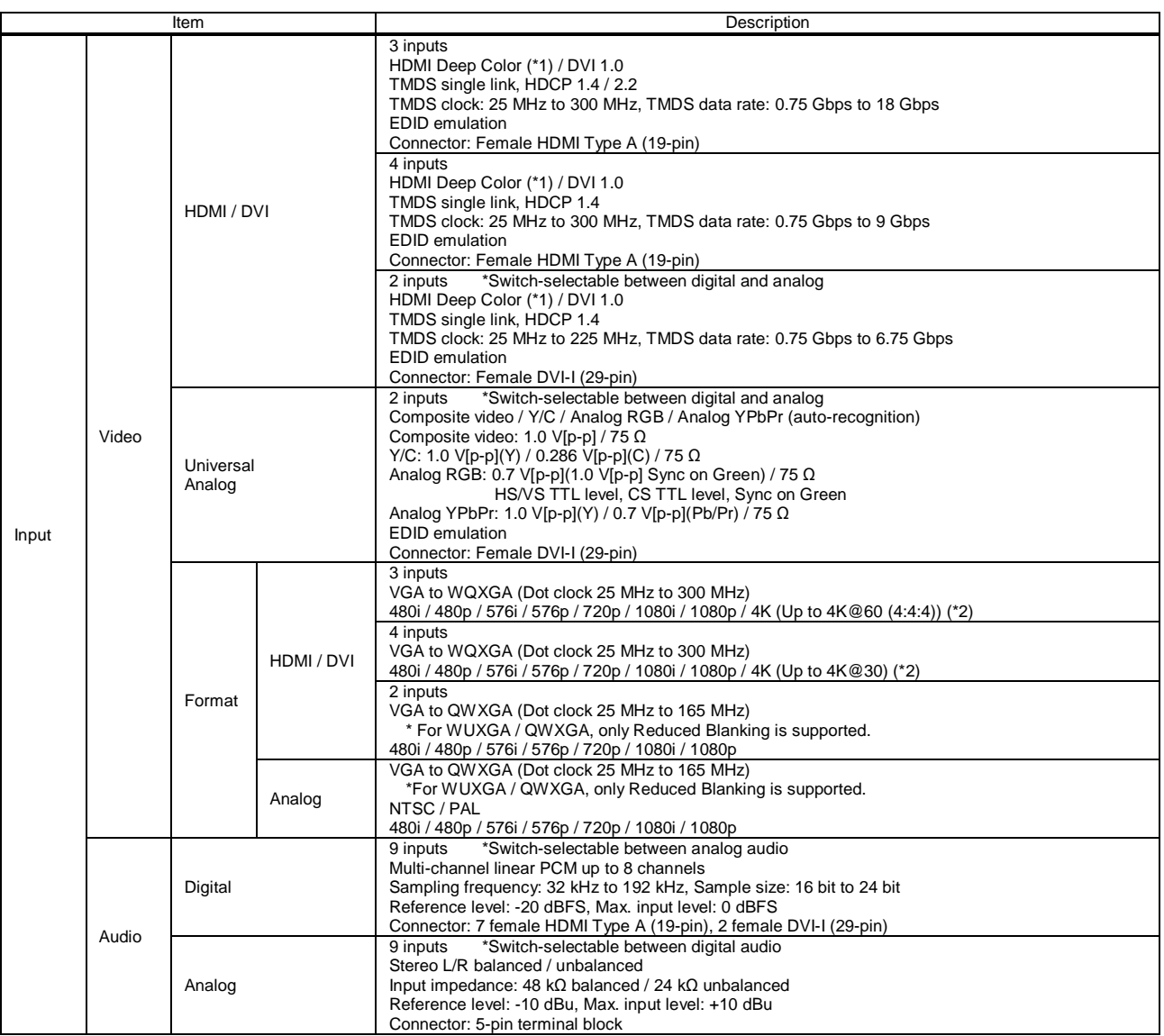

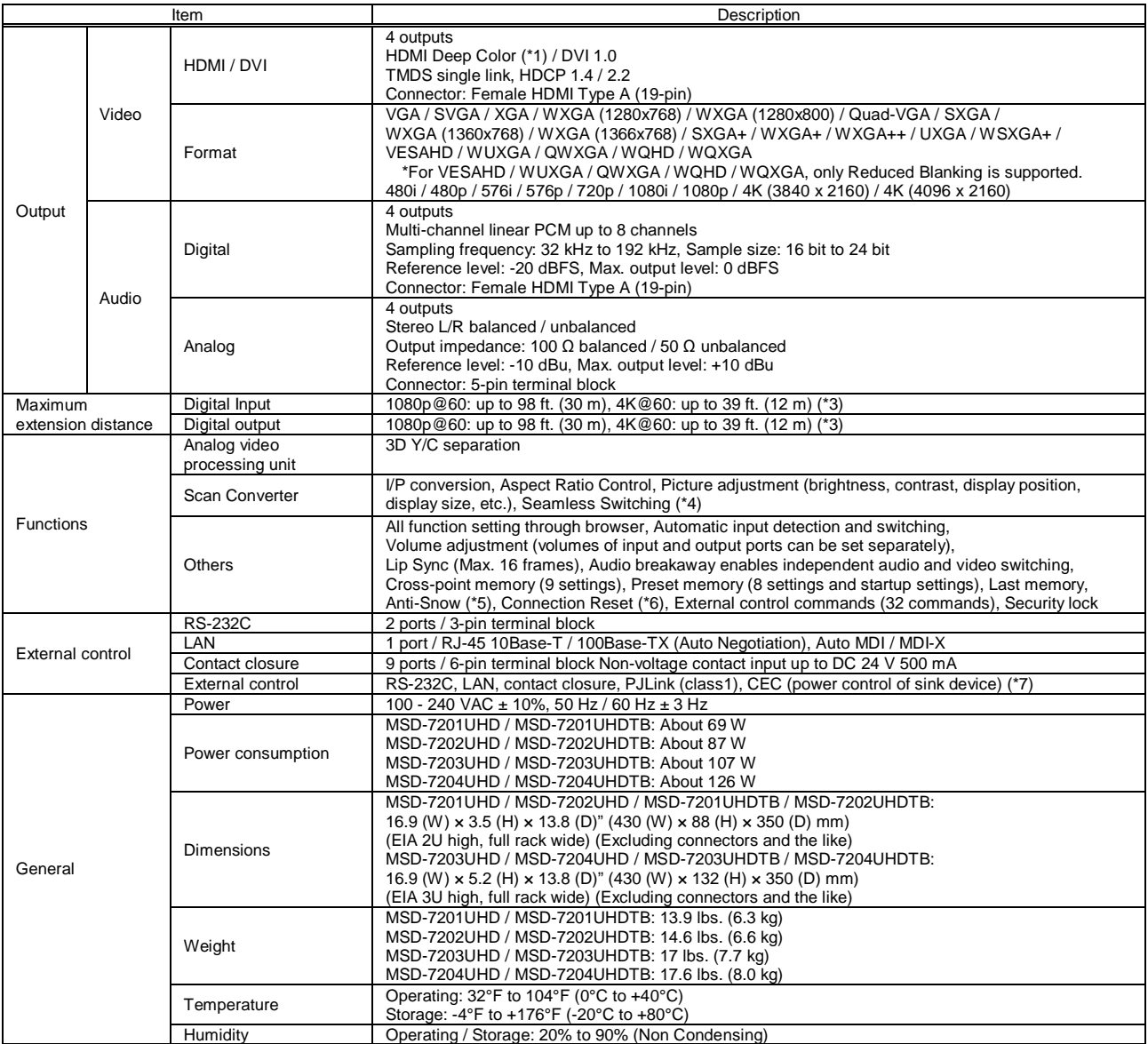

130 bit / pixel (10 bit / component) Deep Color is supported while x v.Color, 3D, ARC and HEC are not supported.<br>14 WQHD, WQXGA, and 4K format: 24 bit / pixel (8 bit / component) is supported.<br>14 format: Only CEA-861 timi ・4K@60: when IDK's 18 Gbps supported cable was used and signals of 4K@60 24 bit / pixel (8 bit / component) was input or output.<br>The maximum cable distance depends on the connected devices. The distance may not be extend

\*4 Seamless switching with a black frame. \*5 The anti-snow feature automatically fixes snow noise that is a specific symptom of HDCP-compliant signals and mainly occurs at start-up. This feature does not work when snow

noise has already occurred during startup or when it occurs due to a bad condition of the transmission line.<br>\*6 For digital systems, some problems, such as an HDCP authentication error, can often be recovered by physically may be invalid.

\*7 The sink device must support CEC. Some sink devices cannot be controlled from the MSD through CEC.

# **11 Trouble shooting**

This chapter recommends what to do if you have problems operating the MSD.

In case the MSD does not work correctly, please check the following items first.

- ・Are the MSD and all devices plugged in and powered on normally?
- ・Are cables connected correctly?
- ・Are there no loose connections?
- ・Are correct cables supported by devices being used?
- ・Are specifications of connected devices matched to each other?
- ・Are settings of the sink device correct?
- ・Are there any nearby objects that may cause noise?

If the problem still cannot be solved, perform the following actions. Refer to manuals of connected devices as well, since they may possibly be the cause of the problem.

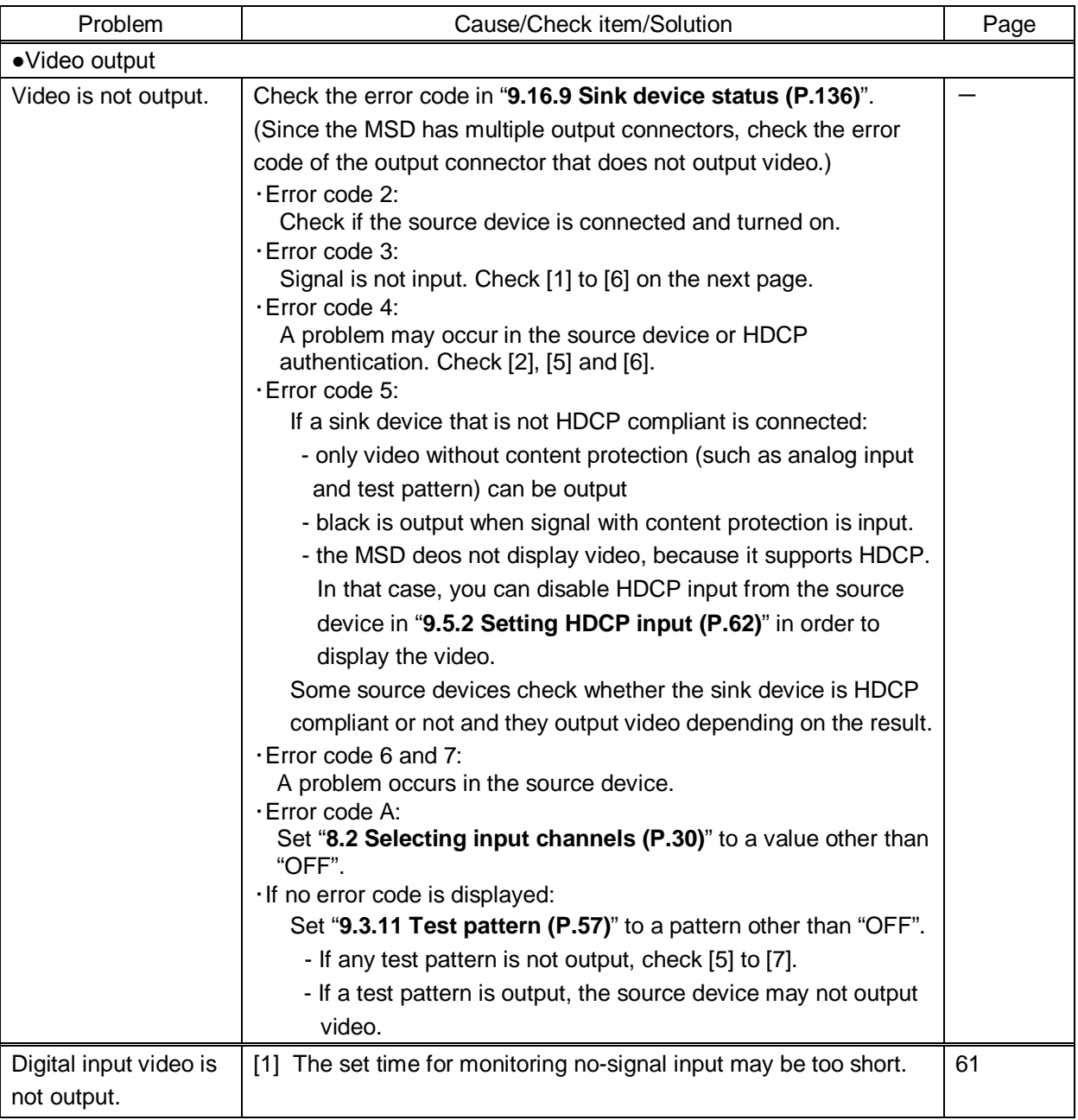

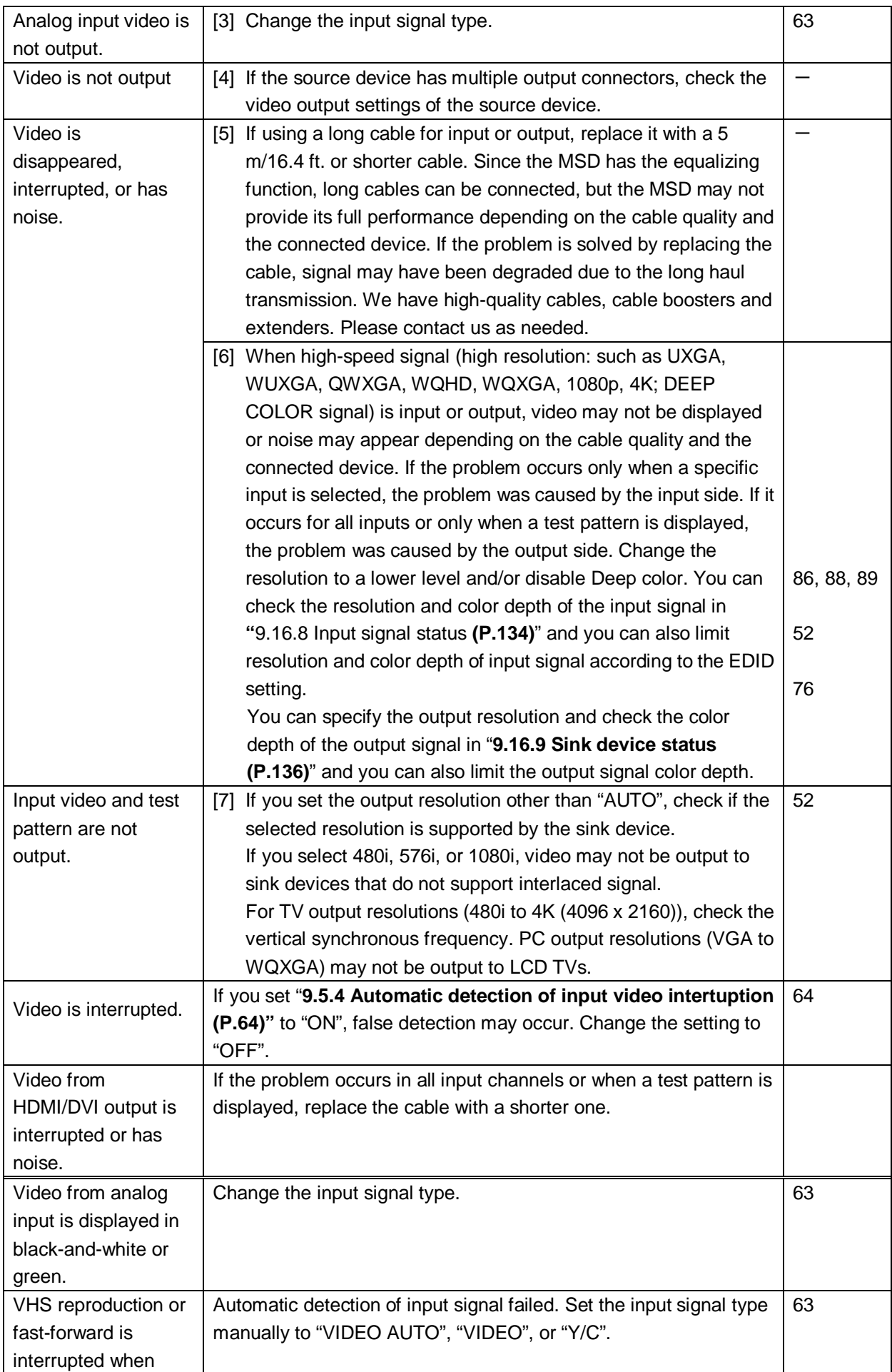

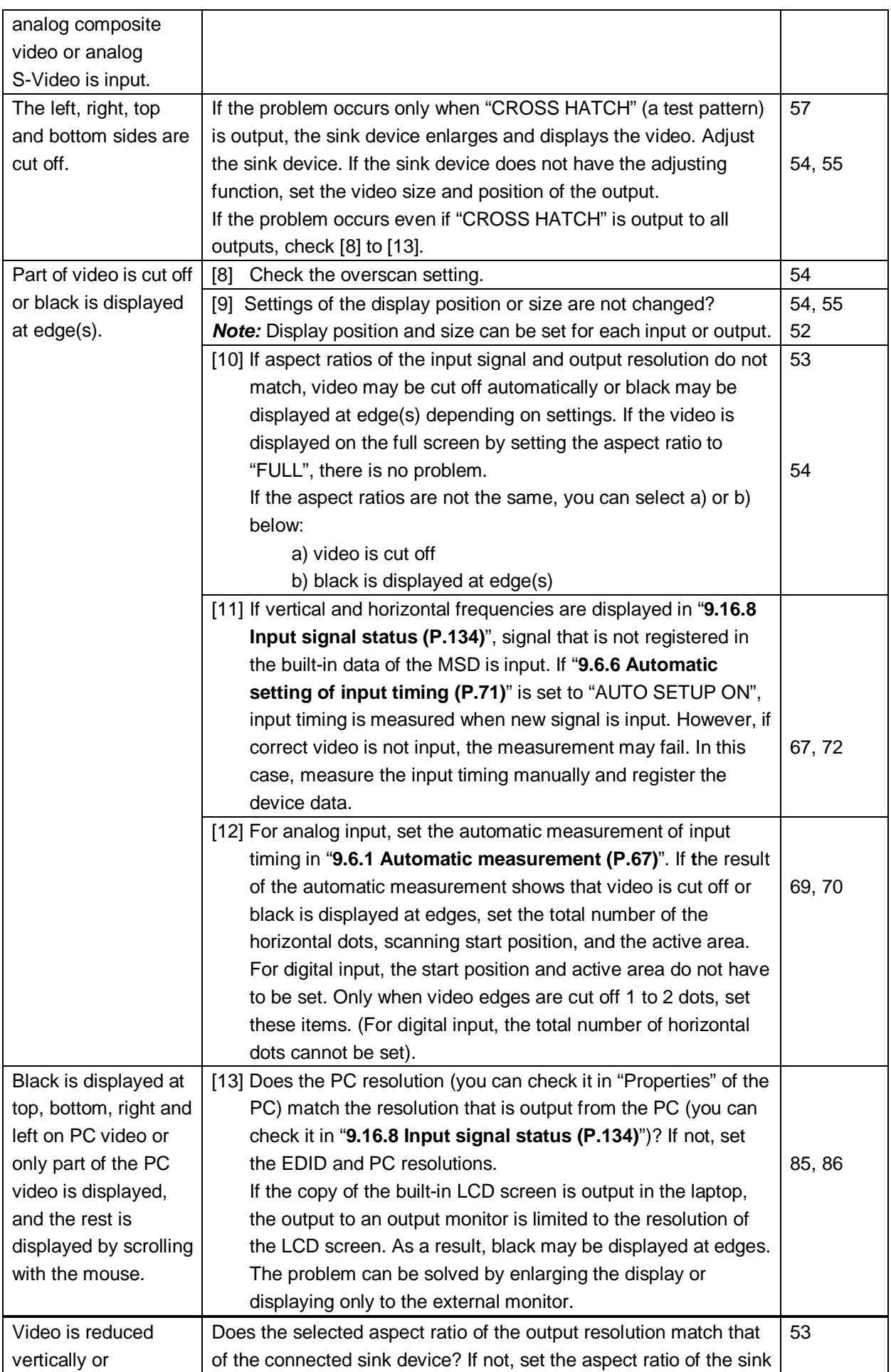
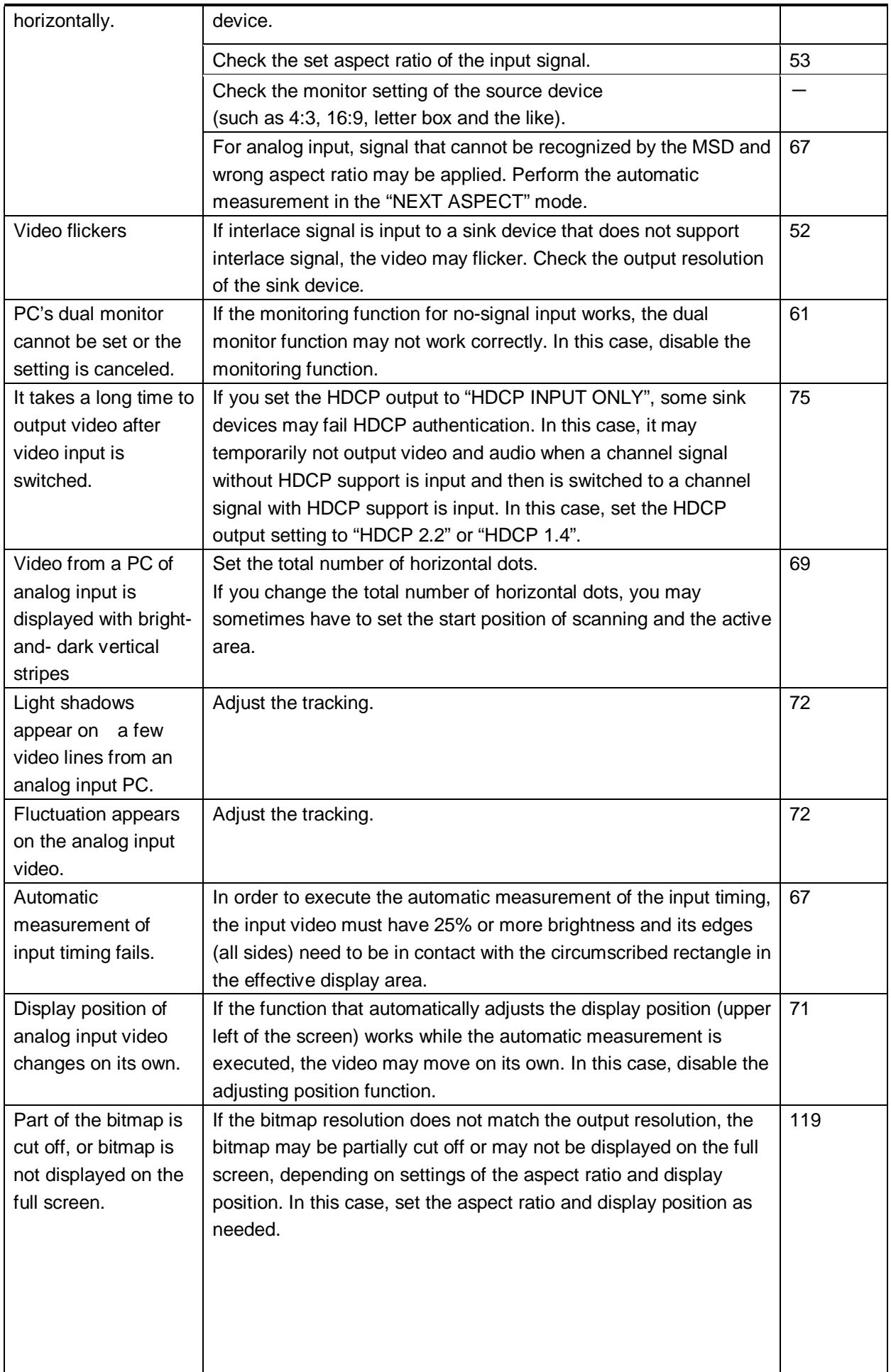

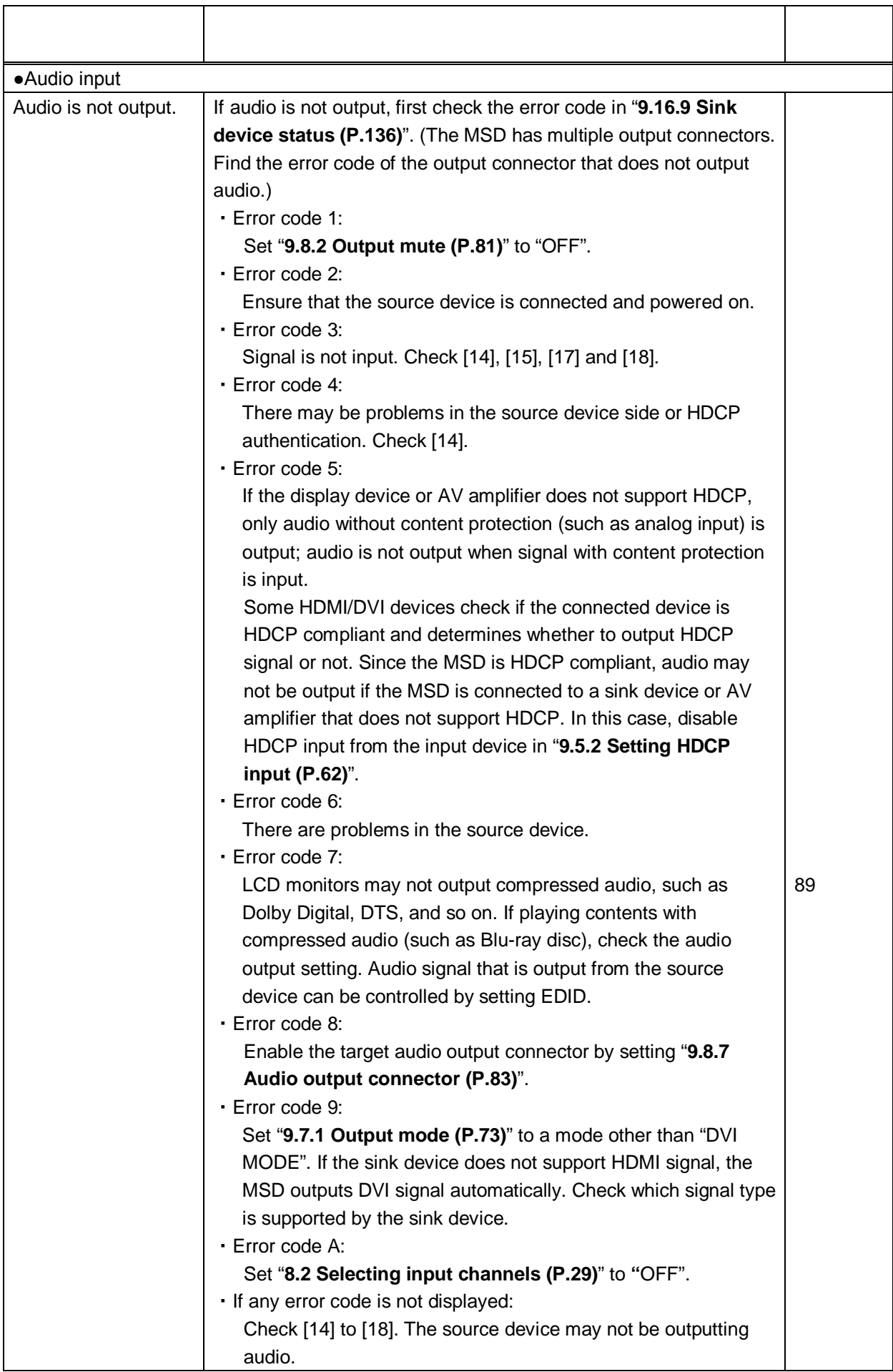

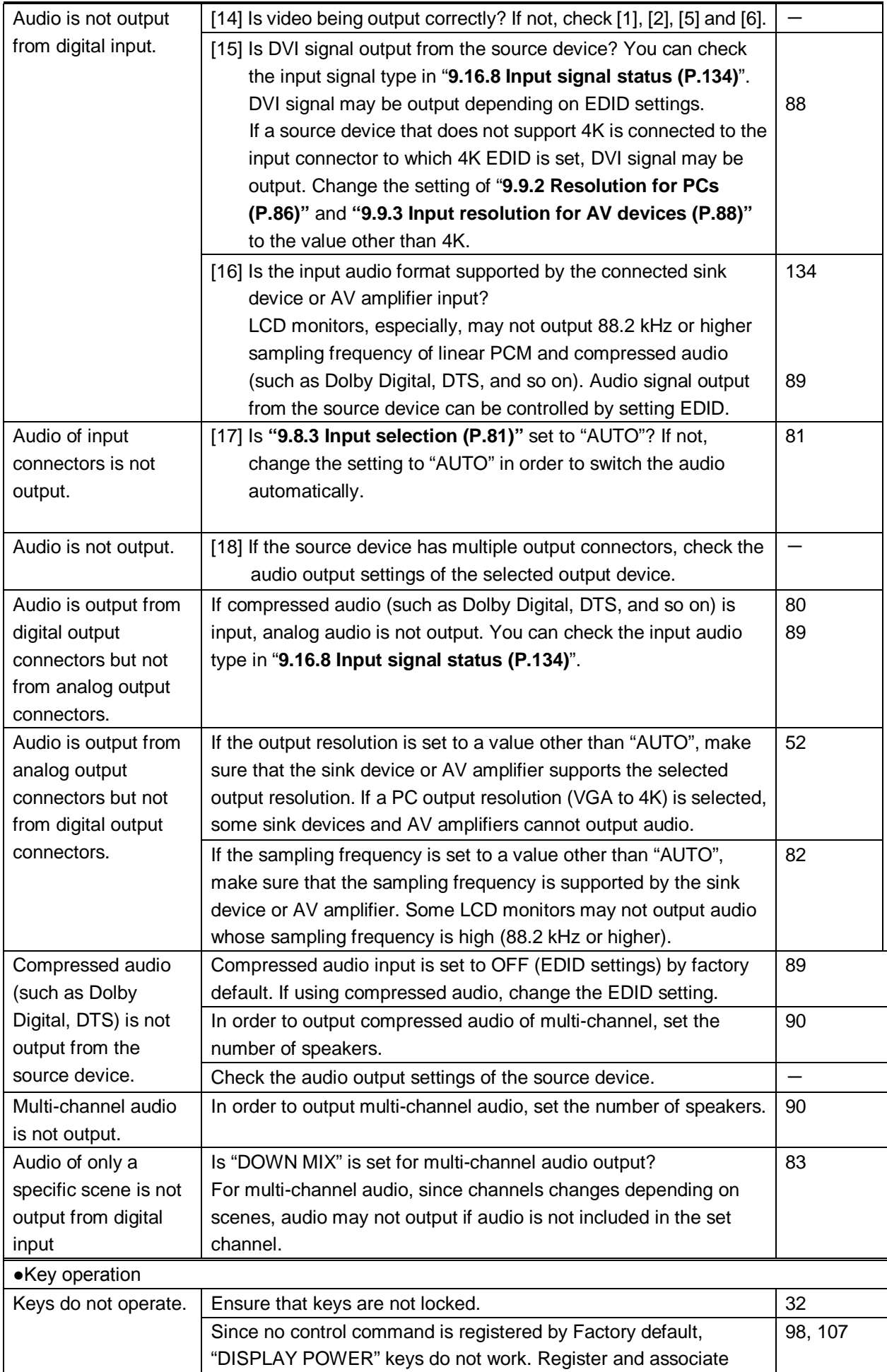

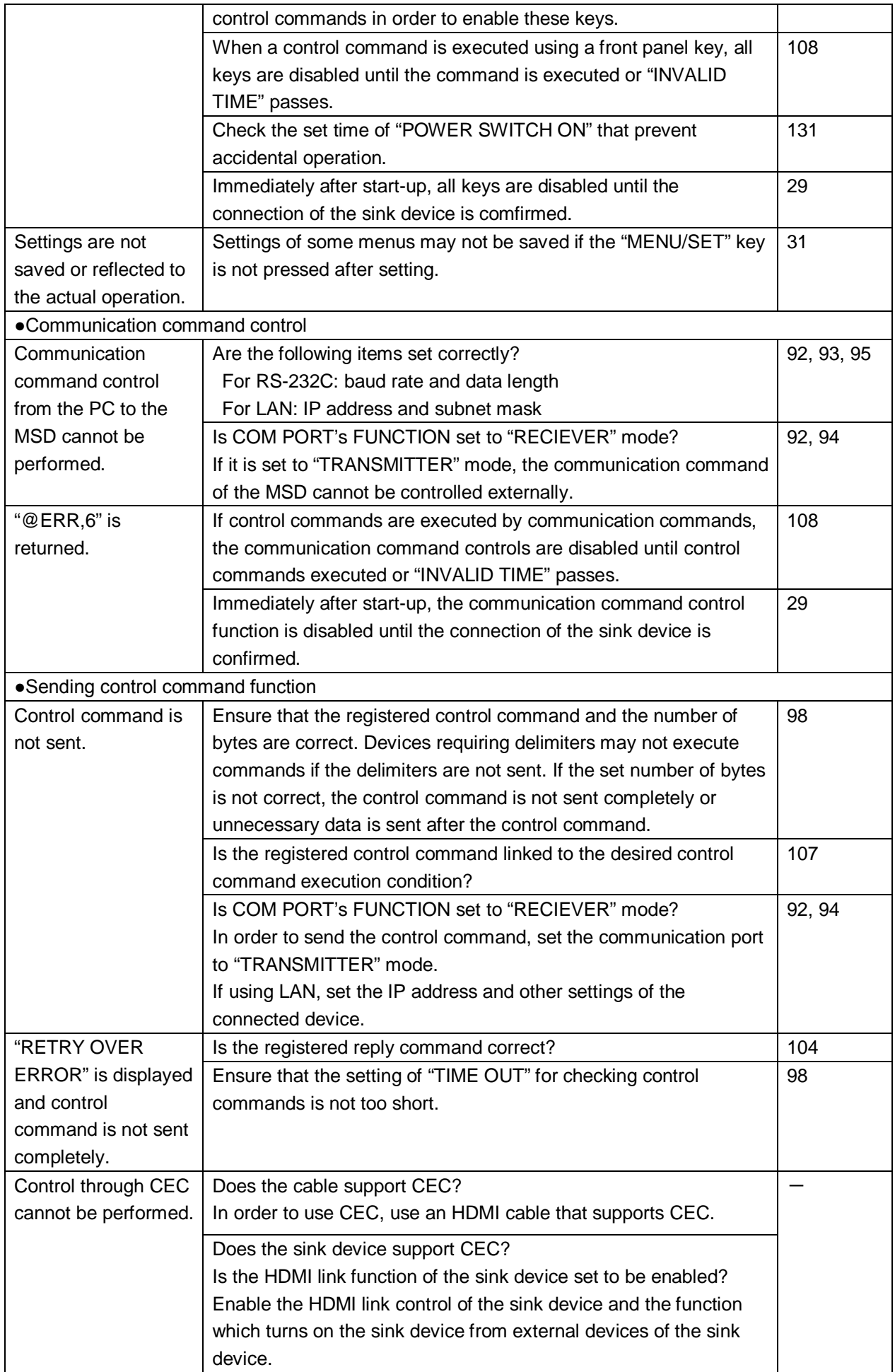

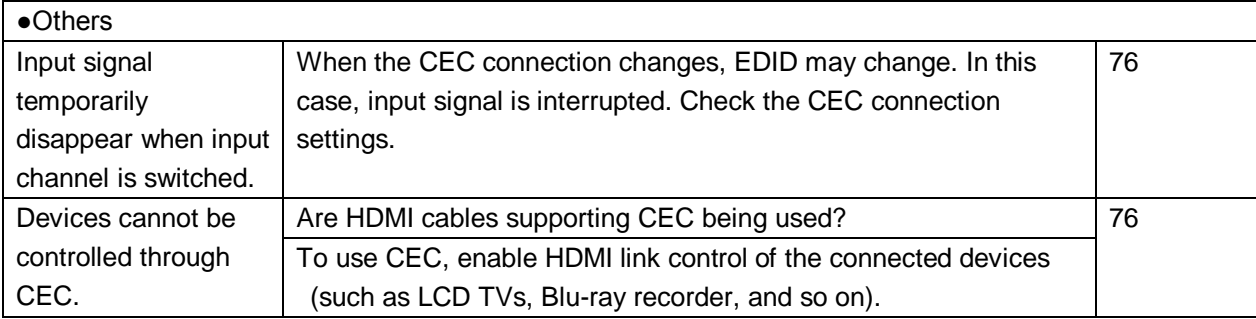

If additional assistance is required, please perform the following tests and then contact us.

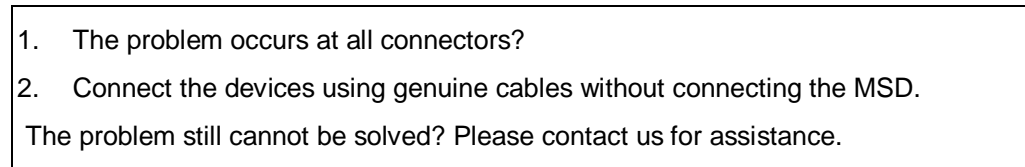

## User's Guide of MSD-72 Series

## Ver.1.4.0

## Issued on: 5 September 2018

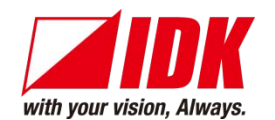

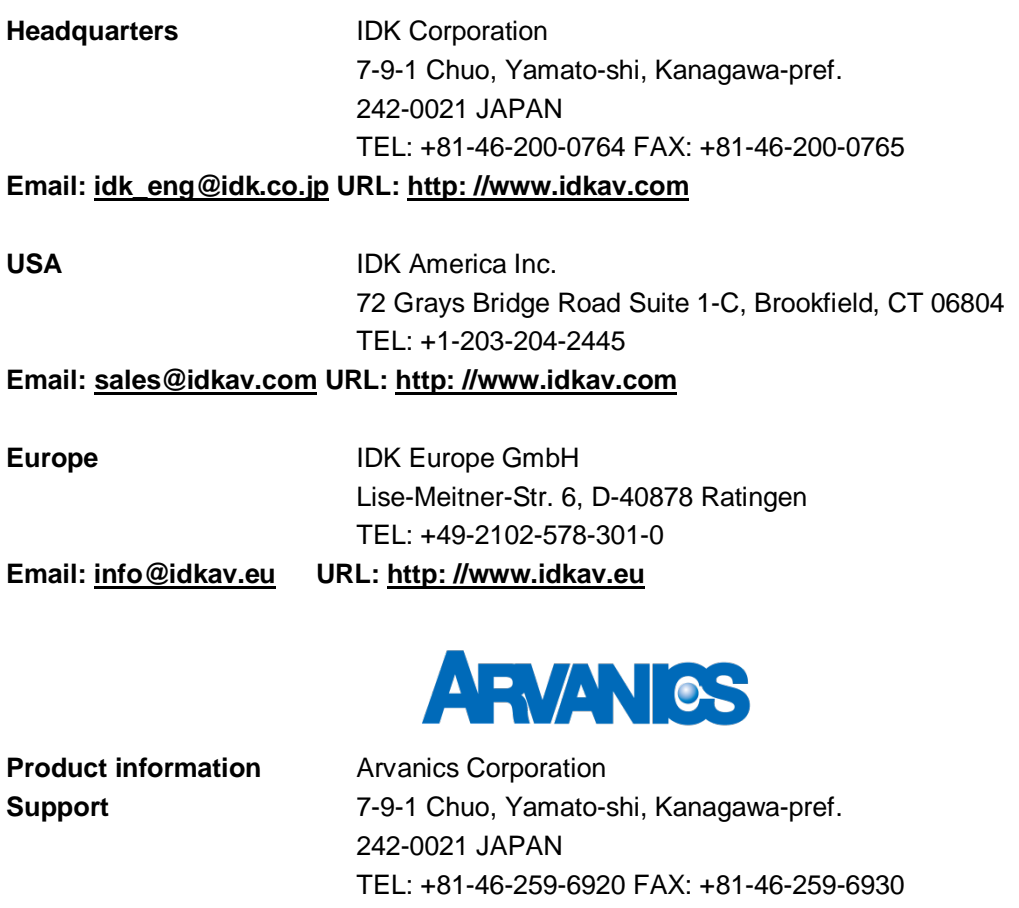

**Email: [info@arvanics.com](mailto:idk_eng@idk.co.jp) URL: [http: //www.arvanics.com](http://www.idk.co.jp/en/index.html)**

**Information in this document is subject to change without notice. All rights reserved. All trademarks mentioned are the property of their respective owners.**